# **Scurtu Iacob-Liviu**

**Szabo Ioan Rusan Claudiu-Ioan**

# **Infografică tehnică**

-Îndrumător de laborator-

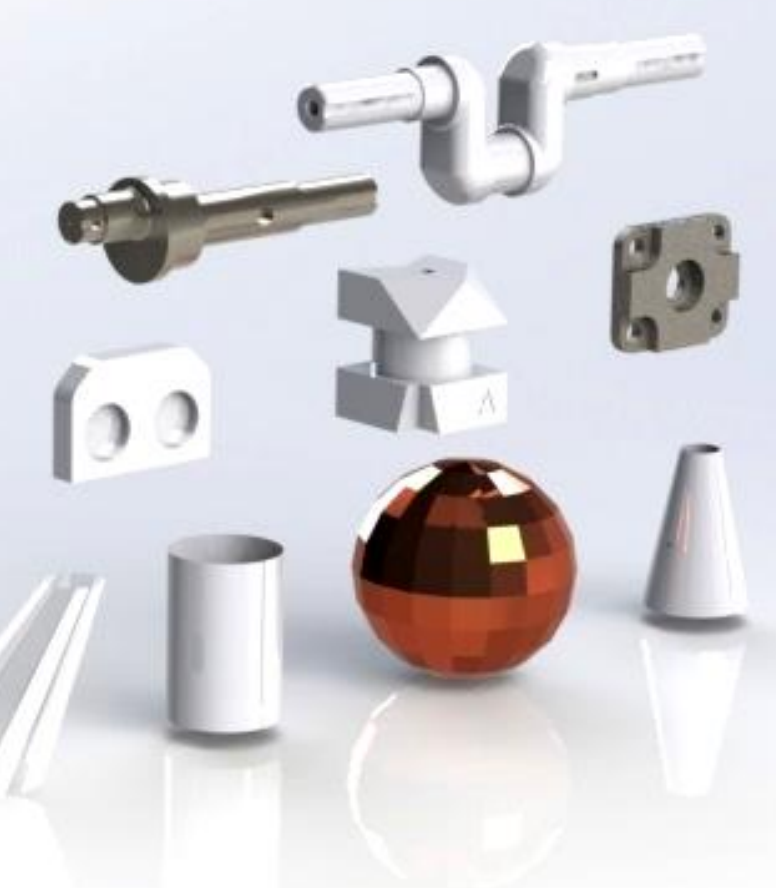

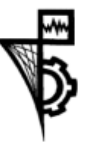

**UTPRESS Cluj-Napoca, 2024 ISBN 978-606-737-695-1** **Iacob-Liviu SCURTU** 

 **Ioan SZABO Claudiu-Ioan RUSAN**

# **INFOGRAFICĂ TEHNICĂ**

**-Îndrumător de laborator-**

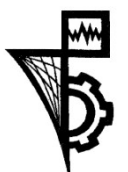

**UTPRESS Cluj-Napoca, 2024 ISBN 978-606-737-695-1**

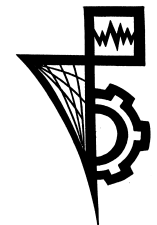

Editura UTPRESS Str. Observatorului nr. 34 400775 Cluj-Napoca Tel.: 0264-401.999 e-mail: utpress@biblio.utcluj.ro www.utcluj.ro/editura

Director: Dan COLȚEA

Recenzia: Conf.dr.ing. Sanda Bodea Conf.dr.ing. Andrei Király

Pregătire format electronic on-line: Gabriela Groza

Copyright © 2024 Editura UTPRESS

Reproducerea integrală sau parţială a textului sau ilustraţiilor din această carte este posibilă numai cu acordul prealabil scris al editurii UTPRESS.

**ISBN 978-606-737-695-1**

# **Cuprins**

<span id="page-3-0"></span>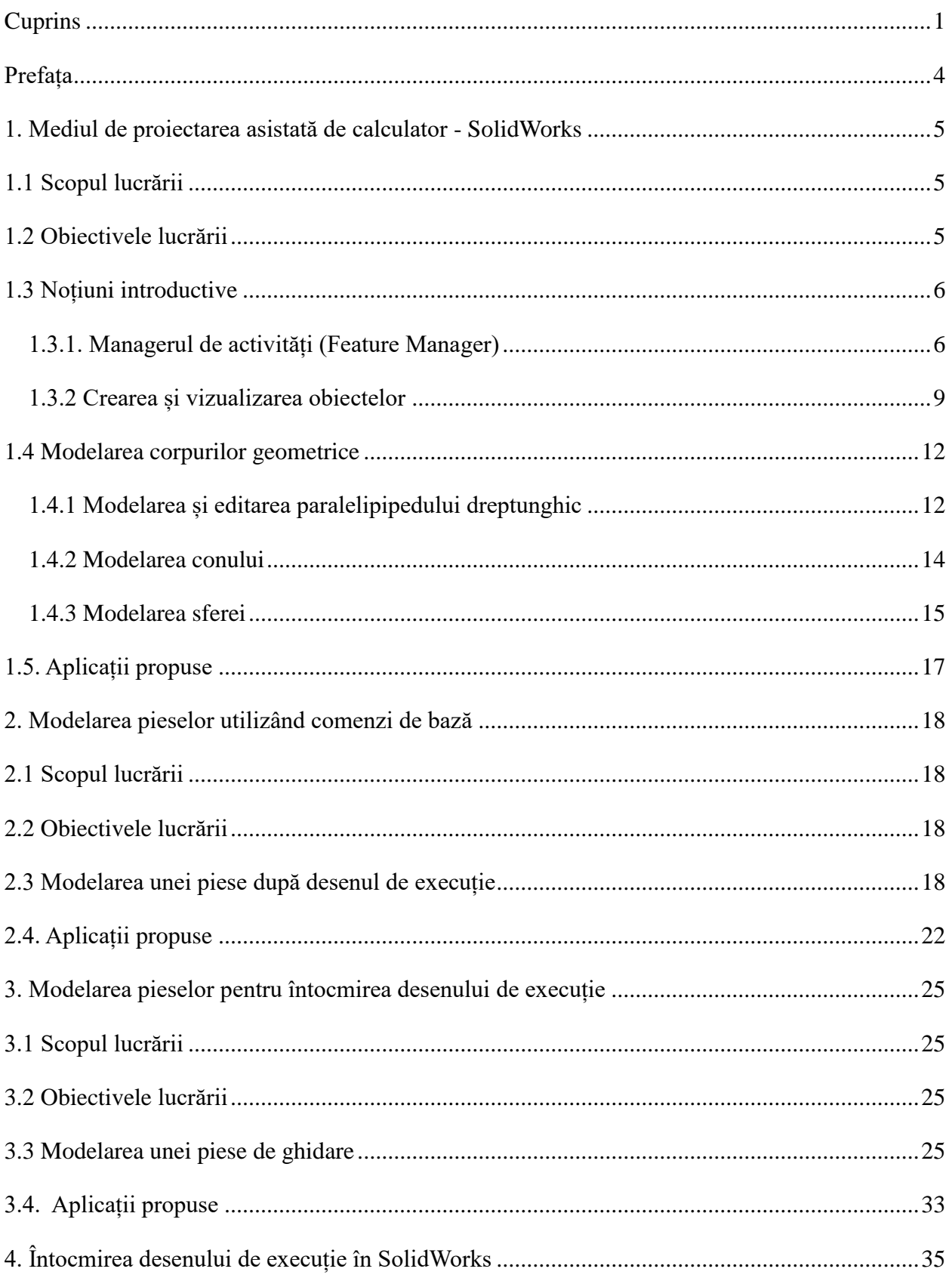

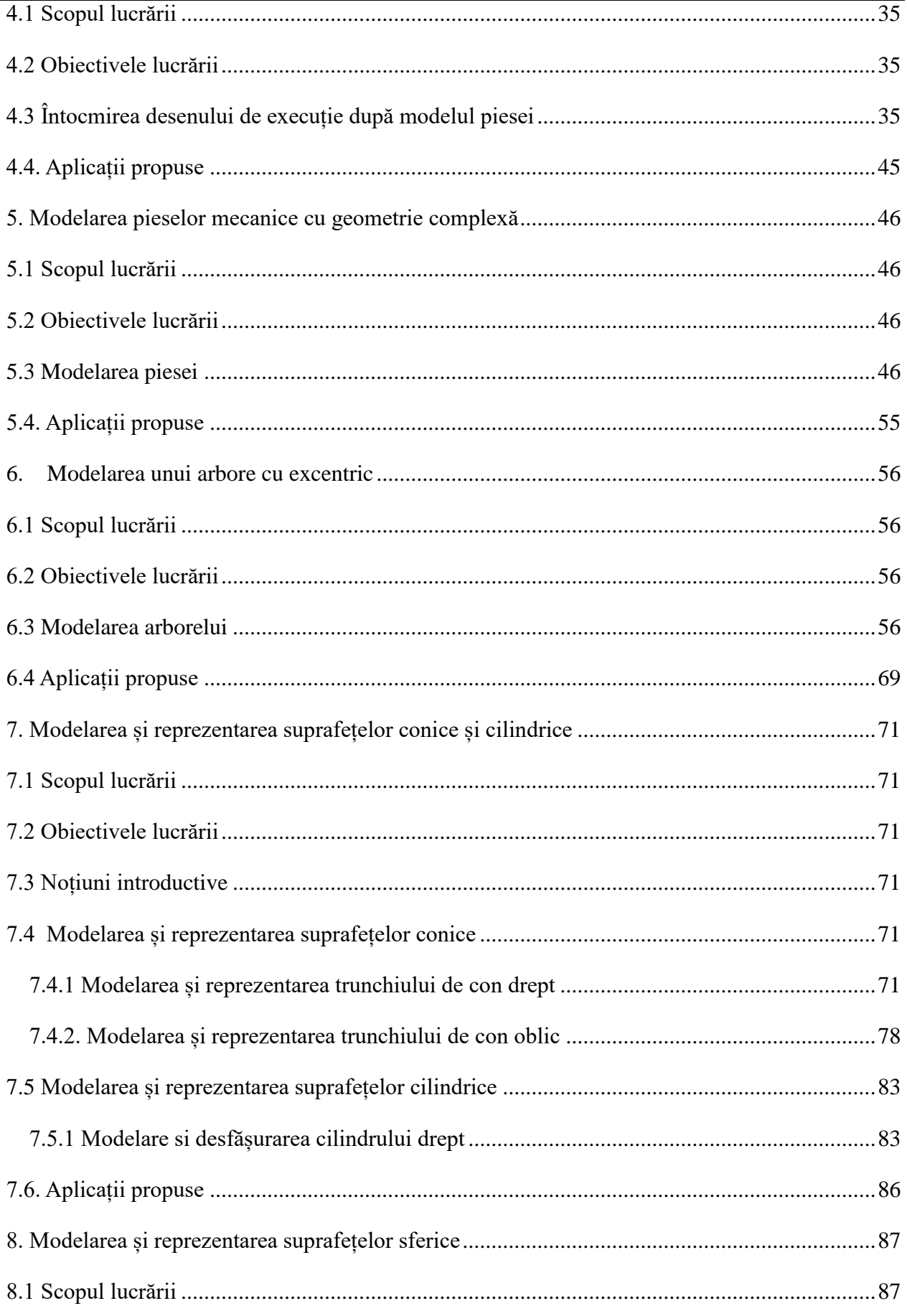

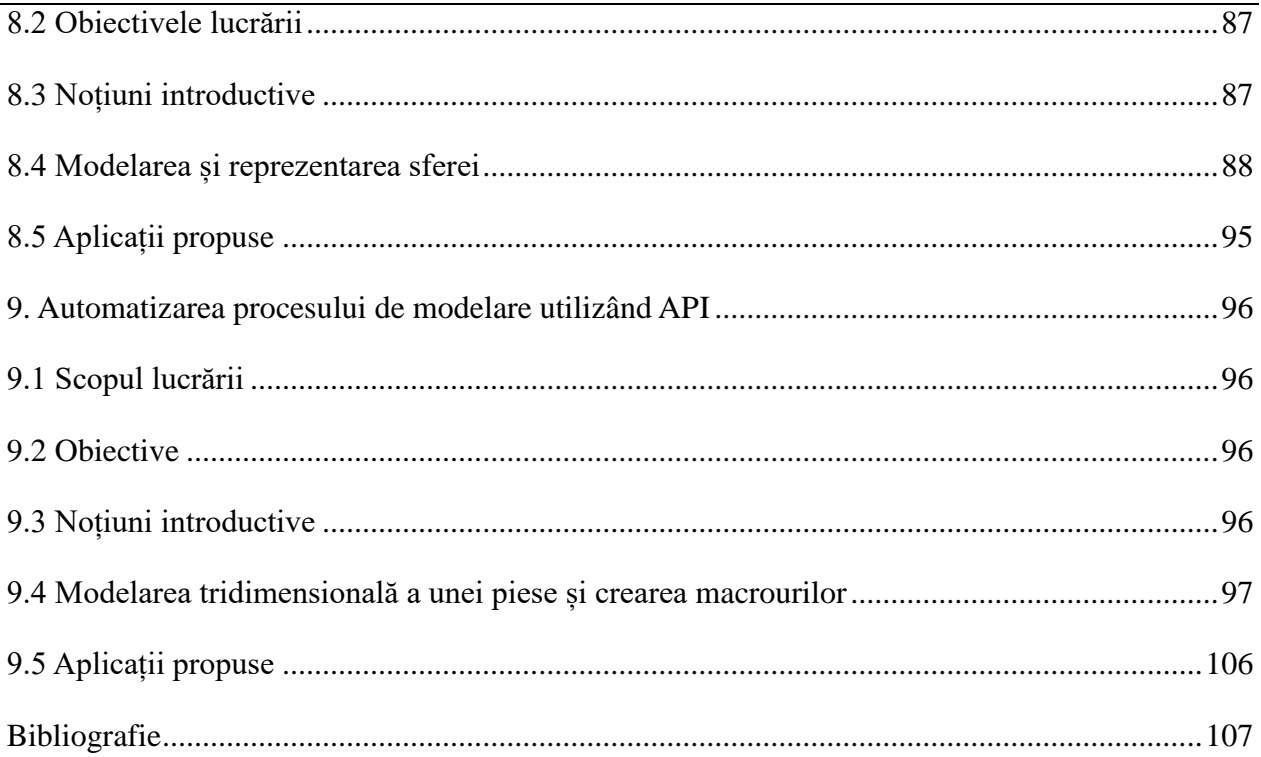

# **Prefața**

<span id="page-6-0"></span>După anii `80 calculatorul a devenit parte integrantă din viața inginerului, oferind o serie de avantaje, printre care creșterea preciziei rezultatelor și scăderea timpului de proiectare în comparație cu metodele clasice. Astfel, pentru a ține pasul într-un mediu competitiv inginerii utilizează calculatorul cu aplicațiile dedicate, încă din faza de concepție a produsului.

Acest material vine în completarea noțiunilor de desen tehnic facilitând tranziția de la desenul de mâna la realizarea modelelor de piese și a documentației tehnice de realizare a produsului finit prin intermediul utilizării aplicațiilor CAD. Lucrarea este destinată studenților din anul I de la specializările de Inginerie Industrială, Inginerie Economică Industrială și Robotică de la Facultatea de Inginerie Industrială Robotică și Managementul Producției-extensia Bistrița, din cadrul Universității Tehnice Cluj-Napoca, dar și inginerilor care doresc să învețe bazele proiectării asistate pe calculator. Materialul expus este desfășurat pe nouă părți care reprezintă o parte din lucrările de laborator din cadrul disciplinei Desen Tehnic și Infografică. Fiecare lucrare este întocmită sub forma unui tutorial pentru a arăta etapele de modelare a pieselor mecanice și de întocmire a desenelor de execuție în softul SolidWorks, varianta academică. Pe lângă descrierea amănunțită a etapelor de realizare a lucrării de laborator, se oferă și indicații pentru dezvoltarea unei modalități optime de realizare a modelelor de piese. La finalul fiecărei lucrări sunt propuse aplicații de verificare a cunoștințelor acumulate pe parcursul laboratorului. În prealabil realizării laboratoarelor prin intermediul softului SolidWorks, studenții au parte de lucrări de laborator focusate pe întocmirea desenelor tehnice, la scară, prin intermediul trusei de geometrie pe formate standardizate. Scopul principal al acestei lucrări este de formare a unei viziuni completată de o bază solidă în înțelegerea modului de reprezentare a pieselor mecanice, de cunoaștere a standardelor aplicate și a regulilor de desen tehnic.

## <span id="page-7-0"></span>**1. Mediul de proiectarea asistată de calculator - SolidWorks**

#### <span id="page-7-1"></span>**1.1 Scopul lucrării**

Datorită progresului tehnic utilizarea aplicațiilor dedicate CAD (Computer Aided Design) pentru crearea modelelor de piese și a documentației tehnice a devenit absolut necesară în industrie. Sintagma "Computer Aided Design" se traduce ca Proiectarea Asistată de Calculator, ceea ce însemnă că prin intermediul aplicației dedicate, utilizatorul poate genera, modifica și optimiza procesul de întocmire al documentației tehnice, fără a pierde resurse materiale și timp suplimentar de muncă. Lucrarea prezintă detaliat interfața softului de proiectare asistată SolidWorks, cu scopul utilizării de către studenții pentru realizarea modelelor de piese și a documentației tehnice pentru piese. S-a ales desfășurarea activității de laborator în softul SolidWorks deoarece acesta reprezintă avantajul posibilității de modelare a obiectelor precum și a reprezentării acestora în proiecții ortogonale, putându-se întocmi documentația tehnică într-o manieră rapidă și precisă. De asemenea aplicația are în componentă librăriile cu standardele actuale și modelele de piese utilizate în inginerie și posibilități de a crea aplicații dedicate pentru generarea parametrizată a modelelor, utilizând limbaje de programare. Pe lângă prezentarea interfeței softului în această lucrare se prezintă modelarea unor corpuri uzuale în funcție de parametrii impuși de utilizator, cu scopul familiarizării utilizatorului cu interfața aplicației.

Totuși, nu trebuie omis faptul că proiectarea modernă are la bază principiile Geometriei Descriptive, iar asimilarea de cunoștințe și abilități de modelare grafică este condiționată de înțelegerea reprezentării obiectelor în proiecții ortogonale și în spațiu. Din acest motiv în prealabil învățării metodelor de modelare pe calculator, studenții deseneză obiectele în plan și în spațiu cu trusa de geometrie pe formate standardizate.

#### <span id="page-7-2"></span>**1.2 Obiectivele lucrării**

- Cunoașterea și familiarizarea cu interfața aplicației SolidWorks;
- Formarea abilităților tehnice de modelare a pieselor mecanice;
- Învățarea metodei de concepție a pieselor utilizând aplicații CAD;
- Crearea modelelor de piese.

#### <span id="page-8-0"></span>**1.3 Noțiuni introductive**

Punctul de start pentru utilizarea aplicației SolidWorks este dat de deschiderea aplicației prin acționarea butonul **Start** din interfața Windows → **All Apps** → **SolidWorks**. O altă posibilitate de deschidere a aplicației este dată de deschiderea acesteia acționând cu dublu click mouse pe pictograma de pe ecranul Desktop al PC-ului. În figura 1 se poate observa descrierea ferestrei de bază a aplicației. SolidWorks este o aplicație particularizată pentru mai multe domenii, cum ar fi: simularea cu elemente finite, simularea dinamică a fluidelor, electronică, etc. Astfel, interfața aplicației este dinamică prin faptul că în funcție de tipul de document activ pot apărea meniuri și instrumente particularizate modulului ales de către utilizator.

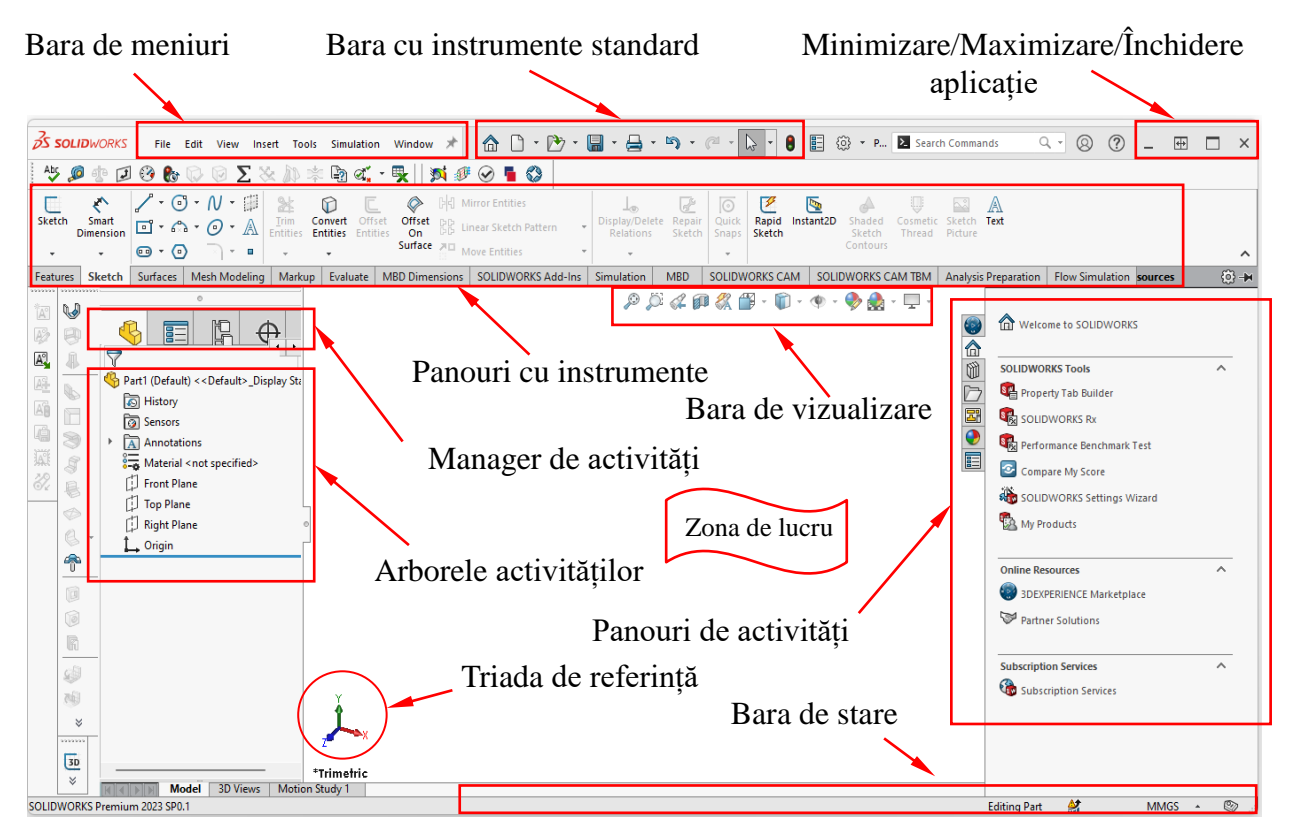

Fig. 1.1 Interfața de lucru SolidWorks

#### <span id="page-8-1"></span>**1.3.1. Managerul de activități (Feature Manager)**

Formatul interfeței SolidWorks este împărțit în două părți: o parte care conține fereastra grafică de lucru, unde se realizează modelul, iar cealaltă parte care conține date și comenzi cu multiple posibilități de reprezentare a obiectelor. În cele ce urmează sunt prezentate câteva activități care pot fi aplicate în funcție de tipul de document ales.

# **a) Arborele activităților (Feature Manager design tree)**

Acesta este similar cu distribuția arborelui de fișiere din Windows Explorer și enumeră cronologic comenzile aplicate pentru realizarea obiectului, precum și informații despre utilizatorul aplicației și perioada de timp în care s-a realizat obiectul. În figura 1.2 este prezentat un exemplu cu panoul arborelui activităților pentru o piesă creată din două comenzi.

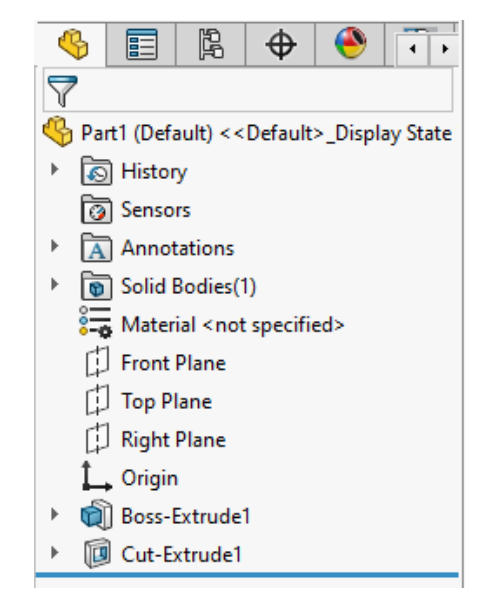

Fig. 1.2 Arborele activităților

#### **b) Managerul activităților - (Property Manager)**

Acest panou apare în partea stângă în momentul când se selectează multe din comenzile aplicației, cum sunt schițele. Prin intermediul acestuia se introduc opțiunile de comandă precum și parametri de proiectare impuși. În imaginile alăturate sunt prezentate două cazuri: unul pentru crearea unei schițe și al doilea pentru crearea modelului după schiță.

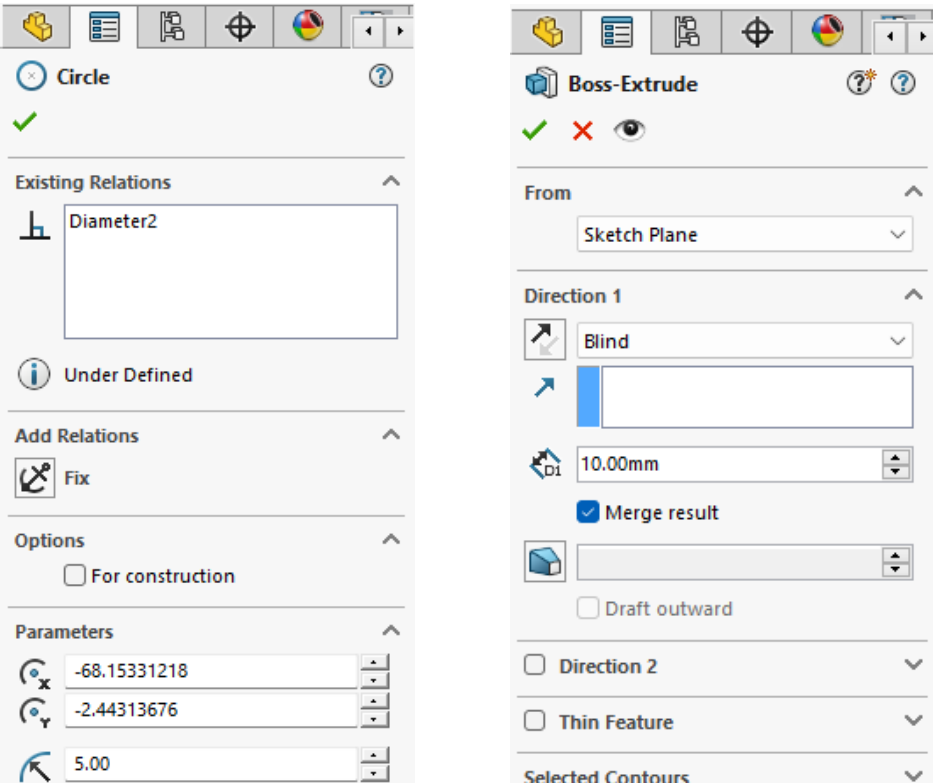

Fig. 1.3 Exemple pentru Managerul activităților

# **c) Managerul configurator (Configuration Manager)**

Prin intermediul acestui panou se creează și se vizualizează mai multe configurații pentru piese și ansambluri într-un singur document. În imaginea alăturată este prezentat modul de configurare (asamblat/explodat) pentru un ansamblu de piese.

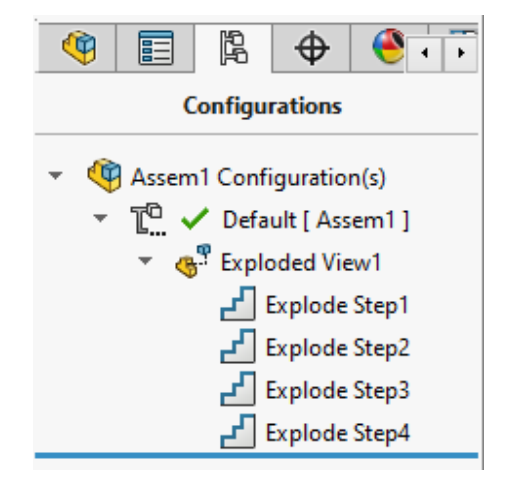

Fig. 1.4 Managerul configurator

#### **d) Managerul de vizualizare grafică - (Display Manager)**

Prin intermediul acestui panou se atribuie diferite culori pentru piesele modelate, precum și aparențe în funcție de materialul din care este confecționată piesa. După alegerea panoului, de la **Open Appearances Library** se deschide caseta de dialog care conține aparențele aferente materialelor existente în biblioteca aplicației.

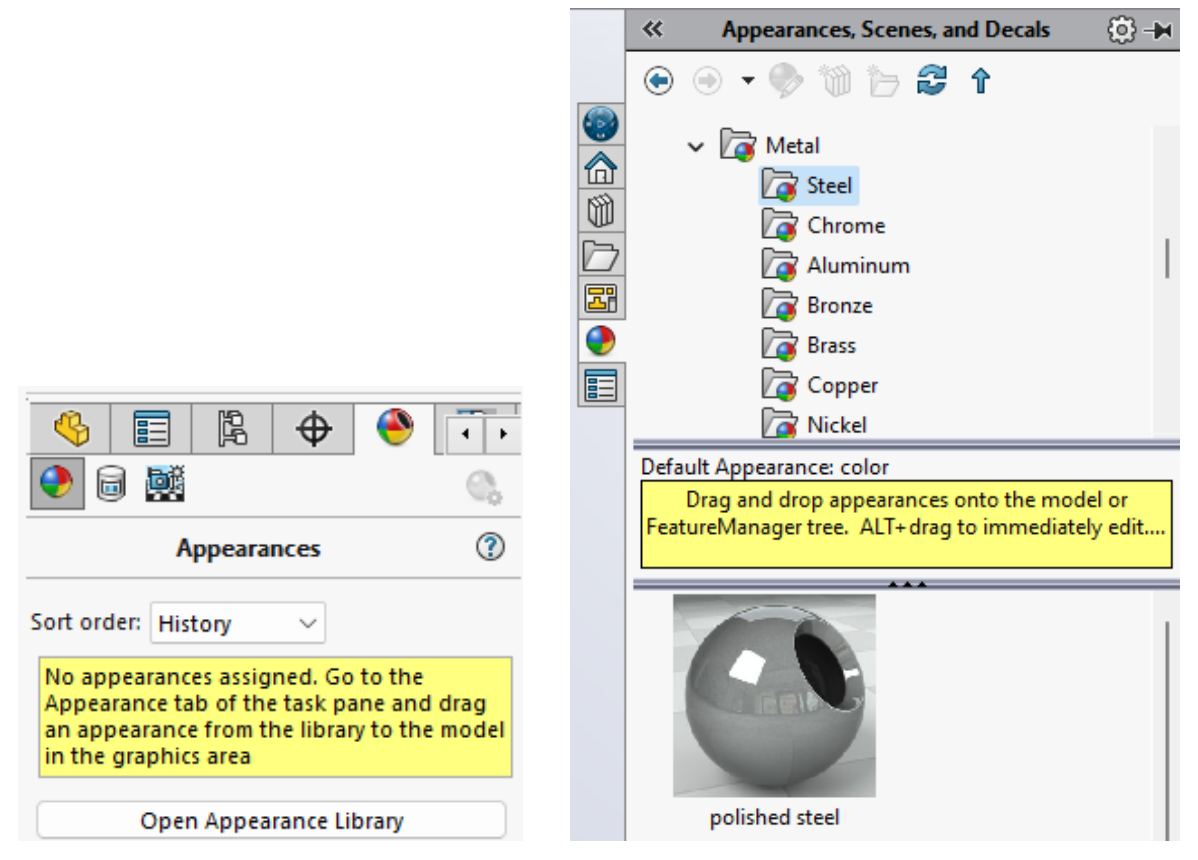

Fig. 1.5 Panoul de vizualizare grafică

#### <span id="page-11-0"></span>**1.3.2 Crearea și vizualizarea obiectelor**

În partea superioară a interfeței aplicației se găsesc barele cu instrumente specifice fiecărui tip de document, respectiv comenzile cu modalitățile de vizualizare a obiectelor.

#### **a) Bara de vizualizare**

Aceasta este o bară care conține un set de instrumente predefinite pentru vizualizarea obiectului, cum ar fi: vizualizarea întregii piese, poziționarea acesteia în totalitate pe ecran, orientarea piesei, etc. În momentul alegerii comenzii **View Orientation** se deschide o casetă de dialog, de unde se poate alege modalitatea de reprezentarea a obiectului în proiecții ortogonale sau în proiecții axonometrice. De asemenea obiectul se poate orienta ortogonal în funcție de planul sau suprafața plană aleasă, utilizând comanda **Normal To,** iar interfața aplicației se poate împărții în mai multe ferestre, dacă se dorește vizualizarea piesei după mai multe plane de proiecție. De la comanda **View Settings** obiectul se poate reprezenta grafic în perspectivă, de exemplu adăugând umbrele modelului în zona de lucru, după cum se poate vedea în figura 1.6.

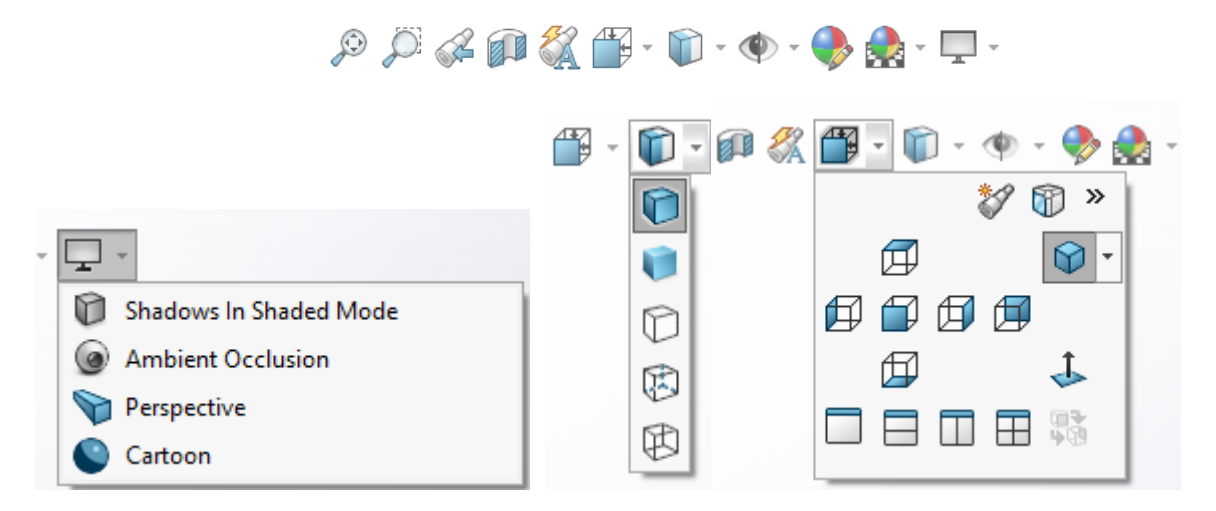

Fig. 1.6 Bara de vizualizare a obiectelor

#### **b) Bara cu instrumente de creare a schițelor (Sketch)**

Această bară de instrumente conține figuri geometrice necesare creării modelului tridimensional și instrumente de editate a schiței, după cum se poate observa în figura 1.7.

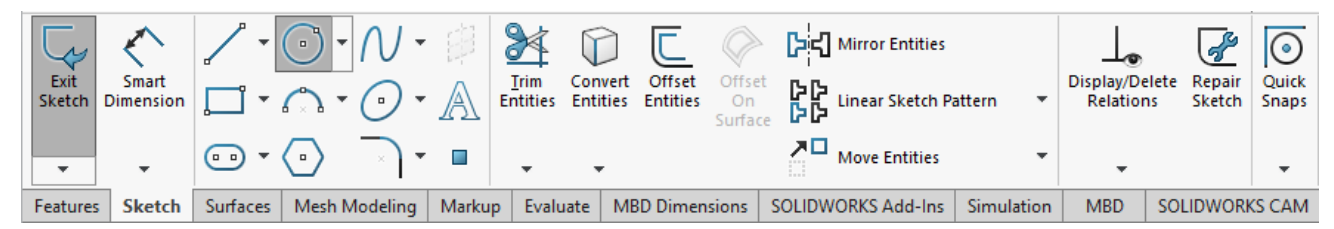

Fig. 1.7 Bara de instrumente pentru crearea schițelor

#### **c) Bara de instrumente pentru crearea modelelor (Features)**

În alcătuirea acesteia se regăsesc comenzile de creare a modelului tridimensional, instrumentele necesare editării modelului, precum și instrumente de multiplicare a modelului. În figura 1.8 este prezentată imaginea cu bara de instrumente aferente modelului.

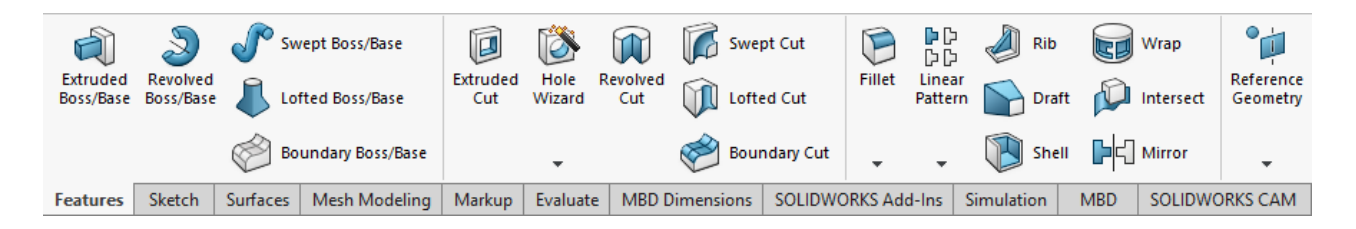

Fig. 1.8 Bara de instrumente pentru crearea modelelor

#### **d) Bara cu instrumente de creare a suprafețelor (Surface)**

Crearea suprafețelor și editarea acestora este posibilă prin intermediul barei de instrumente aferenta creării suprafețelor. În figura 1.9 este prezentată bara cu instrumente pentru crearea suprafețelor.

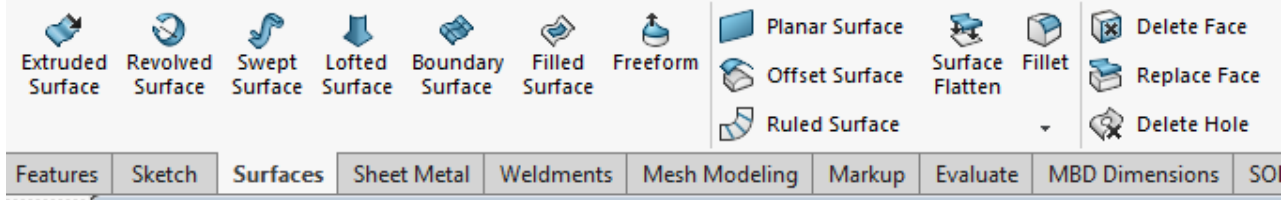

Fig. 1.9 Bara de instrumente pentru crearea modelelor realizate din suprafețe

#### **e) Bara de instrumente de evaluare (Evaluate)**

Din bara de instrumente de evaluare prezentată în figura 1.10 utilizatorul poate determina interferențele dintre componentele unui ansamblu, distante dintre componente, aria suprafeței selectate, volumul modelului, etc.

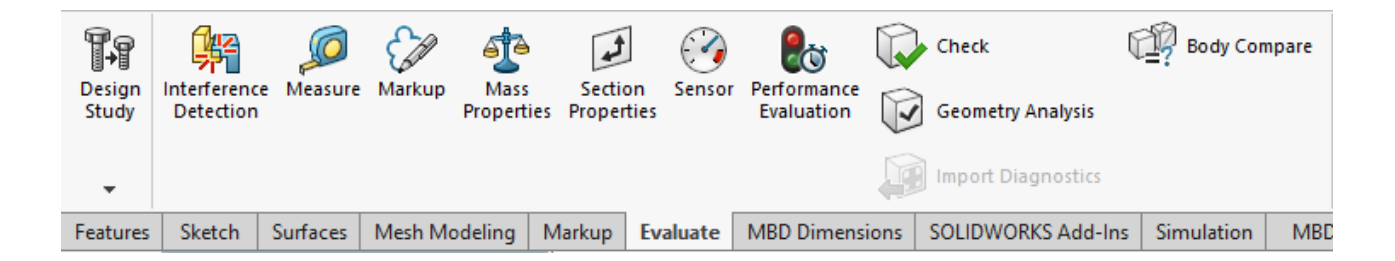

Fig. 1.10 Bara de instrumente pentru măsurarea distanțelor, determinarea masei obiectului și verificarea geometriei obiectului

#### **f) Bara de instrumente cu elemente structurale (Weldments)**

Această bară, prezentată în figura 1.11 conține funcțiile și comenzile de creare și editare a modelelor prin intermediul elementelor structurale standardizate. În această bară se regăsesc și instrumentele de aplicare a cordonului de sudură pe modele de piese.

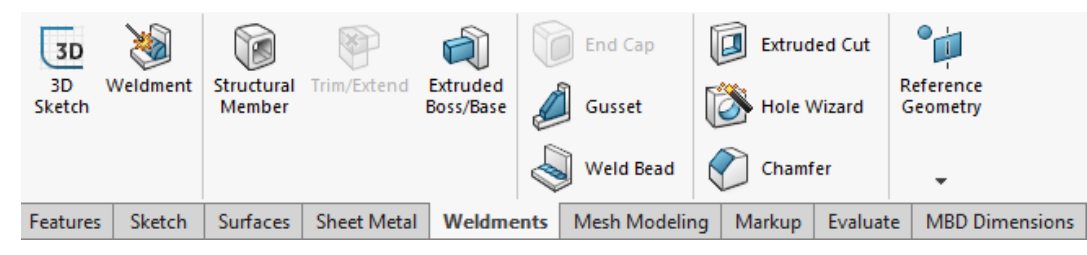

Fig. 1.11 Bara de instrumente pentru crearea modelelor utilizând profile structurale standardizate

#### **g) Bara cu instrumente de creare a obiectelor din table (Sheet Metal)**

Această bară, prezentată în figura 1.12 conține comenzile necesare creării obiectelor din tablă, precum și pentru editarea și desfășurarea acestora.

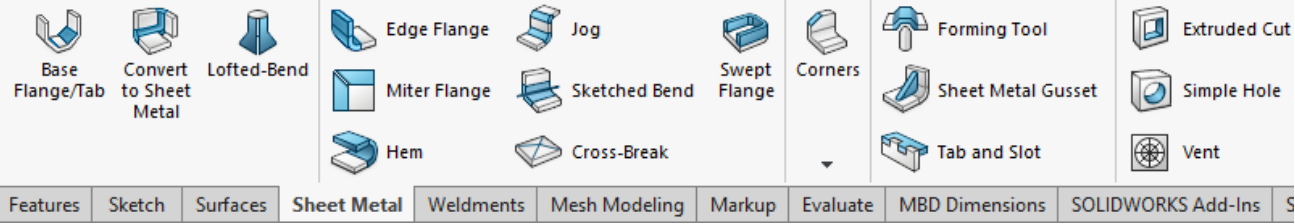

Fig. 1.12 Bara de instrumente pentru crearea pieselor din tablă

#### **e) Bara de stare**

În bara de stare, prezentată în figura 1.13, se poate vizualiza starea schiței sau a modelului, iar din submeniul de la comanda **UNITS SYSTEM**, poziționat în partea dreaptă jos se pot alege unitățile de măsură după care se realizează modelul. Pentru crearea obiectelor se vor utiliza mărimile aferente sistemului **MMGS**.

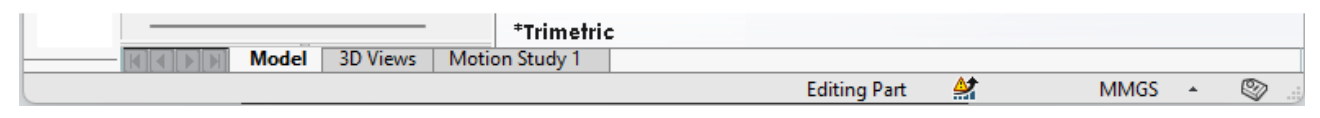

Fig. 1.13 Bara de stare

#### **f) Bara de meniuri**

Aceasta este prezentată în figura 1.14 și este poziționată în partea superioară a ecranului conținând meniurile aplicației în care se regăsesc toate comenzile din bara de instrumente.

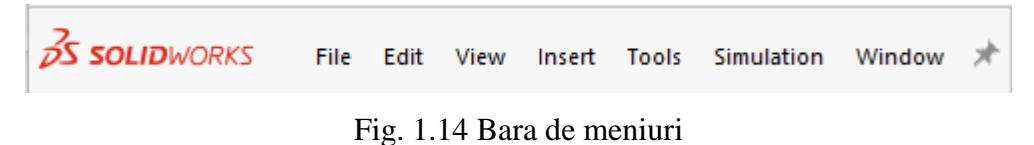

#### **g) Triada de referință**

Aceasta este poziționată în partea stângă jos, în zona de lucru și reprezintă sistemul de coordonate după care se va realiza obiectul. În formatul standard, după cum se poate observa în figura 1.15, axele triadei nu sunt orientate conform proiecției europene, iar atunci se va avea în atenție acest aspect, când se vor modela obiecte care trebuie poziționate după cerințele impuse.

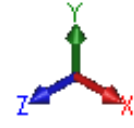

Fig. 1.15 Triada - sistemul de coordonate

#### <span id="page-14-0"></span>**1.4 Modelarea corpurilor geometrice**

În această secțiune se prezintă etapele de modelare a unor corpuri uzuale, cu scopul deprinderii de abilități pentru modelarea de bază a pieselor. În exemplele următoare se pune accent pe modelarea pieselor cu posibilitatea de a modifica usor dimensiunile acestora, aspect important în cazul proiectării pieselor, unde apar des situații în care dimensiunile pieselor trebuie modificate.

#### <span id="page-14-1"></span>**1.4.1 Modelarea și editarea paralelipipedului dreptunghic**

Modelarea paralelipipedului dreptunghic se realizează etapizat, după cum este prezentat în pașii ce urmează:

**1.** Din **Design Tree** (Arborele activităților) se selectează **Top Plane** (Planul orizontal), după care cu click dreapta se introduce o schiță de la **Sketch.**

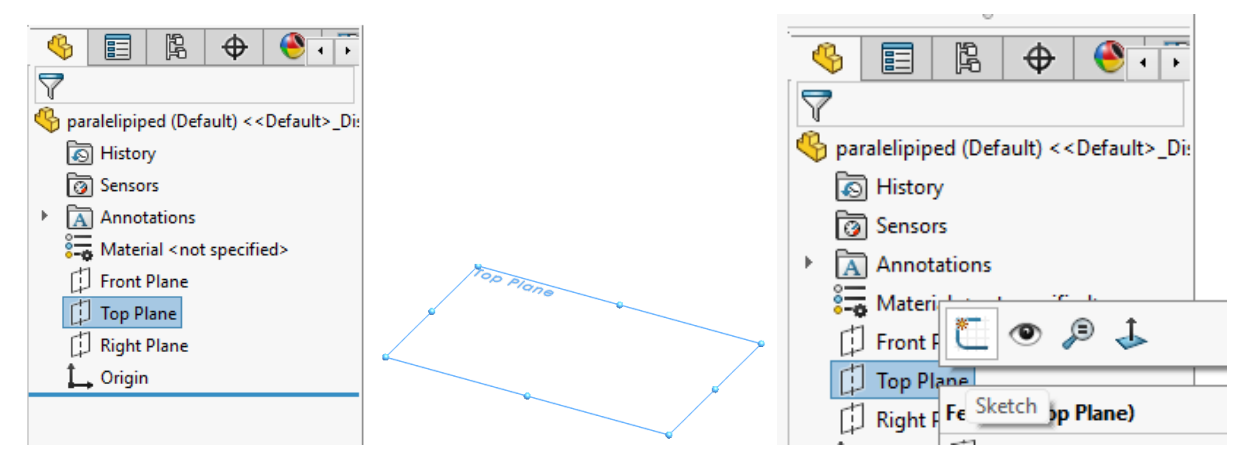

**2.** Din bara de instrumente **Sketch** se alege un dreptunghi definit de poziția centrului său (intersecția diagonalelor) și de un vârf. Centrul dreptunghiului se poziționează în originea schitei.

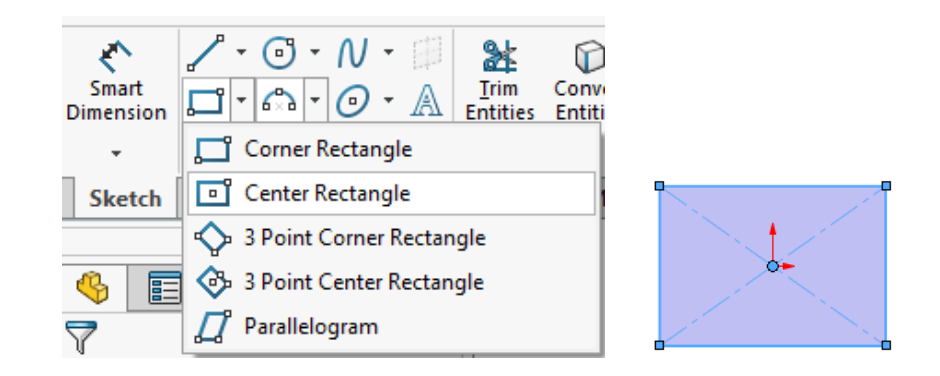

**3.** Cu comanda **Smart Dimensions**, din bara de instrumente **Sketch**, efectuând click mouse stânga (după care se eliberează butonul), apare caseta de dialog unde se introduce dimensiunea pentru lungime și lățime de la tastatură.

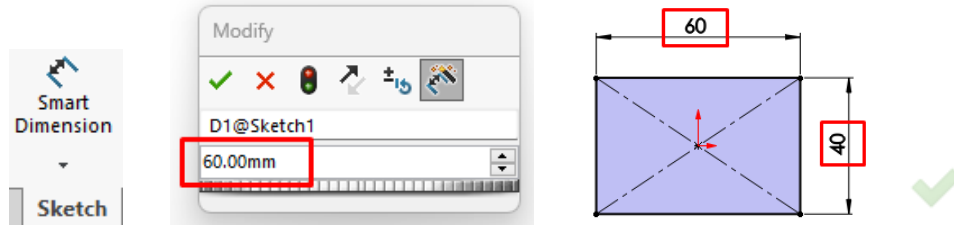

**4.** Modelul tridimensional se realizează cu comanda **Extruded Boss/Base** din bara de instrumente **Features**, cu o înălțime de 30 mm, introdusă de la tastatură.

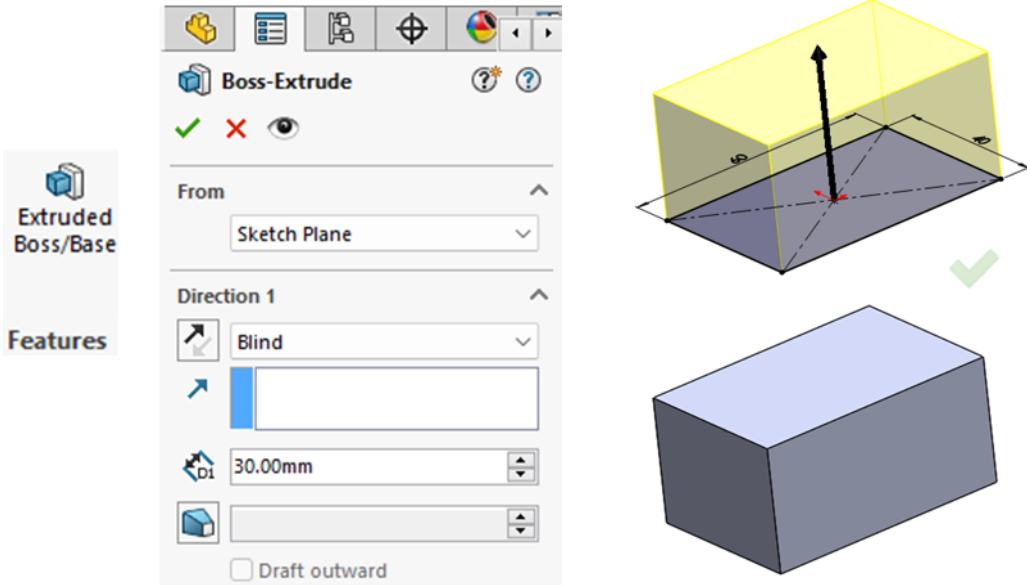

**5.** Teșirea muchiilor modelului se realizează din bara de instrumente **Feature**s, cu comanda **Chamfer**, care se găsește în submeniul comenzii **Fillet**. Se selectează muchiile conform figurii următoare cu o distantă a teșiturii de 10 mm și un unghi de 45°.

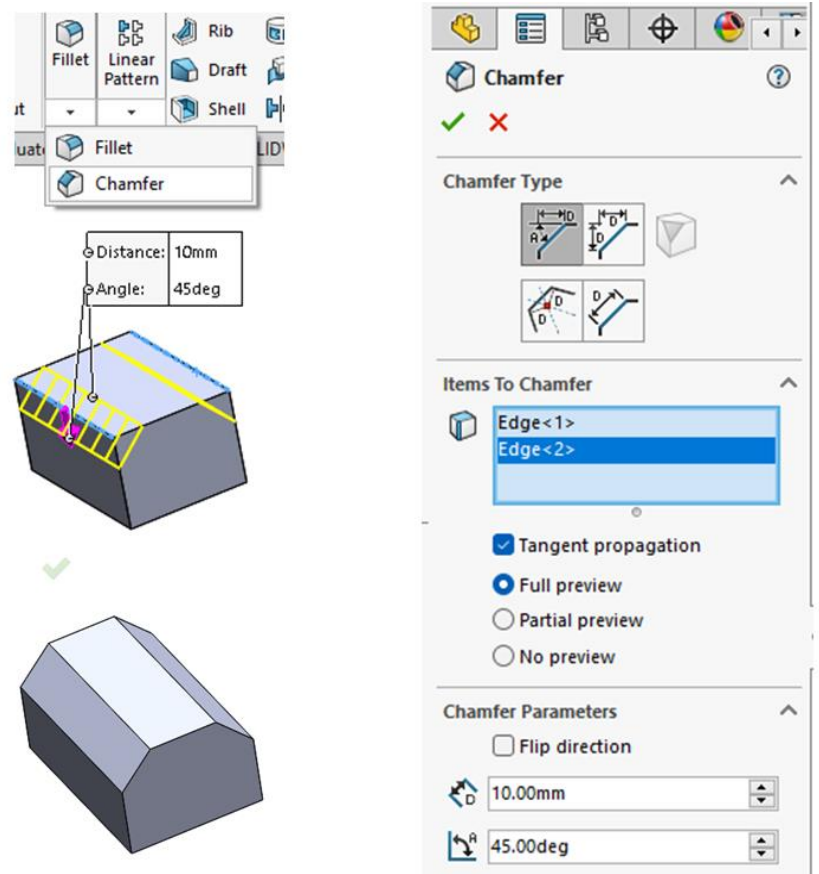

#### <span id="page-16-0"></span>**1.4.2 Modelarea conului**

Conul fiind un corp de revoluție modelarea acestuia se realizează desenând schița care se rotește în jurul axei longitudinale, urmând etapele:

**1.** Din **Design Tree** se alege ca plan de schițare **Right Plane**, după care cu click dreapta se introduce o schiță creată din linii de la butonul **Line**, din bara de instrumente **Sketch.**

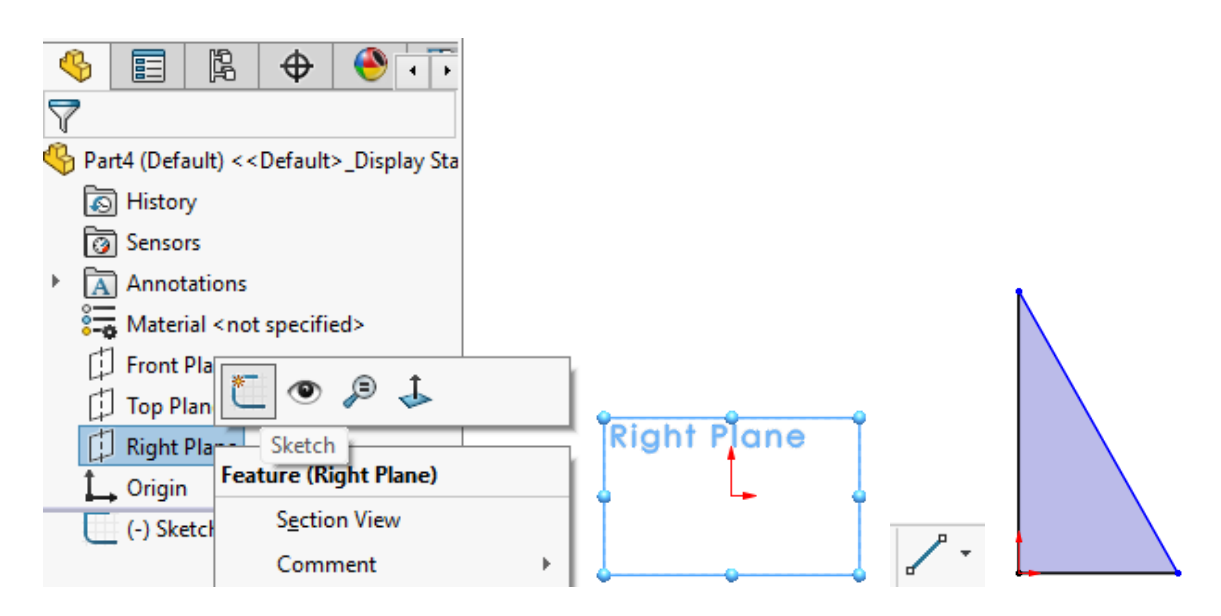

**2.** Dimensionarea schiței se realizează cu comanda **Smart Dimensions**, din bara de instrumente **Sketch.**

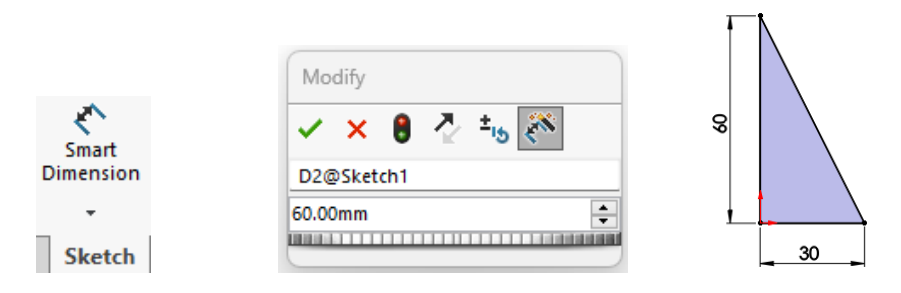

**3.** Crearea modelului de con se realizează cu comanda **Revolved Boss/Base** din bara de instrumente **Features.**

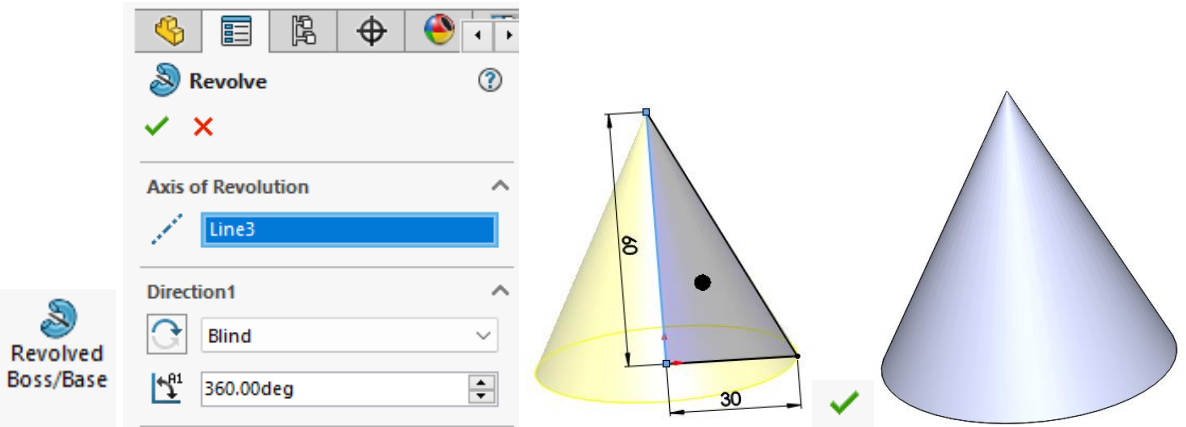

#### <span id="page-17-0"></span>**1.4.3 Modelarea sferei**

Sfera se modelează conform următoarelor etape:

**1.** Pe planul **Right Plane** din **Design Tree** se introduce o schiță din bara de instrumente **Sketch**, creată dintr-un cerc definit de poziția centrului și diametru de la comanda **Circle** și o linie de la comanda **Line**.

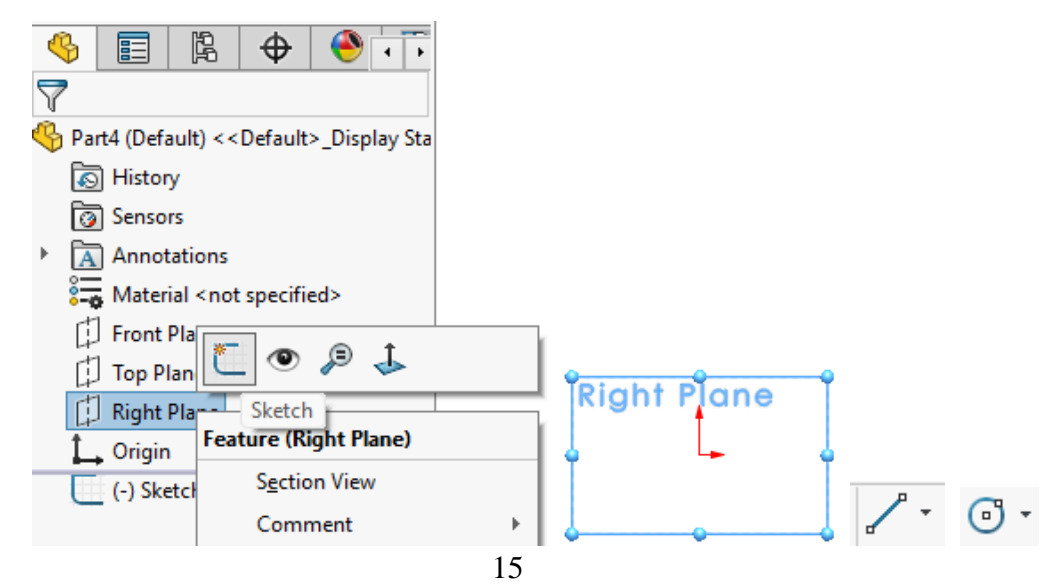

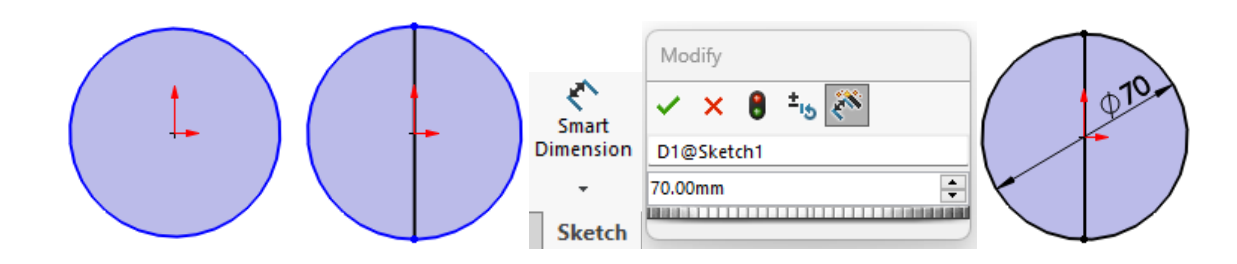

**2.** Pentru a de putea realiza modelul sferei o parte din schiță trebuie înlăturată cu comanda **Trim Entities**, din bara de instrumente **Sketch.** Se alege opțiunea **Trim to closest,** iar prin selecție cu mouse-ul se înlătură o parte din cerc, conform figurii de mai jos.

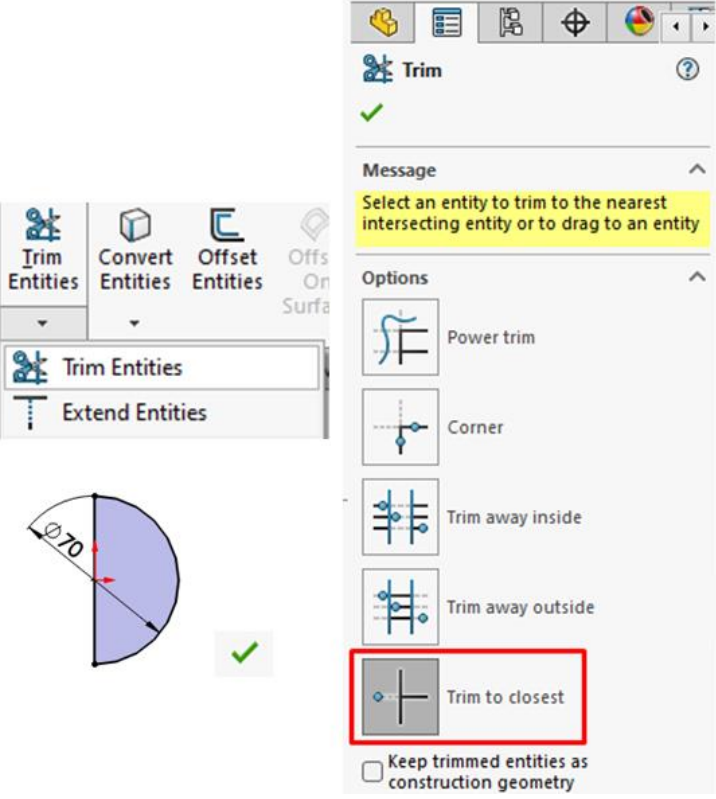

**3.** Realizarea modelului se face cu comanda **Revolved Boss/Base** din bara de instrumente **Features**, alegându-se ca și axă de revoluție linia verticală.

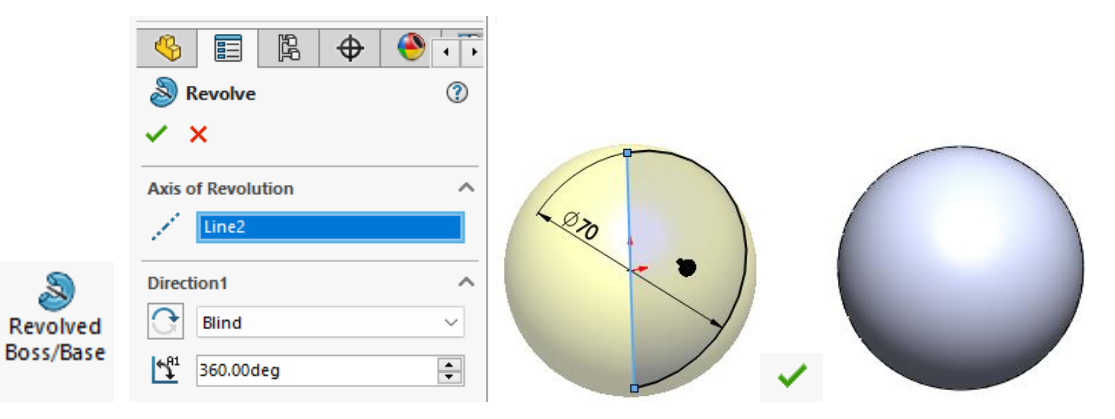

## <span id="page-19-0"></span>**1.5. Aplicații propuse**

**1.** Să se modeleze conul din figura 1.16 conform dimensiunilor indicate. La crearea modelului se va utiliza comanda **Revolved Boss/Base**.

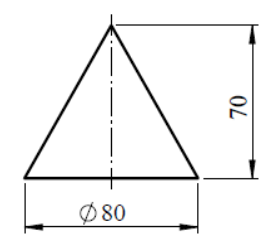

Fig. 1.16 Conul propus pentru modelare

**2.** Să se modeleze piesa din figura 1.17 conform dimensiunilor indicate. La crearea modelului se va utiliza comanda **Revolved Boss/Base.**

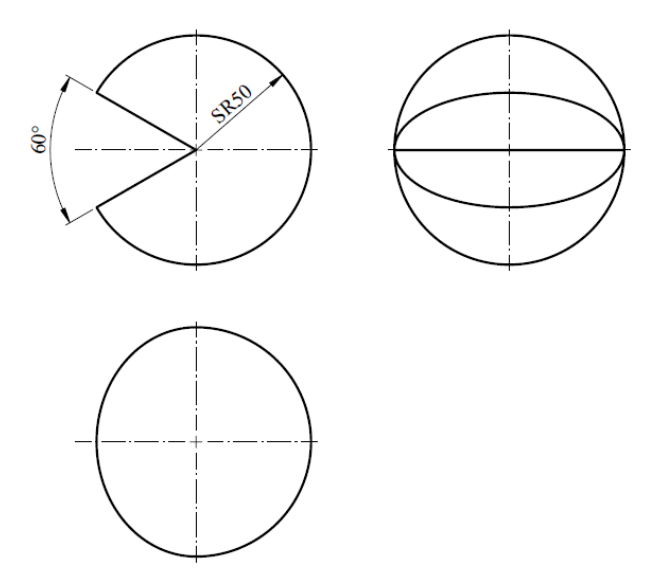

Fig. 1.17 Sfera propusă pentru modelare

**3.** Să se modeleze torul din figura 1.18 conform dimensiunilor indicate. La crearea modelului se va utiliza comanda **Revolved Boss/Base.** 

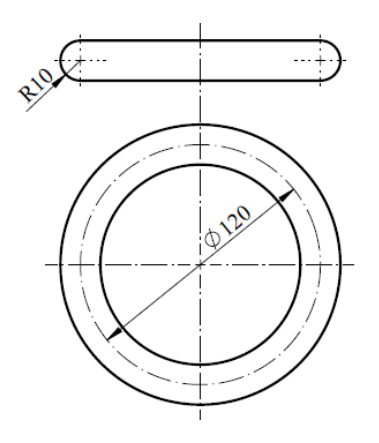

Fig. 1.18 Torul propus pentru modelare

# <span id="page-20-0"></span>**2. Modelarea pieselor utilizând comenzi de bază**

#### <span id="page-20-1"></span>**2.1 Scopul lucrării**

Lucrarea prezintă o descriere etapizată amănunțită a procesul de modelare a unei piese de geometrie relativ simplă utilizând comenzile de schițare și creare a modelelor, existente în softul de proiectare asistată SolidWorks.

#### <span id="page-20-2"></span>**2.2 Obiectivele lucrării**

- Formarea abilităților tehnice de desenare și modelare a pieselor mecanice;
- Învățarea metodelor de concepție a pieselor utilizând metode grafice;
- Aplicarea noțiunilor învățate pe modele de piese mecanice.

#### <span id="page-20-3"></span>**2.3 Modelarea unei piese după desenul de execuție**

Prima etapă pentru modelarea de piese utilizând aplicații dedicate este constituită de citirea desenului și înțelegerea formei piesei, precum și de respectarea indicațiilor din desenul de execuție al acesteia. Acest aspect implică crearea și dezvoltarea progresivă a unei modalități proprii de proiectare și modelare a pieselor. În cadrul acestei lucrări, fiind dat desenul de execuție al piesei mecanice din figura 2.1, se prezintă amănunțit etapele de realizare al modelului piesei.

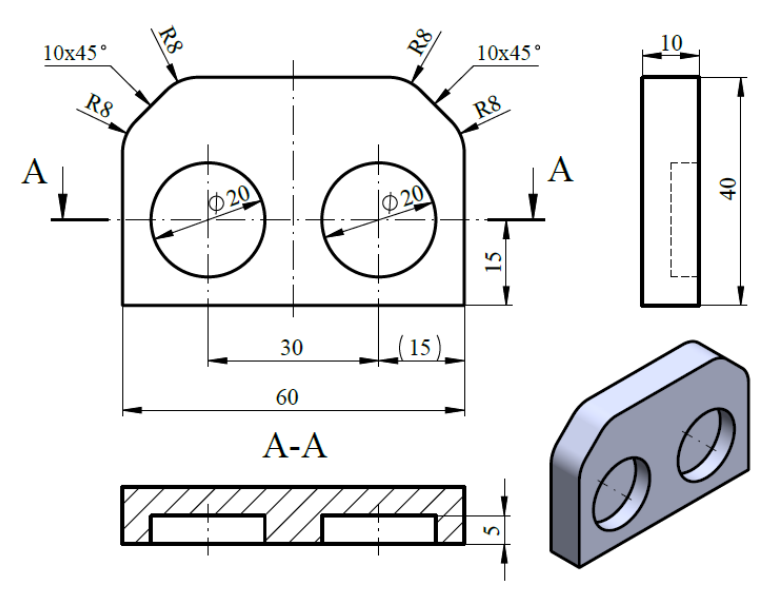

Fig. 2.1 Desenul de execuție al piesei pentru modelat

Schițarea conturului piesei se realizează utilizând comenzile necesare din bara de instrumente, după cum urmează:

**1.** Din tab-ul **Feature Manager** se alege **Right Plane** pe care se va trasa un dreptunghi definit de poziția centrului și o extremitate, selectat din bara de instrumente **Sketch** și trasat cu centrul în originea modelului.

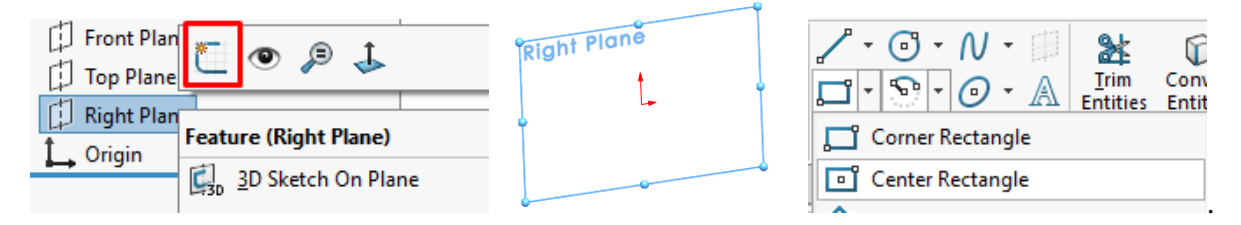

**2.** Dimensionarea dreptunghiului se realizează prin intermediul comenzii **Smart Dimensions**, din bara de instrumente **Sketch**. Cotarea dimensiunii se face selectând latura cu click stânga mouse, după care se introduce valoarea cotei (40 mm pentru lățime și 60 mm pentru lungime).  $\checkmark$ 

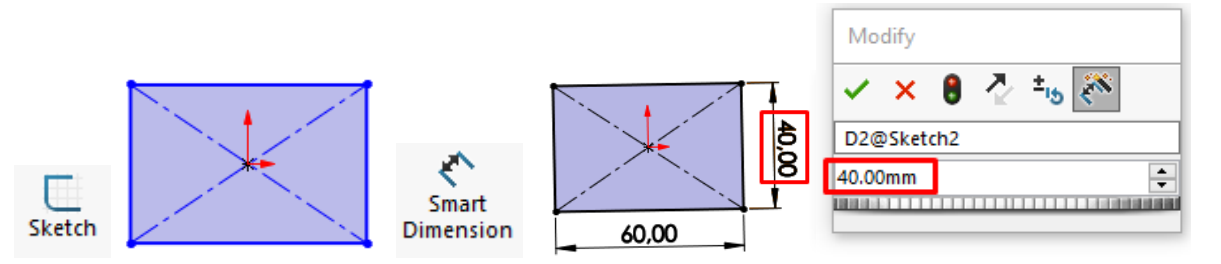

**3.** Teșirea dreptunghiului se realizează prin intermediul comenzii **Sketch Chamfer** aleasă din bara de instrumente **Sketch**. Se va selecta modalitatea de teșire de tip distanță egală cu dimensiunea de **10 mm**, după care prin intermediul mouse-ul se vor selecta cele două vârfuri ale dreptunghiului, după cum se poate observa în figura de mai jos.

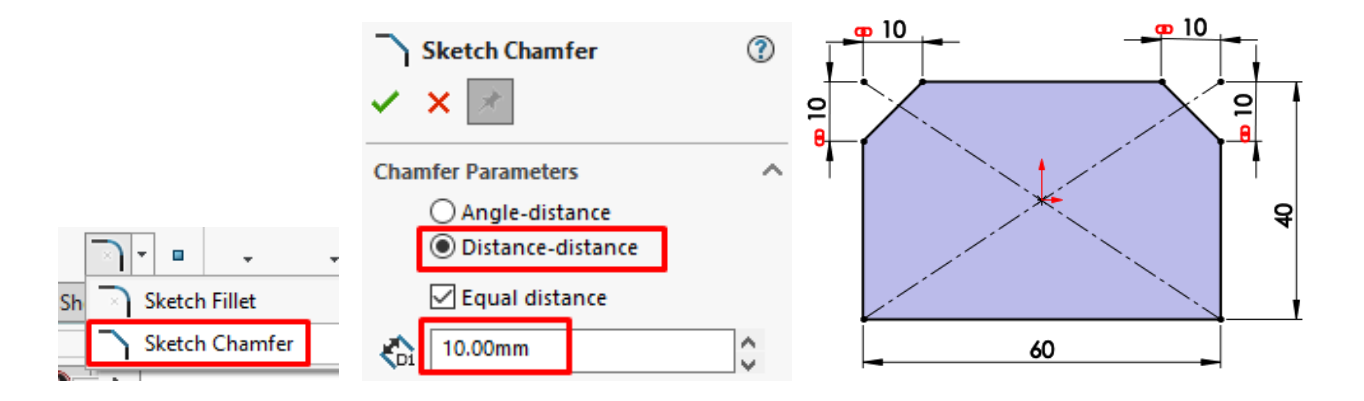

**4.** Rotunjirea schiței se realizează cu comanda **Sketch Fillet**, selectată din bara de instrumente **Sketch**. Din caseta de dialog aferentă comenzii, cu click mouse stânga se selectează cele patru colțuri.  $\checkmark$ 

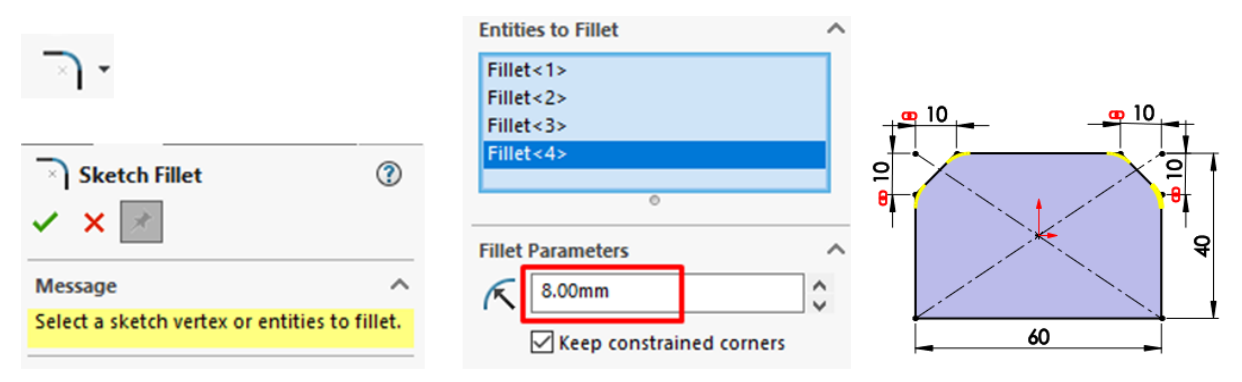

**5.** Crearea modelului se realizează selectând comanda **Extrude Boss/Base** din bara de instrumente **Features**, unde se va introduce grosimea piesei de 10 mm. Finalizarea comenzii se va face selectând  $\checkmark$ .

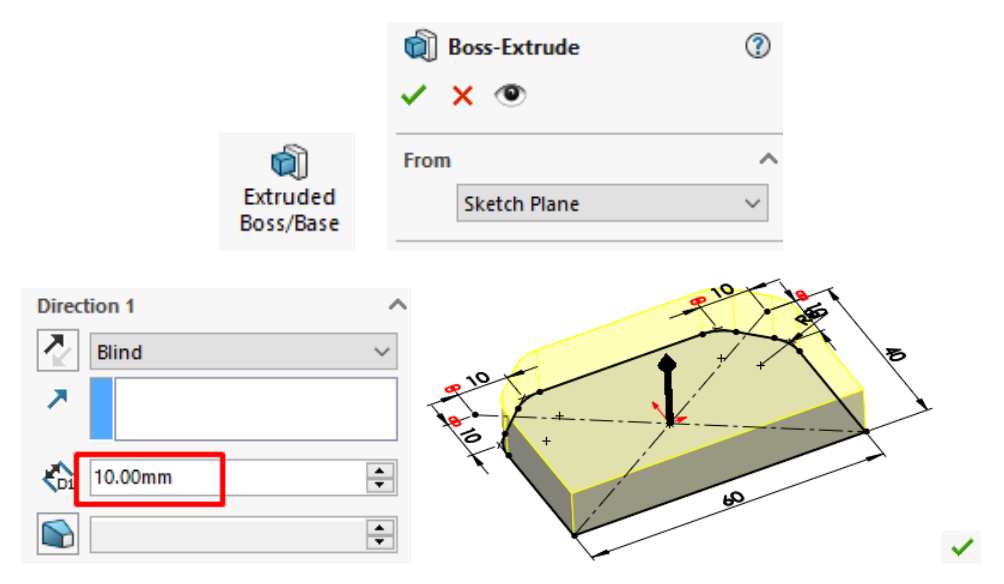

**6.** Vizualizarea modelului piesei in axonometrie izometrică se poate realiza prin acționarea tastei **SPACE**, iar din caseta de dialog se va alege cu mouse-ul modalitatea de reprezentare izometrică a piesei, după cum se poate observa în imaginea următoare (scurtătura Ctrl+7).

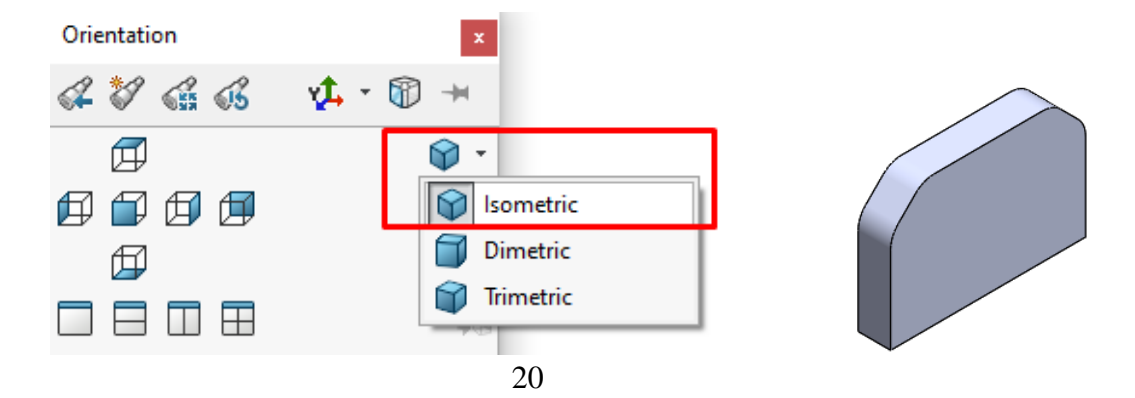

**7.** Pe suprafața piesei se introduce o nouă schiță, efectuând click dreapta și alegând butonul **Sketch**, Din bara de instrumente **Sketch** se alege trasarea unui cerc definit de poziția centrului și rază. Acesta se va desena pe fața piesei la diametrul de **20 mm** și se va poziționa la **15 mm** față de orizontală și verticală, cu ajutorul comenzii **Smart Dimension**. Marcarea centrului piesei se face trasând linie de axă, **Centerline** din bara de instrumente **Sketch**.

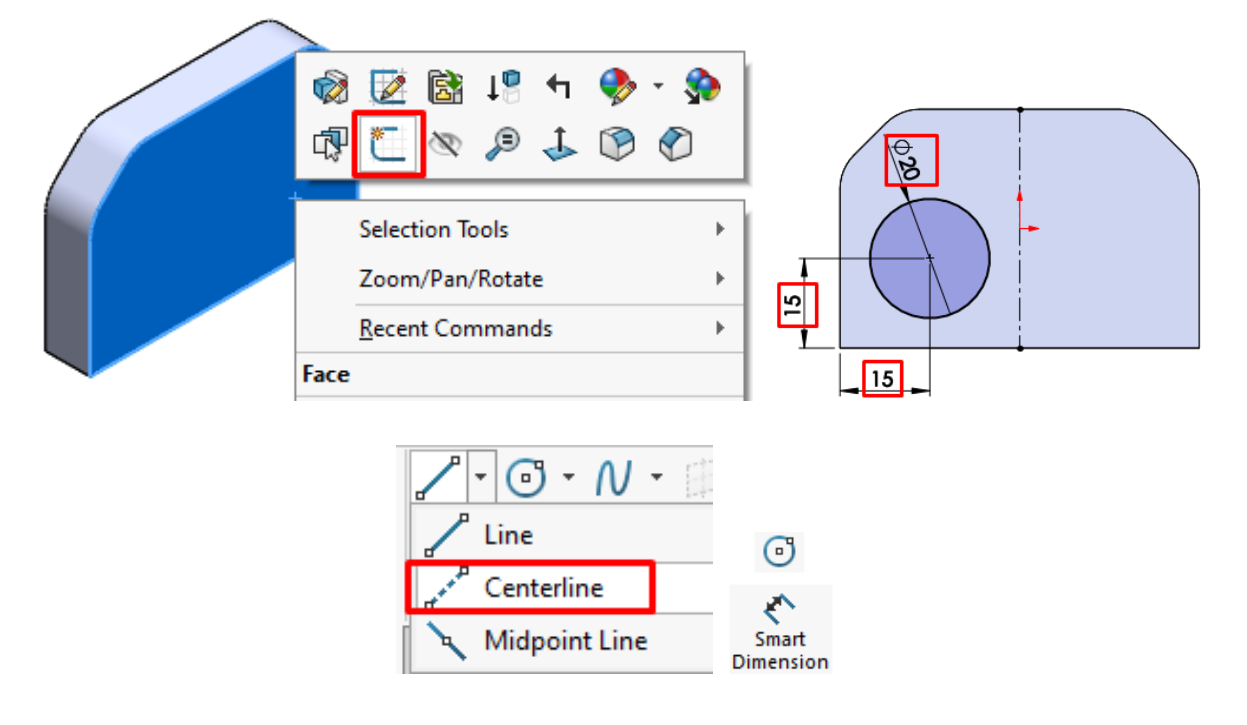

**8.** Pentru optimizarea timpului de lucru trasarea celui de-al doilea cerc se poate realiza prin oglindirea cercului trasat anterior în raport cu axa de simetrie a piesei. Realizarea oglindirii cercului se realizează selectând din bara de instrumente **Sketch** comanda **Mirror Entities**, unde cu click stânga mouse se selectează arcul de cerc care se oglindește (de la **Entities to mirror**) și linia de axă la **Mirror about**. Pentru selecția acestor elemente se va selecta cu mouse-ul căsuța aferentă din caseta de dialog **Mirror**.

#### 머니 Mirror Entities

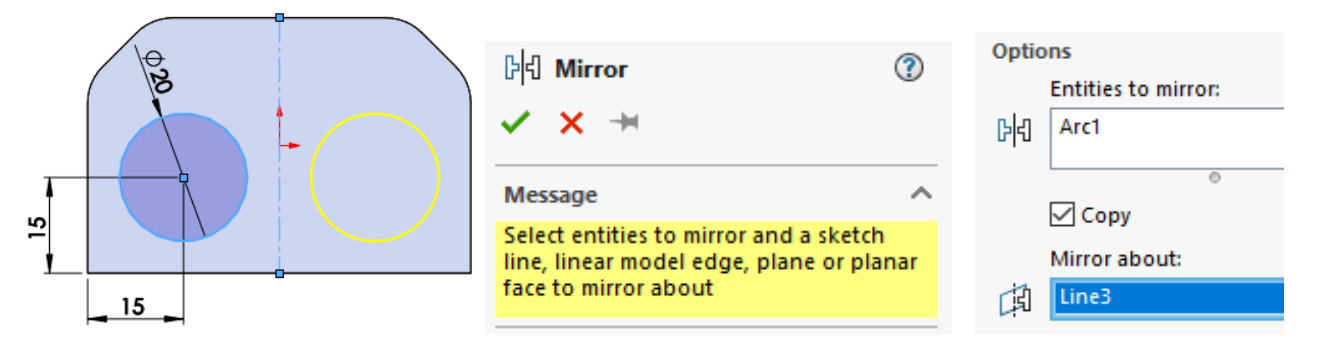

**9.** Realizarea găurilor din piesă definite de schița celor două cercuri se realizează prin intermediul comenzii **Extruded Cut** din bara de instrumente **Features**.

### *Infografică tehnică - Îndrumător de laborator*

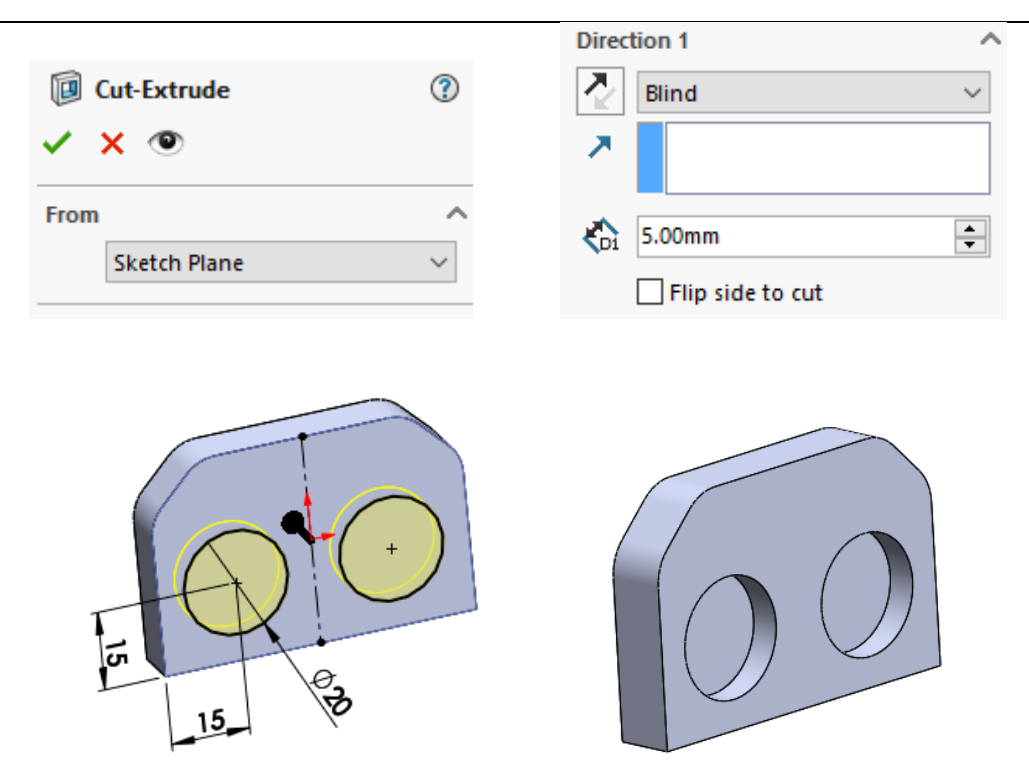

# <span id="page-24-0"></span>**2.4. Aplicații propuse**

**1.** Să se modeleze piesa din figura 2.2 conform dimensiunilor indicate. La crearea schiței canelurilor se va avea în vedere utilizarea comenzii **Circular Sketch Pattern**. Dimensiunile neprecizate se vor alege constructiv.

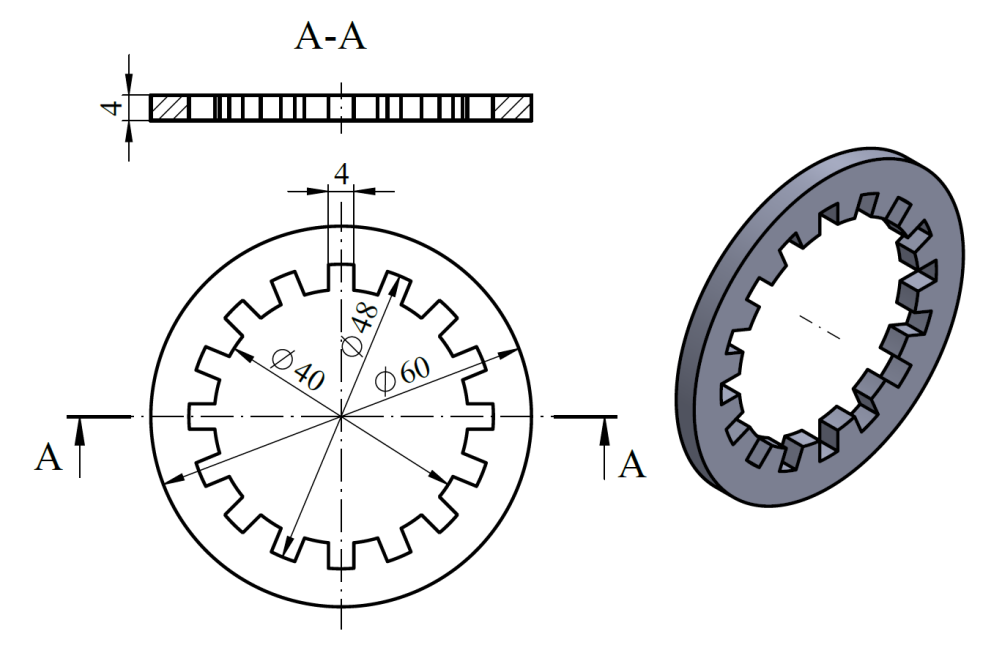

Fig. 2.2 Desenul de execuție al piesei pentru modelat

**2.** Să se modeleze piesa din figura 2.3 conform dimensiunilor indicate pe desen. Schița piesei se va modela utilizând comanda **Extrude Boss/Base**. Dimensiunile neprecizate se vor alege constructiv.

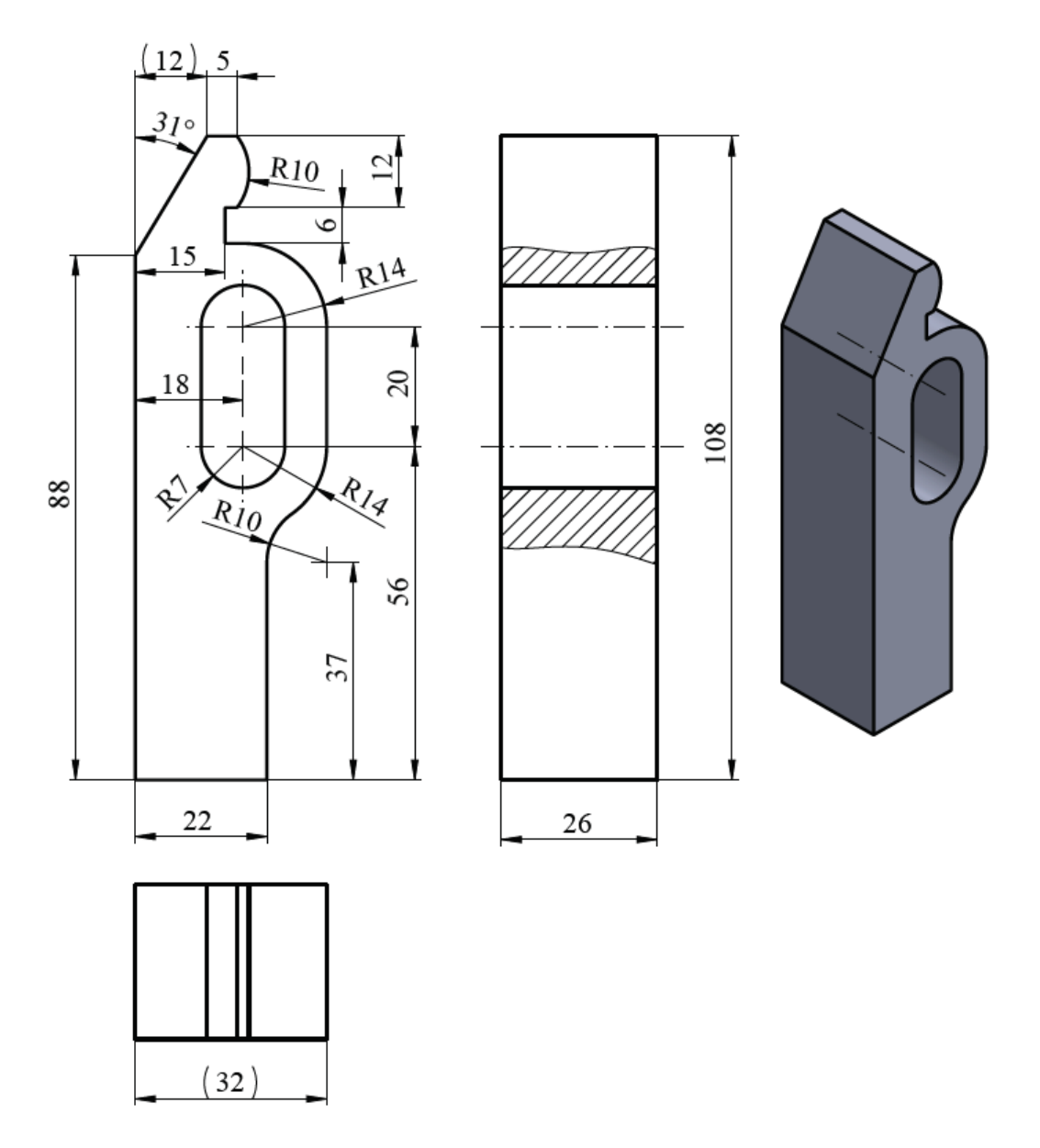

Fig. 2.3 Desenul de execuție al piesei pentru modelat

- **3.** Fiind dat desenul de execuție al piesei din figura 2.4, să se realizeze modelul la scară utilizând comanda **Extrude Boss/Base,** iar pentru practicarea găurilor comanda **Extruded Cut.** Dimensiunile neprecizate se vor alege constructiv.
- **4.** Să se realizeze modelul piesei din figura 2.5 respectând dimensiunile indicate pe desen. Dimensiunile neprecizate se vor alege constructiv.

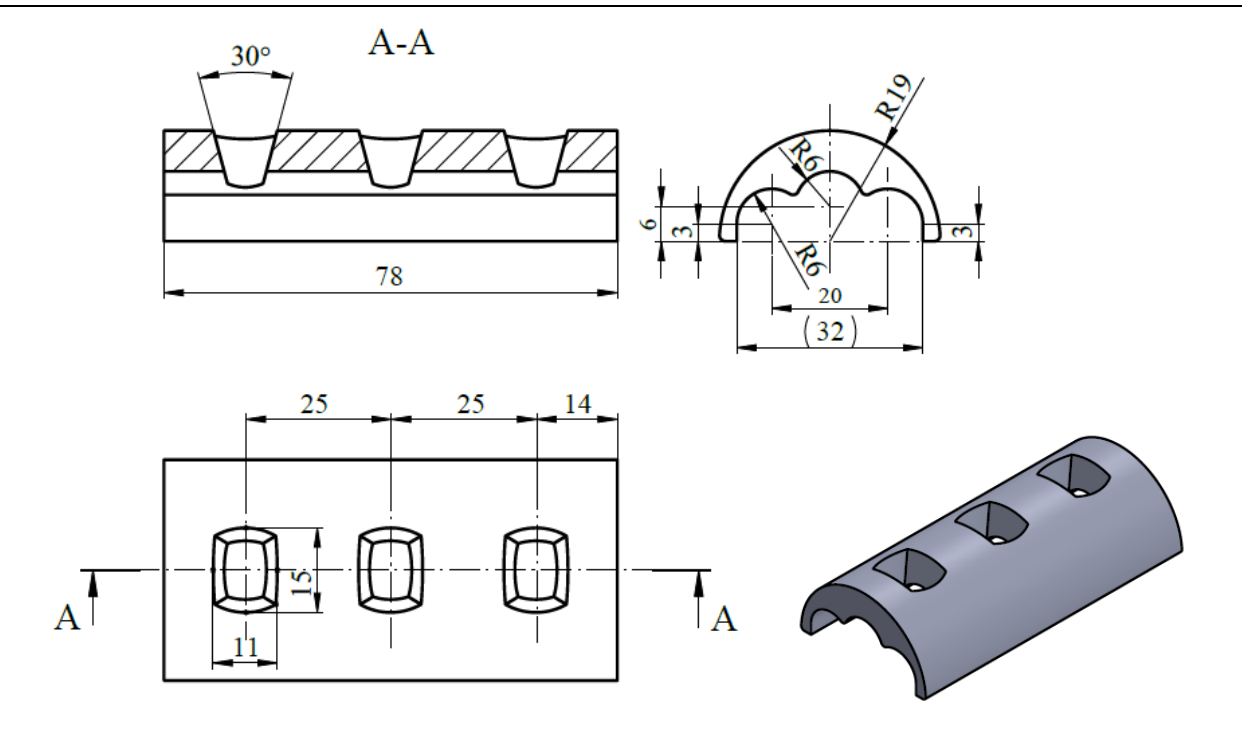

Fig. 2.4 Desenul de execuție al piesei pentru modelat

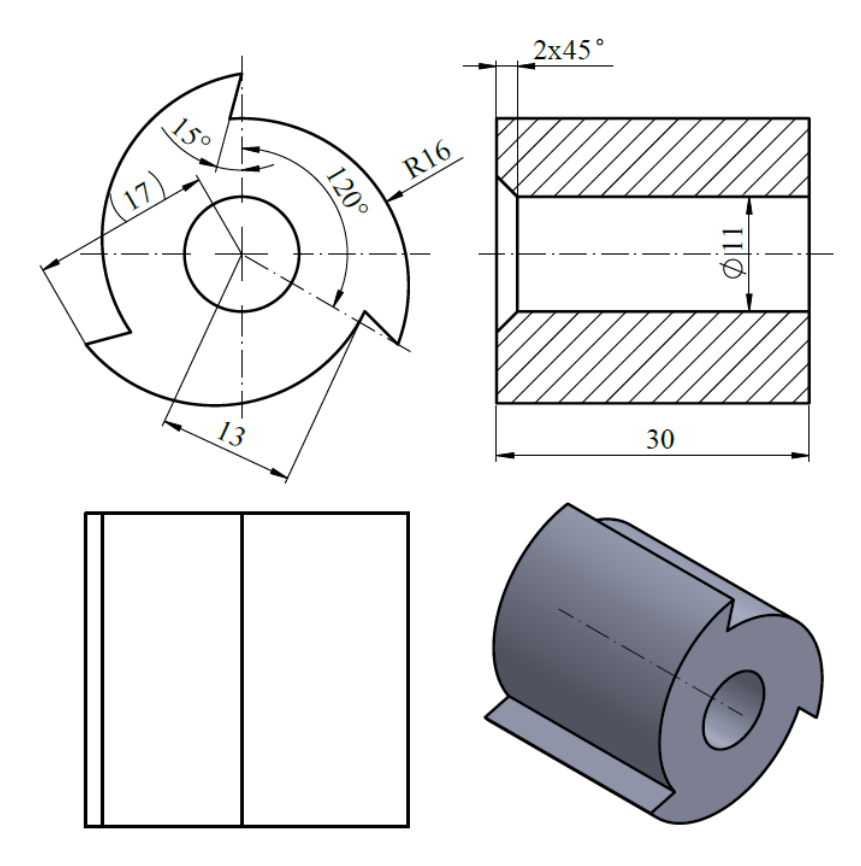

Fig. 2.5 Desenul de execuție al piesei pentru modelat

# <span id="page-27-0"></span>**3. Modelarea pieselor pentru întocmirea desenului de execuție**

#### <span id="page-27-1"></span>**3.1 Scopul lucrării**

În cadrul acestei lucrări de laborator utilizând comenzile de schițare și modelare, existente în softul de modelare CAD SolidWorks se prezintă etapizat procesul de modelare a unei piese mecanice cu un grad mediu de complexitate.

#### <span id="page-27-2"></span>**3.2 Obiectivele lucrării**

- Modelarea pieselor mecanice cu un grad mediu de complexitate;
- Stabilirea unui itinerariu de modelare al pieselor;
- Aplicarea noțiunilor învățate pe modele de piese mecanice.

#### <span id="page-27-3"></span>**3.3 Modelarea unei piese de ghidare**

În prima etapă se realizează modelarea piesei după care se întocmește desenul de execuție al acesteia utilizând modulul Drawing. Modelul piesei se realizează conform desenului de execuție prezentat în figura 3.1.

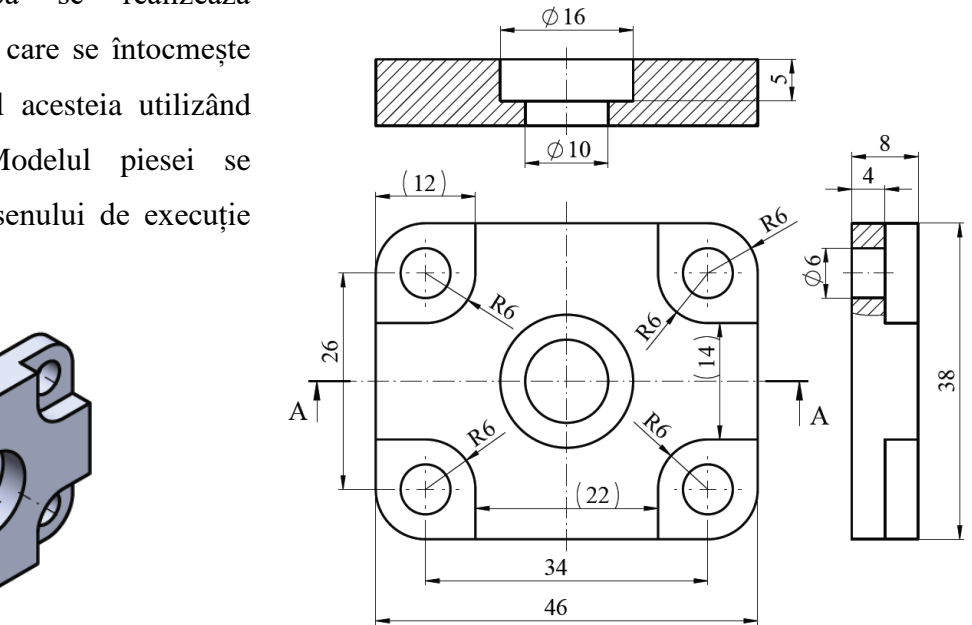

 $A - A$ 

Fig. 3.1 Desenul de execuție al piesei pentru modelat

**1.** Schițarea conturului piesei se realizează utilizând comenzile necesare din bara de instrumente. Din bara **Feature Manager** se alege **Right Plane** pe care se va trasa un

dreptunghi definit de coordonatele centrului și o extremitate. Din bara de instrumente **Sketch** se alege **Center Rectangle**, după care cu click stânga mouse se poziționează centrul dreptunghiului în originea schiței modelului.

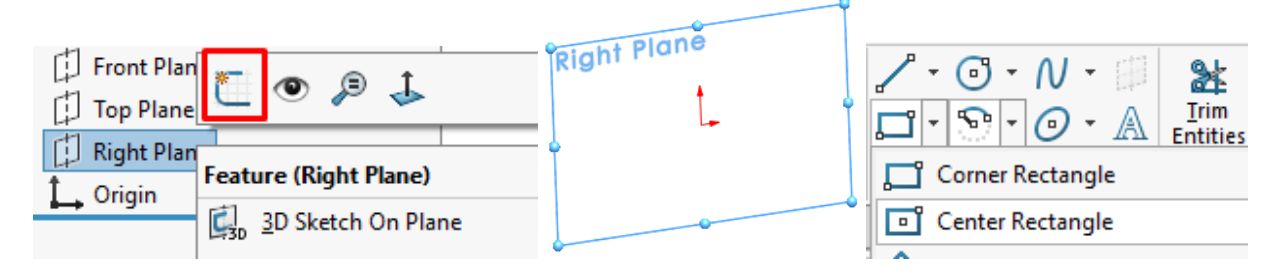

**2.** Dimensionarea dreptunghiului se realizează selectând comanda **Smart Dimension**, din bara de instrumente **Sketch**. Cotarea dimensiunii se realizează selectând latura cu click stânga mouse, după care se introduce valoarea cotei (**46 mm** pentru lățime și **38 mm** pentru lungime).  $\checkmark$ 

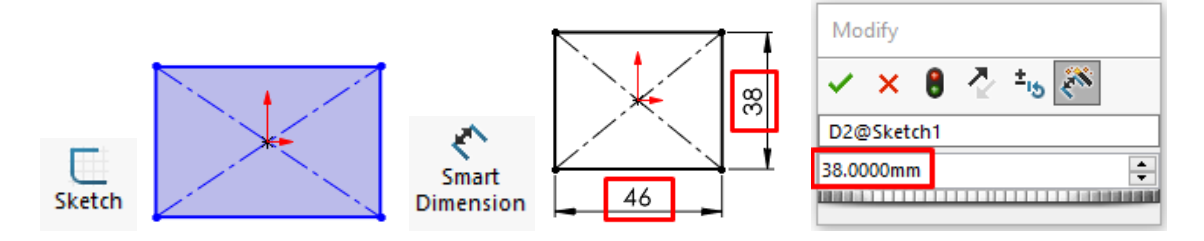

**3.** Dreptunghiul se va rotunji utilizând comanda **Sketch Fillet** din bara de instrumente **Sketch**. Fiecare din cele patru vârfuri ale dreptunghiului se va selecta cu mouse-ul și se vor rotunji pe o distanță de **6 mm**.

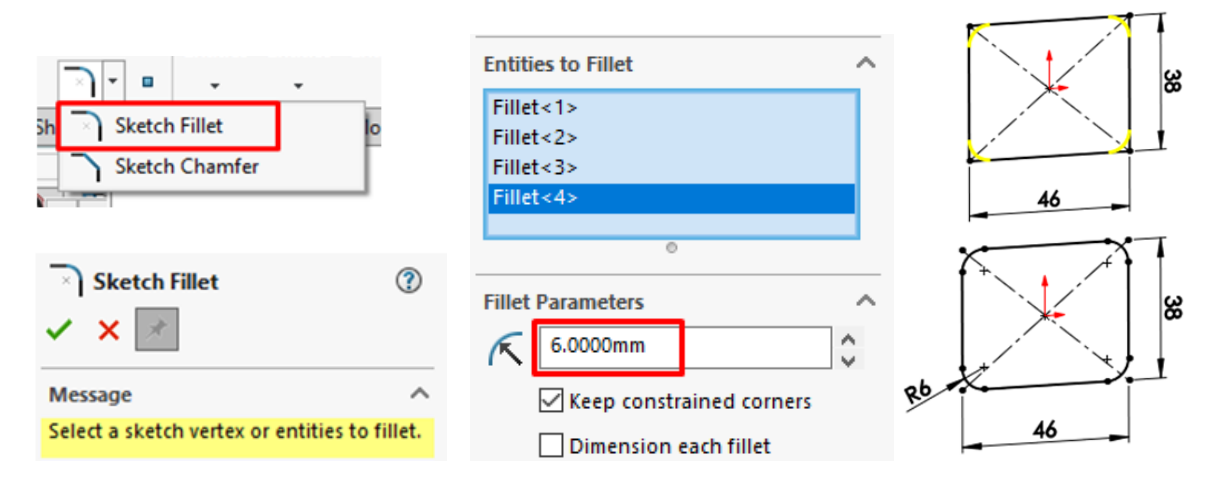

**4.** Schița rezultată se va extruda utilizând comanda **Extrude Boss/Base** din bara de instrumente **Features**, la o distanță de **8 mm**.

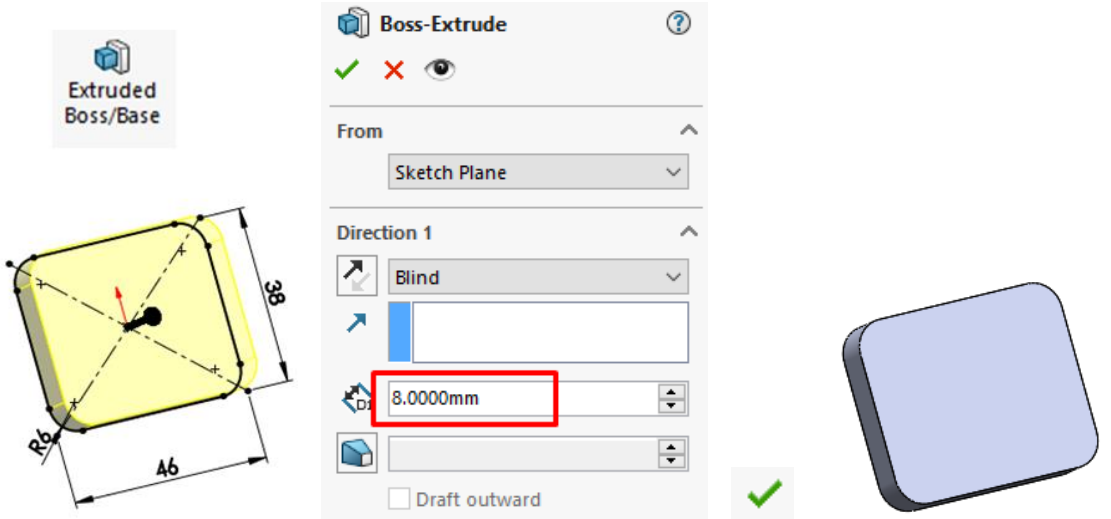

**5.** Schița găurii din piesă se realizează prin selecția suprafeței piesei pe care se desenează schița unui cerc de diametrul de **10 mm**, care se poziționează cu centrul în originea piesei. Cercul se desenează din bara de instrumente **Sketch** și se dimensionează prin intermediul comenzii **Smart Dimension**.

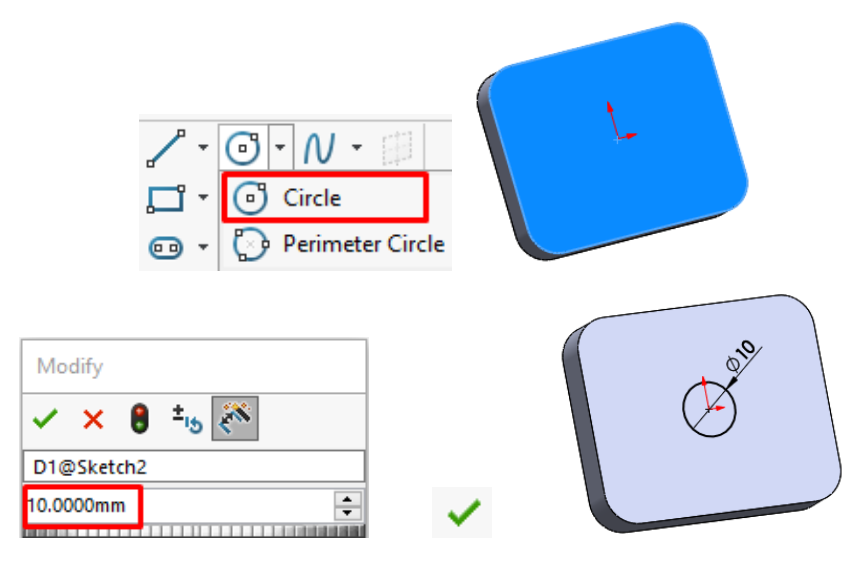

**6.** Gaura din piesă se realizează utilizând comanda **Cut-Extrude**, din bara de instrumente **Features** selectând îndepărtarea materialului pe toată direcția indicată prin alegerea opțiunii **Through All**.

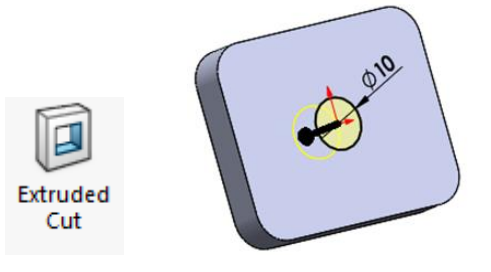

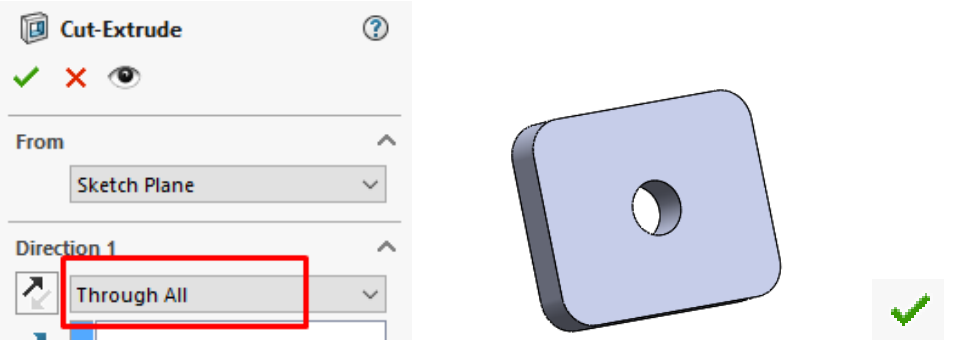

**7.** Realizarea lamajului se face prin trasarea unui cerc cu comanda **Circle**, din bara de instrumente **Sketch**. Desenarea cercului se realizează prin selecția feței piesei după care se introduce o nouă schiță în originea piesei. Îndepărtarea materialului din interiorul cercului se realizează prin intermediul comenzii **Cut-Extrude**, din bara de instrumente **Features**, pe o distanță de **5 mm**, selectând comanda **Blind**.

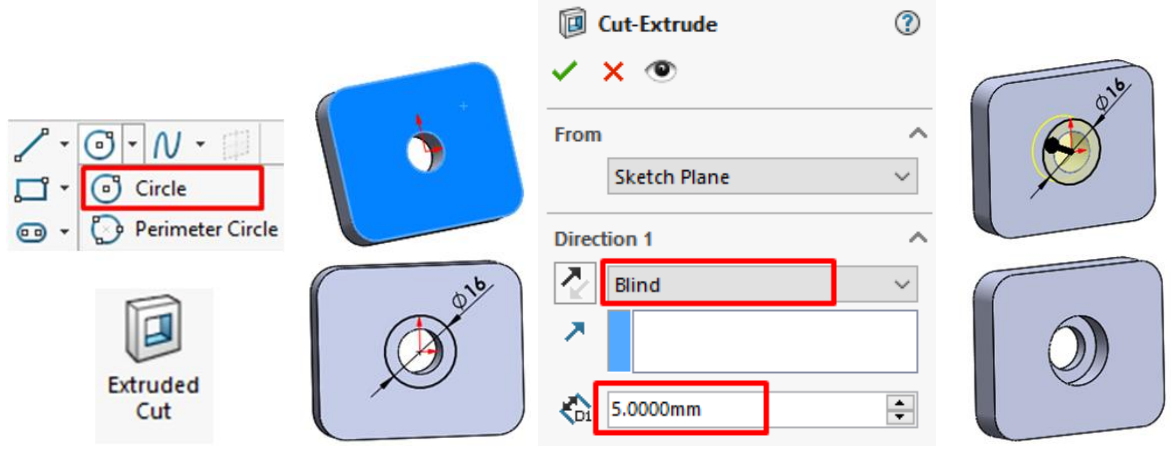

**8.** Trasarea găurilor de prindere se realizează desenând cercuri care se vor decupa, îndepărtând materialul din interiorul schiței. Cu scopul reducerii timpului de lucru se poziționează schița unui cerc care se oglindește în raport cu liniile de centru trasate din bara de instrumente **Sketch**.

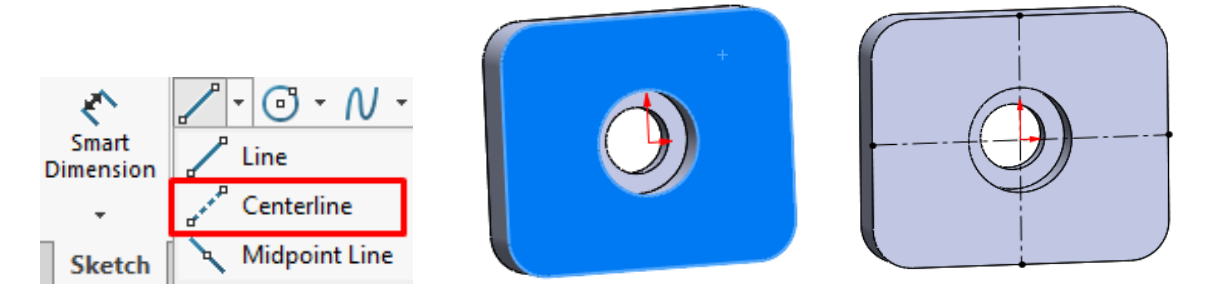

#### *Infografică tehnică - Îndrumător de laborator*

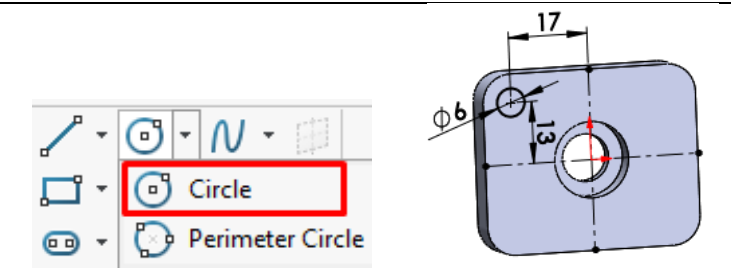

**9.** În prima etapă cercul desenat se oglindește utilizând comanda **Mirror** din bara de instrumente **Sketch** față de linia de centru trasată orizontal. Pentru a se putea realiza oglindirea cercului, acesta se va selecta cu click stânga mouse, iar la opțiunea **Mirror about** se selectează axa de simetrie orizontală, după care se va selecta  $\checkmark$ . Oglindirea cercurilor în partea dreaptă a piesei se realizează utilizând din nou comanda **Mirror**, selectându-se ambele cercuri, iar oglindirea se va raporta la axa de simetrie verticală.

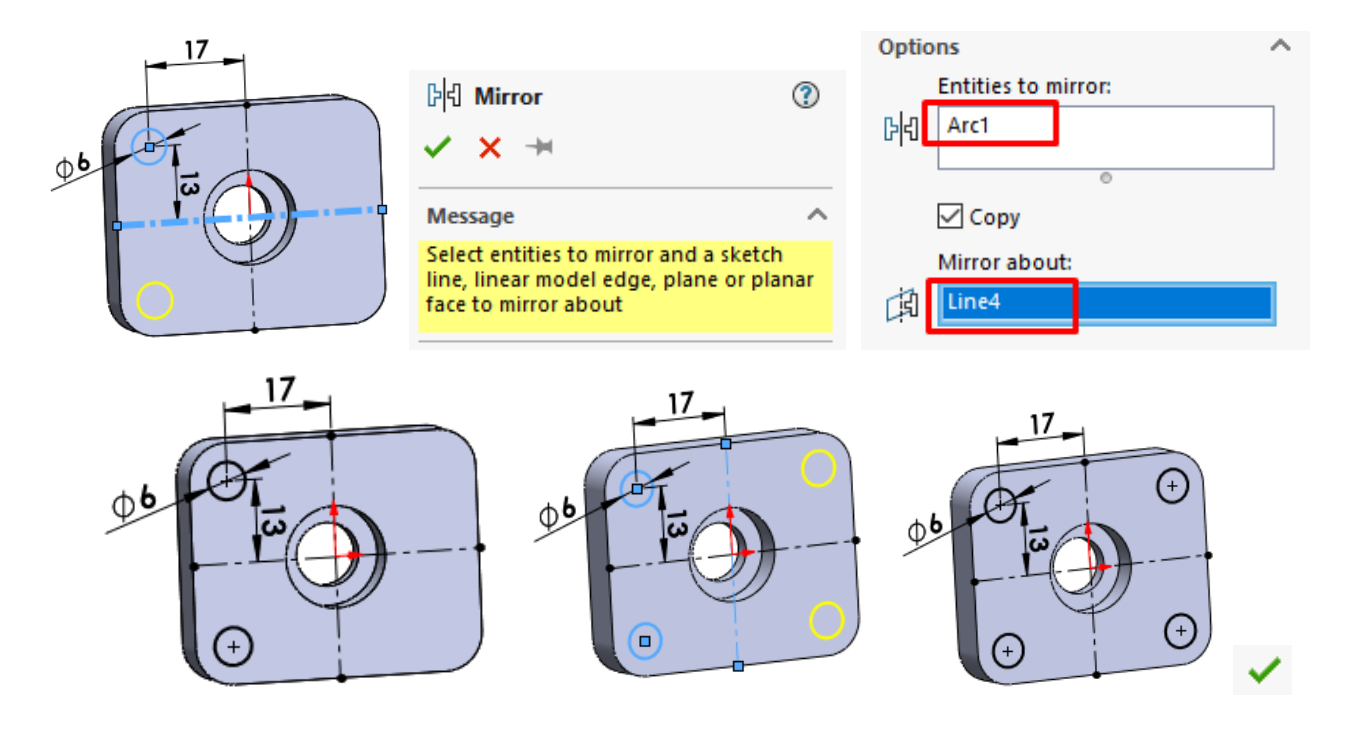

**10.** Realizarea găurilor de prindere se realizează utilizând comanda **Extruded Cut**, din bara de instrumente **Features**. Se selectează comanda **Through All**, care implică înlăturarea totală a materialului pe direcția indicată.

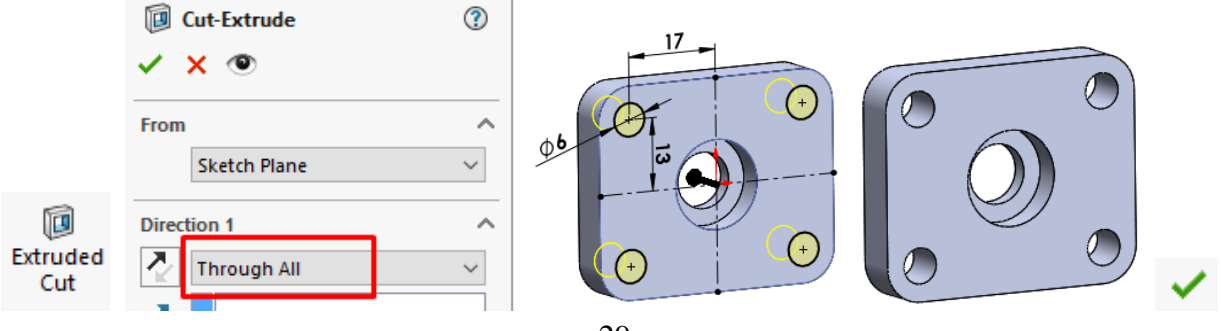

**11.** Realizarea schiței pentru decuparea materialului din piesă din zona găurilor de prindere începe prin introducerea unei schițe care conține axele de simetrie ale piesei trasate din bara de instrumente **Sketch**.

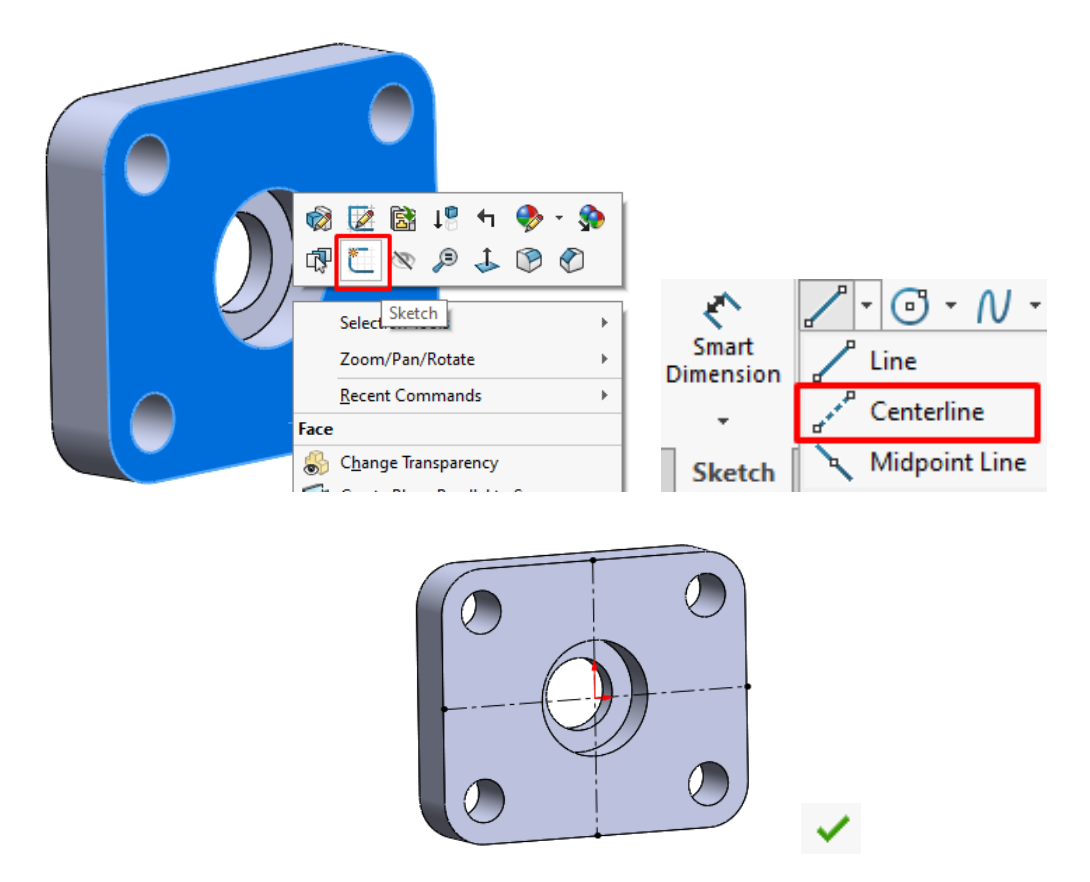

**12.** Crearea conturului schiței se realizează alegând comanda **Offset Entities**, din bara de instrumente **Sketch**. Utilizarea comenzii **Offset Entities** se face selectând axa de simetrie orizontală cu click stânga mouse, apoi alegând dispunerea schiței pe ambele părți ale axei bifând opțiunea **Bi-direcțional** și completând distanța de **7 mm** de decalare a schiței raportat la elementele selectate.

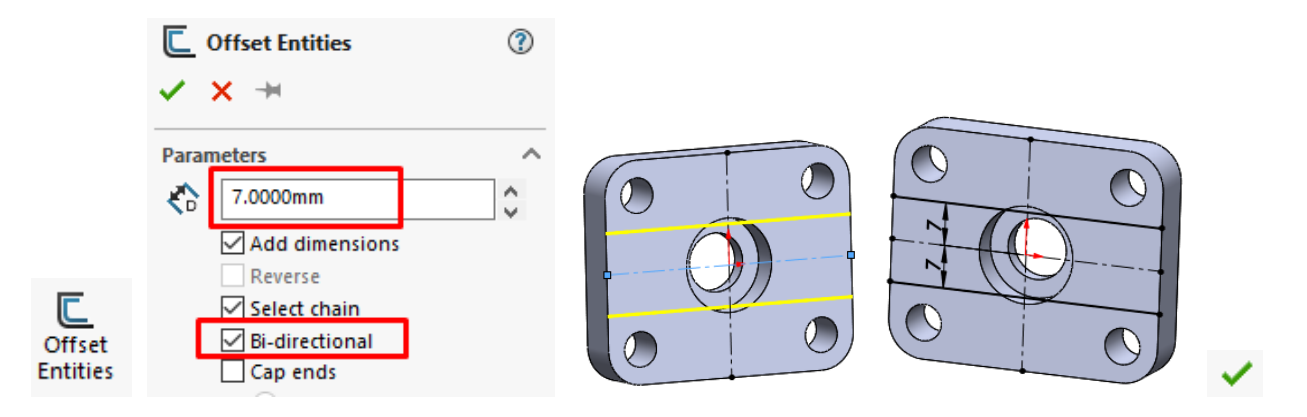

**13.** Pentru crearea schiței raportată la axa verticală a piesei se va aplica comanda precedentă, cu completarea distanței de dispunere a schiței la o distanță de **11 mm**.

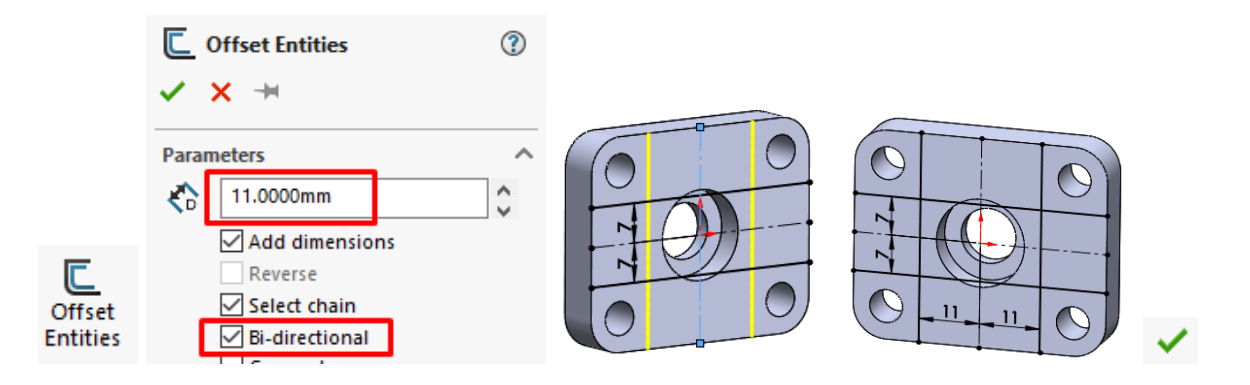

**14.** Înlăturarea porțiunilor auxiliare ale schiței se realizează utilizând comanda **Trim**, din bara de instrumente **Sketch**, selectând opțiunea **Trim to closest**. Înlăturarea elementelor se va face prin selecția cu mouse-ul pe elementele pentru eliminare.

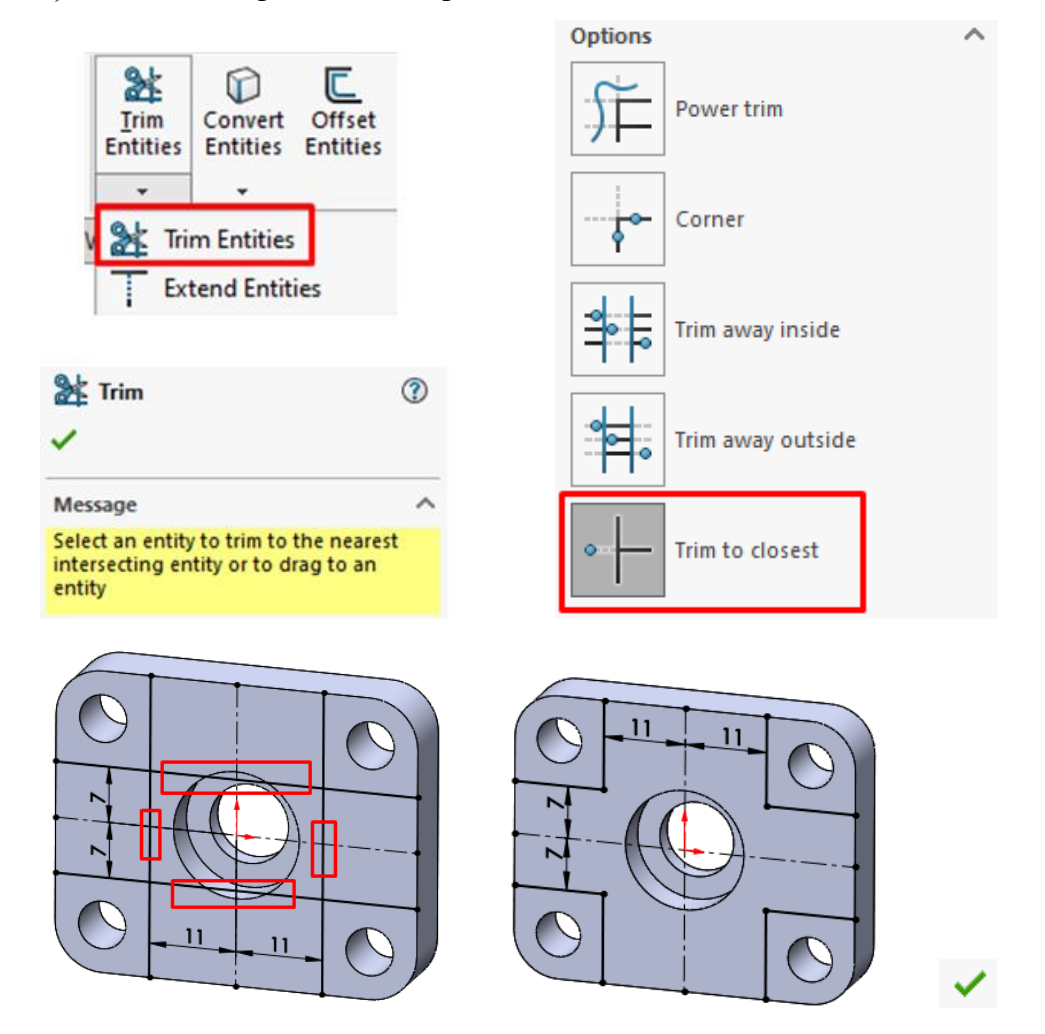

**15.** Închiderea elementelor schiței se poate realiza prin trasarea de linii și arce de cerc, dar pentru simplificarea acestei operații exteriorul feței piesei se poate convertii în schiță utilizând comanda **Convert Entities**, din bara de instrumente **Sketch**. Selectând fața piesei cu mouse-ul și confirmând utilizarea comenzii  $\checkmark$ , conturul feței este convertit în schiță.

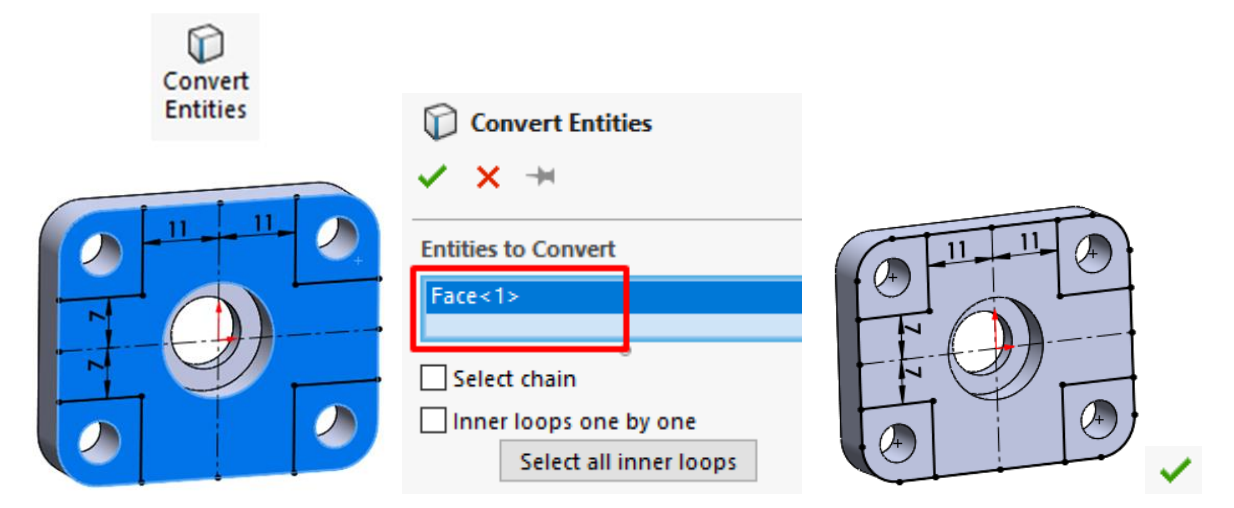

**16.** Îndepărtarea elementelor de schiță nefolositoare se elimină utilizând comanda **Trim**, din bara de instrumente **Sketch**, iar elementele indicate din imaginea de mai jos se elimină prin selecția cu mouse-ul. După eliminarea elementelor nefolositoare, dacă se dorește evidențierea schiței conformă pentru modelarea se poate vizualiza selectând comanda **Shaded Sketch Contours**, din bara de instrumente **Sketch**.

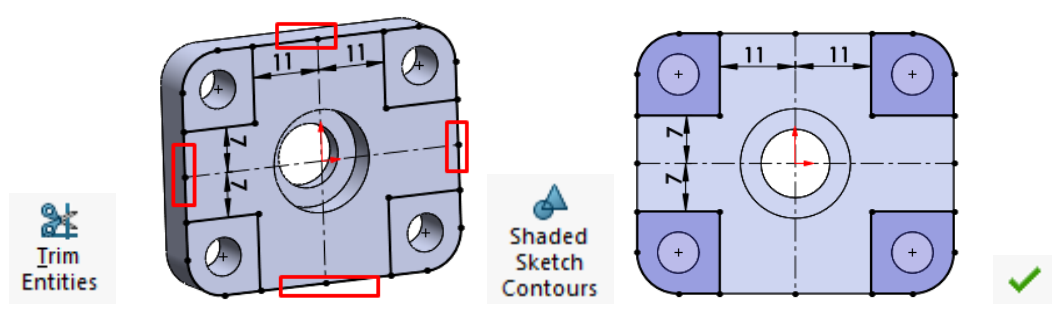

**17.** Rotunjirea schiței se realizează utilizând comanda **Fillet**, din bara de instrumente **Sketch**. Se vor selecta cu mouse-ul cele patru colțuri ale schiței și se indică raza de racordare de 6 mm.

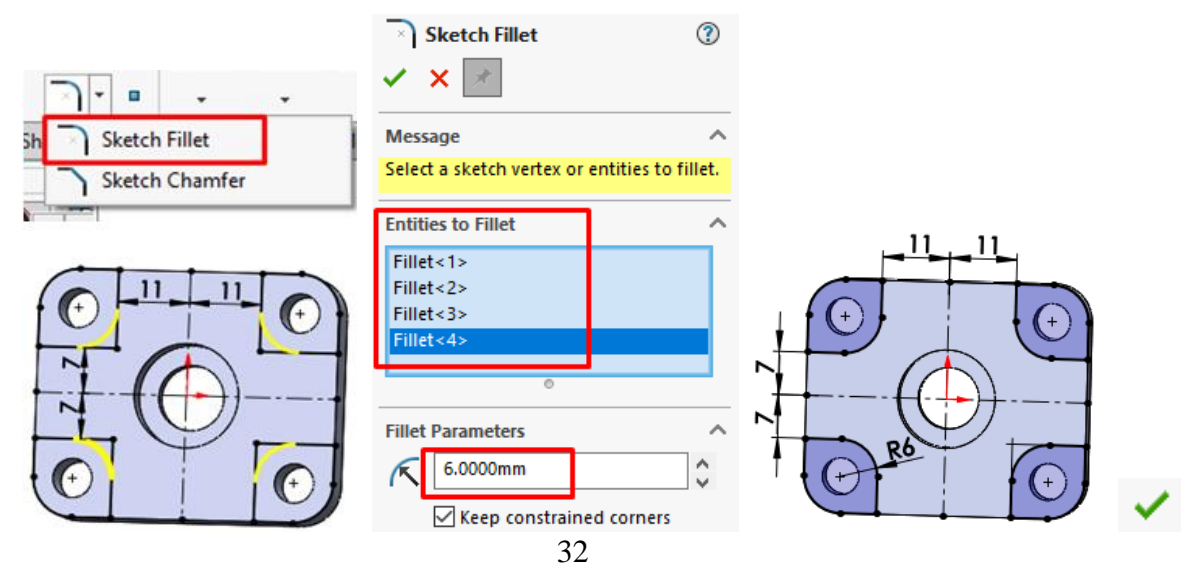

**18.** Îndepărtarea porțiunii de material definită de schiță se realizează cu comanda **Cut-Extrude**, din bara de instrumente **Features**. Se alege opțiunea **Blind**, pe o distanță de **4 mm**.

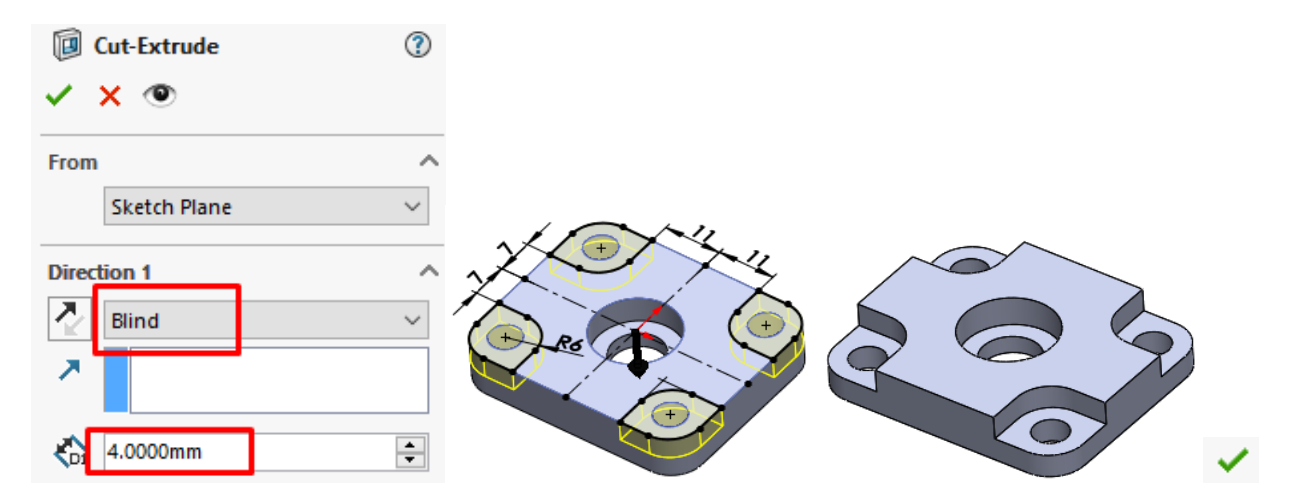

# <span id="page-35-0"></span>**3.4. Aplicații propuse**

**1.** Fiind dat desenul de execuție al piesei de mai jos, să se modeleze piesa conform dimensiunilor indicate. Dimensiunile neprecizate se vor alege constructiv. Schița piesei se va modela utilizând comanda **Extrude Boss/Base**.

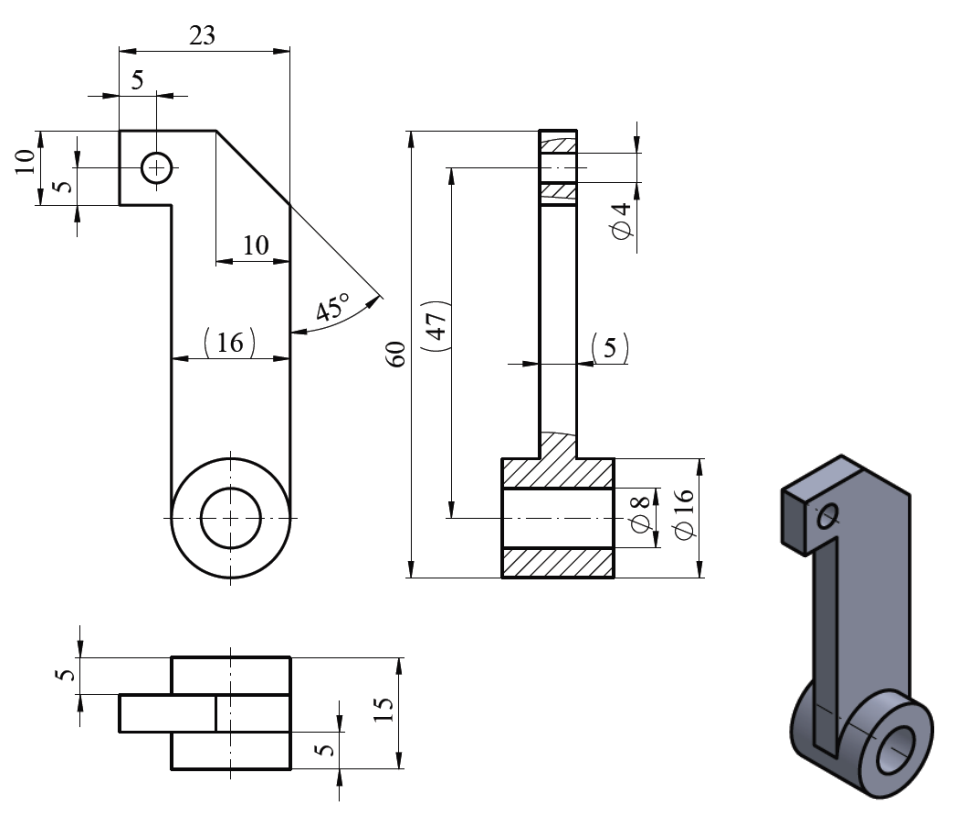

Fig. 3.2 Desenul de execuție al piesei pentru modelat
**2.** Să se modeleze piesa următoare conform dimensiunilor indicate pe desen. Dimensiunile neprecizate se vor alege constructiv. Schița piesei se va modela utilizând comanda **Extrude Boss/Base**.

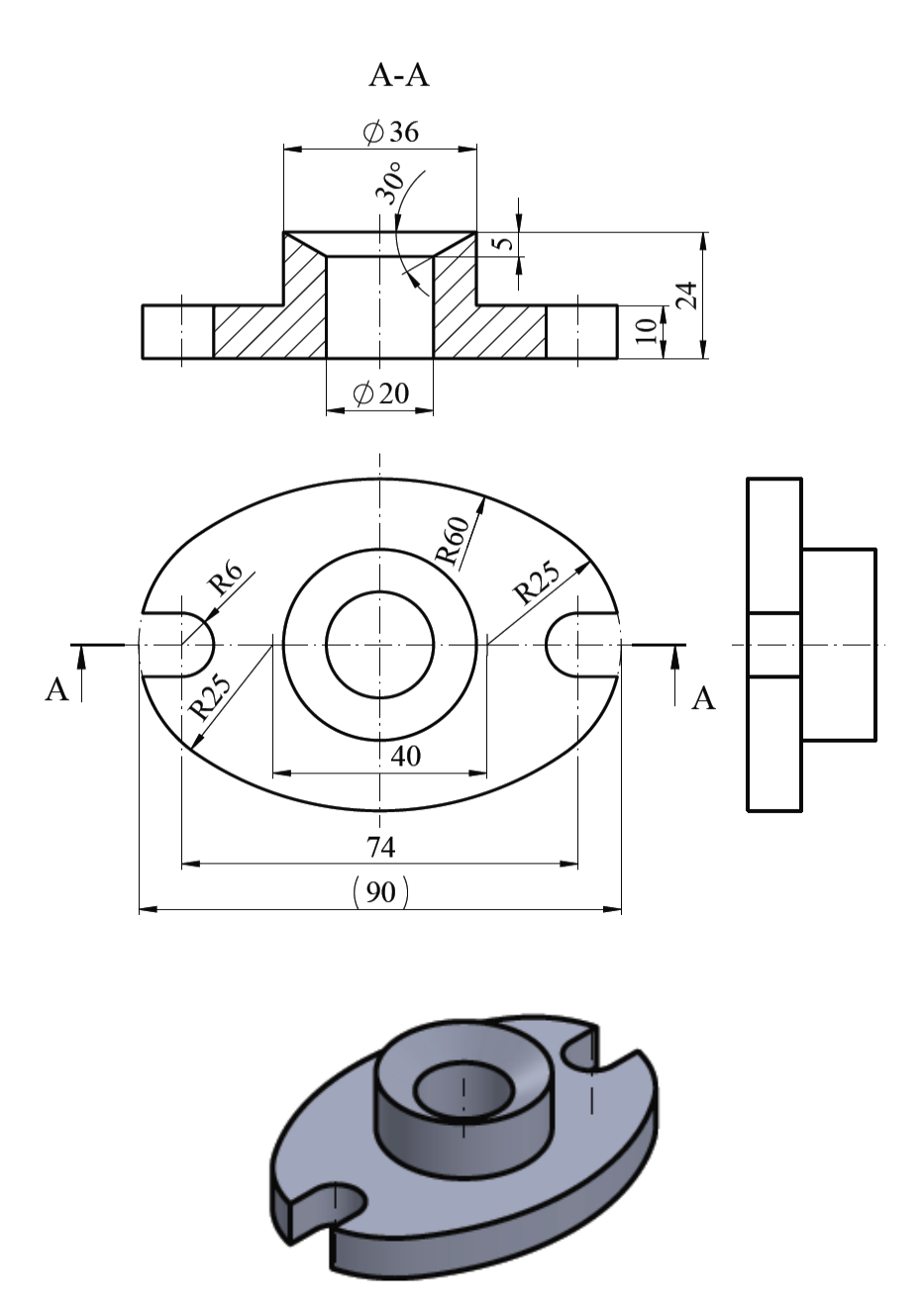

Fig. 3.3 Desenul de execuție al piesei pentru modelat

# **4. Întocmirea desenului de execuție în SolidWorks**

#### **4.1 Scopul lucrării**

Această lucrare are ca obiectiv prezentarea noțiunilor necesare pentru dispunerea proiecțiilor ortogonale și realizarea secțiunilor în cazul realizării desenului de execuție pentru o piesă modelată. Pentru expunerea modalității și a etapelor de lucru se utilizează piesa modelată în lucrarea precedentă. Dispunerea proiecțiilor piesei se realizează în modulul **Drawing** în conformitate cu normele din SR ISO 5456-2. La finalul laboratorului se prezintă și desenul de execuție al piesei.

#### **4.2 Obiectivele lucrării**

- Întocmirea documentației tehnice a pieselor mecanice;
- Stabilirea numărului minim de proiecții al unei piese;
- Aplicarea noțiunilor învățate pe modele de piese mecanice.

### **4.3 Întocmirea desenului de execuție după modelul piesei**

Realizarea desenului de piesă începe cu deschiderea unui fișier nou, de tip **Drawing**. Având în vedere că se reprezintă un desen de execuție, acesta se va desena pe un format A4 cu indicatorul întocmit după normele utilizate de Universitatea Tehnică din Cluj-Napoca. Acest format este introdus în prealabil de utilizator ca și format template în cadrul softului. În cazul în care nu există creat template-ul acestui format UTC-N, desenul se poate realiza alegând un nou fișier de tip Drawing, cu setările implicite. Diferențele care apar la alegerea unui model de format standard din SolidWorks sunt date de lipsa indicatorului desenat în conformitate cu normele UTC-N și de setările realizate cu privire la caracteristicile de formă și dimensionale ale proiecțiilor piesei.

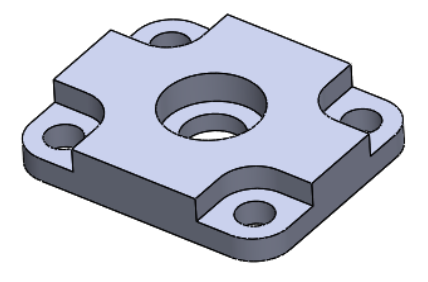

Fig. 4.1 Modelul piesei pentru întocmirea desenului de execuție

**1.** Din bara de meniu se alege un nou fișier. În caseta de dialog sunt prezentate mai multe tipuri de fișiere, dintre care se va alege fișierul **Template A4\_UTCN**. Modelul existent de piesă se introduce selectând comanda **Insert Component** din bara de instrumente **Assembly**.

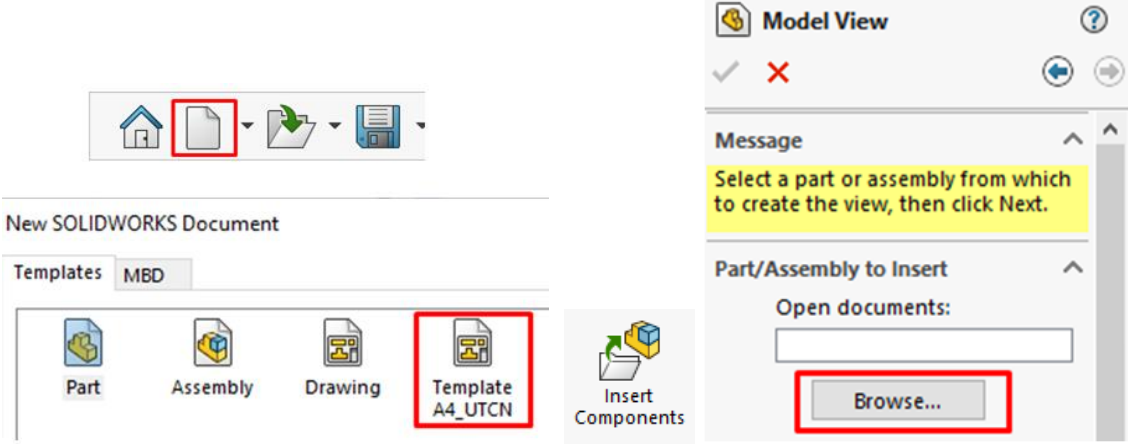

De la **Browse** se alege fișierul Suport.sldprt, de la adresa unde este salvat pe hardul computerului.

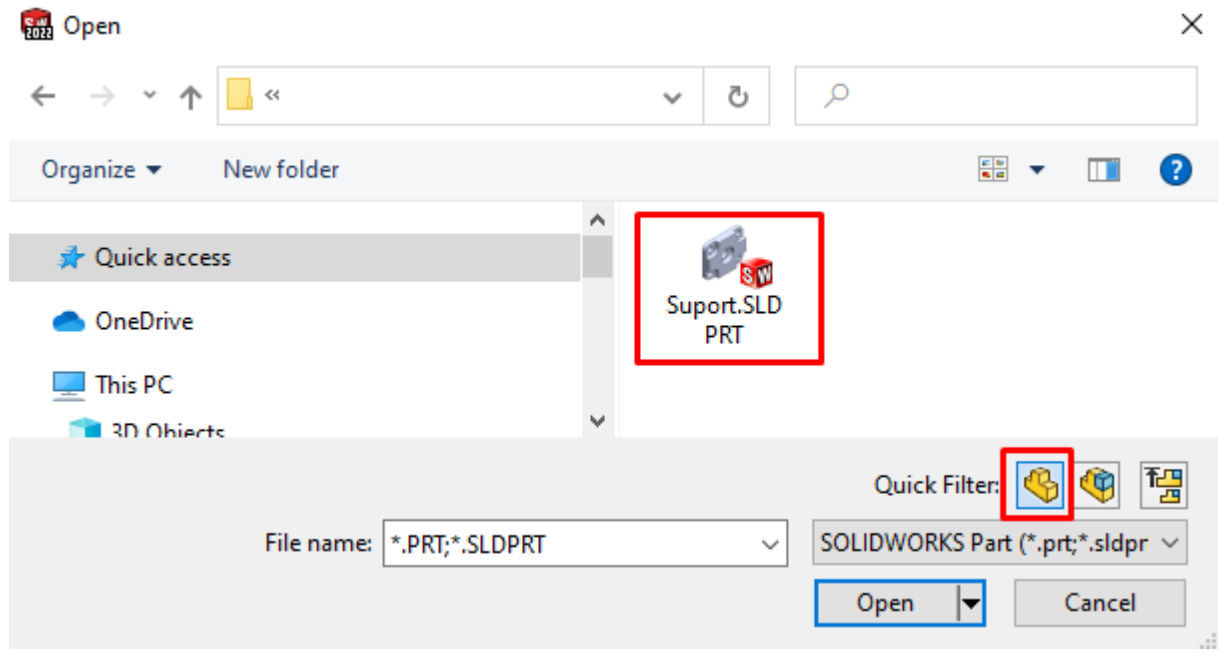

**2.** După selecția fișierului, în partea stângă a ecranului apare caseta de dialog **Drawing View 1**. De la **Orientation** se alege proiecția **Right** a piesei, iar de la **Scale** se alege scara de reprezentare 2:1. Cu click mouse stânga piesa este poziționată în zona de lucru a formatului.

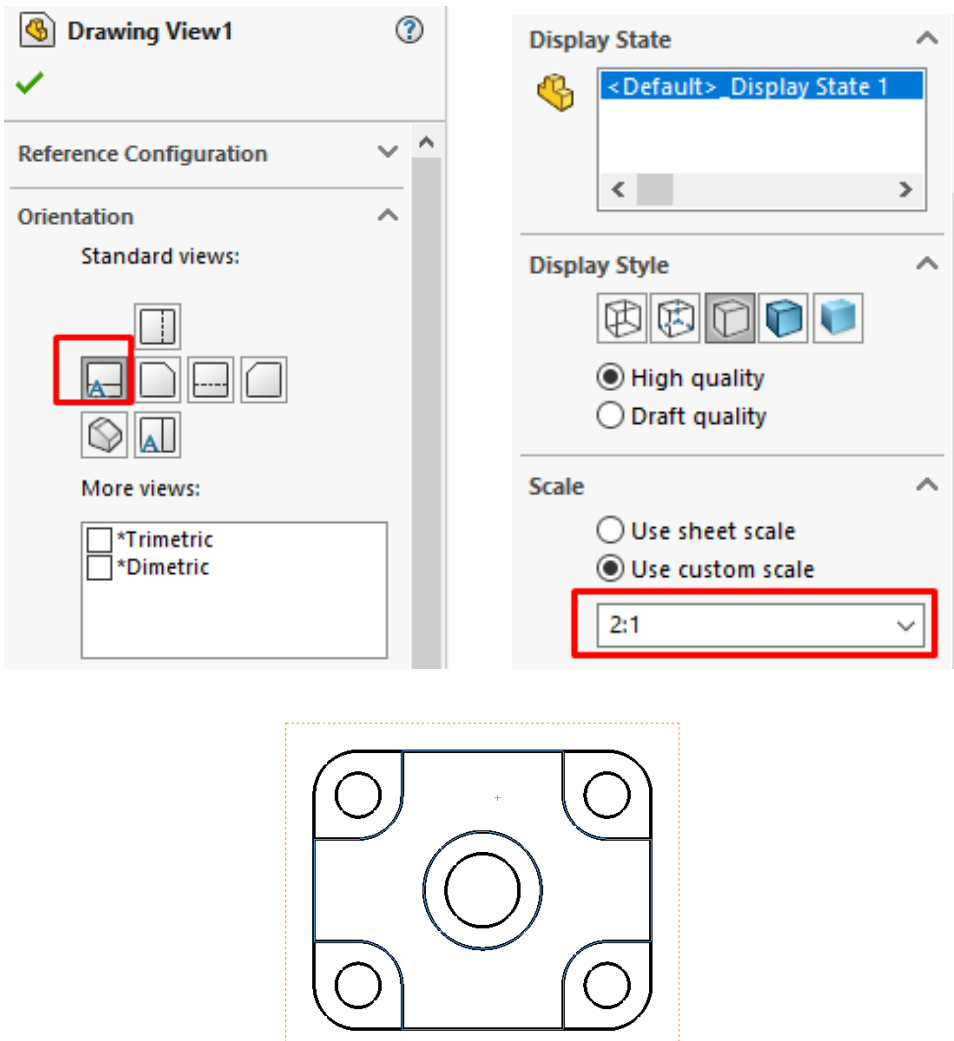

**3.** Proiecția reprezentată a piesei este secționată prin intermediul comenzii **Section View**, din bara de instrumente **Drawing**. Din caseta de dialog aferentă comenzii se alege traseul de secționare orizontal, după care mouse-ul se poziționează în zona centrală a piesei, zona în care piesa se secționează.

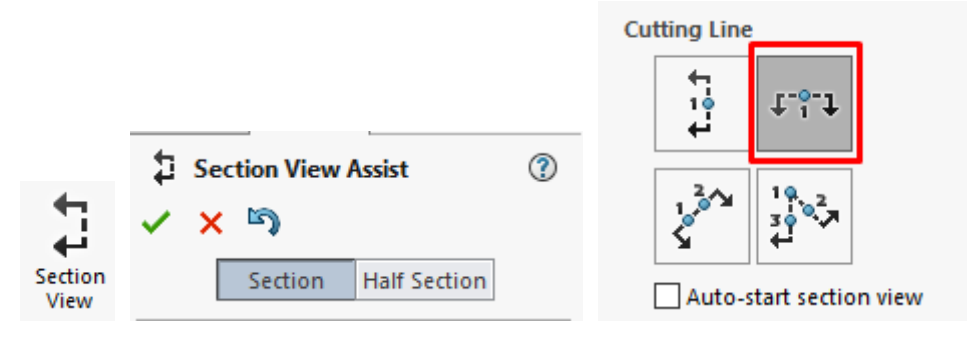

Când mouse-ul este poziționat în zona originii piesei apare un punct, iar atunci se face selecția cu mouse-ul prin click stânga. Proiecția secționată a piesei se va poziționa după preferință, în așa fel să se poată dispune cotele și indicațiile pe piesă.

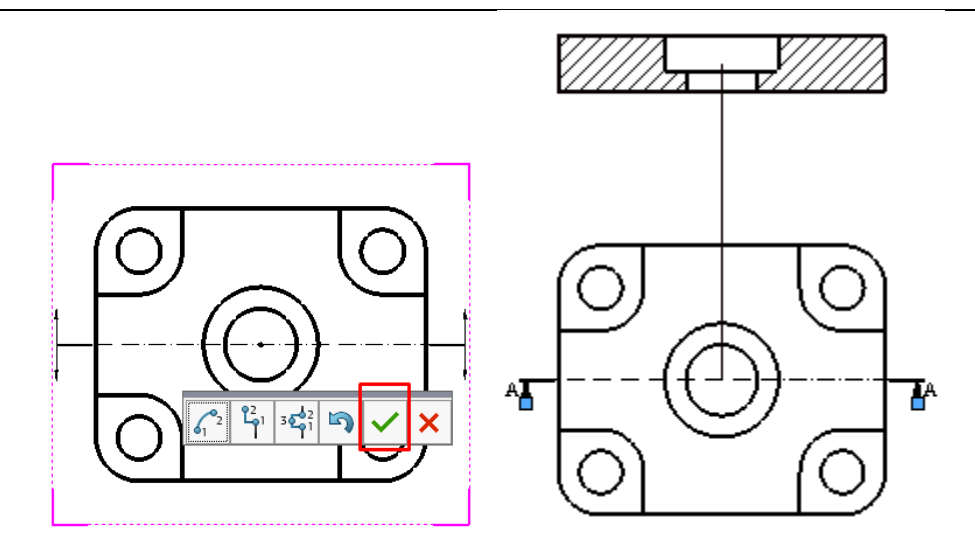

**4.** Repoziționarea săgeții care determină direcția de secționare se realizează cu ajurul mouseului. Se poziționează mouse-ul în apropierea liniei care definește traseul de secționare, iar în momentul când apare lângă cursor simbolul traseului de secționare se selectează cu click stânga mouse ținându-se activ, timp în care se mișcă mouse-ul în poziția dorită, după care se eliberează butonul stânga mouse.

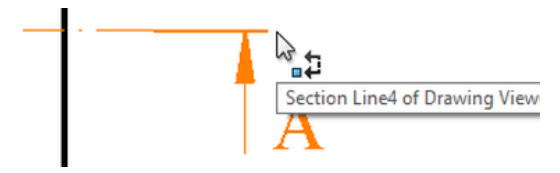

**5.** Introducerea proiecției laterale a piesei se realizează prin intermediul comenzii **Project View**, din bara de instrumente **Drawing**. După alegerea comenzii, proiecția piesei este selectată cu click stânga mouse, iar mouse-ul este poziționat în direcția care se dorește dispunerea proiecției.

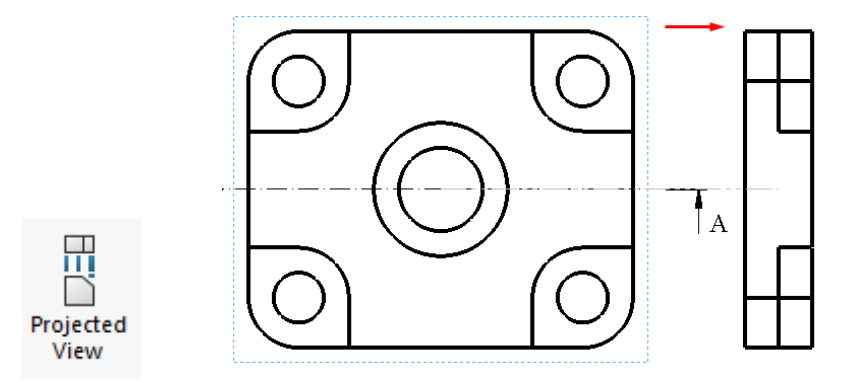

**6.** Ascunderea muchiilor rezultate în urma comenzii **Fillet** se poate realiza prin selecția proiecției cu mouse-ul, după care cu click dreapta, din caseta de dialog se alege **Tangent Edge** și se bifează **Tangent Edges Removed**. În urma aplicării acestei comenzi, pe proiecție o sa rămână doar muchiile conturului piesei. De asemenea, dacă se dorește mutarea poziției

pentru o proiecție sau pentru secțiune, mouse-ul se poziționează la limita care definește proiecția, până când lângă cursor apare pictograma **Move**, după care se selectează proiecția cu click stânga mouse și se mută în direcția dorită.

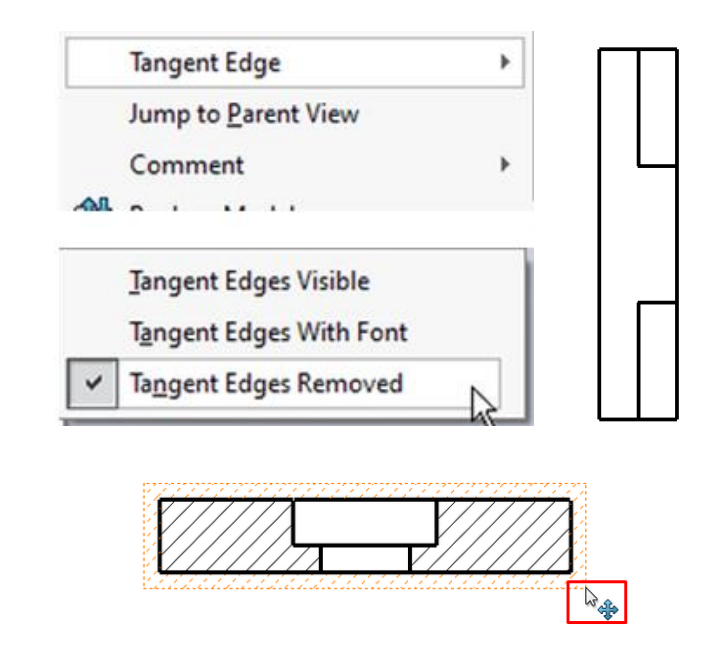

**7.** Axele de simetrie se adaugă din bara de instrumente **Annotation**, se selectează **Centerline** pentru adăugarea axelor longitudinale pe suprafețele cilindrice și **Center Mark** pentru marcarea găurilor circulare. Pe suprafața cilindrică a găurii din proiecția secționată se va adăuga axa de simetrie prin alegerea comenzii **Centerline**, iar apoi selecția suprafeței cilindrice a găurii. Există posibilitatea adăugării axei de simetrie și prin selecția liniilor care descriu generatoarele suprafeței cilindrice, axa de simetrie poziționându-se la mijlocul distanței dintre generatoarele selectate.

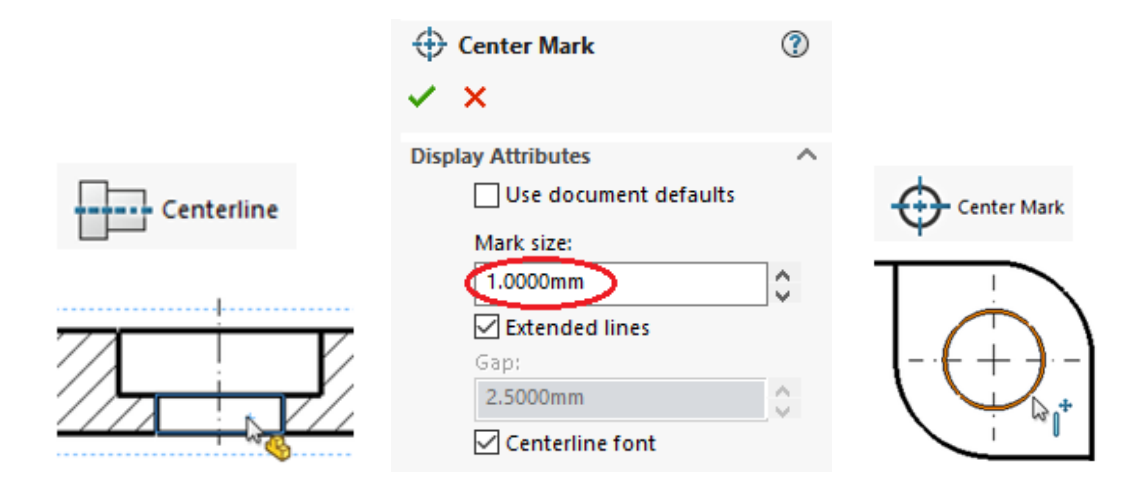

În cazul în care se dorește modificarea lungimii linilor de centru care marchează centrul cercului de la **Display Attributes**, **Mark size** se poate modifica acest parametru. În cazul de față acest parametru se va modifica la **1 mm**.

**8.** Indicarea cotelor pe proiecția secțiunii de realizează selectând din bara de instrumente **Annotation** comanda **Smart Dimension**. Cu click stânga mouse se selectează generatoarele găurii, iar cu click stânga linia de cotă se poziționează la o distantă aproximativă de **7-10** mm distanță față de conturul piesei. Cotarea distanței liniare de **5 mm** se realizează tot din cadrul comenzii **Smart Dimension**, selectându-se cu mouse-ul lungimea segmentului (generatoarei) de măsurat.

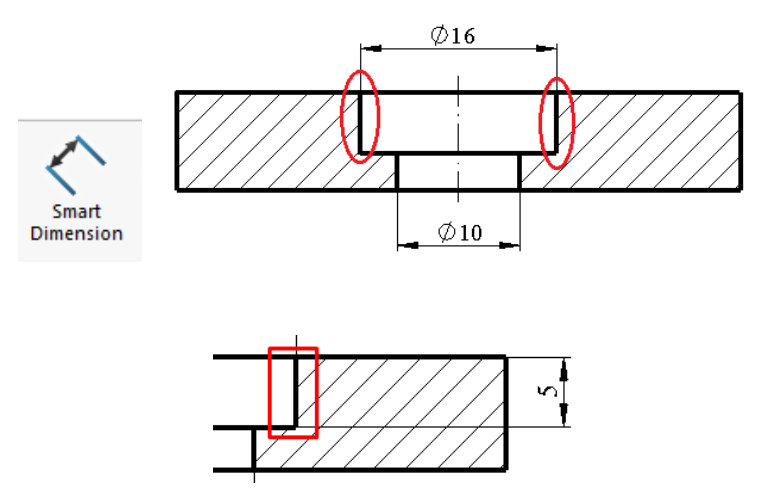

**9.** Pentru a observa dacă această gaură este de trecere, sau nu, pe proiecția laterală se realizează o secțiune parțială. Din bara de instrumente **Drawing** se alege comanda **Broken-out Section**. În momentul alegerii comenzii, zona de secționare este delimitată de linia ondulată (Spline) trasată cu mouse-ul. Această linie trebuie să fie închisă, marcând zona de secționare parțială.

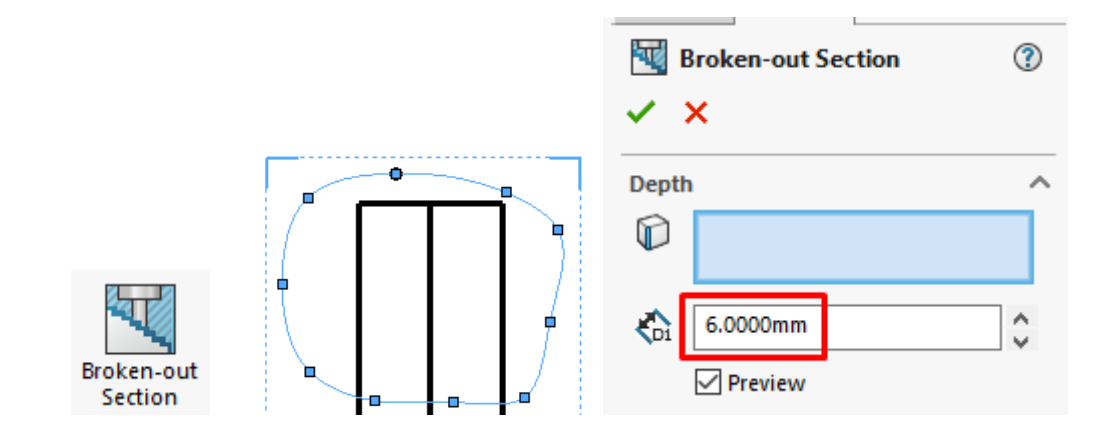

În caseta de dialog aferentă comenzii se introduce dimensiunea de **6 mm** până la care se face secționarea din piesă. Prin selecția opțiunii **Preview** pe proiecția piesei se observă poziția planului de secționare.

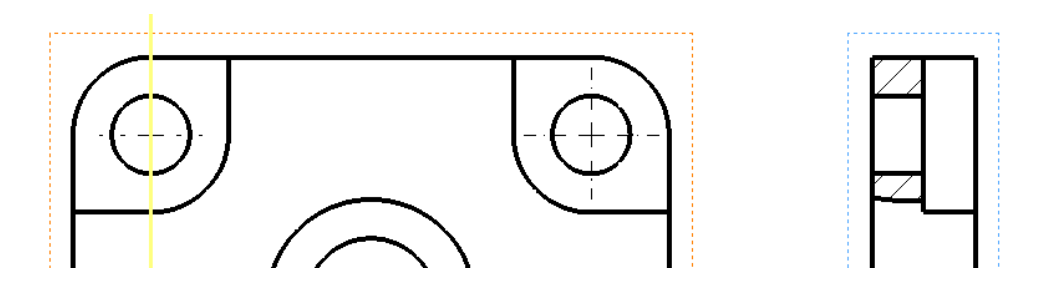

**10.** Respectând nomele de reprezentare standardizate, linia ondulată rezultată în urma procesului de secționare parțială trebuie trasată cu linie subțire. Acest aspect poate fi modificat prin selecția liniei ondulate cu click stânga mouse, iar din caseta de dialog care apare lângă cursor în momentul selecției se alege **Line Thickness**, la o grosime de **0,18 mm**.

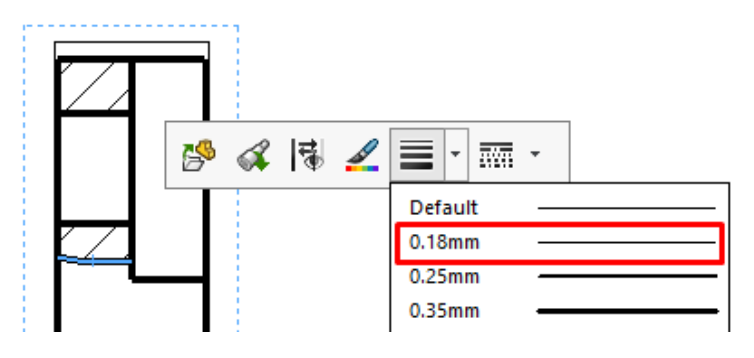

**11.** În etapa aceasta se trasează toate cotele de pe desen. Pe proiecția laterală se adaugă cotele liniare și cota de diametru pentru gaura de prindere. Razele de racordare se cotează tot prin intermediul comenzii **Smart Dimensions**. Cota liniară de **12 mm** este trasată cu scopul de arăta lungimea degajării de material din zona găurilor de prindere.

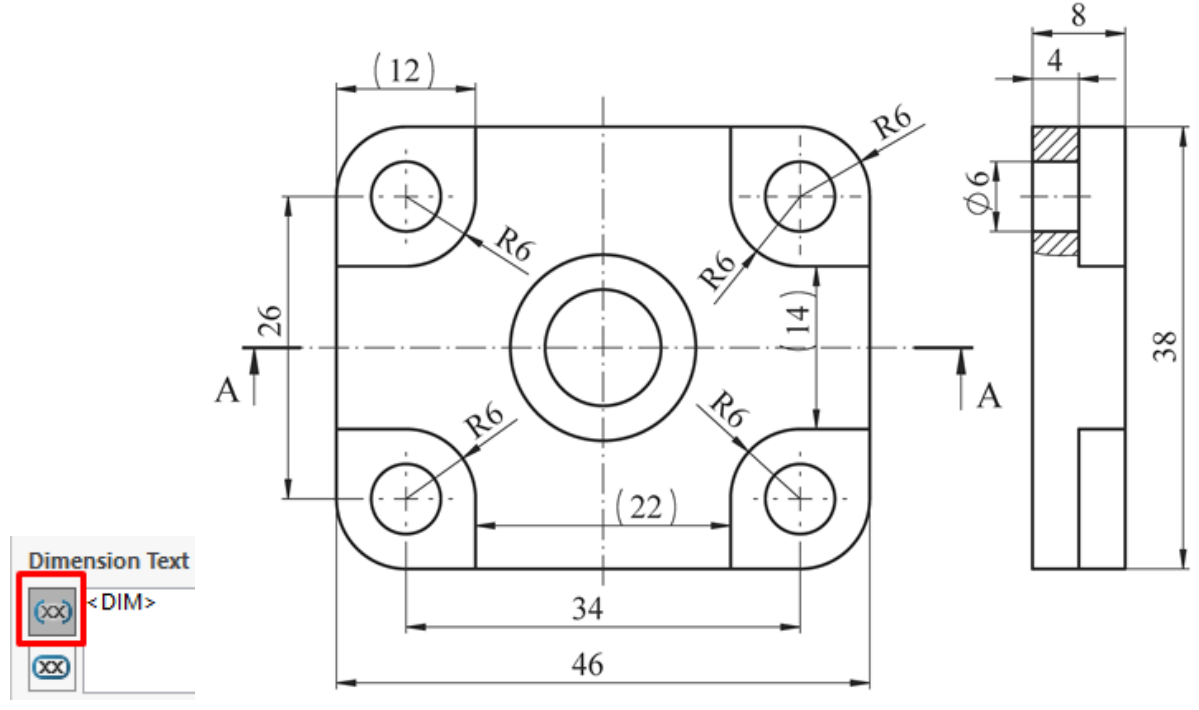

Deoarece această lungime se poate deduce, această cotă va fi trasată ca și cotă auxiliară, valoarea acesteia fiind cuprinsă în paranteze rotunde. Adăugarea parantezelor rotunde se face din caseta de dialog din stânga ecranului de la rubrica **Dimension Text**, **Add Parenthesis**.

**12.** Reprezentarea proiecției axonometrice se realizează prin introducerea modelului piesei de la comanda **Model View** din bara de instrumente **Drawing**, iar din caseta de dialog poziționată în stânga ecranului de la **Orientation** se alege modul de reprezentare izometrică a piesei. De la **Display State** se va alege modul de reprezentare al piesei **Shaded With Edges** la **High quality**. Scara de reprezentare a proiecției axonometrice este **1:1**.

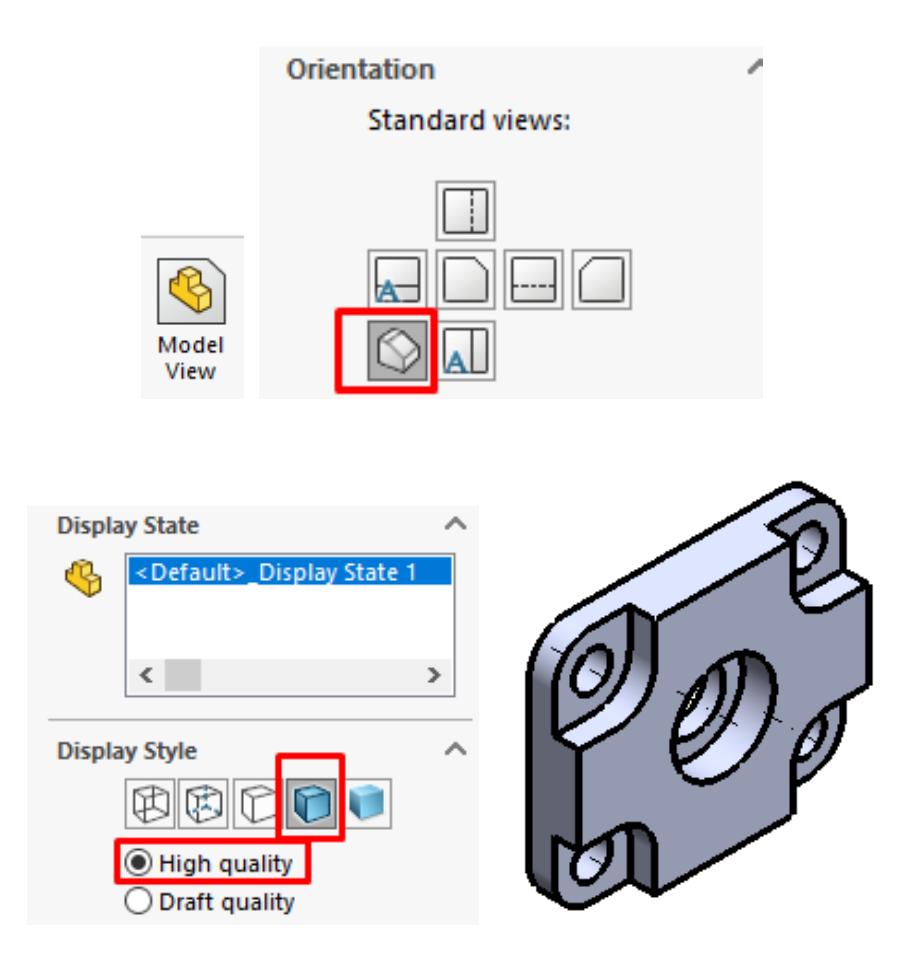

**13.** Introducerea datelor în indicatorul desenului se realizează efectuând click dreapta pe zona de lucru a desenului, iar din caseta de dialog se alege **Edit Sheet Format**. Trebuie acordată o atenție suplimentară la executarea acestei comenzi deoarece în momentul executării comenzii click dreapta, mouse-ul nu trebuie sa fie poziționat pe câmpul activ al unei proiecții de pe formatul de desenare, astfel nu se poate accesa comanda de editare a formatului.

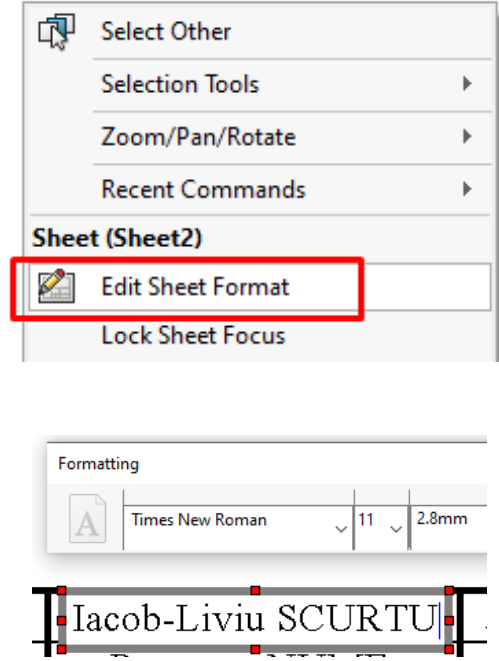

Efectuând dublu clic stânga pe căsuțele text din câmpurile de completate din indicator apare activă zona de editare a textului. În cazul în care nu există câmpuri editabile în indicator, acestea pot fi introduse de la comanda **Note** din bara de instrumente **Annotation**. După completarea informațiilor în indicator revenirea la formatul de reprezentare al piesei se realizează efectuând

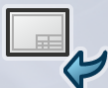

închidere al fișierului.

click stânga mouse pe butonul  $\bullet$ , poziționat în partea superioară dreapta sub butonul de

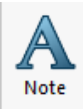

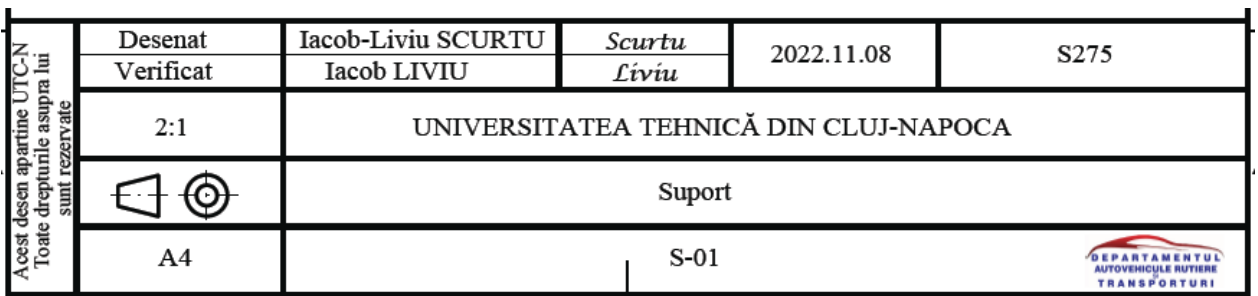

**14.** Modelul final al desenului de execuție al piesei va fi după cum se vede în imaginea următoare.

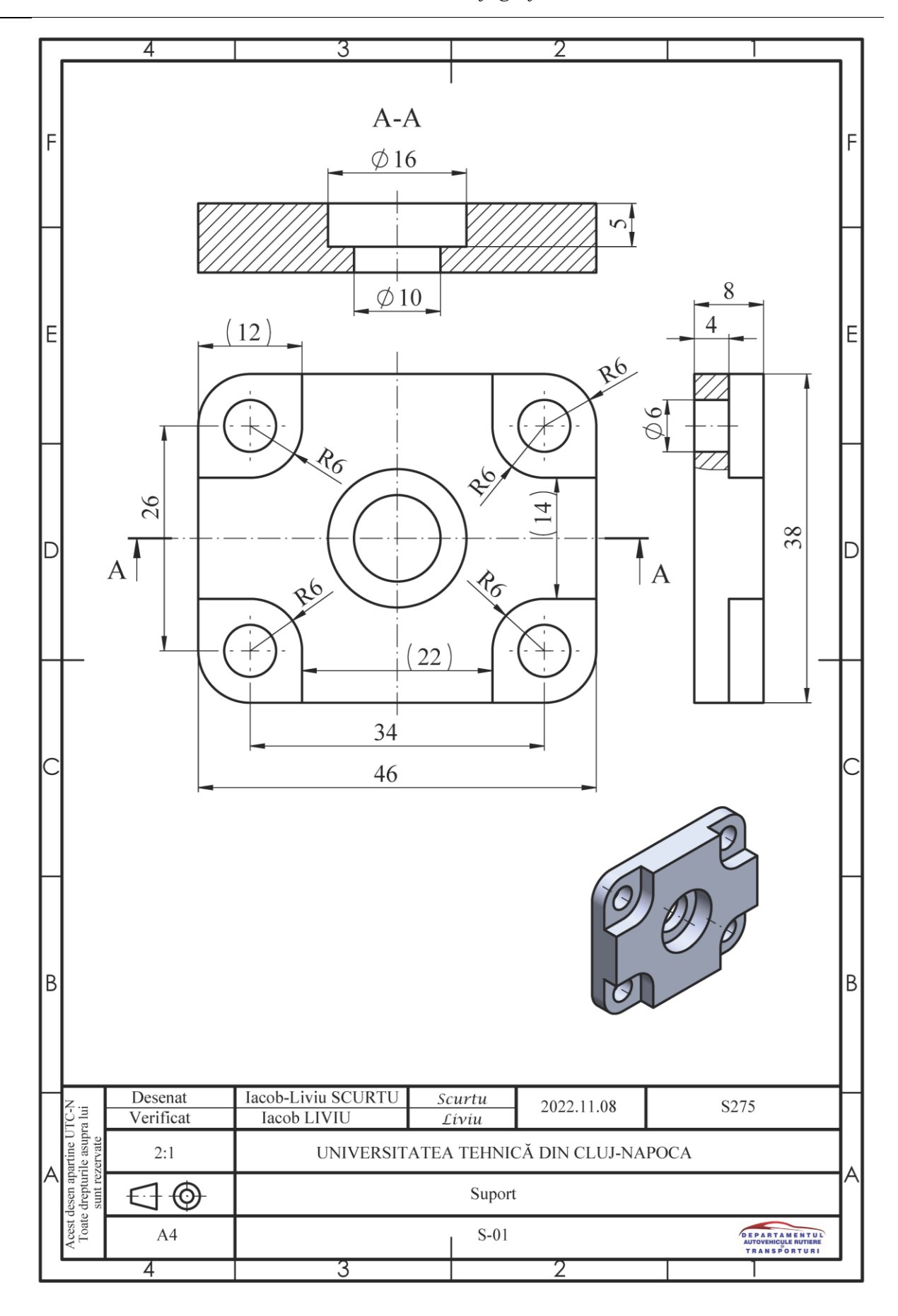

44

### **4.4. Aplicații propuse**

**1.** Să se modeleze și să se realizeze desenul de execuție al piesei de mai jos conform dimensiunilor indicate. Desenul de execuție al piesei se va realiza la scara 2:1. Dimensiunile neprecizate se vor alege constructiv.

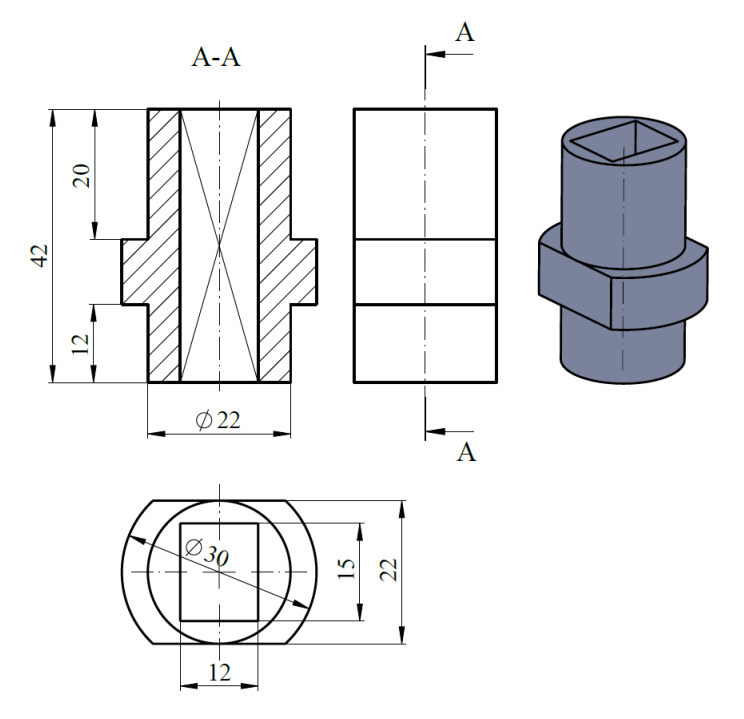

Fig. 4.2 Piesa propusă pentru modelat și pentru întocmirea desenului de execuție

**2.** Să se modeleze și să se realizeze desenul de execuție al piesei de mai jos conform dimensiunilor indicate. Dimensiunile neprecizate se vor alege constructiv.

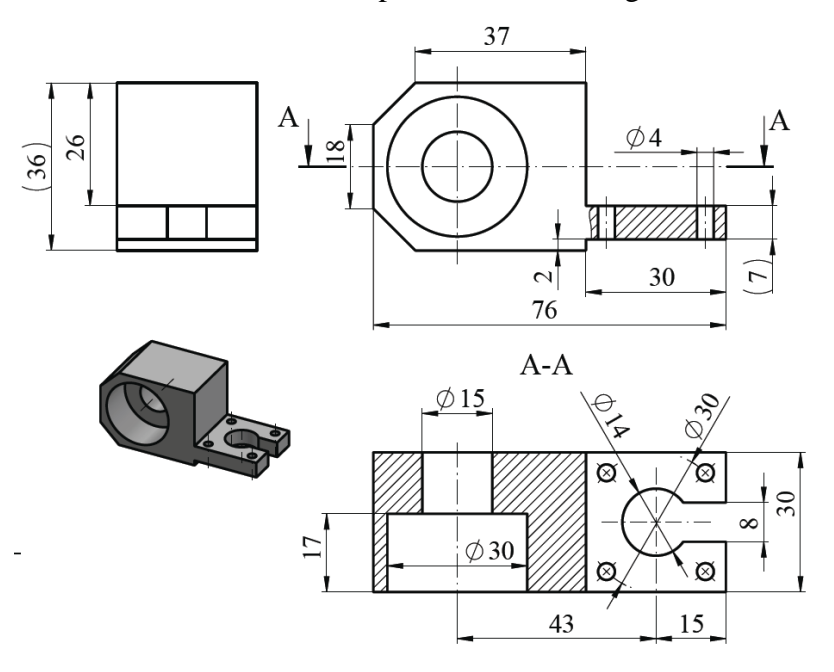

Fig. 4.3 Piesa propusă pentru modelat și pentru întocmirea desenului de execuție

## **5. Modelarea pieselor mecanice cu geometrie complexă**

#### **5.1 Scopul lucrării**

Această lucrare are ca obiectiv prezentarea unor noi comenzi specifice procesului de modelare a pieselor, existente în bara de instrumente aferentă din cadrul softului SolidWorks. Câteva din comenzile noi utilizate în acest laborator permit: crearea de schițe tridimensionale (**3D Sketch**), crearea de plane auxiliare (**Plane**), îndepărtarea de material față de un plan (**Surface Cut**), îndepărtarea materialului prin intermediul schițelor (**Cut Loft**) și scrierea în relief pe suprafața piesei (combinația de comenzi **Text + Cut Extrude**).

#### **5.2 Obiectivele lucrării**

- Modelarea pieselor cu geometrie complexă;
- Formarea abilităților de modelare a pieselor;
- Aplicarea noțiunilor învățate pe modele de piese mecanice.

#### **5.3 Modelarea piesei**

Piesa prezentată în figura 5.1 se modelează respectând dimensiunile indicate, după cum urmează:

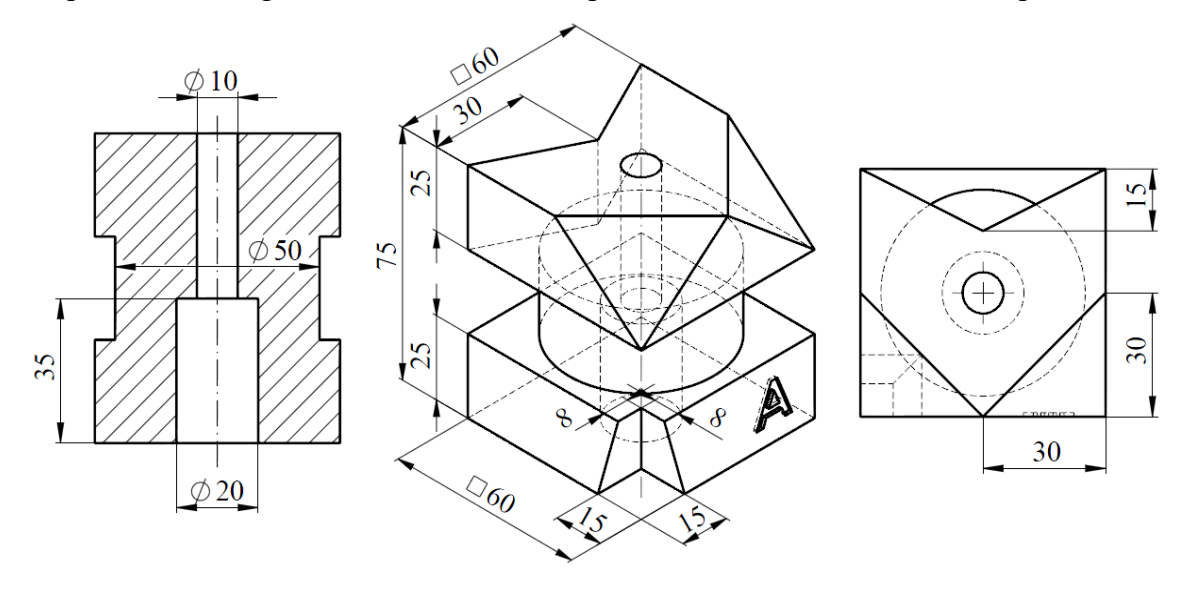

a) Secțiune prin piesă b) Piesa în axonometrie c) Vedere de sus a piesei Fig. 5.1 Forma și dimensiunile piesei pentru modelare

**1.** Schițarea bazei piesei se face pe **Top Plane**, prin selecția cu mouse-ul a planului **Top** din bara de instrumente **Feature Manager** și introducerea schiței unui dreptunghi care definește forma bazei. Din bara de instrumente **Sketch** se trasează un dreptunghi **Center Rectangle**, definit de coordonatele centrului și un vârf. Dreptunghiului se poziționează cu centrul în originea modelului.

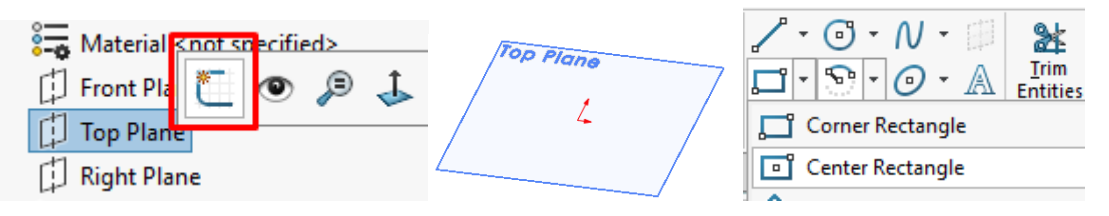

**2.** Dreptunghiului se cotează cu comanda **Smart Dimension**, din bara de instrumente **Sketch**. Cotarea dimensiunii se realizează selectând latura cu click stânga mouse, după care se introduce valoarea de **60 mm** pentru lungime și pentru lățime. Schița rezultată este un pătrat.

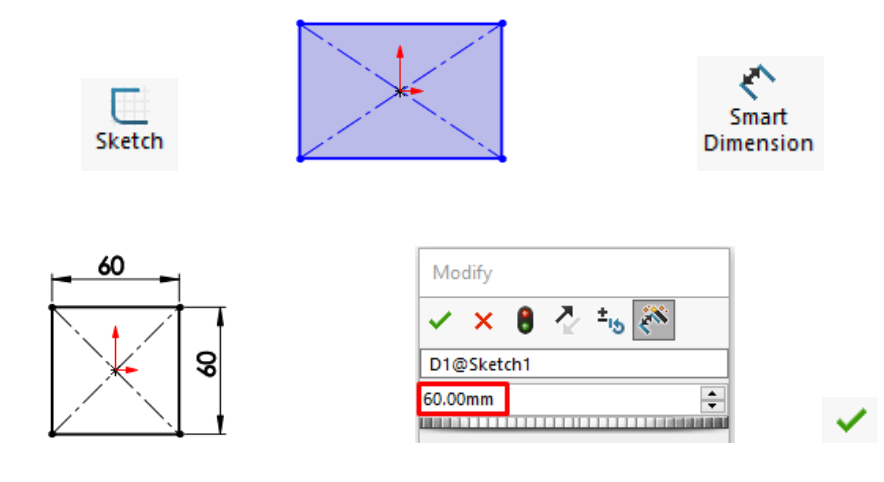

**3.** Schița pătratului se extrudează cu comanda **Extrude Boss/Base** din bara de instrumente **Features**, pe o distanță de **25 mm**.

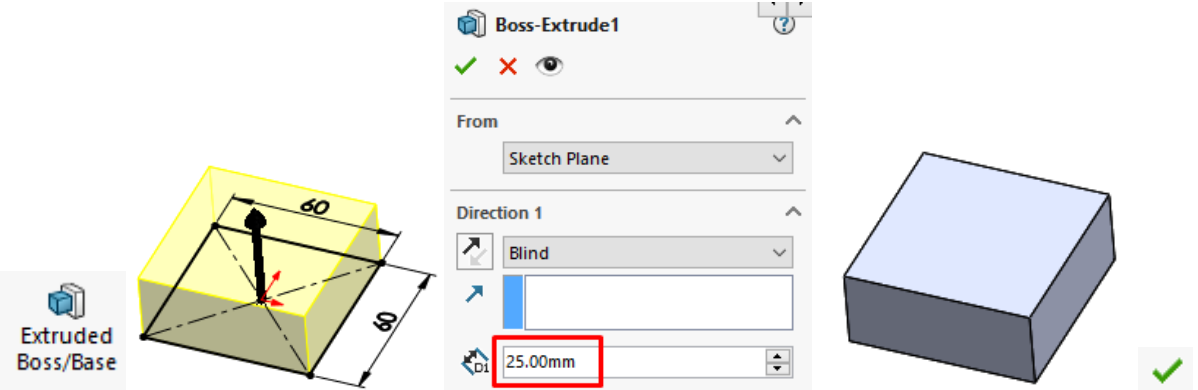

**4.** Schița porțiunii cilindrice a piesei este realizată prin introducerea unei schițe pe suprafața superioară a bazei. Din bara de instrumente se desenează un cerc cu centrul în originea suprafeței, care se cotează la un diametru de **50 mm**, cu comanda **Smart Dimension**. Acesta se extrudează cu comanda **Extrude Boss/Base** din bara de instrumente **Features**, pe o distanță de **25 mm**.

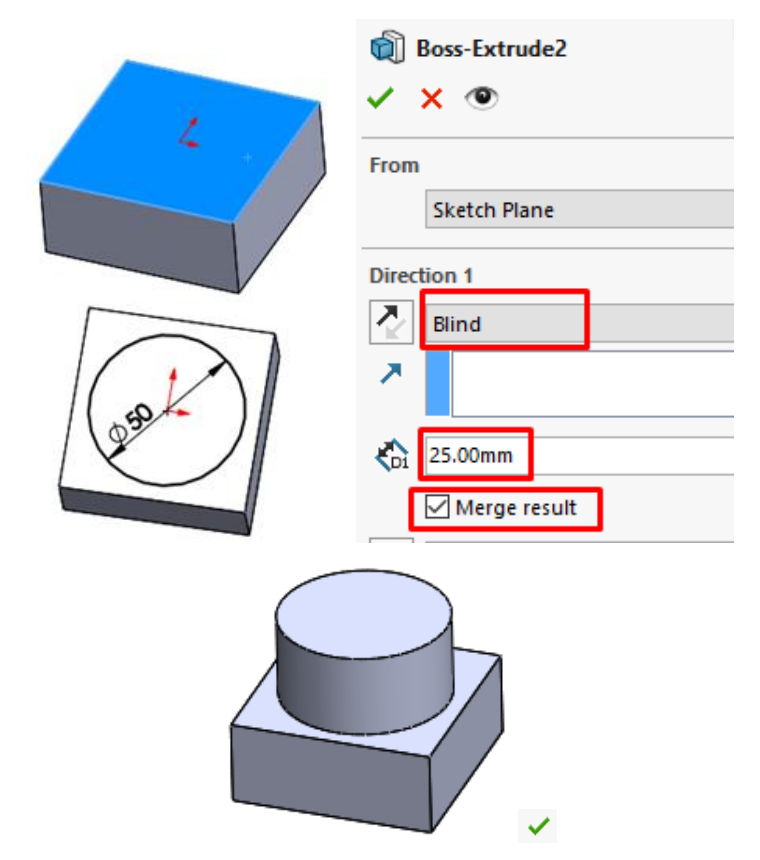

**5.** Partea superioară a piesei se realizează prin trasarea unei schițe care definește un pătrat cu latura de **60 mm** pe suprafața superioară a cilindrului. Având în vedere că poziția și latura pătratului este asemenea cu a bazei prin selecția feței modelului bazei și utilizarea **Convert Entities**, conturul feței selectate este convertit în schiță. Ulterior se utilizează comanda **Extrude Boss/Base** pe o distanță de **25 mm**.

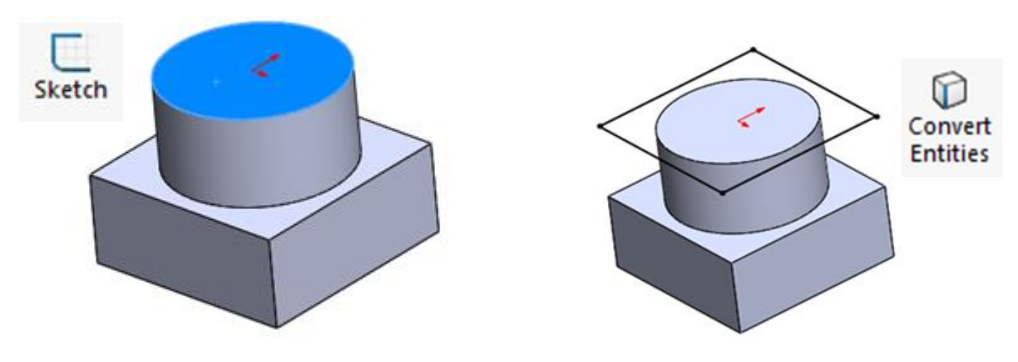

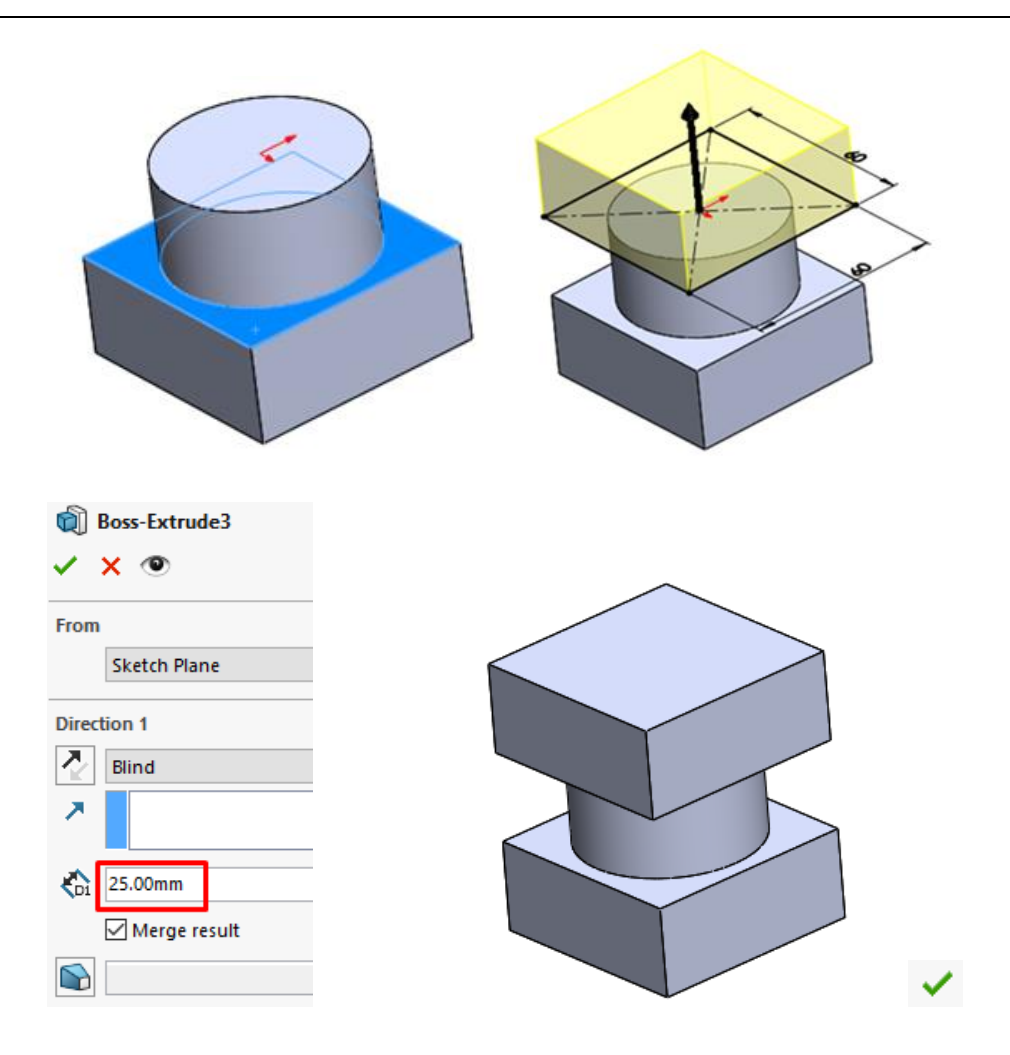

**6.** În această etapă se realizează gaura longitudinală prin piesă. Pe suprafața superioară a modelului se introduce o schiță în care se desenează un cerc din bara de instrumente **Sketch**. Diametrul cercului se cotează cu **Smart Dimension** la un diametru de **10 mm**. Materialul din interiorul schiței este îndepărtat cu comanda **Cut-Extrude** pe toată suprafața prin selectarea opțiunii **Through All**.

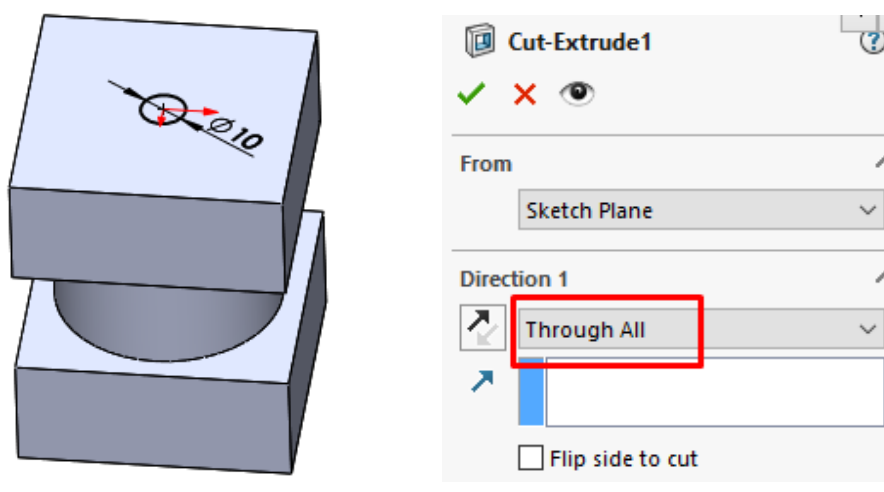

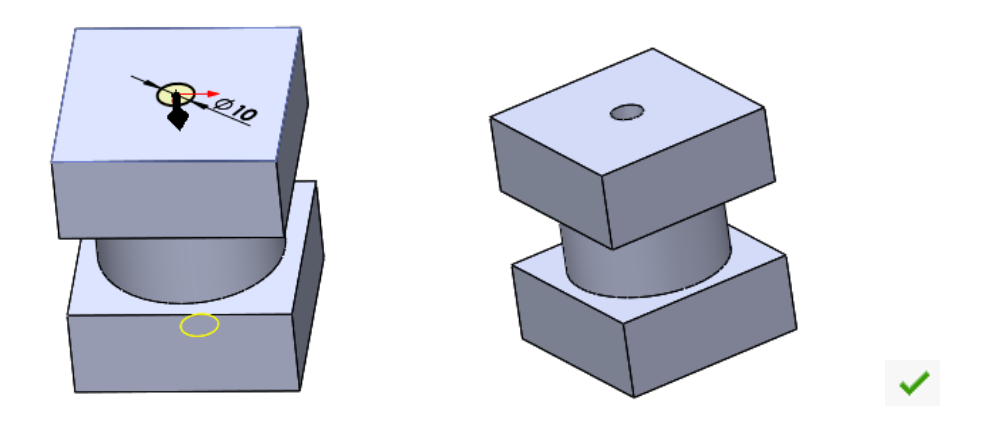

**7.** Lamajul se realizează prin introducerea unui schițe pe suprafața inferioară a piesei. Cercul trasat în centrul suprafeței are un diametru de **20 mm**. Prin intermediul comenzii **Cut-Extrude** materialul din interiorul schiței este îndepărtat pe o distanță de 35 mm.

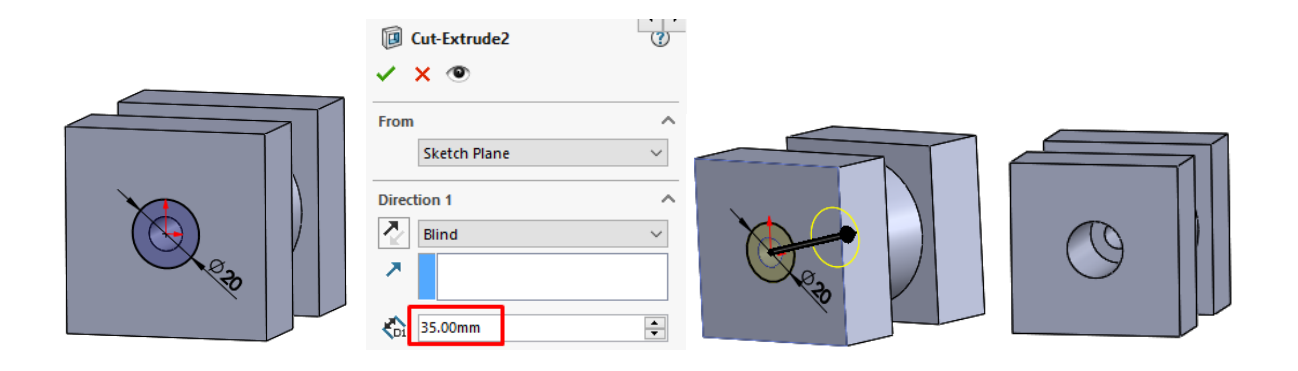

**8.** Se poziționează piesa în reprezentare axonometrică prin acționarea tastei **Space**, deschizându-se caseta de dialog **Orientation**. Se alege vizualizarea izometrică a piesei alegând opțiunea **Isometric**. Scurtătura standard pentru poziționarea piesei în poziție izometrică este **Ctrl+7**.

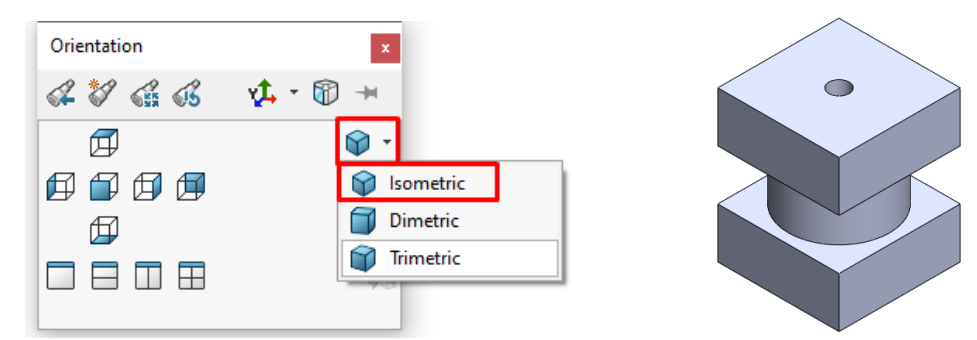

**9.** Îndepărtarea materialului piesei din partea superioară se realizează prin trasarea a două plane față de care se va îndepărta materialul. Planele sunt definite de trei puncte, care se trasează alegând din bara de instrumente **Sketch**, comanda **3D Sketch**. Cu comanda **Point**, trei dintre puncte sunt trasate pe mijlocul muchilor indicate, iar două puncte pe vârfurile modelului. În imaginea de mai jos sunt indicate zonele de poziționare a punctelor.

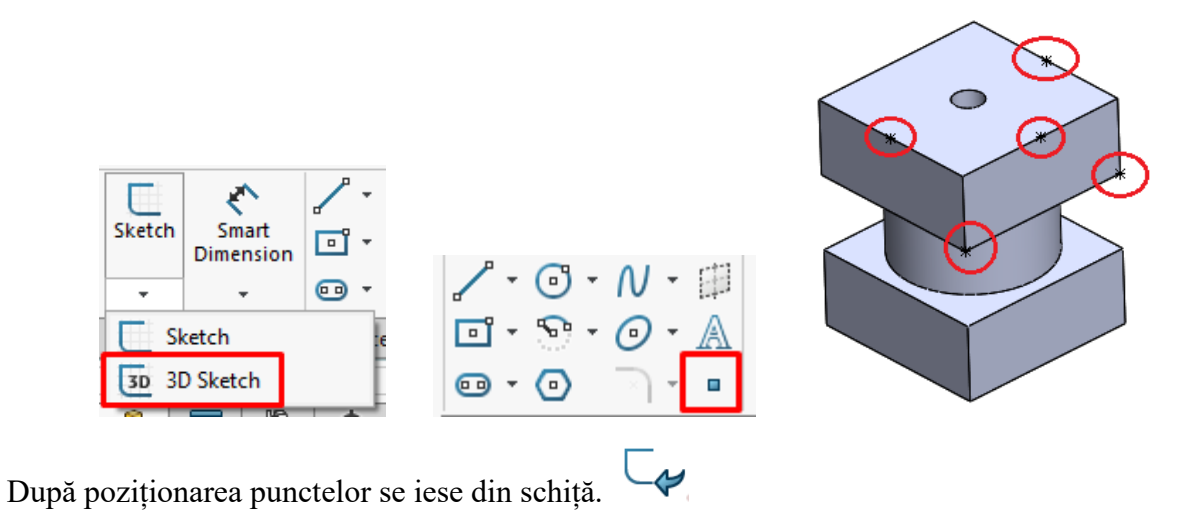

**10.** Trasarea planelor se face din bara de instrumente **Features**, **Reference Geometry**, de unde se alege comanda **Plane**. Pentru trasarea primului plan se selectează trei puncte, indicate în imaginea de mai jos. Analog se efectuează și pentru adăugarea celui de-al doilea plan.

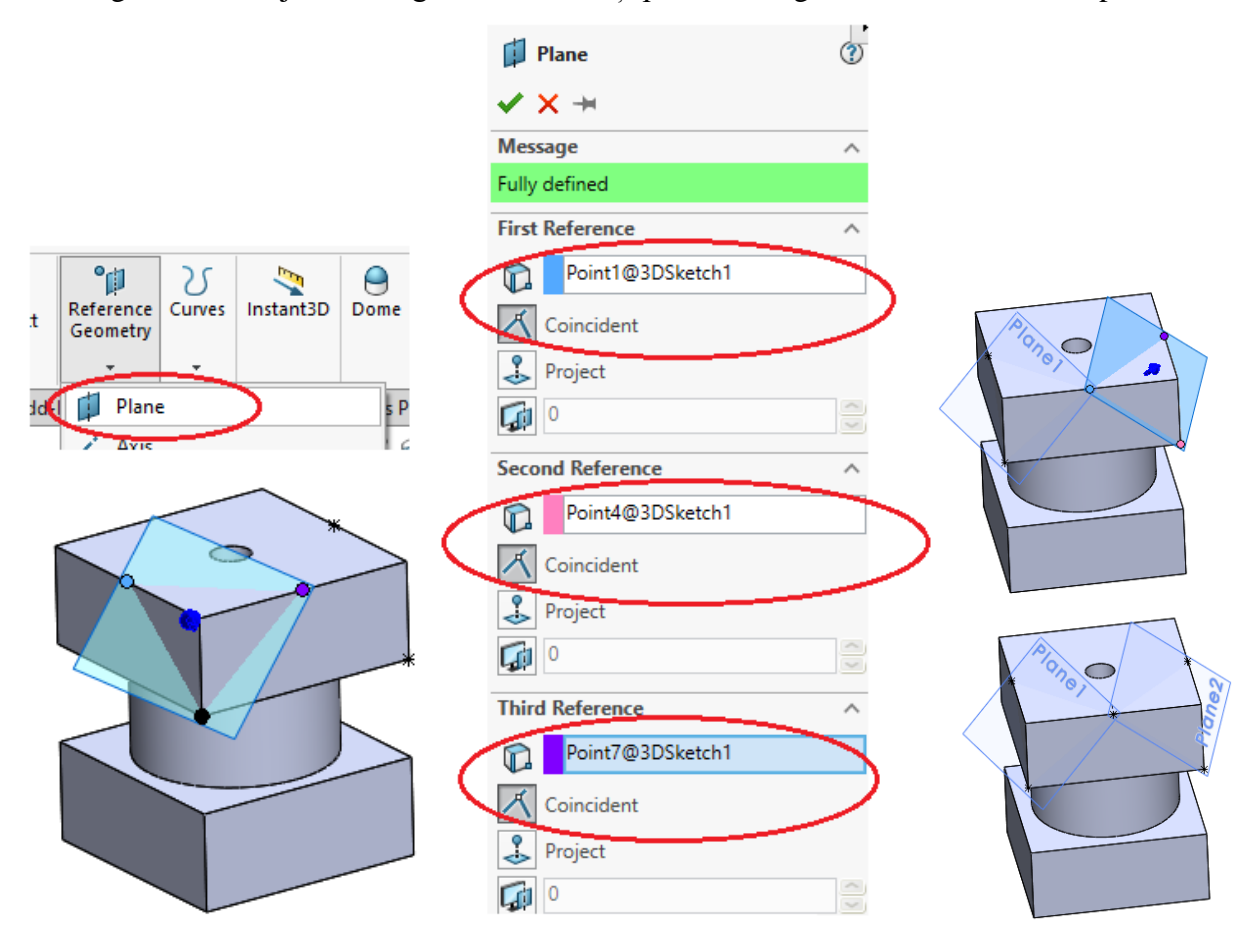

**11.** Îndepărtarea materialului față de cele două plane se face prin utilizarea comenzii **With Surface…** din meniul **Insert**, **Cut**. Pentru aplicarea acestei comenzi se selectează cu mouseul planul față de care se îndepărtează materialul, având în vedere și orientarea direcției de îndepărtare a materialului de la opțiunea **Flip Cut**. Comanda **With Surface** se aplică de două ori succesiv pentru îndepărtarea materialului raportat la ambele plane.

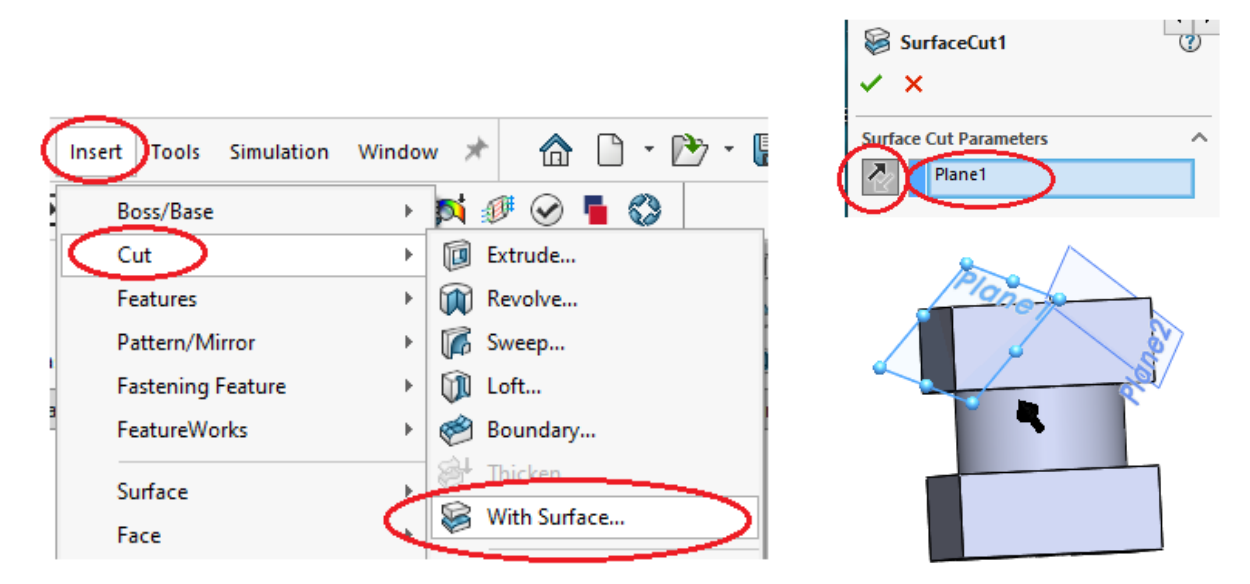

**12.** Decuparea porțiunii de material din partea superioară a piesei se realizează prin trasarea unei schițe pe suprafața superioară a piesei, care se va îndepărta cu comanda **Cut-Extrude**, din bara de instrumente **Features**.

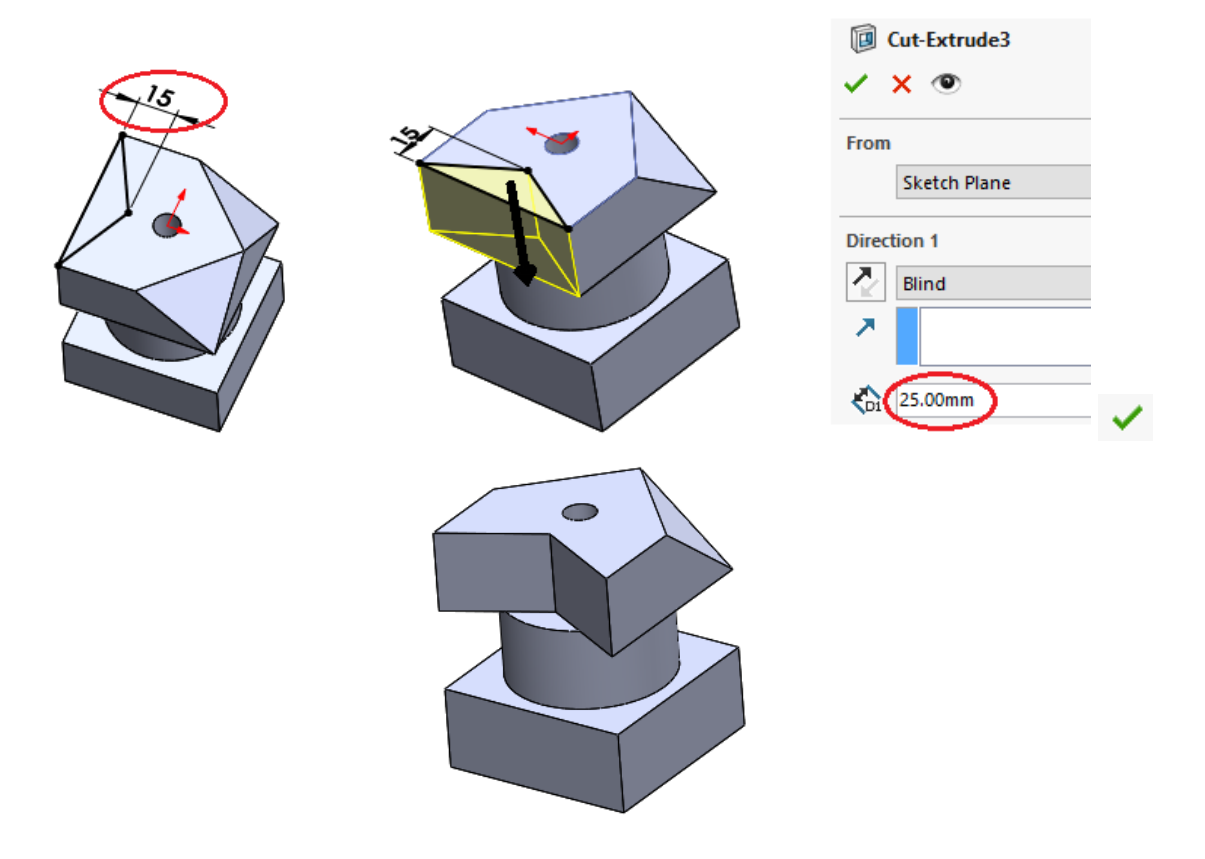

**13.** Îndepărtarea materialului din partea de bază a piesei se realizează cu comanda **Cut-Loft**, din bara de instrumente **Features**. Pe suprafața inferioara se introduce o schiță care conține un pătrat cu latura de 15 mm, după care se iese din schița creată  $\bullet$ . Se creează o nouă schiță pe suprafața superioară a bazei, care este un pătrat cu latura de **8 mm**, după care se

iese din schiță  $\leftarrow$  $\circ$ ū 15

Se alege comanda **Cut-Loft** în cadrul căreia se selectează cele două schițe create anterior, după care se aplică comanda  $\checkmark$ .

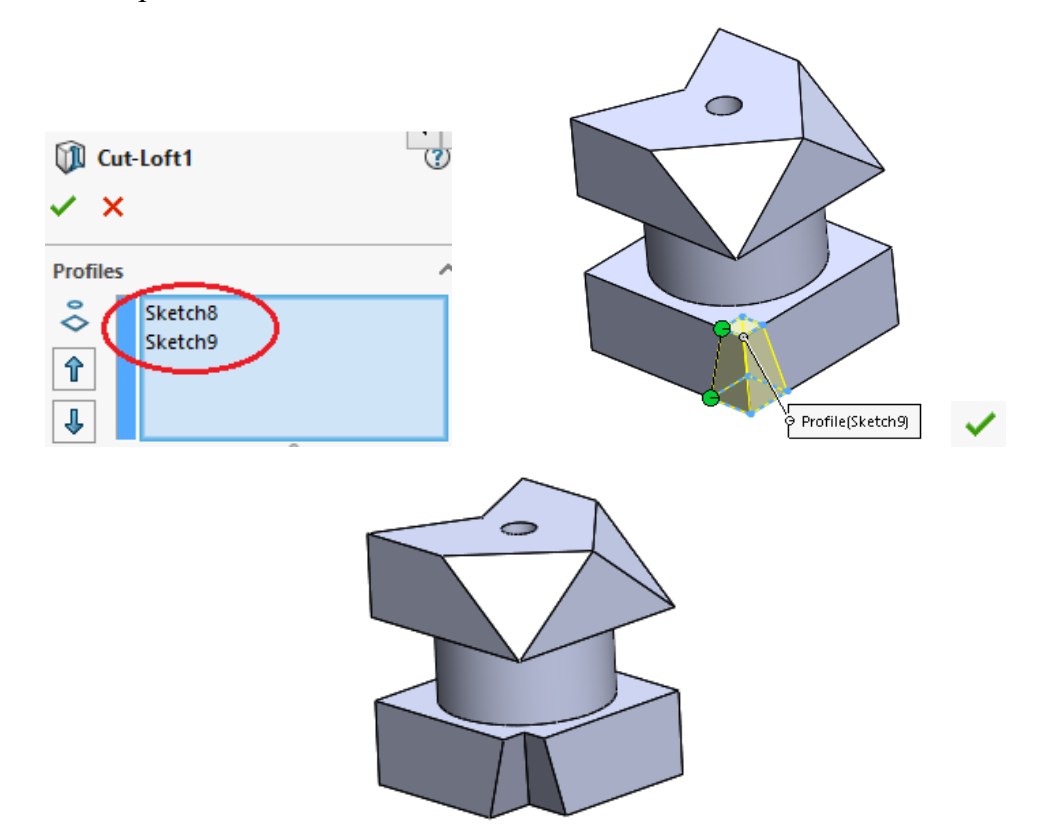

**14.** Marcarea feței care determina proiecția principală a piesei se realizează prin introducerea unei noi schițe pe suprafața unde se dorește aplicarea marcajului, apoi din bara de instrumente **Sketch** se alege comanda **Text**. În zona de introducere a textului se scrie litera **A**, boldat, cu fontul **Century Gothic** la o mărime de 48 de puncte. Schița finală arată ca în imaginea de mai jos.

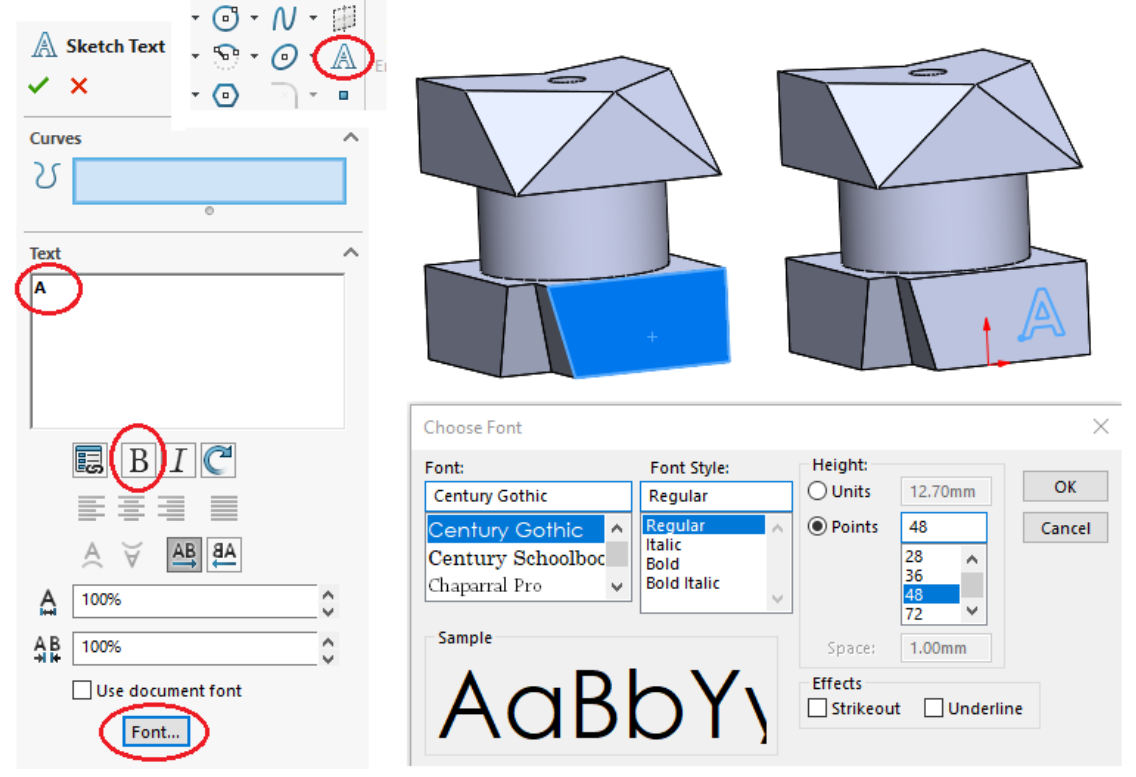

**15.** Evidențierea marcajului se realizează prin decuparea materialului după forma literei A din schiță. Utilizând comanda **Cut-Extrude** porțiunea de material din interiorul schiței este îndepărtată din piesă pe o distantă de un 1 mm, după cum se poate observa în imaginea de mai jos.

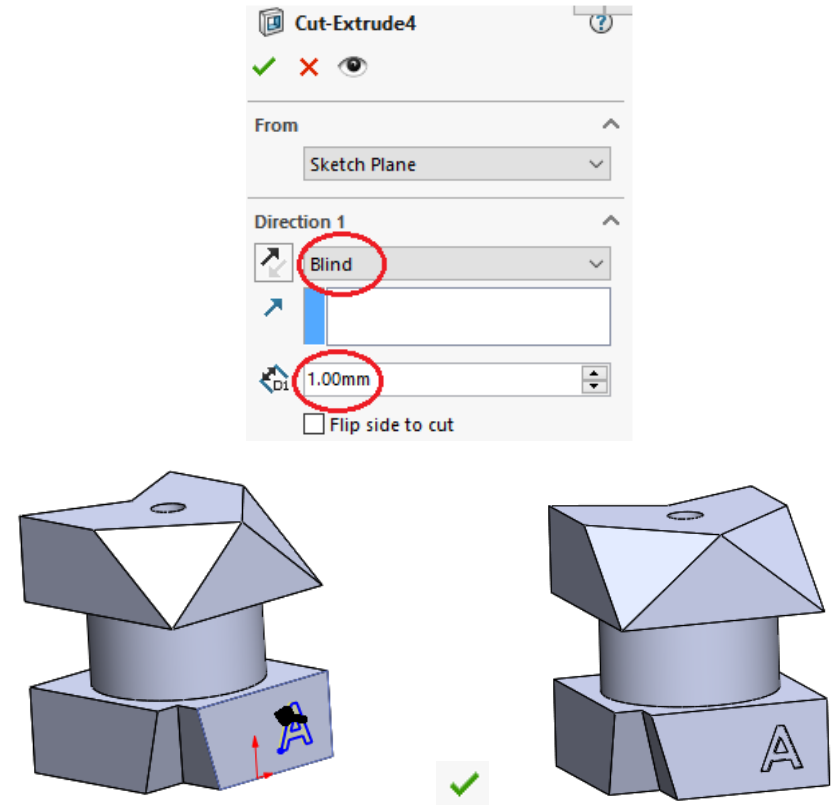

# **5.4. Aplicații propuse**

**1.** Să se modeleze piesele reprezentate în figura 5.2, conform dimensiunilor indicate. Dimensiunile neprecizate se vor alege constructiv.

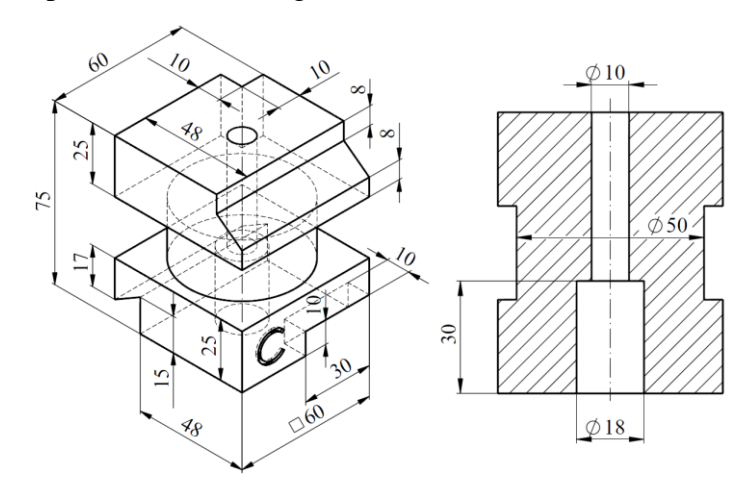

a)

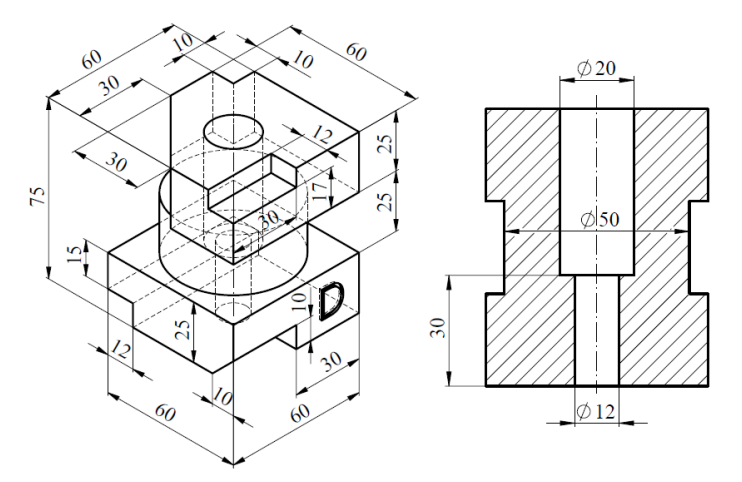

b)

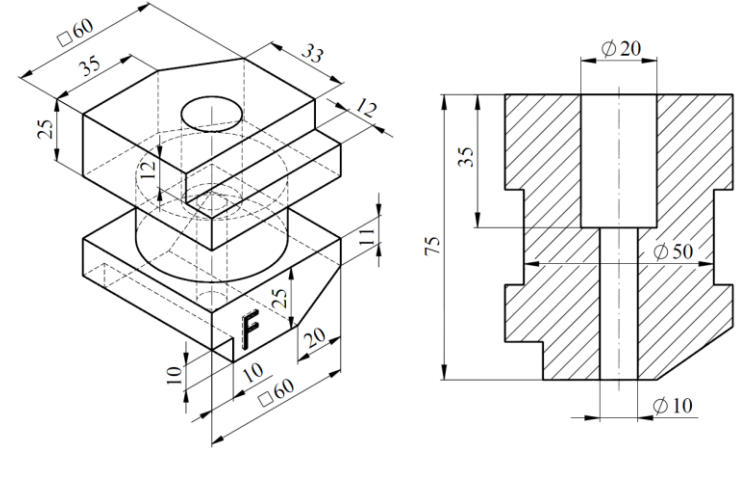

c)

Fig. 5.2 Piesa propusă pentru modelat

### **6. Modelarea unui arbore cu excentric**

#### **6.1 Scopul lucrării**

Această lucrare are ca obiectiv prezentarea etapelor pentru modelarea unui arbore cu excentric aplicând diverse comenzi specifice pieselor de revoluție din softul SolidWorks. Lucrarea este concepută cu scopul deprinderii cunoștințelor de bază pentru modelarea pieselor de rotație, aplicând comenzi specifice. Pe parcursul acestei lucrări de laborator se folosesc comenzi de schițare și modelare existente în bara de instrumente din interfața softului.

#### **6.2 Obiectivele lucrării**

- Crearea modelului unui arbore cu excentric;
- Aplicarea comenzilor specifice modelării pieselor de rotație;
- Modelarea graduală a pieselor corespunzător planului de operații.

#### **6.3 Modelarea arborelui**

Comenzile utilizare la modelarea arborelui sunt parte componentă din bara de instrumente **Sketch** și **Features**, prezentate mai jos.

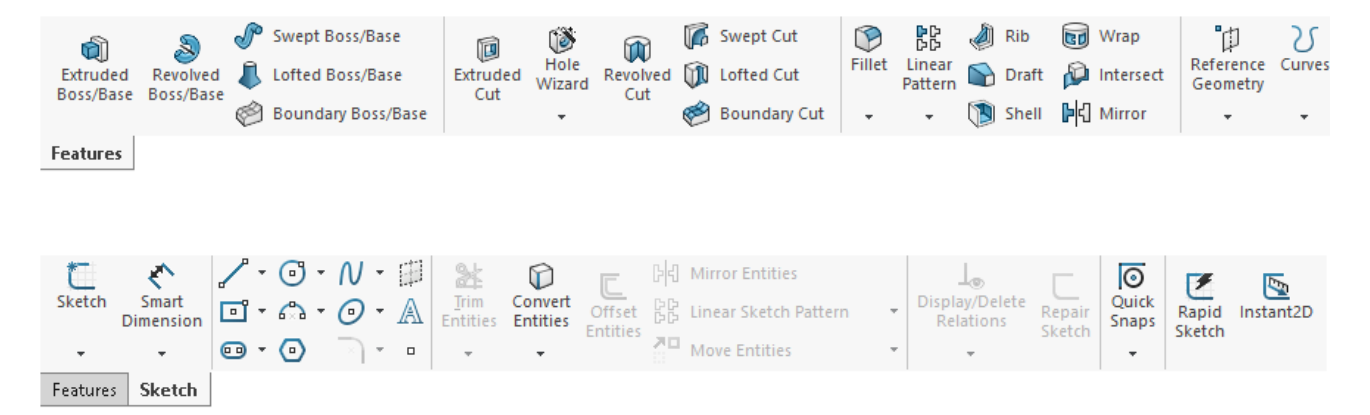

Modelarea arborelui cu excentric este prezentată după cum urmează:

**1.** Schițarea formei arborelui. Din **Feature Manager** se alege **Right Plane**. Efectuând click dreapta pe acest plan lateral de la butonul schiță se va introduce o nouă schiță pe acest plan.

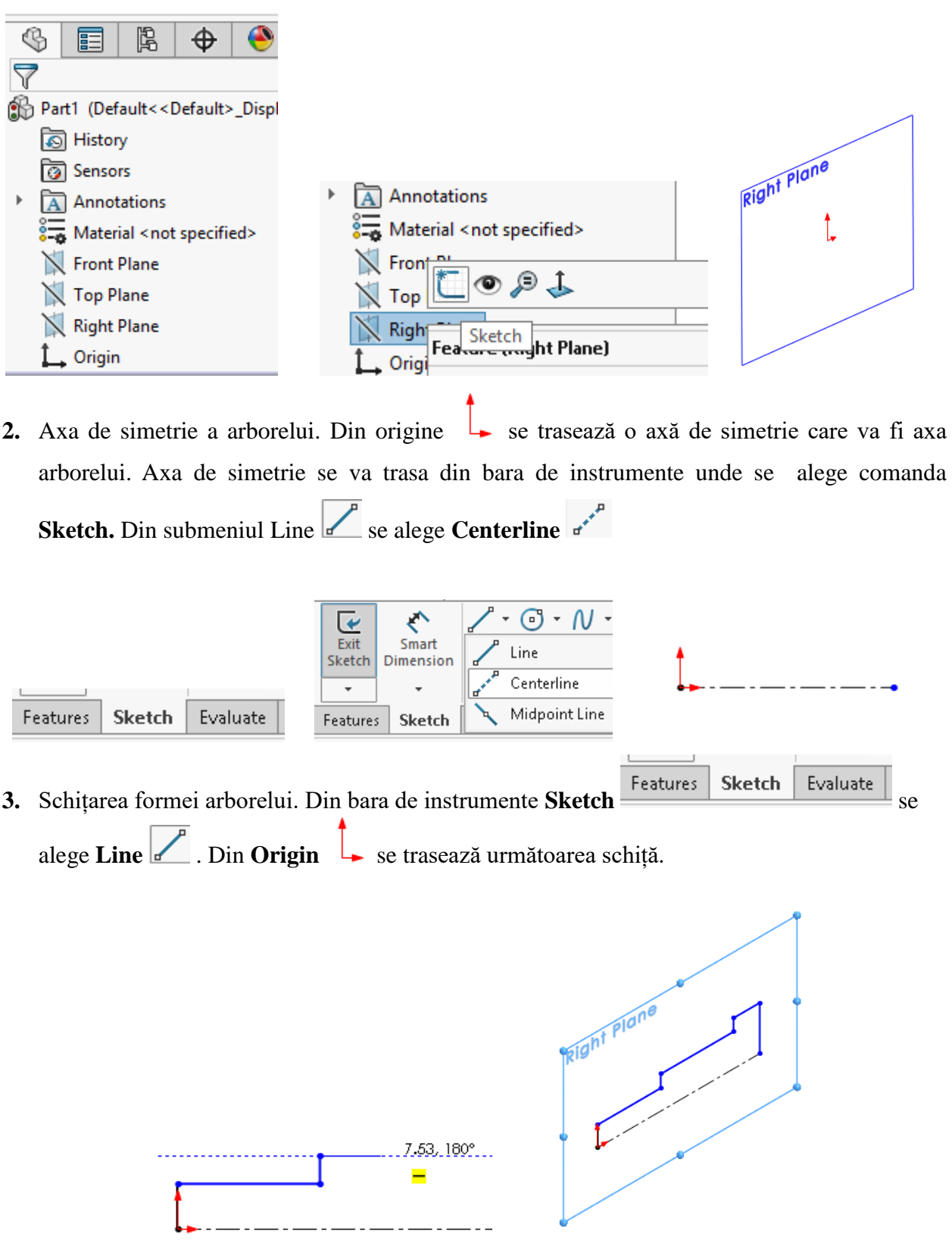

**4.** Dimensionarea schiței arborelui. Din bara de instrumente **Sketch** se alege **Smart Dimension**, după care prin selecția liniilor din schița arborelui se realizează dimensionarea.

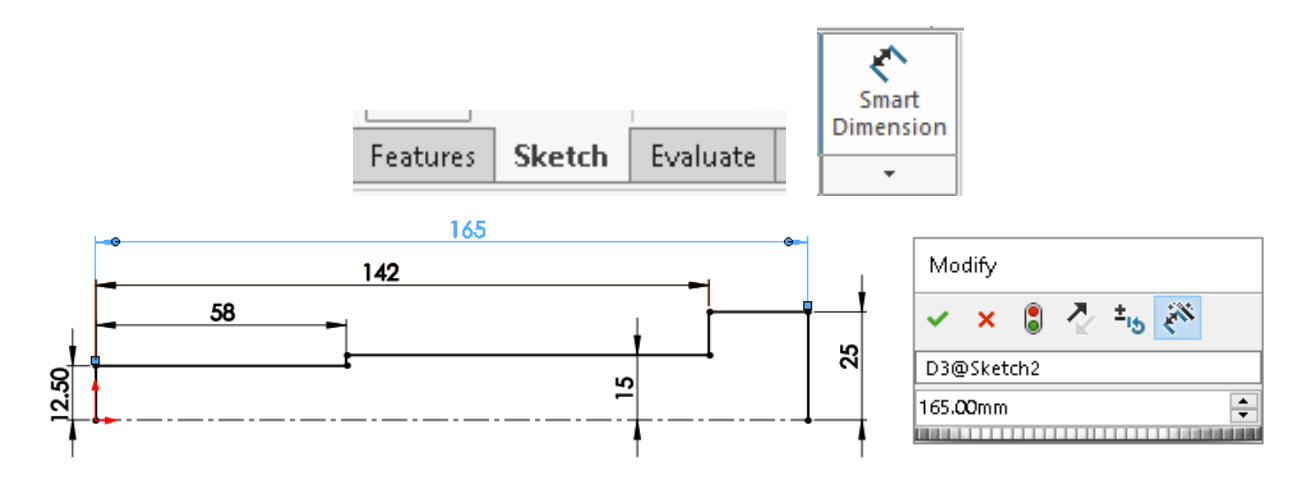

Efectuând dublu clic pe valoarea cotei se poate introduce dimensiunea dorită în caseta de dialog. Pentru închiderea schiței arborelui se selectează axa de simetrie, iar din **Line Properties Options** 

**Sepanding Sepanding Sepanding Sepanding Sepanding Sepanding Sepanding Sepanding Sepanding Sepanding Sepanding Sepanding Sepanding Sepanding Sepanding Sepanding Sepanding Sepanding Sepanding Sepanding Sepanding Sepanding S** 

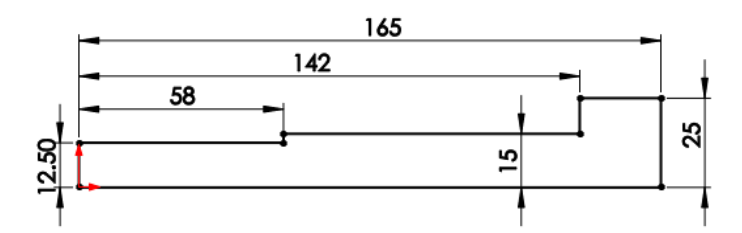

**5.** Realizarea modelului tridimensional. Din bara de instrumente pentru modelare se alege comanda pentru modelarea prin rotație a pieselor de revoluție **Revolve**. Se alege axa de revoluție și se face click stânga cu mouse-ul pe **OK**.

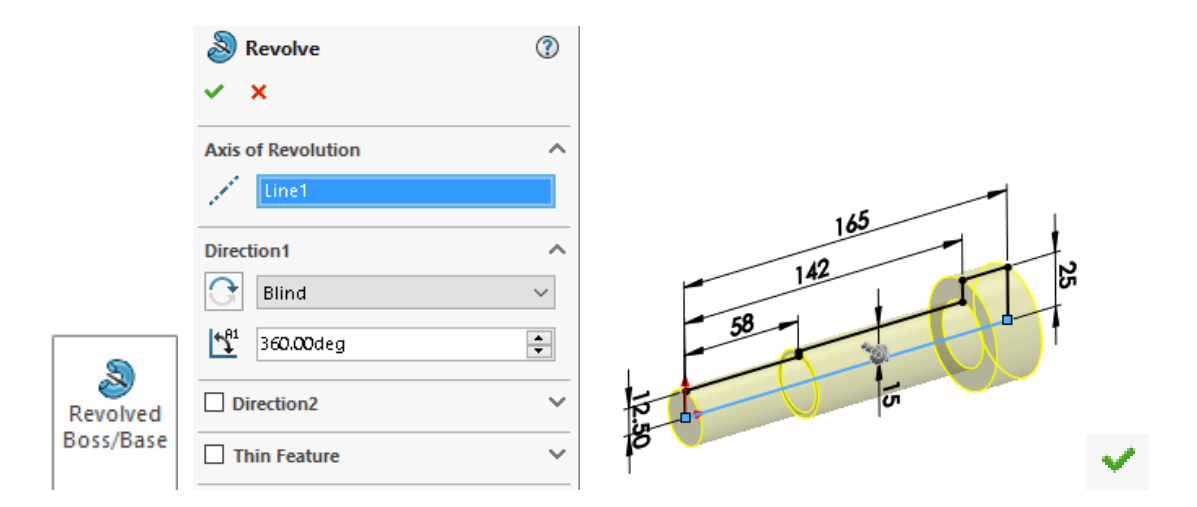

**6.** Realizarea schiței gulerului la arbore. Pe suprafața de la tronsonul arborelui cu diametrul cel mai mare se introduce o schiță efectuând clic dreapta pe suprafață și alegând butonul **Sketch**  din meniu. Din bara de instrumente se alege un cerc care se desenează cu centrul din axa arborelui.

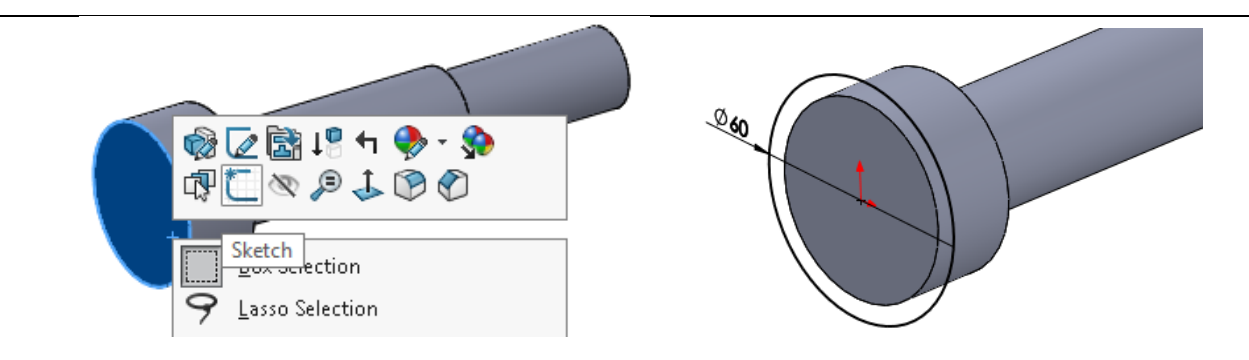

**7.** Modelarea schiței gulerului la arbore. Cercul cu diametrul de 60 mm se va extruda pe o distanță de 8 mm folosind comanda **Extruded Boss/Base** din bara de instrumente. Pentru executarea comenzii se face click stânga cu mouse-ul pe.

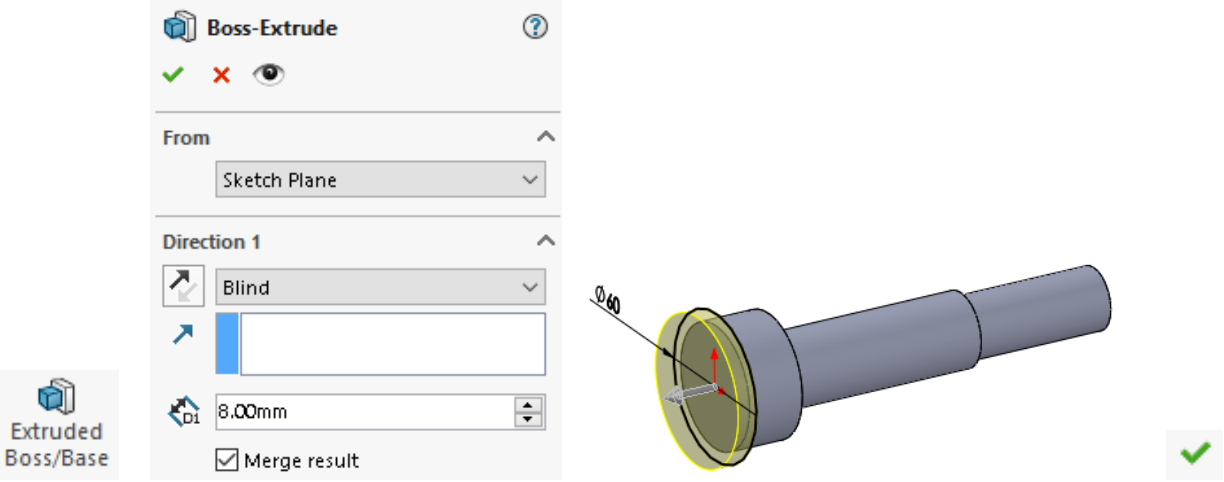

**8.** Realizarea schiței tronsonului cu excentric. Pe suprafața gulerului se introduce o schiță, pe care se desenează un cerc cu diametrul de 28 mm cu o distanță de 10 mm între centrul cercului și centrul gulerului arborelui.

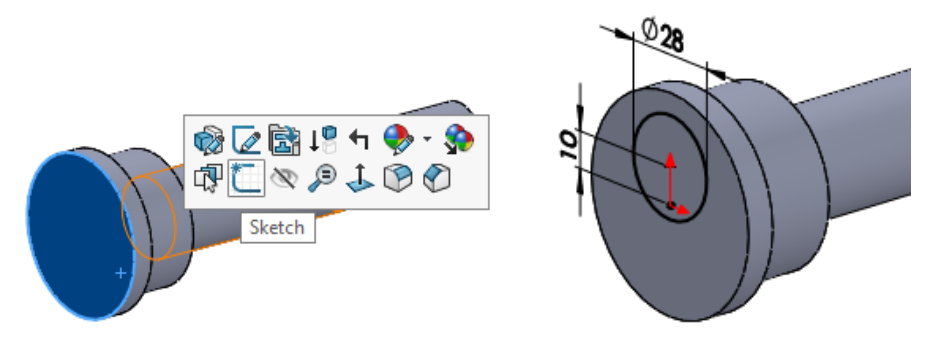

**9.** Modelarea tronsonului cu excentric. Cercul cu diametrul de 28 mm se va extruda pe o distanță de 30 mm folosind comanda **Extruded Boss/Base** din bara de instrumente. Pentru executarea comenzii se face click stânga cu mouse-ul pe **OK**.

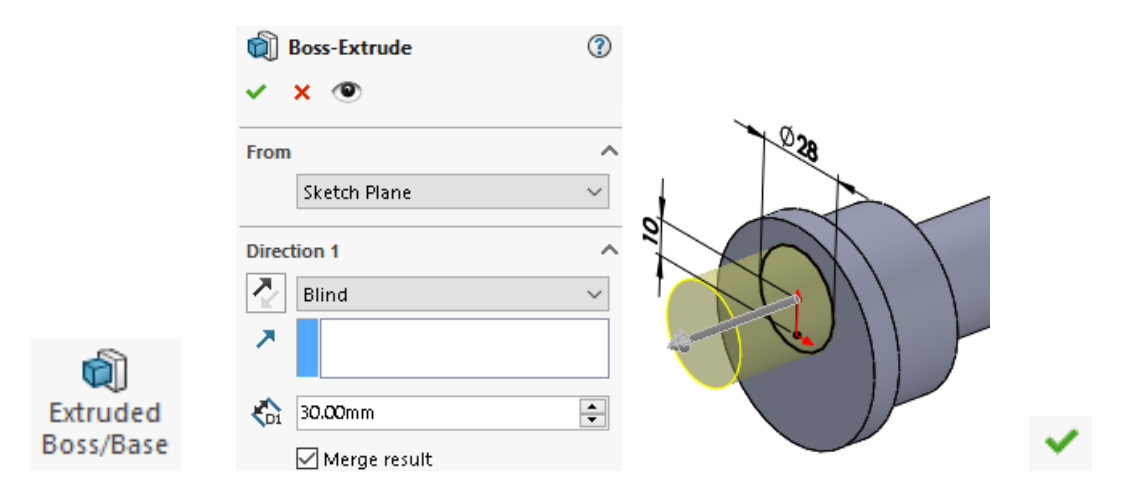

**10.** Realizarea capătului de arbore. Pe suprafața ultimului tronson modelat se introduce o schiță, pe care se desenează un cerc cu diametrul de 24 mm, concentric cu tronsonul modelat.

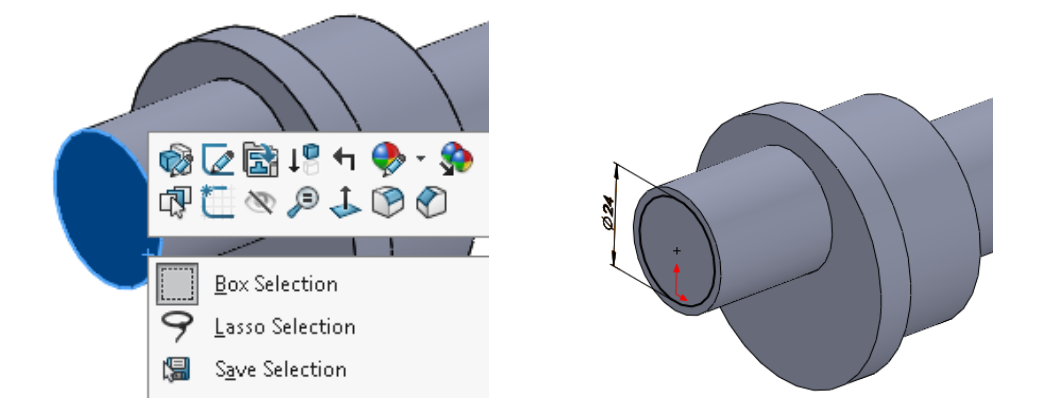

**11.** Modelarea capătului de arbore. Cercul cu diametrul de 24 mm se va extruda pe o distanță de 15 mm folosind comanda **Extruded Boss/Base** din bara de instrumente. Pentru executarea comenzii se face click stânga cu mouse-ul pe.

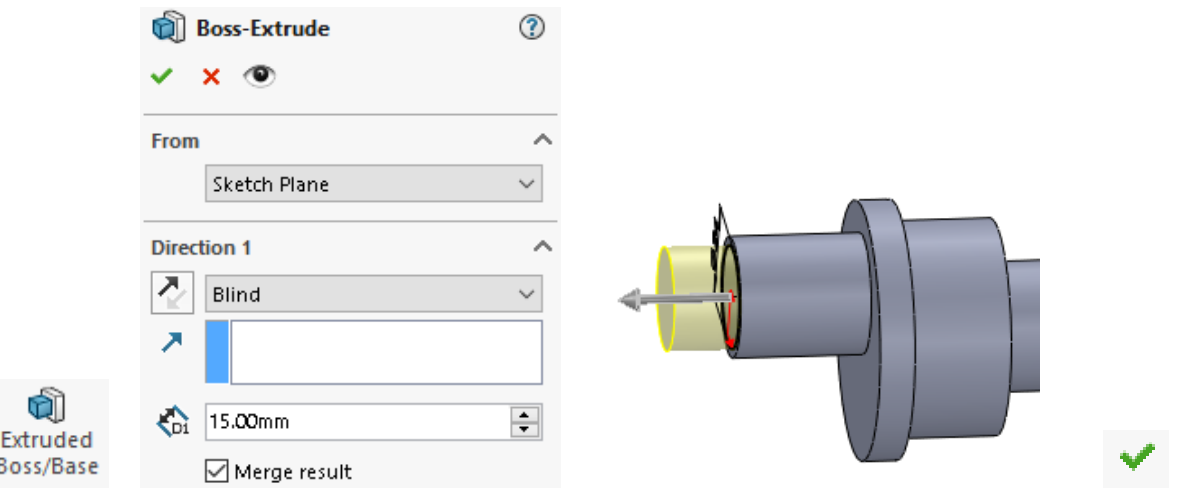

**12.** Realizarea schiței primului canal de pană. Acest canal de pană este poziționat pe ultimul tronson de arbore. Din **Feature Manager** se selectează planul **Right Plane**. Pe acest plan se introduce o schiță din bara de instrumente **Sketch**. Se desenează o schiță **Straight Slot**.

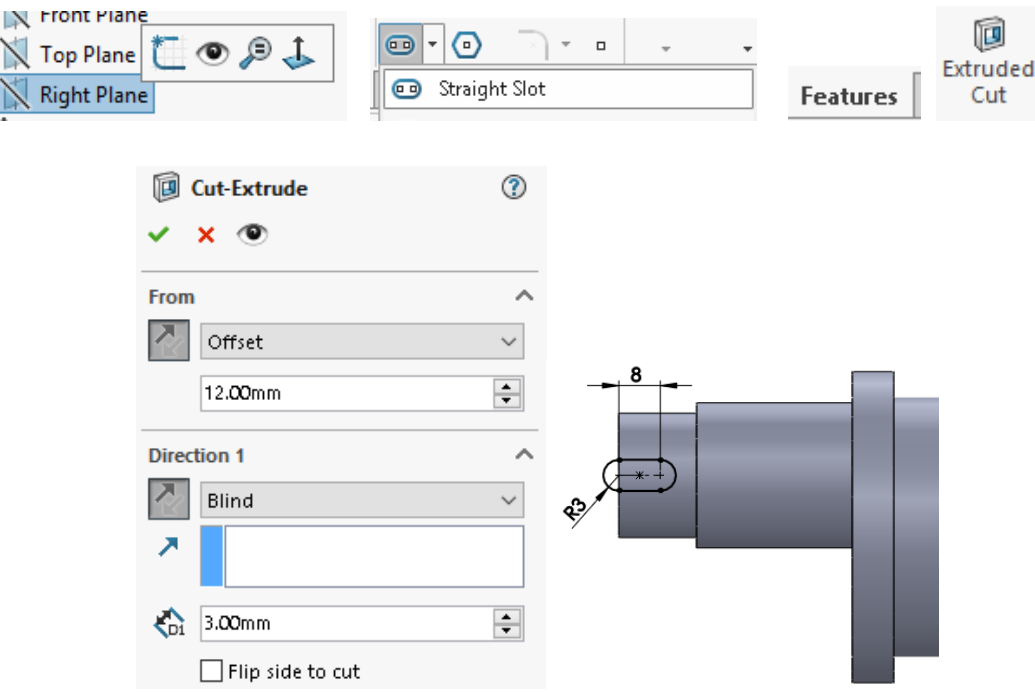

Din bara de instrumente **Features**, se alege comanda. Se introduc valorile conform figurii alăturate pentru a realiza canalul de pană. Direcția de extrudare și de offset se schimbă selectând butonul . Pentru executarea comenzii se face click stânga cu mouse-ul pe  $\overline{\text{OK}}$  .

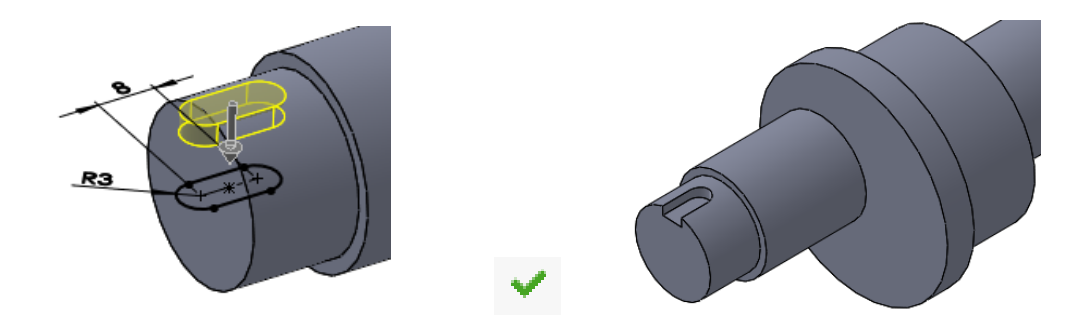

**13.** Realizarea schiței celui de-al doilea canal de pană. Acest canal de pană este poziționat pe celălalt capăt de arbore. Din **Feature Manager** se selectează planul **Right Plane**. Pe acest plan se introduce o schiță din bara de instrumente **Sketch**. Se desenează un **Straight Slot**.

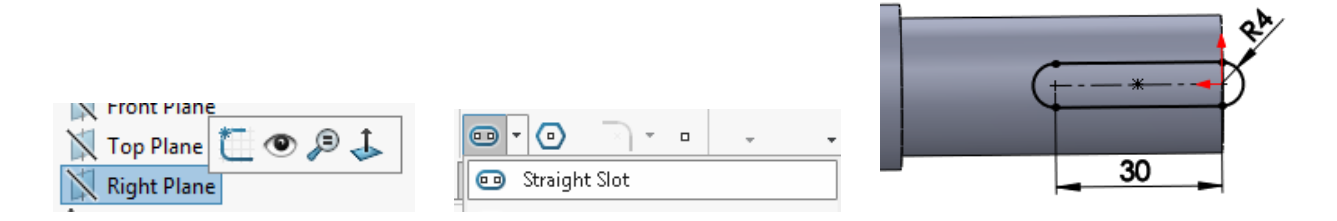

**14.** Realizarea celui de al doilea canal de pană. Din bara de instrumente **Feature**, se alege comanda **Extruded Cut**. Se introduc valorile conform figurii alăturate pentru a realiza

canalul de pană. Direcția de extrudare și de offset se schimbă selectând butonul . Pentru executarea comenzii se face click stânga cu mouse-ul pe  $\checkmark$ .

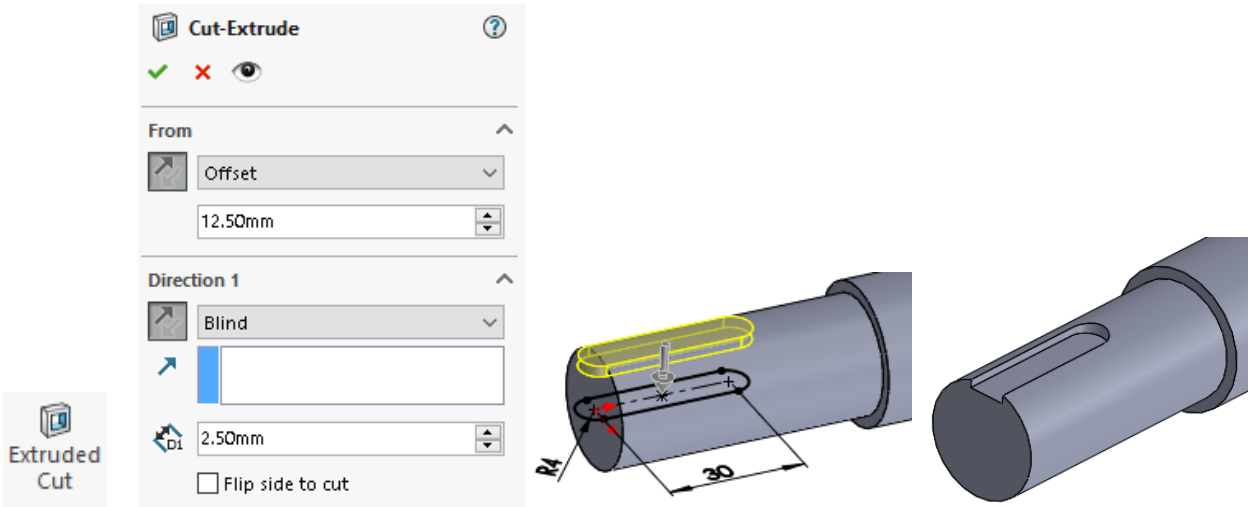

**15.** Realizarea schiței celui de al treilea canal de pană. Acest canal de pană este poziționat pe al doilea tronson al arborelui. Din **Feature Manager** se selectează planul **Right Plane**. Pe acest plan se introduce o schiță din bara de instrumente **Sketch**. Se desenează un **Straight Slot**.

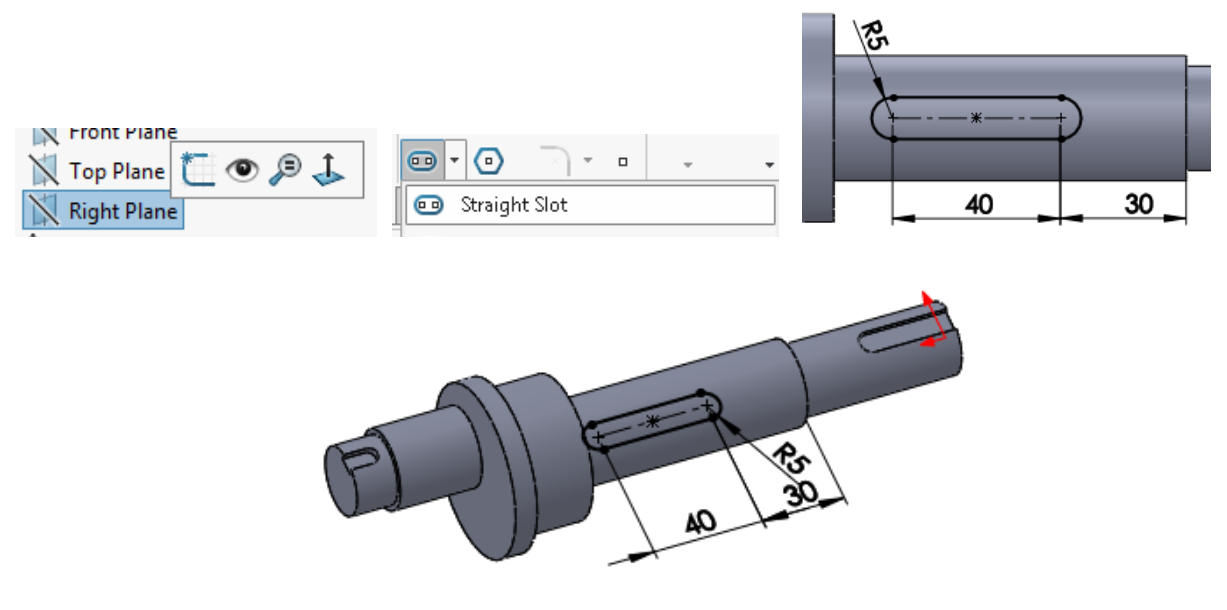

**16.** Realizarea celui de al doilea canal de pană. Din bara de instrumente **Features**, se alege comanda **Extruded Cut**. Se introduc valorile conform figurii alăturate pentru a realiza canalul de pană. Direcția de extrudare și de offset se schimbă selectând butonul **Reverse** 

```
Direction . Pentru executarea comenzii se face click stânga cu mouse-ul pe OK.
```
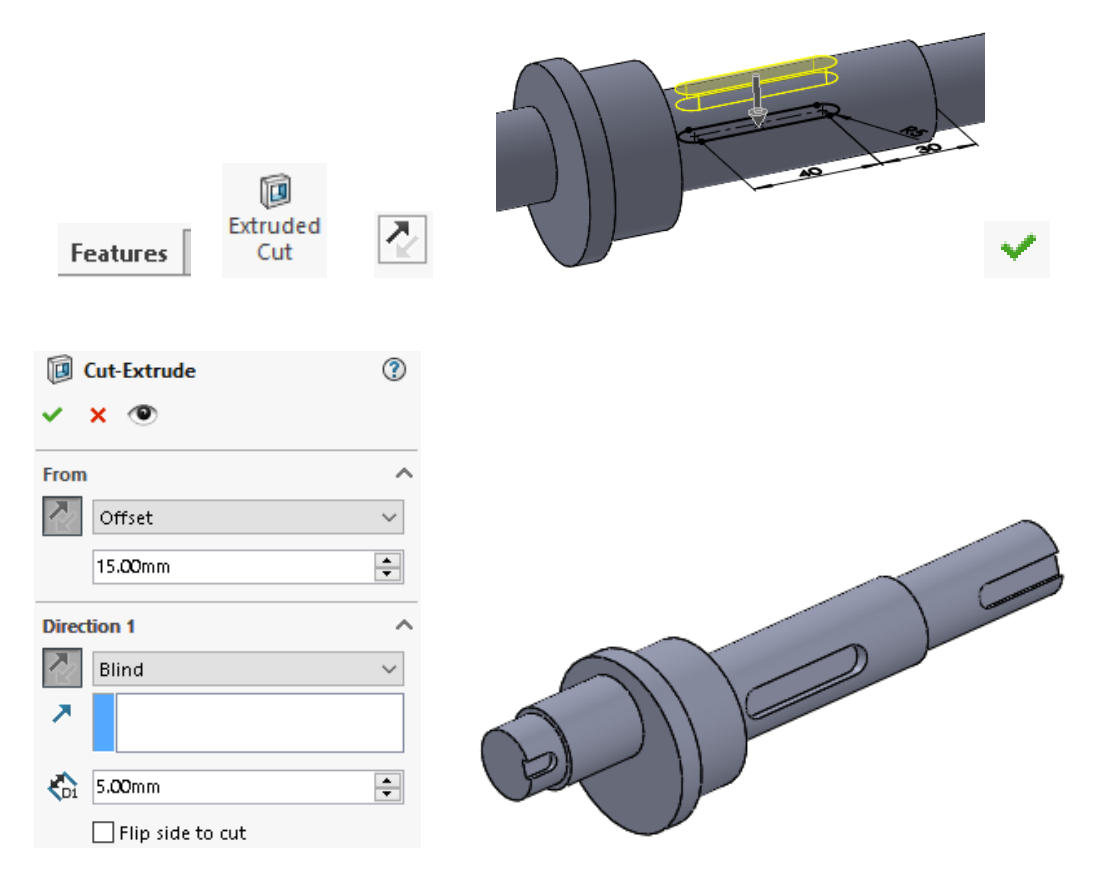

**17.** Pentru vizualizarea texturată a filetului în modelul tridimensional se alege din meniul **Tools**, comanda **Options.** În caseta de dialog deschisă se alege al doilea tab **Document Properties**, din care se alege opțiunea **Detailing**. În caseta de dialog deschisă se bifează **Shaded cosmetic threads.** 

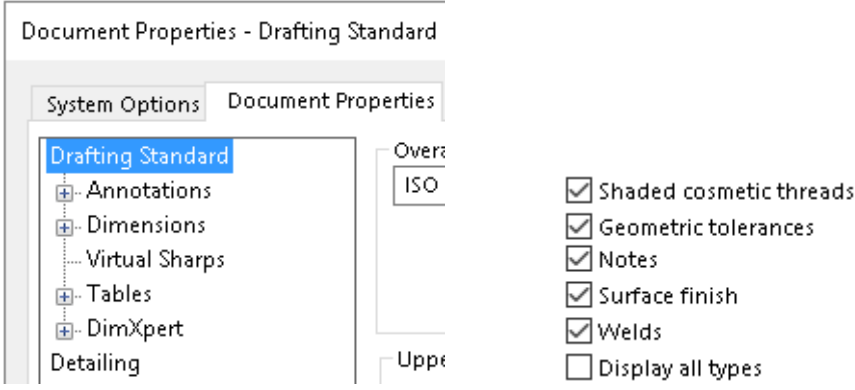

**18.** Realizarea unei găuri filetate. În primul capăt de arbore se execută o gaură filetată cu scopul asigurării roții de curea care se va asambla pe acest tronson. Din bara de instrumente **Features** se selectează comanda **Hole Wizard**. După completarea datelor ca și în imaginea alăturată se selectează tab-ul cu scopul de a poziționa gaura filetată pe modelul tridimensional. Efectuând click stânga pe suprafața frontală a primului tronson de arbore și pe centrul tronsonului de arbore se pune gaura filetată. Pentru executarea comenzii se face click stânga cu mouse-ul pe **OK**.

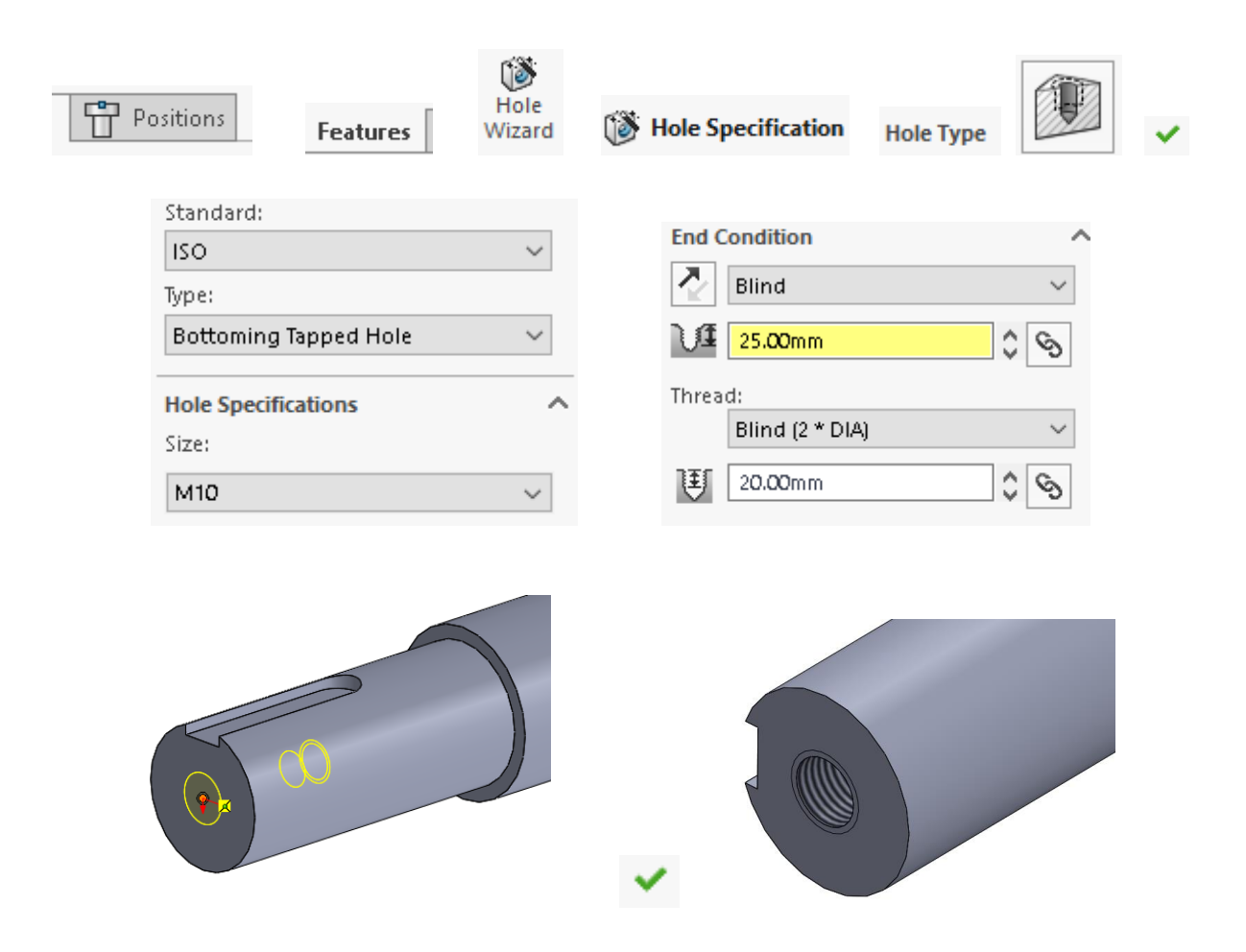

**19.** Realizarea filetului exterior pe tronsonul de arbore. Pe celălalt capăt de arbore se execută filet exterior selectând meniul **Insert**, deschizând meniul **Annotations** se alege **Cosmetic Thread...**. Se selectează cu mouse-ul cercul de bază al tronsonului pe care se realizează filetul, după care se completează parametrii filetului conform imaginii alăturate. Se face click stânga cu mouse-ul pe **OK**.

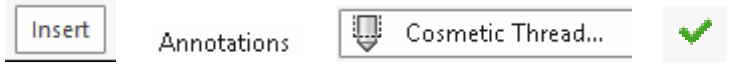

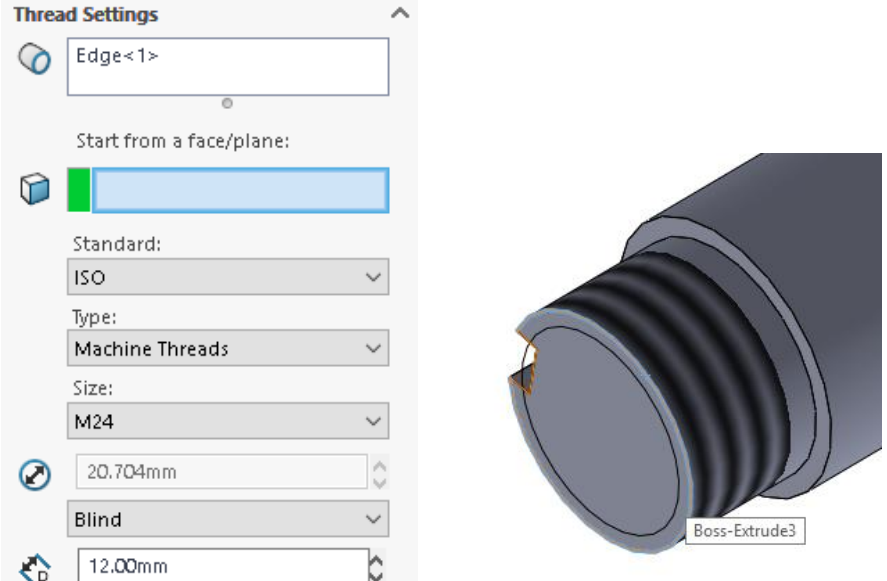

**20.** Realizarea găurilor de centrare din arbore. Având în vedere că acest model de piesă este un arbore cu excentric, la un capăt va avea practicate două găuri de centrare. Din bara de instrumente **Features** se selectează comanda **Hole Wizard**. Se introduc parametrii conform figurii alăturate. În modelul tridimensional se alege suprafața frontală a capătului de arbore și se poziționează cele două găuri de centrare conform figurii. Pentru vizualizarea secționată prin axa arborelui selectând **Section View** din bara **Display View** se poate arăta forma interioară a găurilor.

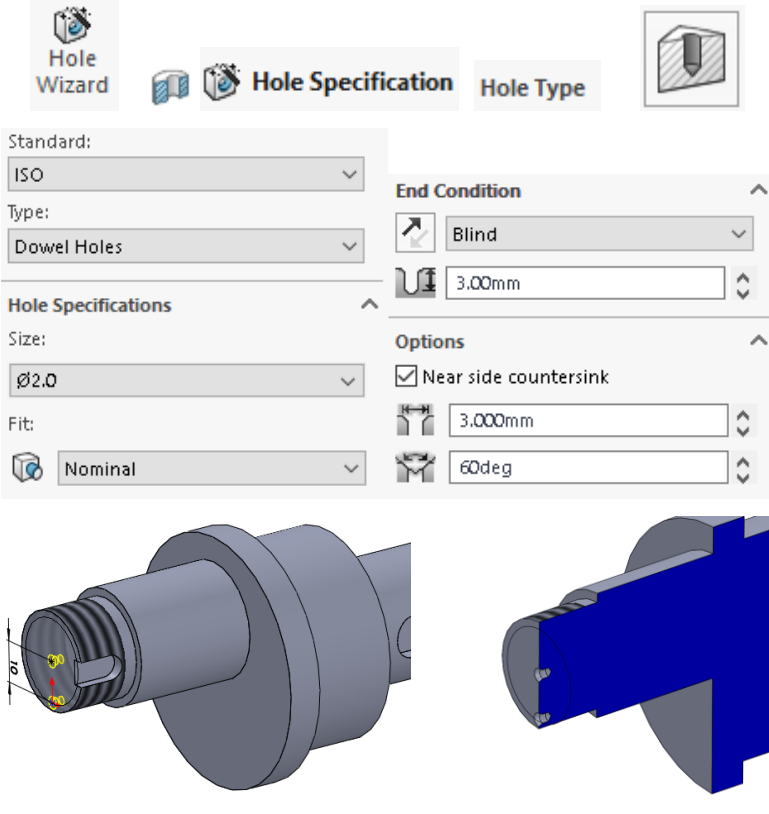

**21.** Realizarea găurii de centrare din celălalt capăt de arbore. Pentru efectuarea acestei găuri de centrare se procedează în mod analog ca și la efectuarea găurilor prezentate precedent. Găurile de centrare trebuie aliniate după cum se poate observa în figura de mai jos.

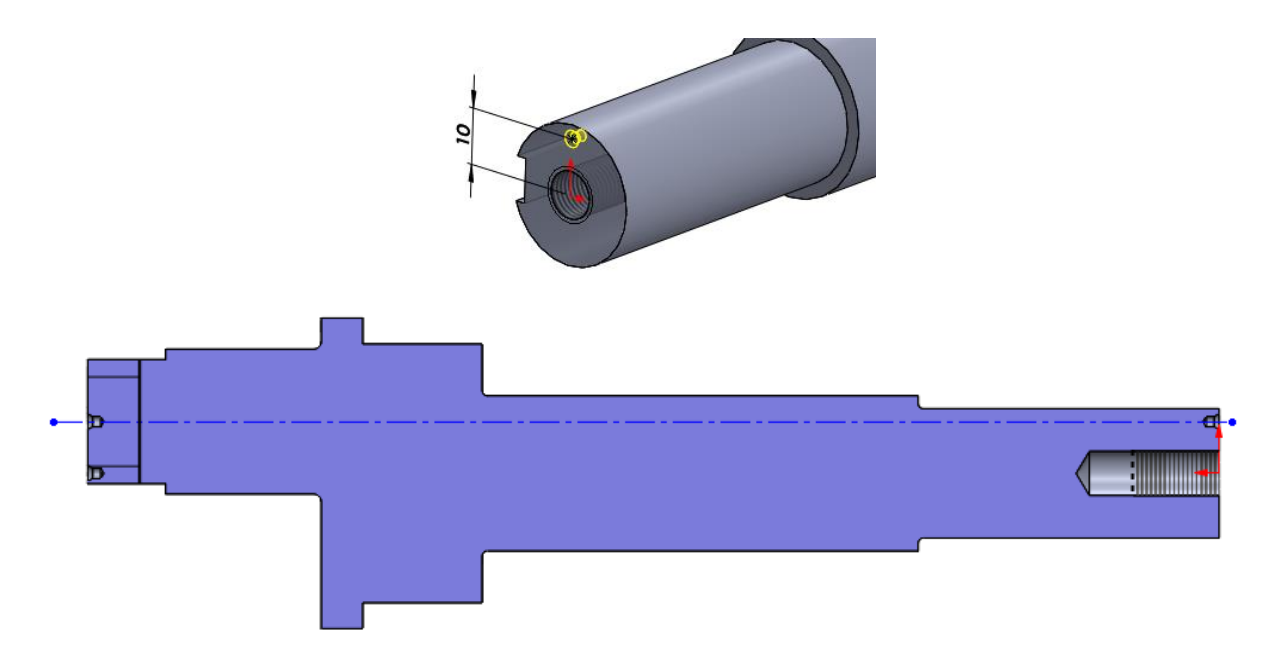

**22.** Teșirea capetelor de arbore. Din bara de instrumente **Features** se selectează comanda **Chamfer**. Se completează câmpurile conform indicațiilor din figura de mai jos. Se face click stânga cu mouse-ul pe **OK**.

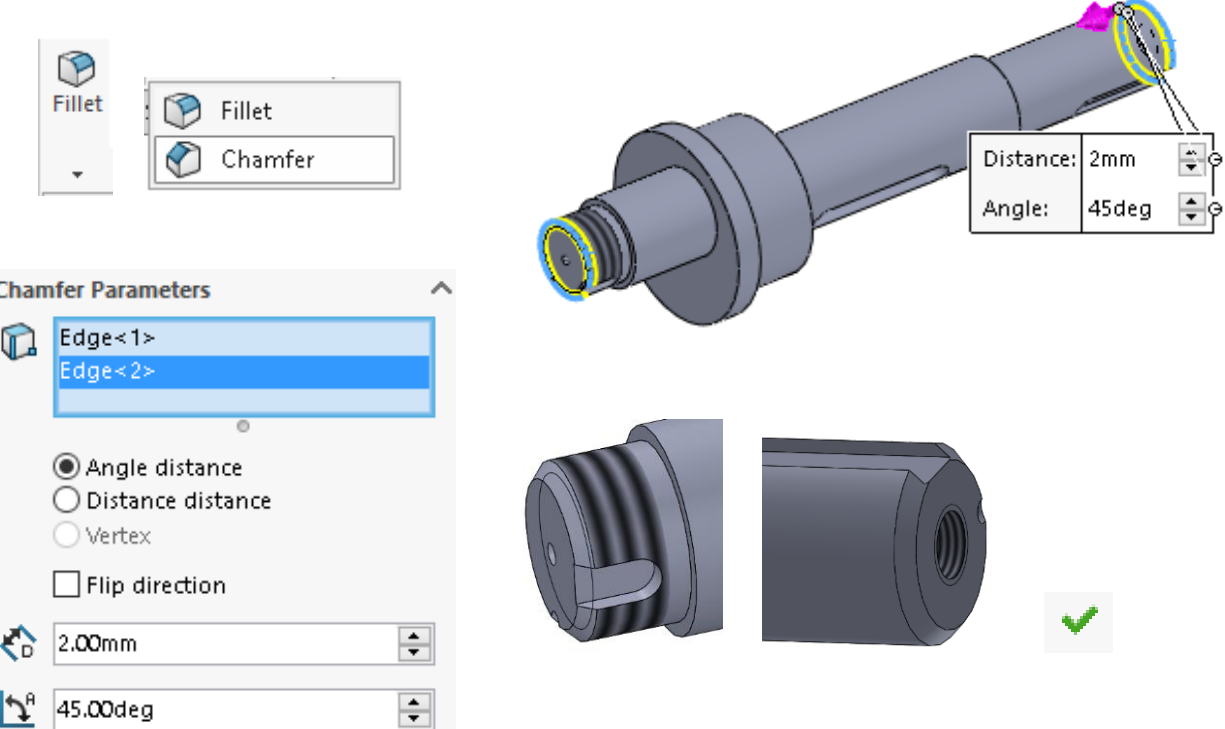

**23.** Realizarea razelor de racordare. Din bara de instrumente se selectează comanda **Fillet**. Se completează câmpurile conform figurii alăturate. Se face click stânga cu mouse-ul pe **OK**.

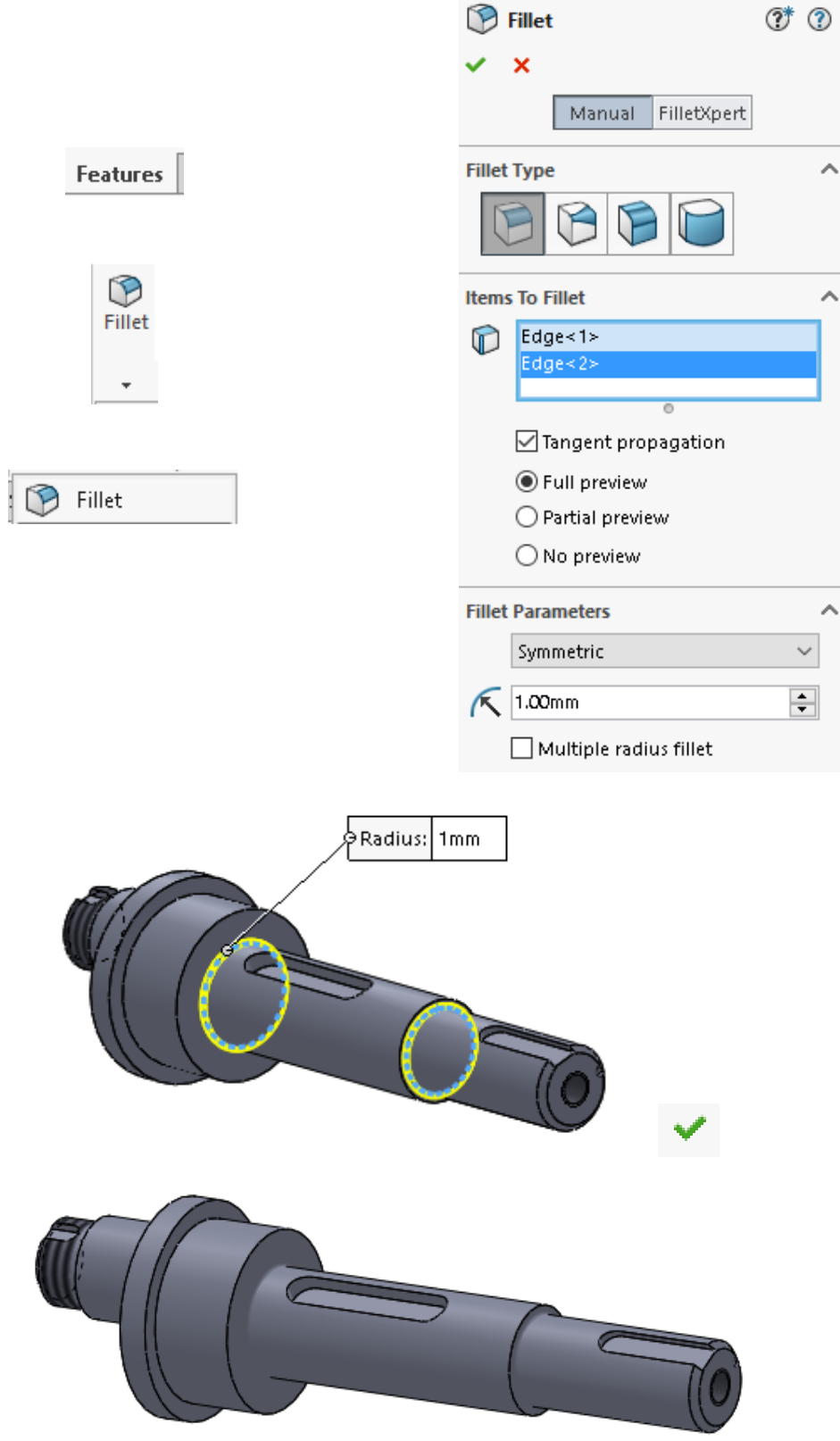

**24.** Realizarea razei de racordare la tronsonul excentric. Din bara de instrumente **Features** se selectează comanda **Fillet**. Se completează câmpurile conform figurii de mai jos. Se face click stânga cu mouse-ul pe **OK**.

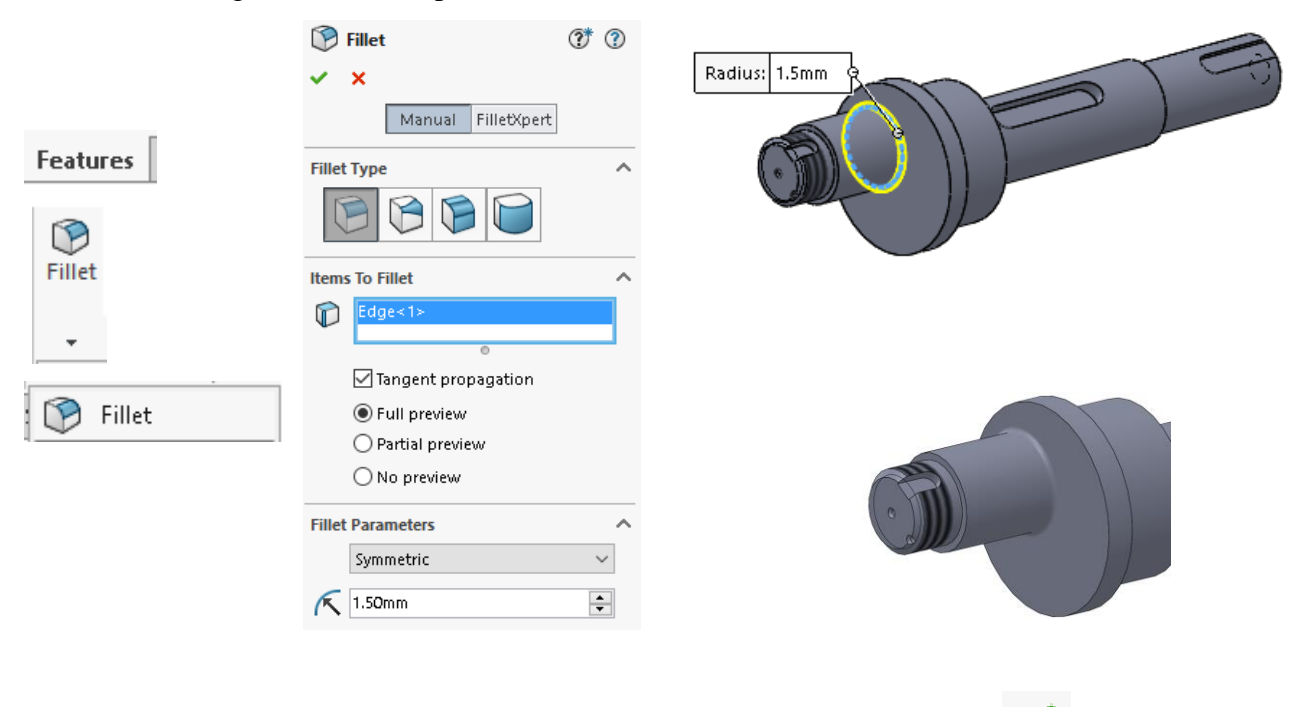

Modelul de arbore și istoricul comenzilor desfășurate pe durata modelării sunt prezentate în imaginea de mai jos:

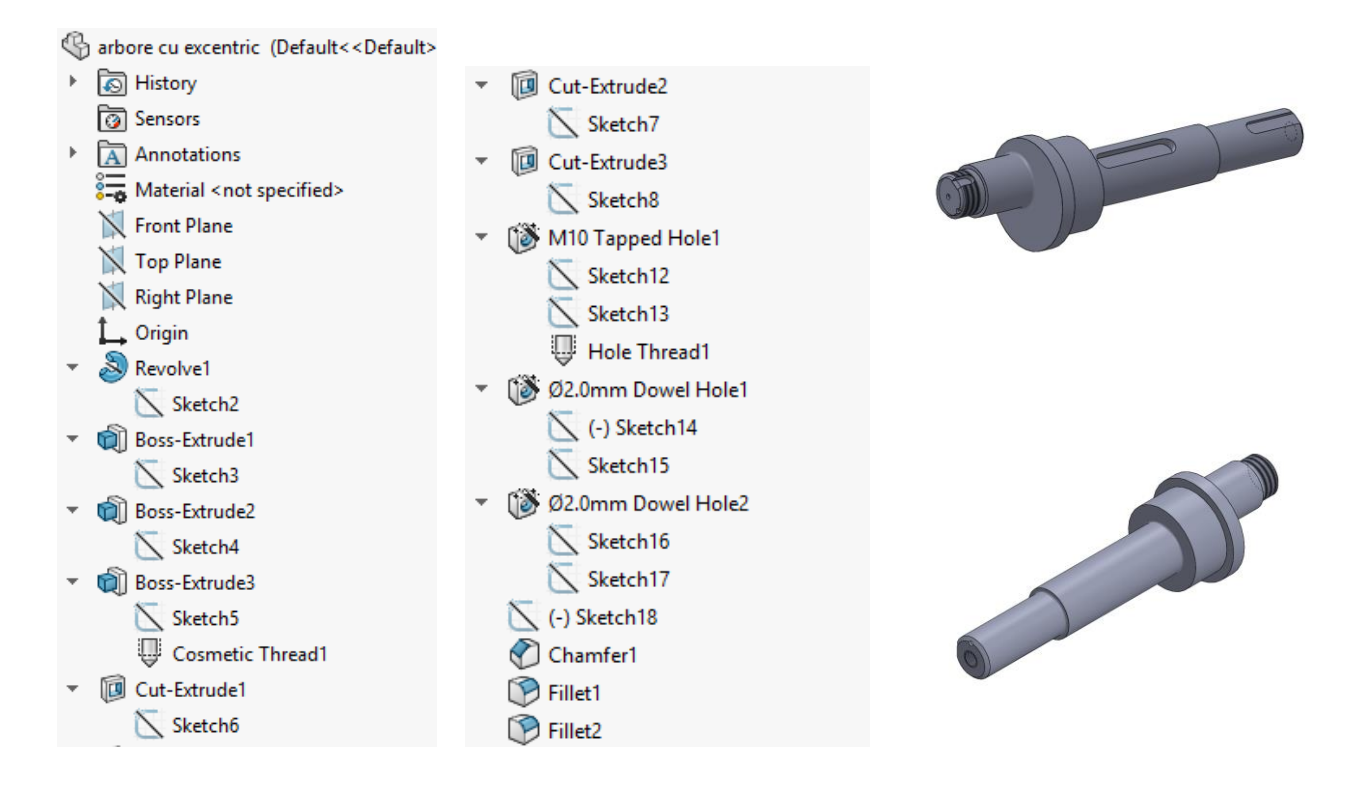

## **6.4 Aplicații propuse**

**1.** Fiind dat desenul de execuție al arborelui cotit în figura 6.1, să se realizeze modelul respectând dimensiunile indicate. Dimensiunile neprecizate se vor alege constructiv.

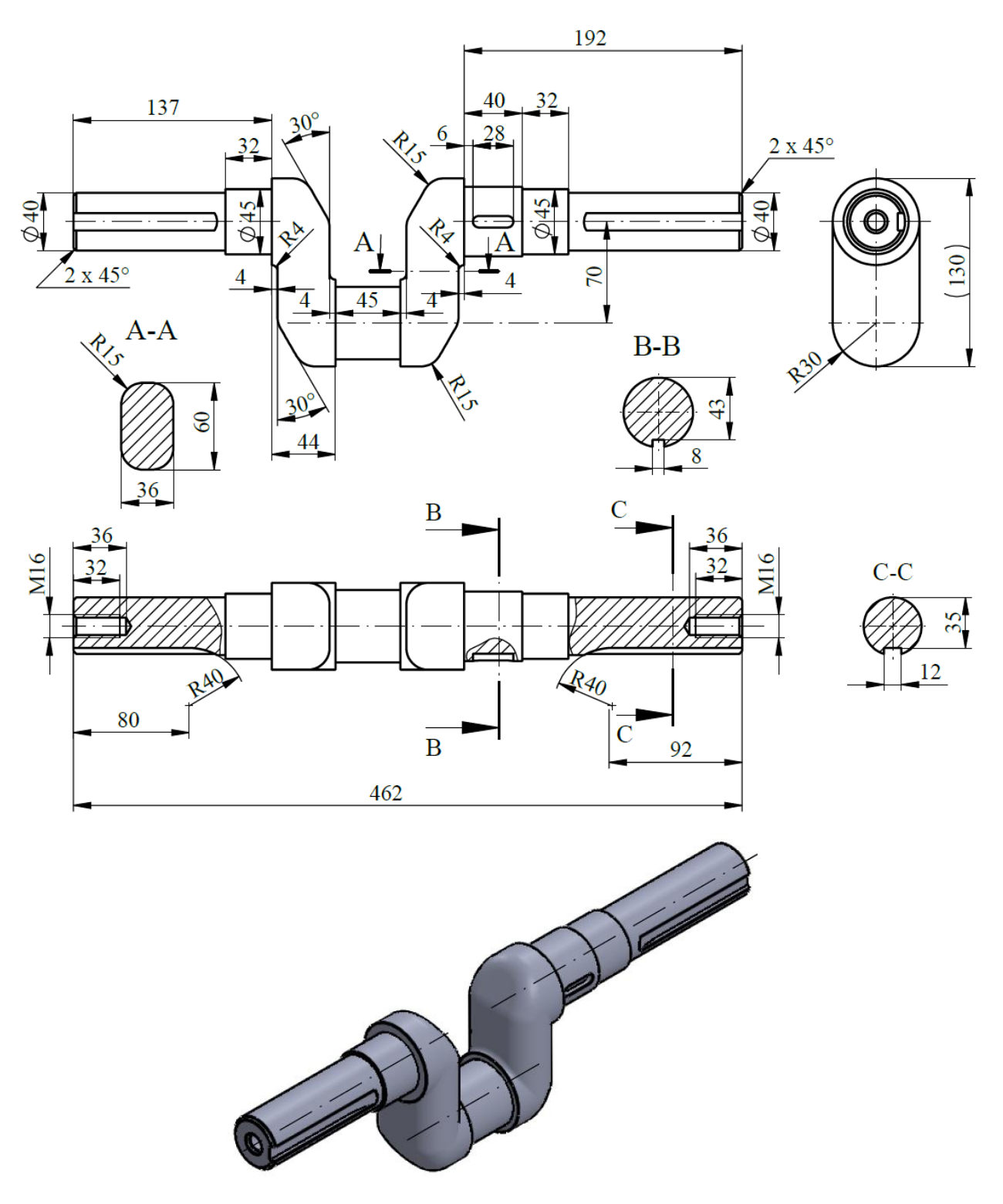

Fig. 6.1 Arbore cotit – desen de execuție
**2.** Să se modeleze arborele drept prezentat după desenul de execuție din figura 6.2, respectând dimensiunile indicate. Dimensiunile neprecizate se vor alege constructiv.

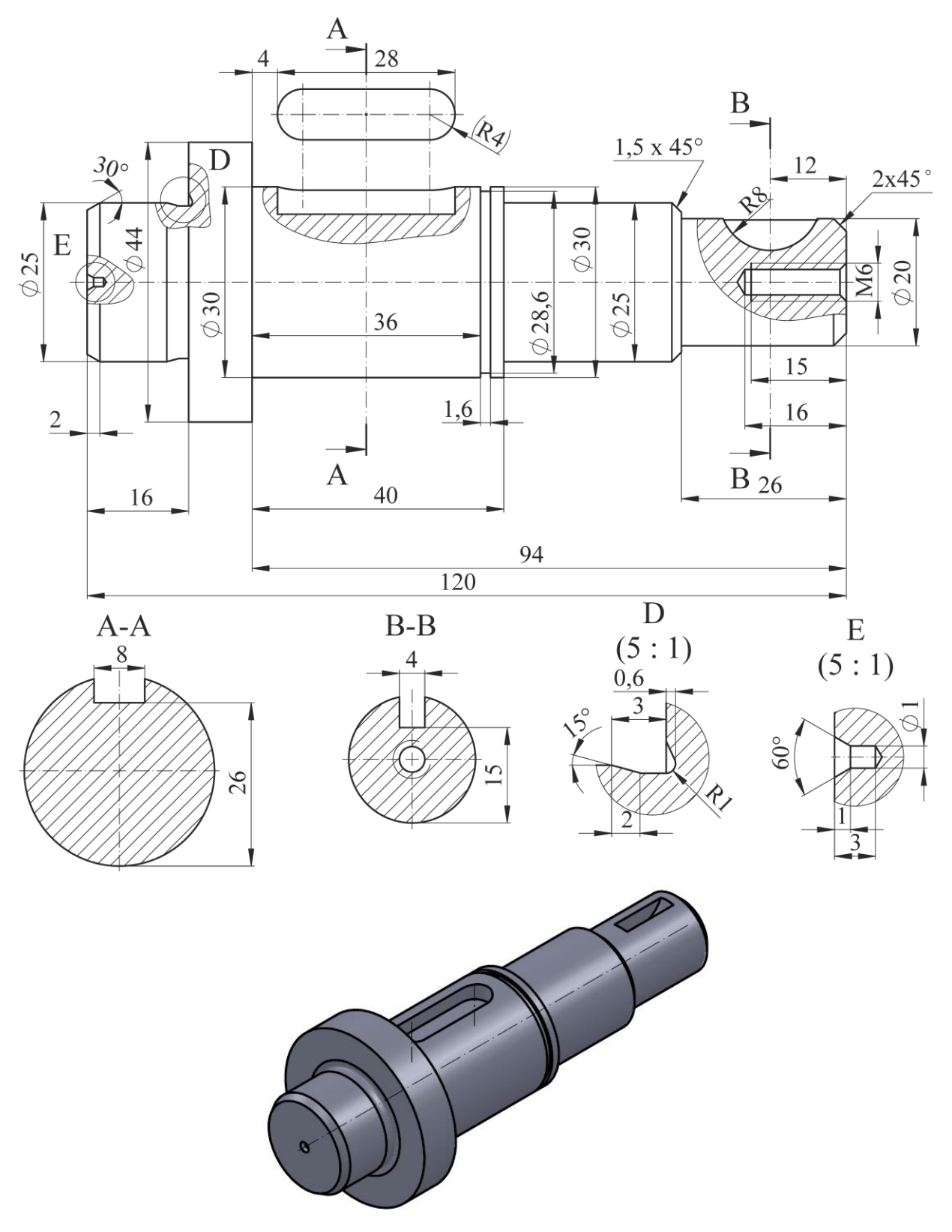

Fig. 6.2 Arbore drept – desen de execuție

# **7. Modelarea și reprezentarea suprafețelor conice și cilindrice**

### **7.1 Scopul lucrării**

Lucrarea prezintă descrierea amănunțită a etapelor necesare pentru modelarea CAD a suprafețelor conice și cilindrice și reprezentarea acestora în proiecții ortogonale, determinând dimensiunea necesară a semifabricatului. Pe parcursul prezentării etapelor de lucru se prezintă și se aplică comenzi din modulul **Sheet Metal** dezvoltat pentru modelarea pieselor realizate din table.

#### **7.2 Obiectivele lucrării**

- Formarea abilităților de modelare a pieselor din tablă;
- Asimilarea cunoștințelor necesare reprezentării corpurilor geometrice de formă conică și cilindrică;
- Desfășurarea corpurilor alcătuite din suprafețe conice și cilindrice;
- Determinarea punctelor de intersecție dintre segmente de dreaptă și suprafețe curbe;

### **7.3 Noțiuni introductive**

Precizia de prelucrare și utilizarea la minim a materialului prezintă un obiectiv principal în industrie. Din acest motiv se recomandă utilizarea mediului CAD pentru modelarea, reprezentarea și determinarea precisă a dimensiunilor necesare a pieselor din tablă. Pe parcursul laboratorului se vor prezenta comenzi aferente modului de lucru cu piese realizate din tablă, cu accent pe reprezentarea modalității de desfășurare a pieselor.

### **7.4 Modelarea și reprezentarea suprafețelor conice**

#### **7.4.1 Modelarea și reprezentarea trunchiului de con drept**

În cadrul acestei părți se reprezintă modelarea suprafeței unui trunchi de con, prezentat în figura 7.1, respectându-se dimensiunile si indicațiile.

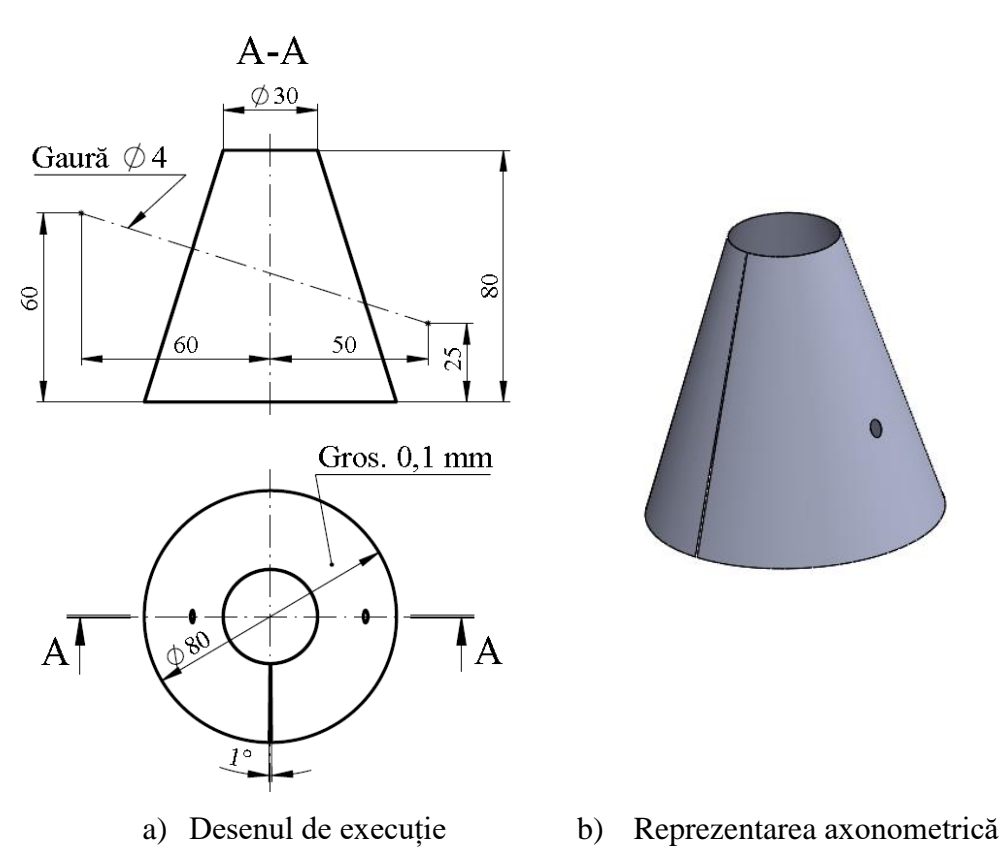

Fig. 7.1 Reprezentarea trunchiului de con

**1.** Schițarea bazei piesei se face pe **Top Plane**, prin selecția cu mouse-ul a planului **Top** din bara **Feature Manager** și introducerea schiței unui cerc care definește forma bazei. Din bara de instrumente **Sketch** se trasează un cerc definit de coordonatele centrului, și diametru. Cercul se poziționează cu centrul în originea schiței.

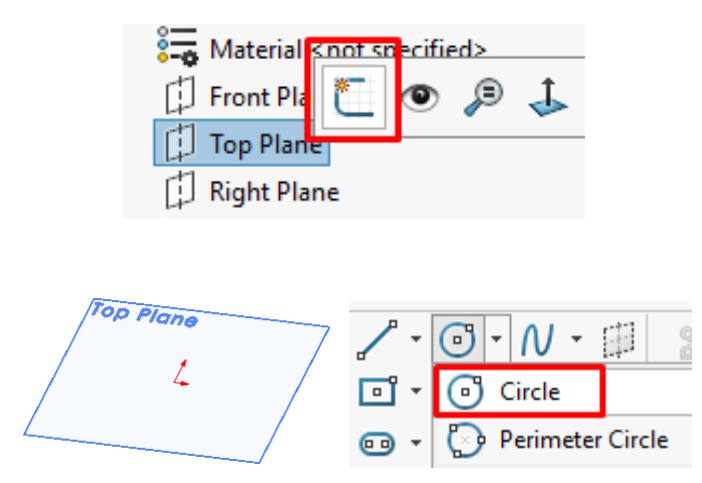

Cercul care reprezintă diametrul bazei se cotează cu comanda **Smart Dimension**, din bara de instrumente **Sketch**. Cotarea dimensiunii se realizează selectând cercul cu click stânga mouse, după care se introduce valoarea de 80 mm.

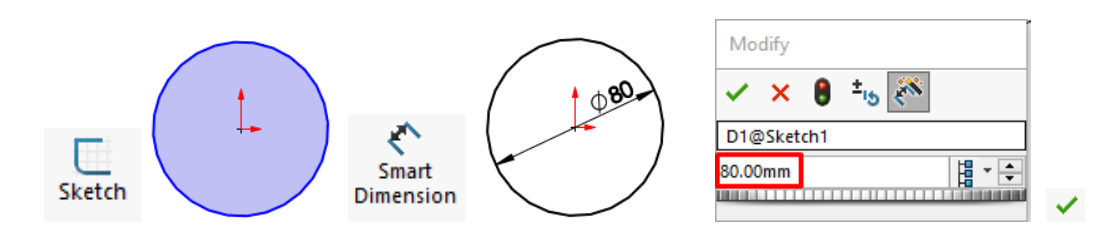

Din bara de instrumente **Sketch** se trasează două linii de simetrie din centrul cercului. De la **Smart Dimension** aceste linii se cotează la un unghi de 0,5° față de axa orizontală. Din bara de instrumente **Sketch**, se alege comanda **Trim Entities** și se înlătura porțiunea arcului de cerc situat în interiorul axelor trasate din centrul cercului. Această porțiune înlăturată reprezintă deschiderea rostului longitudinal de sudare a tablei care formează trunchiul de con.

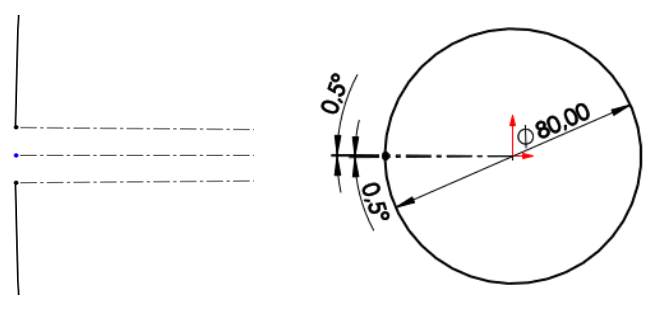

**2.** Desenarea celei de-a doua baze a trunchiului de con se face pe un plan paralel nou inserat care se va afla la o distanță de 80 mm. Reprezentarea planului se face din bara de instrumente **Features**, **Reference Geometry**, **Plane**.

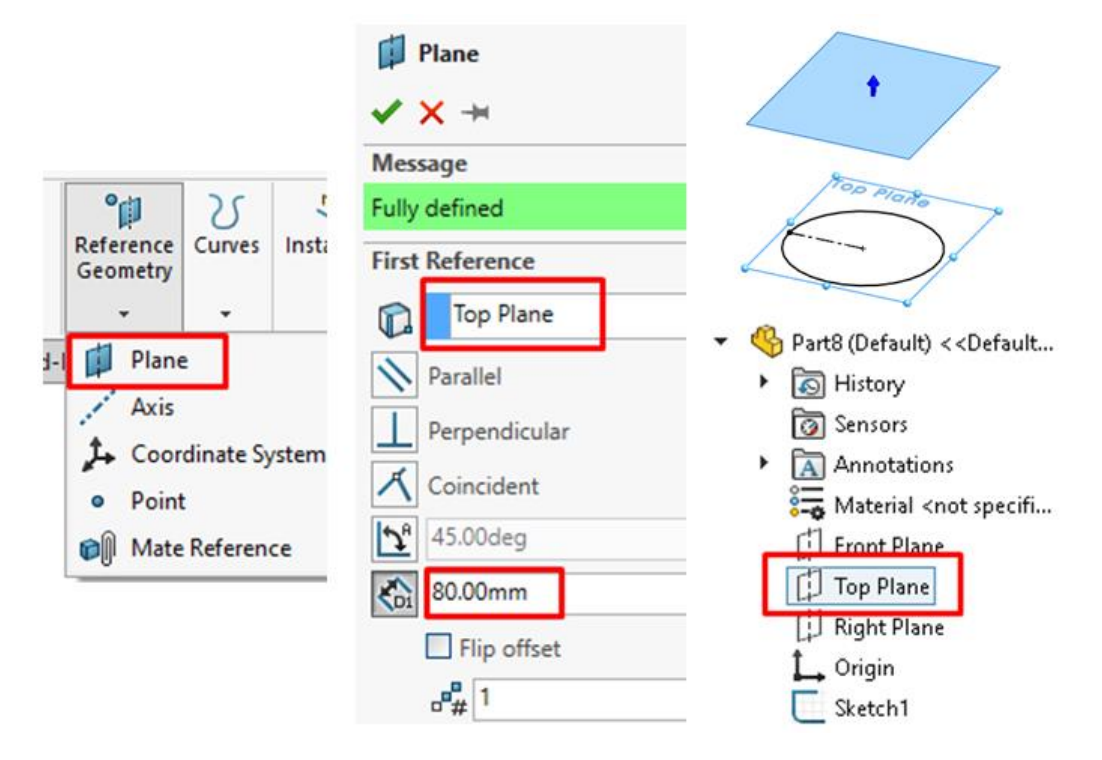

**3.** Pe noul plan se introduce o schiță care conține cecul care definește ce-a de-a doua bază. După desenarea cercului se trasează axa de simetrie orizontală și alte două axe dispuse la un unghi de 0,5° fiecare față de axa orizontală.

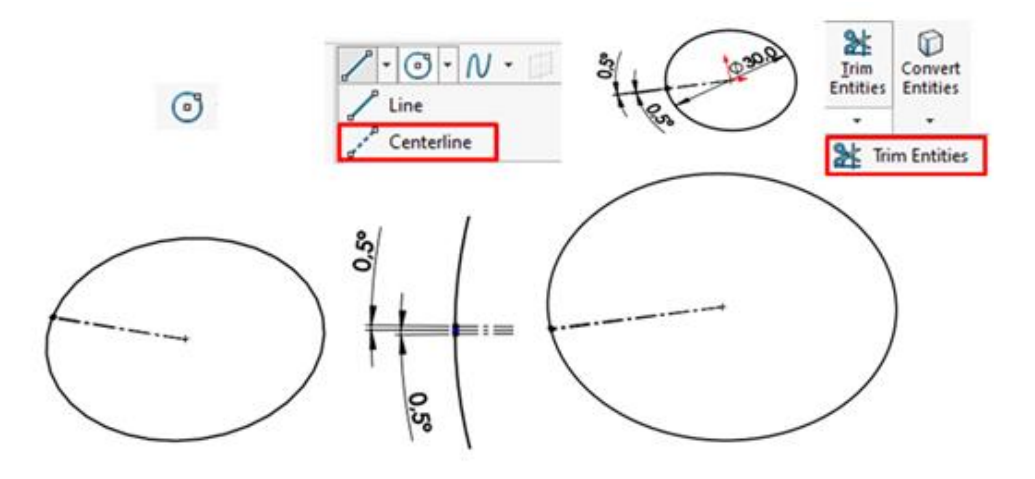

După trasarea axelor, porțiunea de cerc dintre axele desenate la 0,5° este înlăturată cu comanda **Trim Entities** din bara de instrumente Sketch.

**4.** Generarea modelului de trunchi de con se realizează din bara de instrumente **Sheet Metal** cu comanda **Lofted-Bend**, unde se va selecta cu mouse-ul fiecare bază.

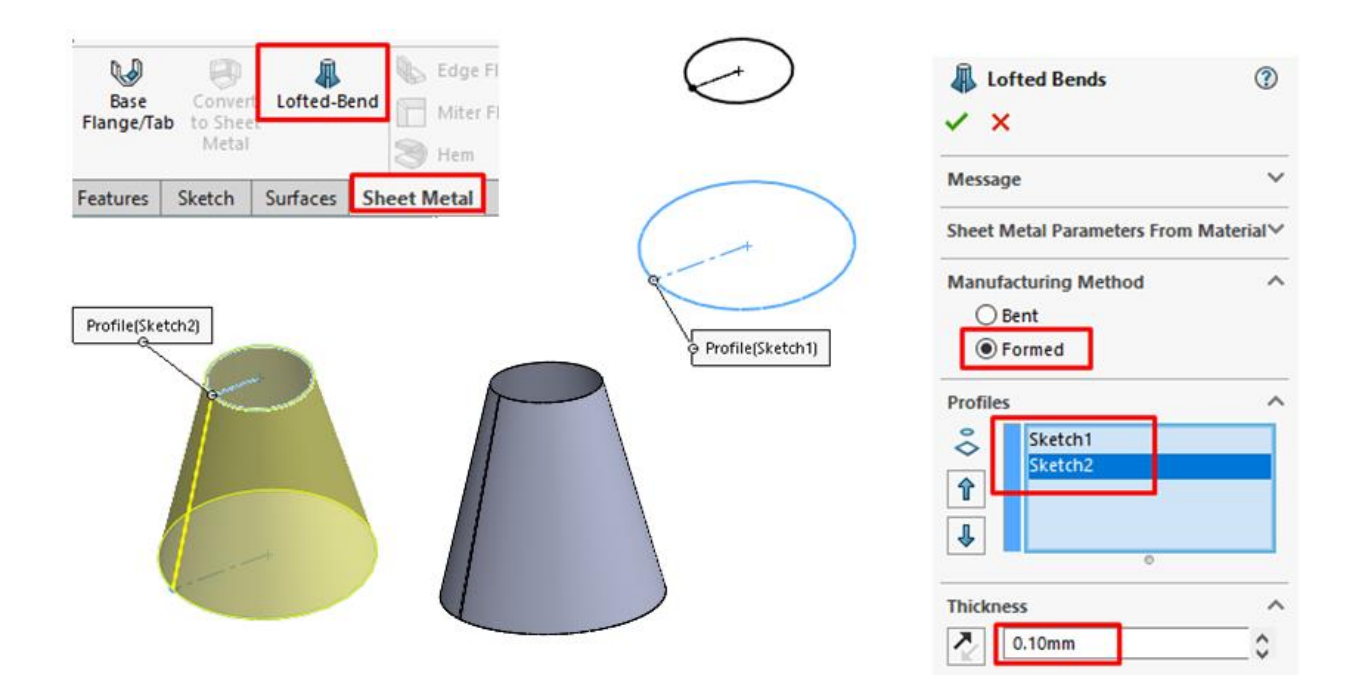

**5.** Se consideră că prin suprafața trunchiului de con trece o țeavă, iar porțiunea suprafeței prin care trece țeava trebuie înlăturată. Axa găurii formată de țeavă se trasează prin intermediul

comenzii **Line**, din bara de instrumente **Sketch**, pe **Right Plane**, fiind dispusă la dimensiunile indicate în imaginea de mai jos. După finalizarea schiței se iese din comandă de la butonul situat în partea superioară a zonei de lucru, în zona butonului de închidere al documentului. Punctele de intersecție dintre linie și generatoarele găurilor se vor reprezenta alegând din bara de instrumente **Sketch, Point**. Pentru poziționarea punctului exact la intersecția liniei cu generatoarea, după ce s-a ales comanda **Point** se poziționează mouse-ul în apropierea liniei și a generatoarei conului până apare simbolul relației de coincidență și intersecție.

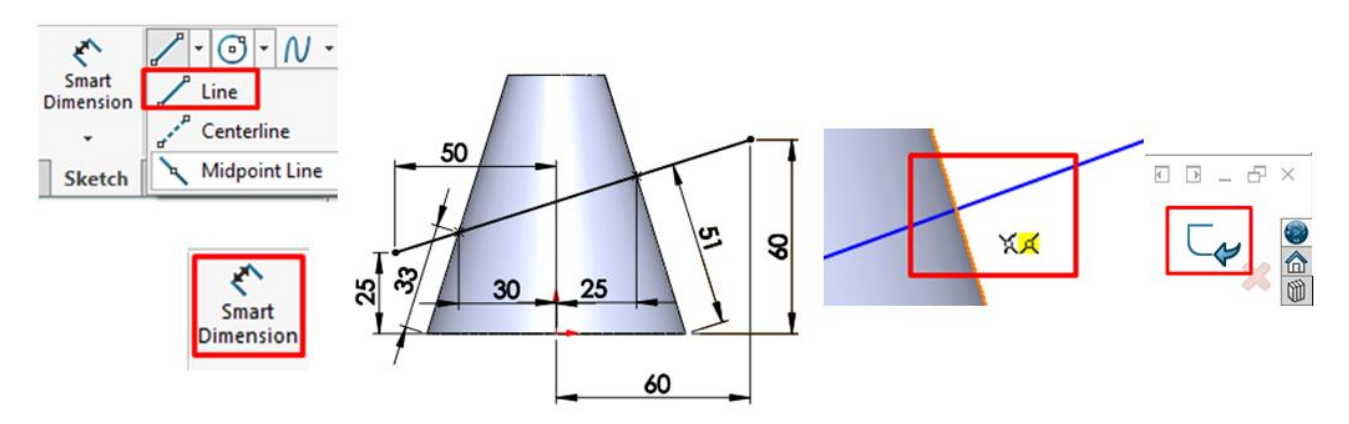

Cotarea dimensiunilor de 33 și 51 de mm sunt necesare la poziționarea găurilor pe desfășurata trunchiului de con, aceste distanțe fiind reprezentate în adevărată mărime (pentru poziționarea segmentului nu sunt necesare în această etapă).

**6.** Din bara de instrumente **Features** se alege comanda **Swept Cut**, unde se alege linia trasată la punctul anterior. În caseta de dialog a comenzii **Swept Cut** se alege forma circulară și diametrul de 4 mm a modelului care înlătură materialul din suprafața trunchiului de con. O mai bună vizualizare a găurilor rezultate în urma eliminării materialului se poate realiza prin vizualizarea trunchiului de con prin intermediul comenzii **Hidden Lines Visible**, din meniul **View**.

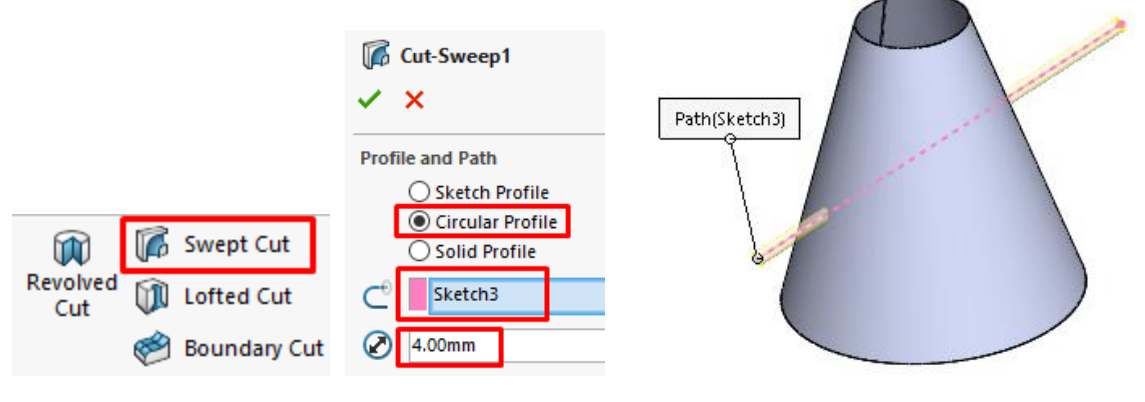

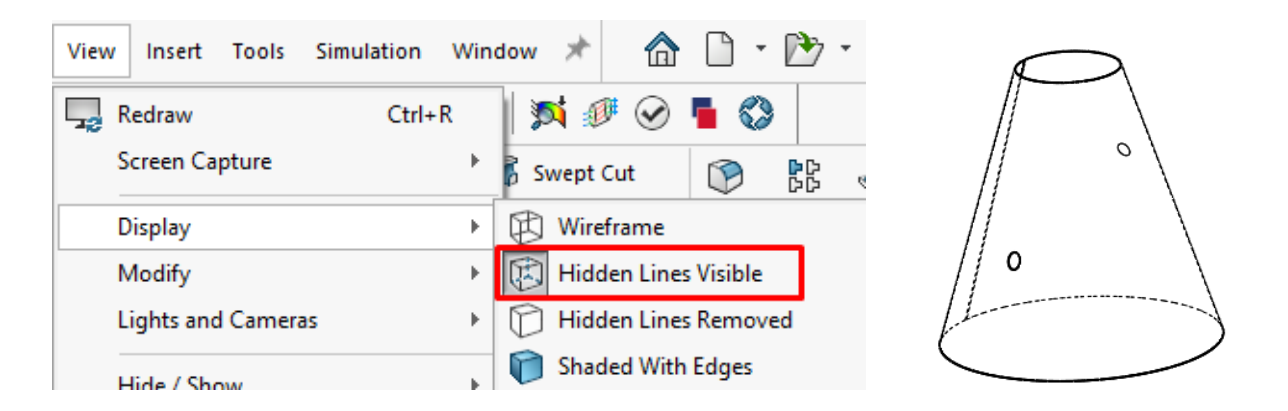

**7.** Reprezentarea desfășurată a trunchiului de con se face din bara de instrumente **Sheet Metal** alegând comanda **Flatten**.

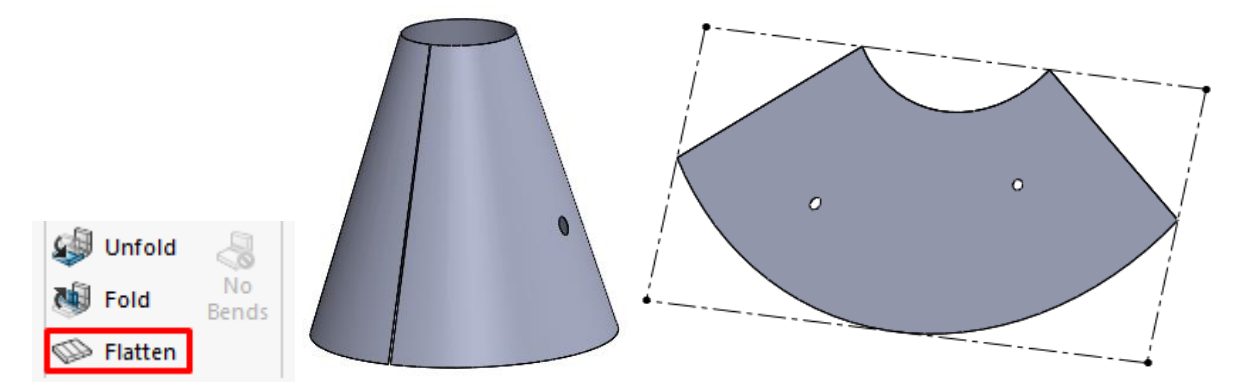

**8.** Aria suprafeței desfășurate se determină prin intermediul comenzii **Measure**, din meniul **Tools, Evaluate**. Selectând suprafața desfășurată cu click stânga mouse se arată valoarea ariei fără suprafața decupată a găurilor și perimetrul suprafeței desfășurate.

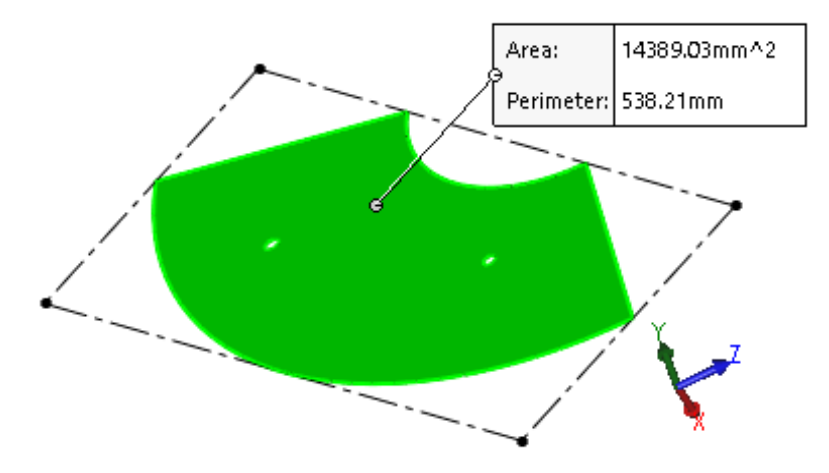

**9.** O măsurare mai precisă a dimensiunilor trunchiului de con desfășurat se poate realiza în mediul **Drawing**. Se deschide un nou fișier template de tip **Drawing**, format A3 (Template A3 UTCN). Dacă nu este introdus template-ul UTCN se poate alege tipul de fișier implicit.

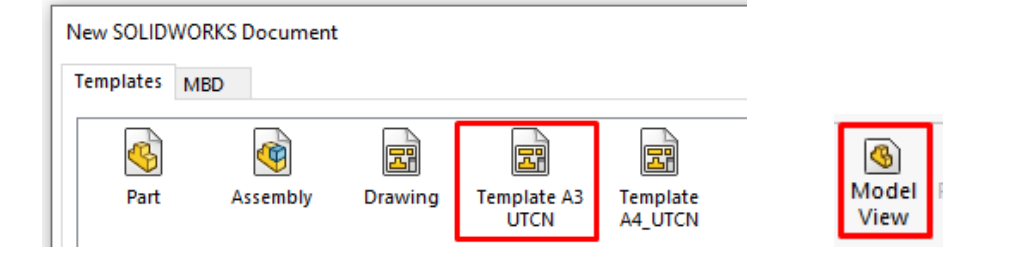

**10.** De la comanda **Model View** se introduce modelul trunchiului de con desfășurat, alegând proiecție \***Right** de la **Standard Views**, iar de la **More views**: se bifează opțiunea **Flat pattern**. De asemenea, se poate bifa și opțiunea **Preview**, pentru a previzualiza modelul care se va introduce în formatul de desenare. Scara de reprezentare a proiecției desfășurate se va alege 1:2.

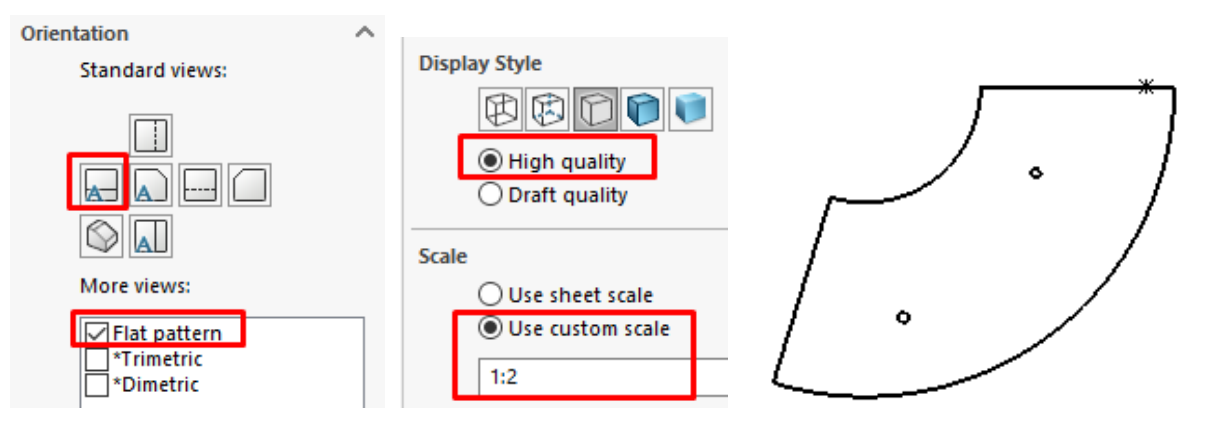

**11.** Poziționarea centrelor găurilor se determină în conformitate cu dimensiunile determinate precedent, astfel pe suprafața desfășurată a trunchiului de con se trasează arce de cerc pentru fiecare gaură separat la distanțe (raze) față de curba care determina baza conului. De la comanda **Smart Dimension** se introduce valoarea de 33, respectiv 51 mm, conform imaginii de mai jos. Valoarea unghiului de 26,75° dintre axele trasate din centrul razelor este determinată prin împărțirea distanței unghiulare dintre extremitățile suprafeței desfășurate. Unghiul de 107° se împarte la patru, rezultând unghiul de 26,75°. După ce se trasează arcele de cerc, acestea se cotează de la comanda **Smart Dimension** prin selecția cu mouse-ul a arcului de cerc trasat și a arcului de cerc care reprezintă conturul bazei mari a trunchiului de con, după cum se poate vedea în imaginea de mai jos.

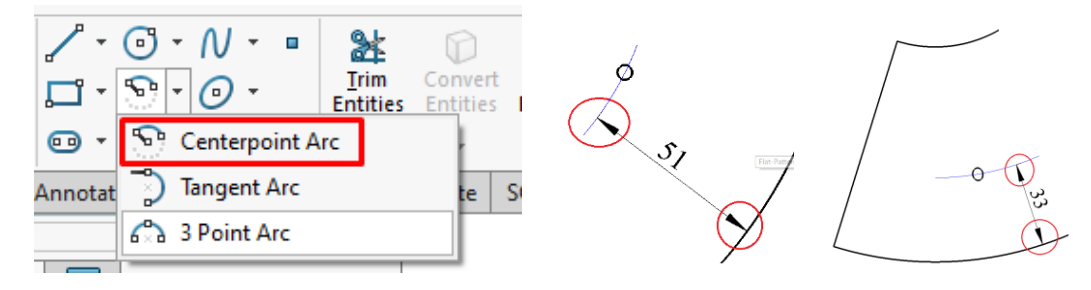

**12.** De la comanda **Smart Dimension** din bara de instrumente **Sketch** modelul desfășurat se cotează după cum se poate observa în imaginea de mai jos.

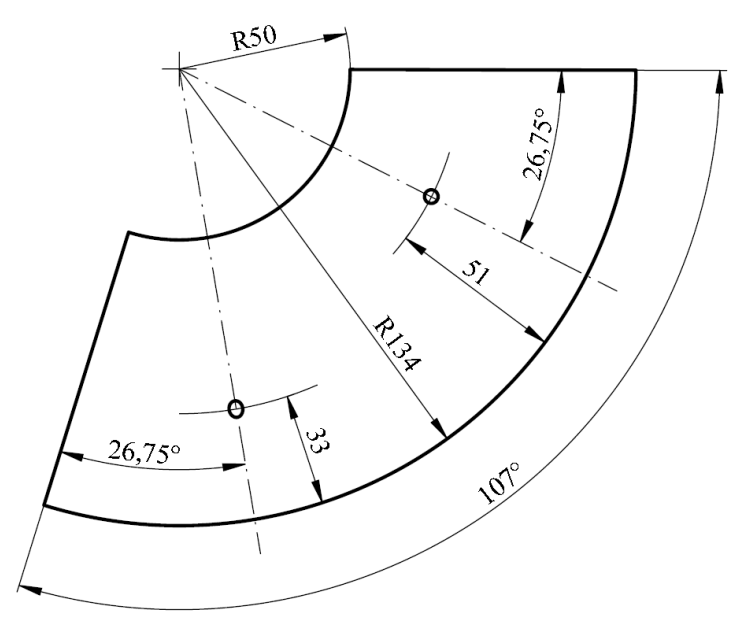

## **7.4.2. Modelarea și reprezentarea trunchiului de con oblic**

În această secțiune a lucrării se prezintă modelarea unui trunchi de con oblic, prezentat în figura 8.2 utilizând modulul de generare al pieselor de tablă din suprafețe, **Surfaces.**

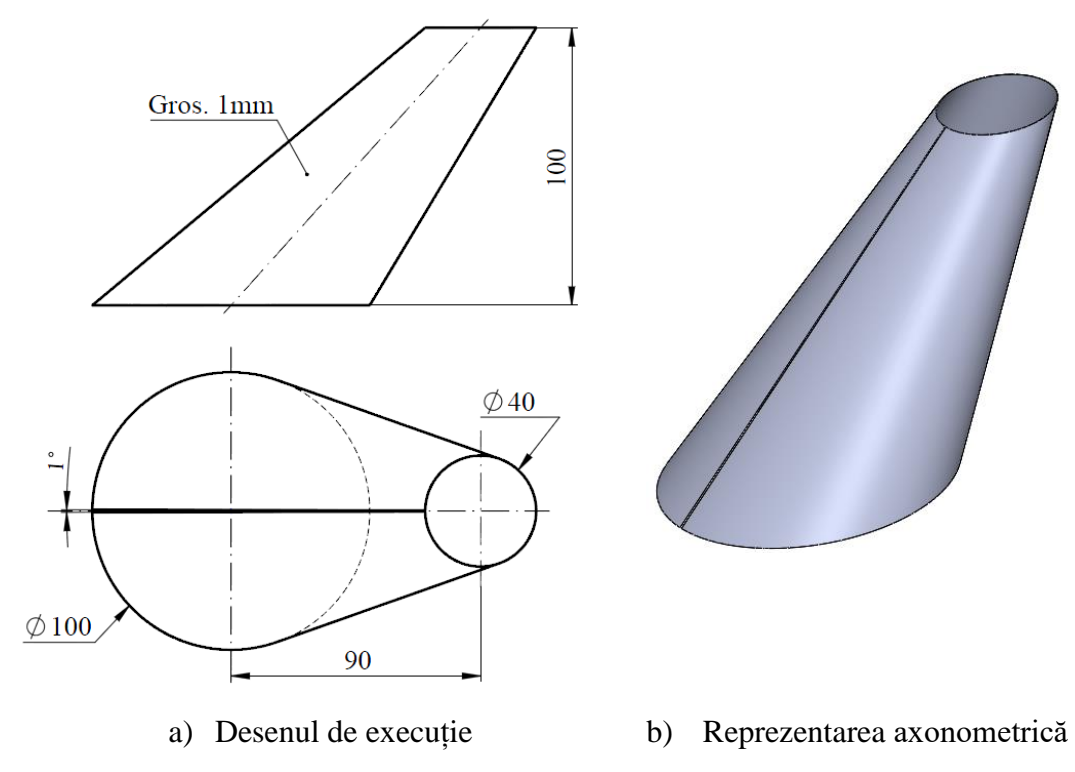

Fig. 8.2 Reprezentarea trunchiului de con oblic

**1.** Se consideră că baza mare a trunchiului de con aparține planului orizontal. Pe **Top Plane** se schițează baza mare a trunchiului de con alegând cu mouse-ul planul **Top** din **Features Manager** și introducerea schiței unui cerc de diametrul 100 mm.

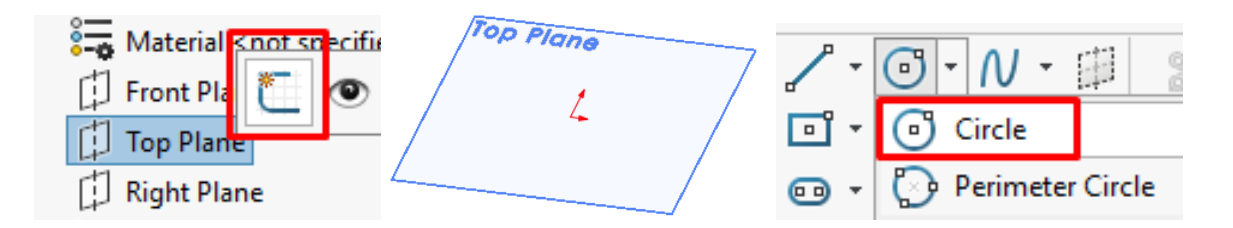

Cercul se cotează cu comanda **Smart Dimension**, din bara de instrumente **Sketch.** Introducerea valorii cotei de 100 mm se realizează selectând cercul cu click stânga mouse, după care în caseta de dialog se scrie valoarea de 100 mm.

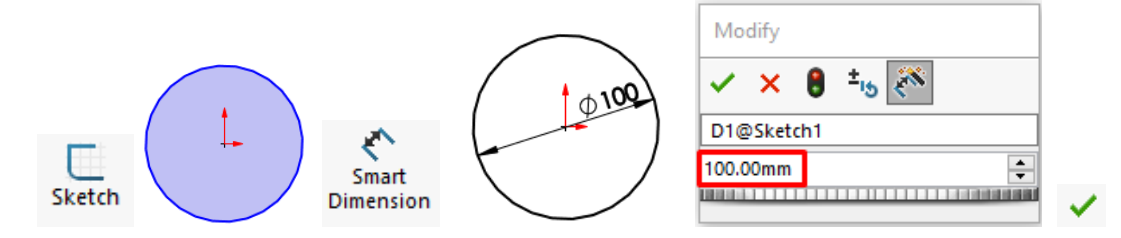

**2.** Realizarea deschiderii rostului de sudură se realizează prin înlăturarea materialului cuprins între două axe de simetrie trasate din centrul bazei și poziționate fiecare la un unghi de 0,5° față de axa orizontală. Cele două axe de simetrie de trasează din bara de instrumente **Sketch**, având punctul de start din centrul cercului. Cu comanda **Trim Entities** din bara de instrumente **Sketch**, porțiunea de cerc din interiorul axelor este înlăturată. După efectuarea comenzii se iese din schiță.

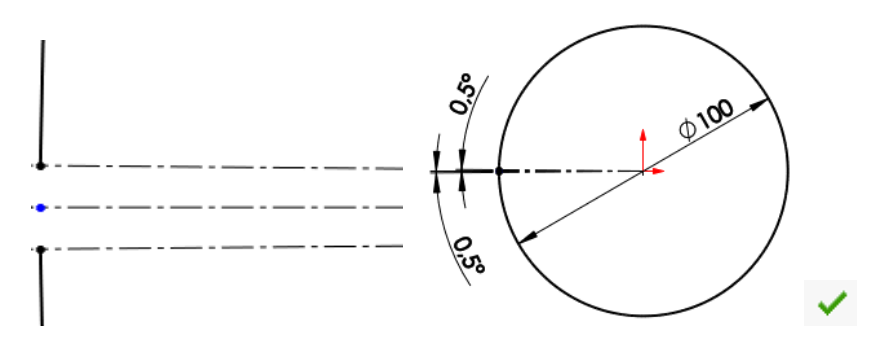

**3.** Trasarea celei de-a doua baze se realizează într-un nou plan situat la distanța de 100 de mm față de planul orizontal care conține baza mare a trunchiului de con. Din bara de instrumente **Features, Reference Geometry**, **Plane** se alege introducerea unui plan auxiliar, paralel cu planul orizontal.

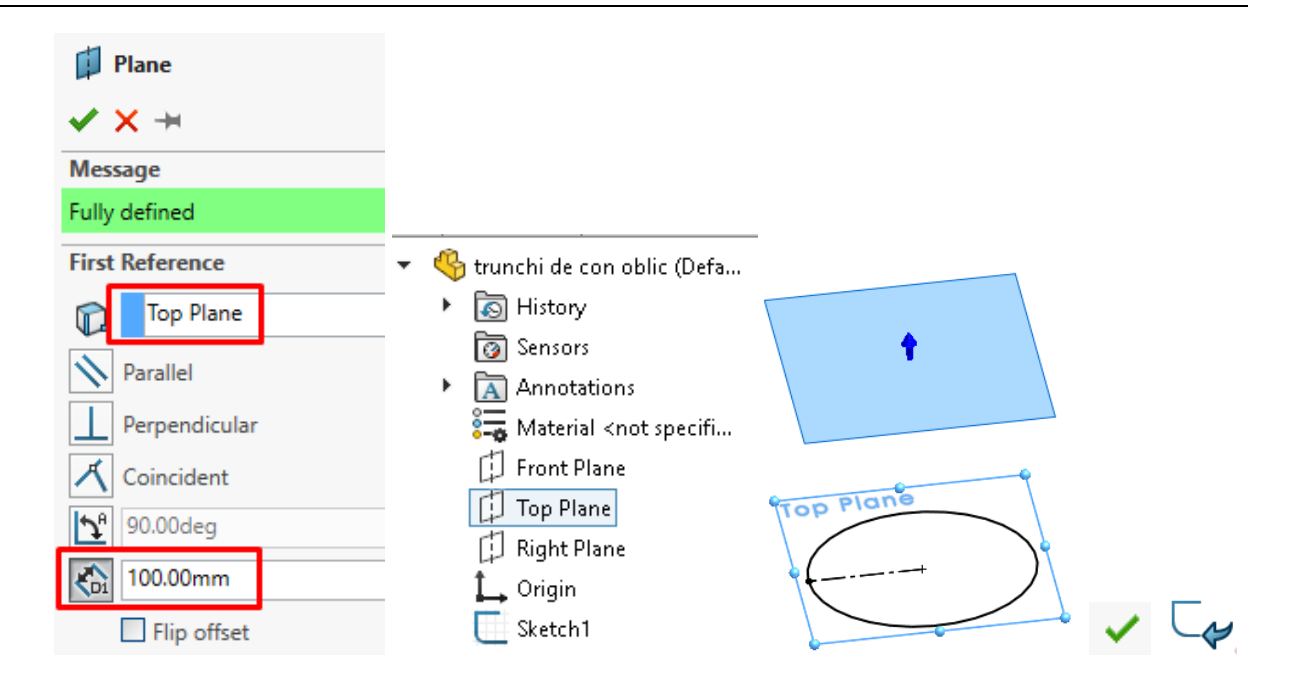

**4.** Pe noul plan se introduce schița care reprezintă forma bazei mici a trunchiului de con. Din bara de instrumente **Sketch** se trasează un cerc de diametrul de 40 mm, conform imagini de mai jos. Deschiderea rostului de sudare se va realiza după aceeași modalitate ca și pentru baza mare a trunchiului de con.

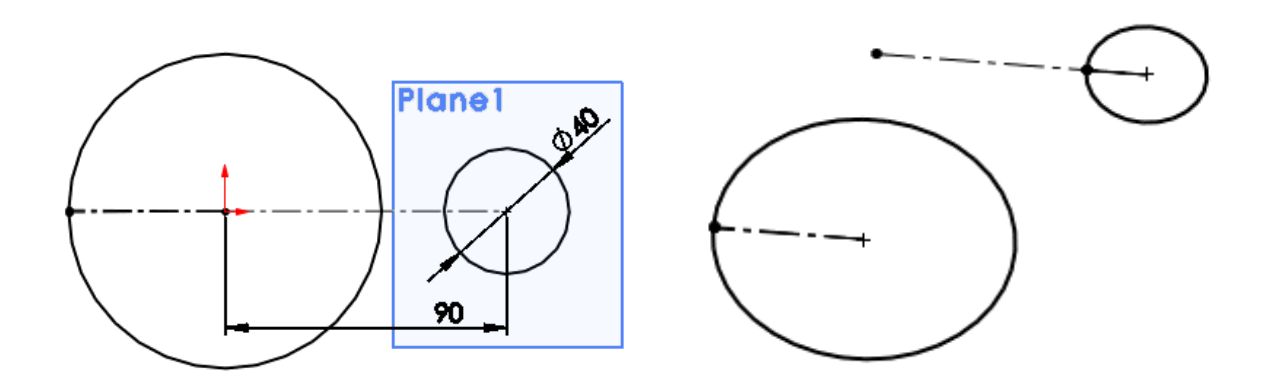

**5.** Din bara de instrumente **Surfaces** se alege comanda **Lofted Surface**. Pentru generarea tridimensională a trunchiului de con se selectează schițele care definesc bazele conului.

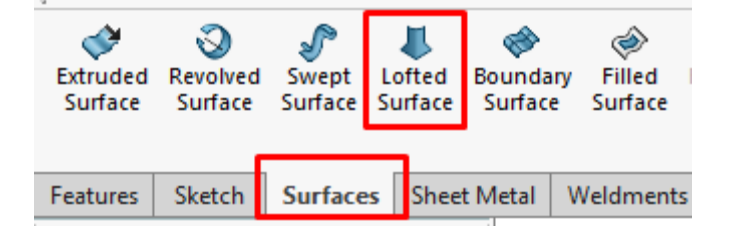

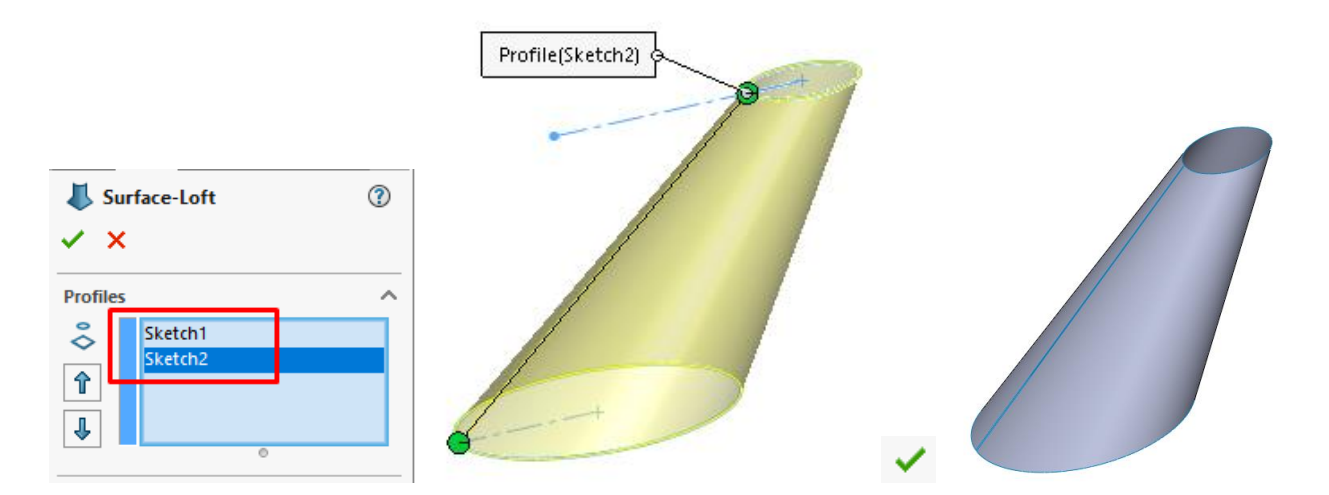

Această modalitate de reprezentare prin suprafețe nu definește grosimea materialului piesei, dar după realizarea piesei în suprafețe, se poate defini o grosime a modelului prin utilizarea comenzii **Thicken.**

**6.** Reprezentarea grosimii materialului este posibilă prin intermediul comenzii **Thicken**, din bara de instrumente **Surfaces.** După alegerea comenzii **Thicken**, cu click stânga mouse se selectează modelul suprafeței din zona de lucru și se va avea în vedere direcţia dorită a grosimii tablei (Side 1, Both side sau Side 2), care în cazul nostru va fi **Side 2**, cu o grosime de 1mm.

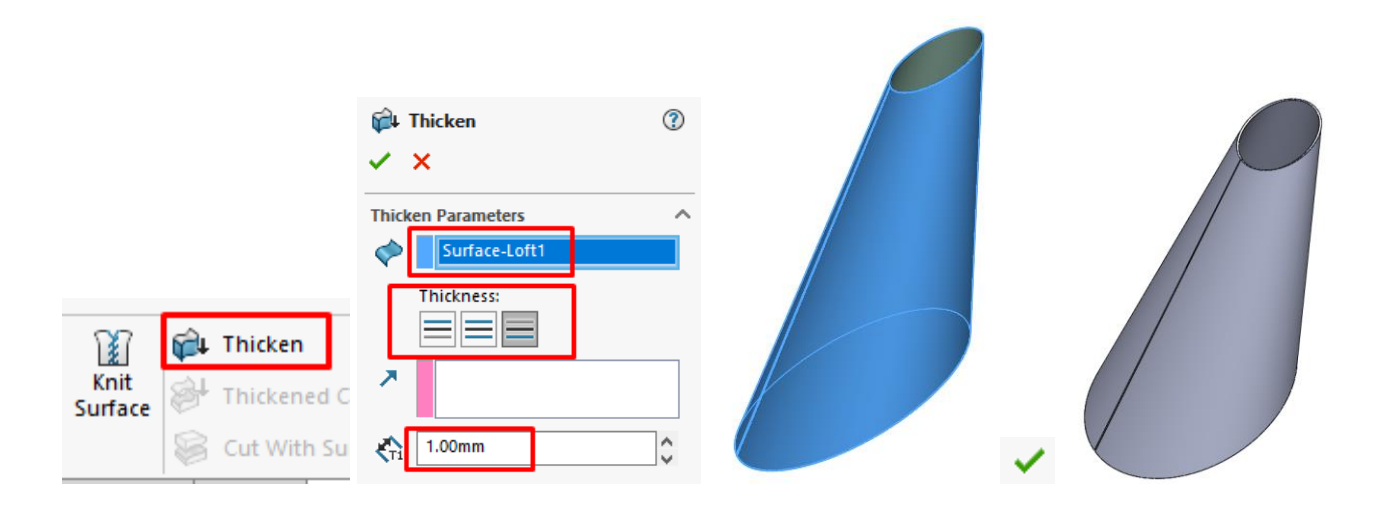

**7.** Reprezentarea suprafeței desfășurate a trunchiului de con se realizează cu comanda **Surface Flatten**, din bara de instrumente **Surfaces**. Pentru reprezentarea suprafeței desfășurate se alege suprafața trunchiului de con și un punct, în cazul de fază un punct de la extremitatea deschiderii rostului de sudură.

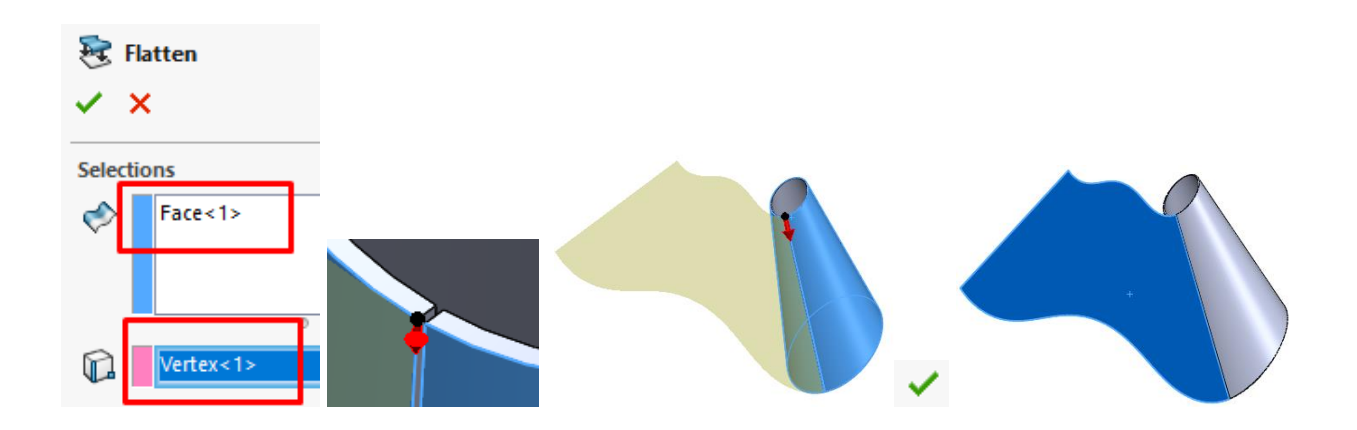

De asemenea, modelul tridimensional se poate ascunde prin selecția acestuia cu click dreapta mouse, **Hide**.

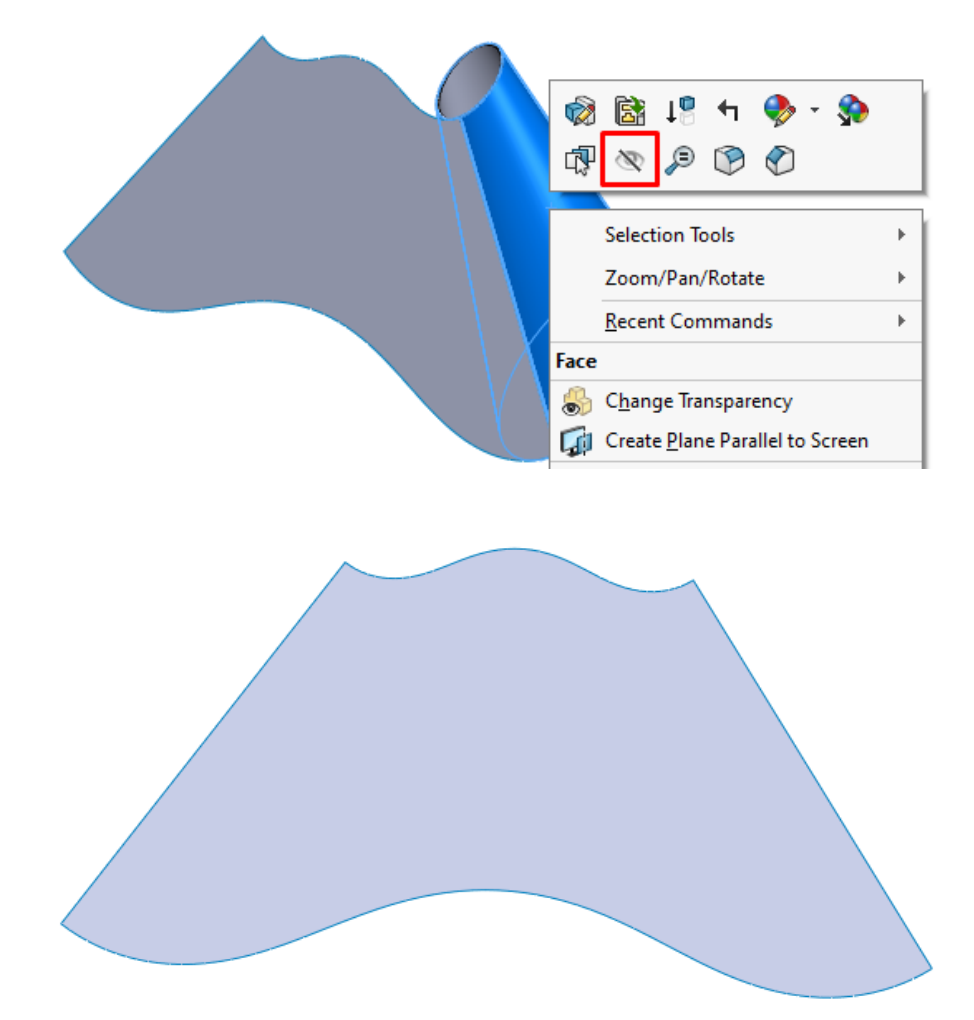

**8.** Determinarea ariei suprafeței desfășurate a trunchiului de con se poate face cu comanda **Measure** din meniul **Insert**, **Evaluate**, prin selecția cu click stânga mouse, rezultând aria și perimetrul suprafeței selectate, după cum se poate observa în imaginea de mai jos.

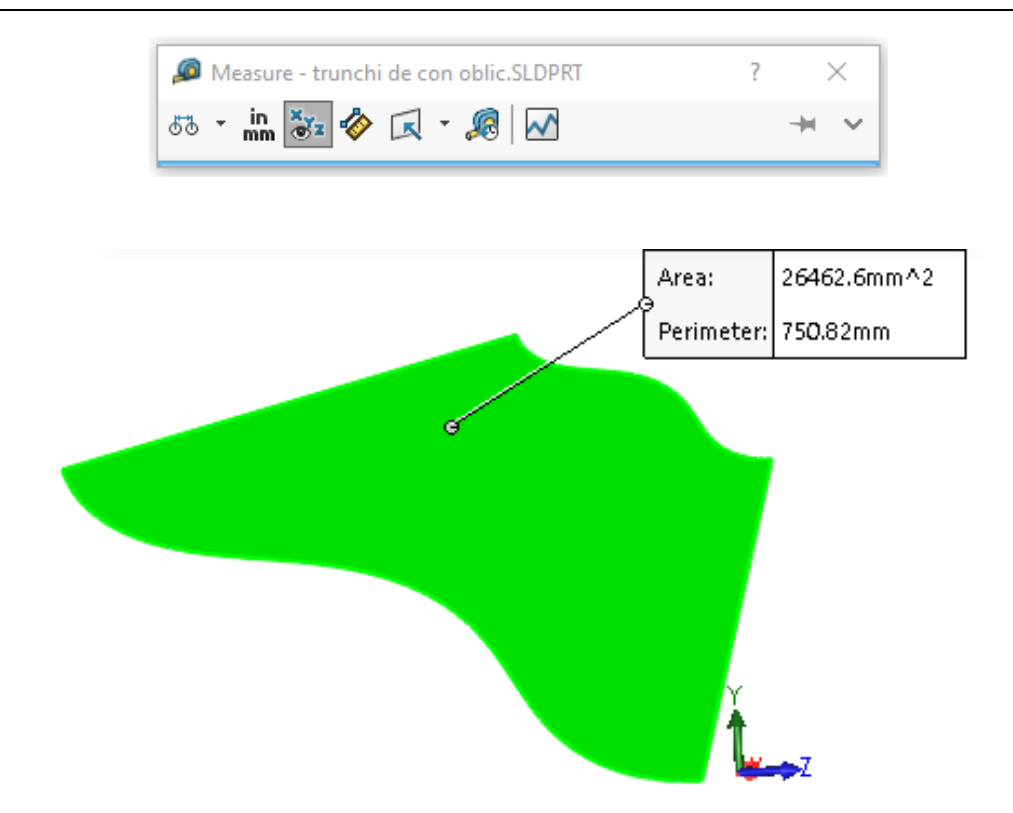

## **7.5 Modelarea și reprezentarea suprafețelor cilindrice**

### **7.5.1 Modelare si desfășurarea cilindrului drept**

**1.** Pe **Top Plane** se schițează baza cilindrului selectând cu mouse-ul planul **Top** din **Features Manager** și introducerea schiței unui cerc de diametrul 100 mm.

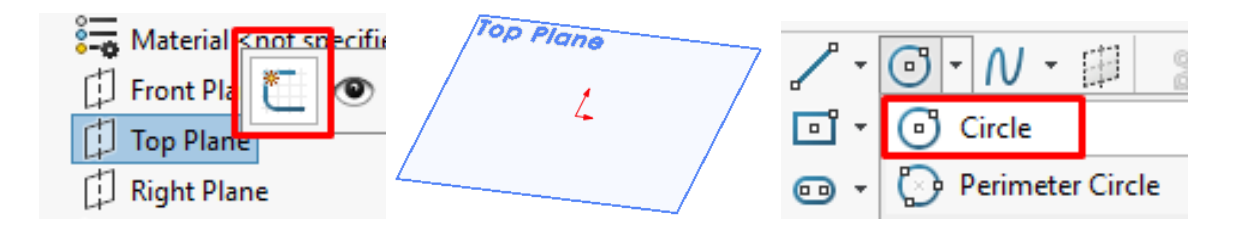

Diametrul cercului se cotează cu comanda **Smart Dimension**, selectată din bara de instrumente **Sketch**. În caseta de dialog se scrie valoarea de 100 mm a diametrului.

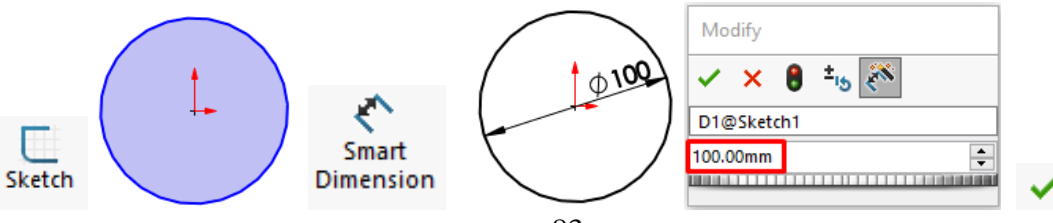

**2.** Rostul de sudură se desenează prin înlăturarea materialului cuprins între două axe de simetrie trasate din centrul bazei și poziționate la un unghi de 0,5° față de axa orizontală. Înlăturarea porțiunii de material se face cu comanda **Trim Entities** din bara de instrumente **Sketch**.

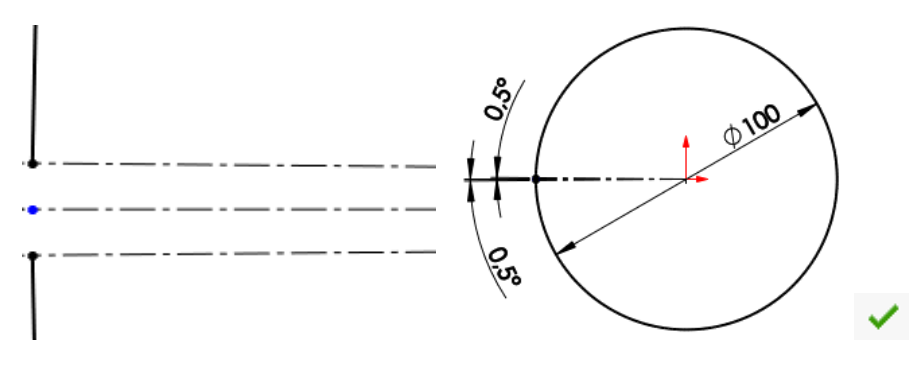

**3.** Schița se extrudează din bara de instrumente **Sheet Metal** pe o lungime de 120 mm, rezultând suprafața cilindrică.

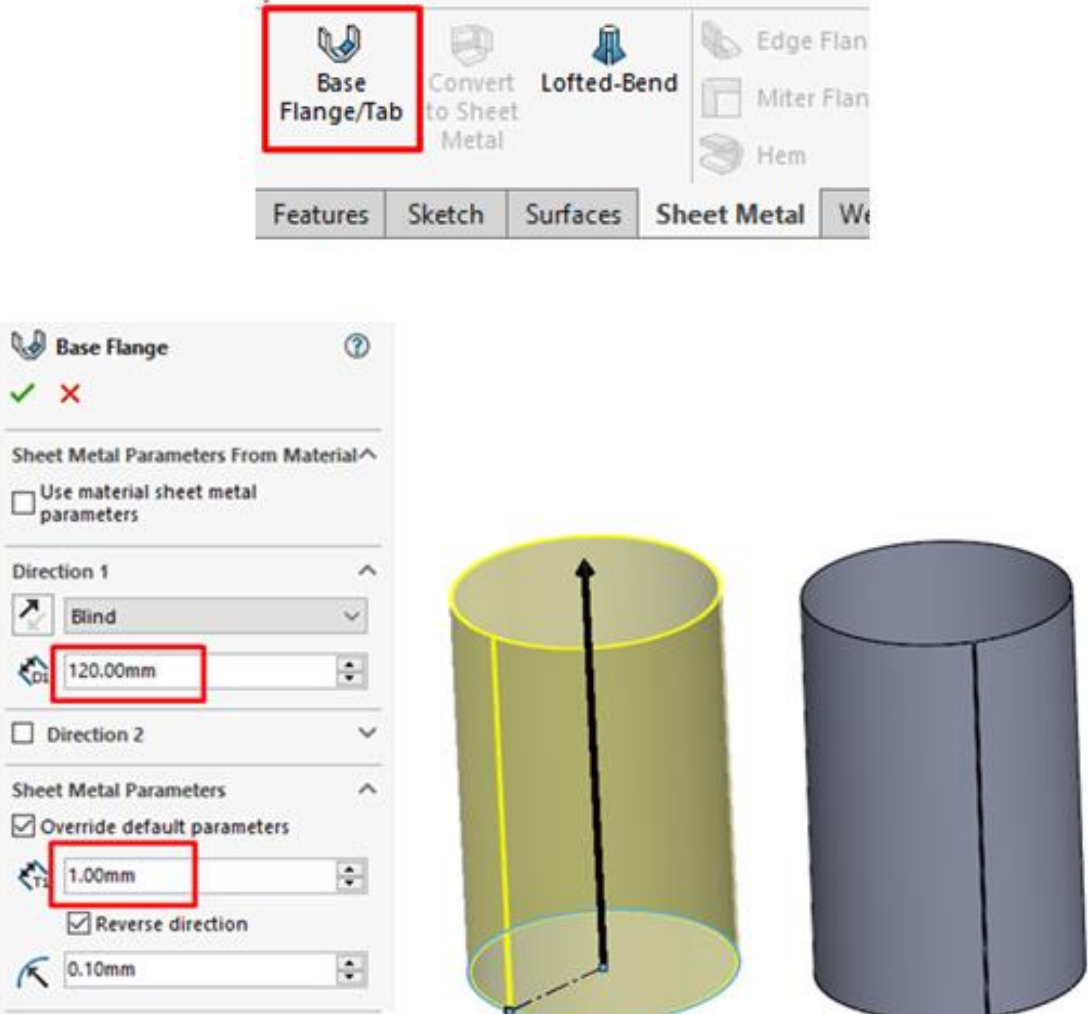

**4.** Desfășurarea suprafeței cilindrice se realizează de la comanda **Flatten** din bara de instrumente **Sheet Metal**.

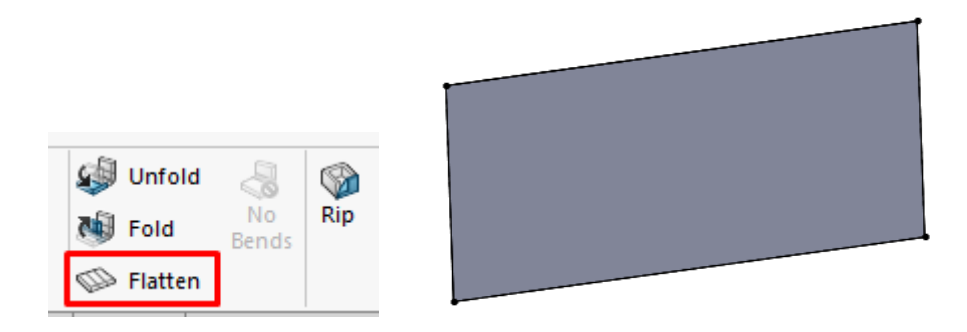

**5.** Determinarea ariei suprafeței desfășurate a suprafeței cilindrice se poate face cu comanda **Measure** din meniul **Insert, Evaluate**, prin selecția cu click stânga mouse, rezultând aria și perimetrul suprafeței selectate. Revenirea la forma piesei se face ieșind din comanda **Flatten**.

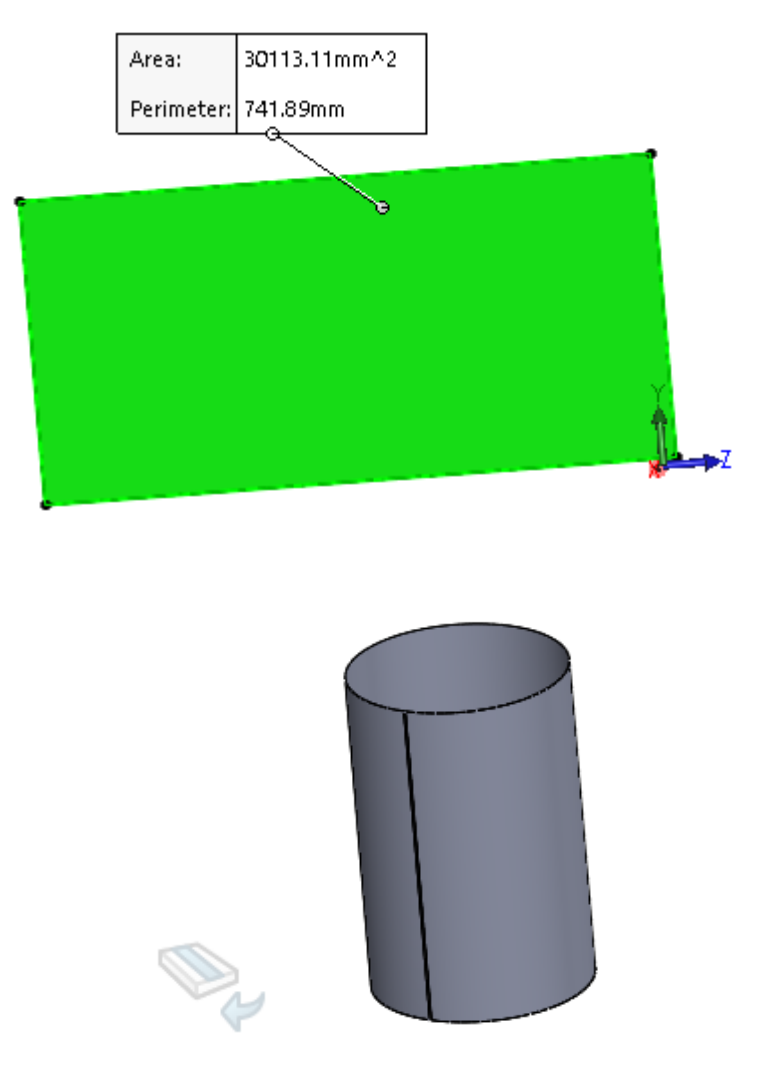

# **7.6. Aplicații propuse**

**1.** Să se modeleze și să se desfășoare conul oblic reprezentat în figura de mai jos, conform dimensiunilor indicate pe desen. Dimensiunile neprecizate se vor alege constructiv.

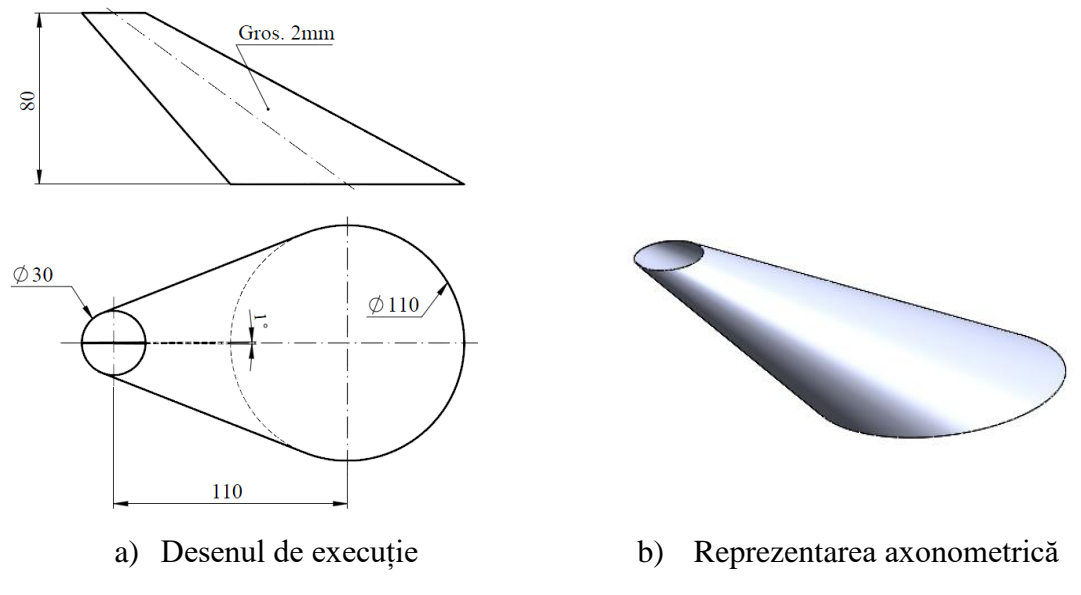

Fig. 7.3 Reprezentarea trunchiului de con

**2.** Să se modeleze și să se desfășoare conul drept reprezentat în figura de mai jos, conform dimensiunilor indicate pe desen. Pe desfășurata conului, reprezentată în mediul **Drawing** se reprezintă centrele găurilor rezultate în urma intersecției cu cilindrul de diametru 6 mm. Dimensiunile neprecizate se vor alege constructiv.

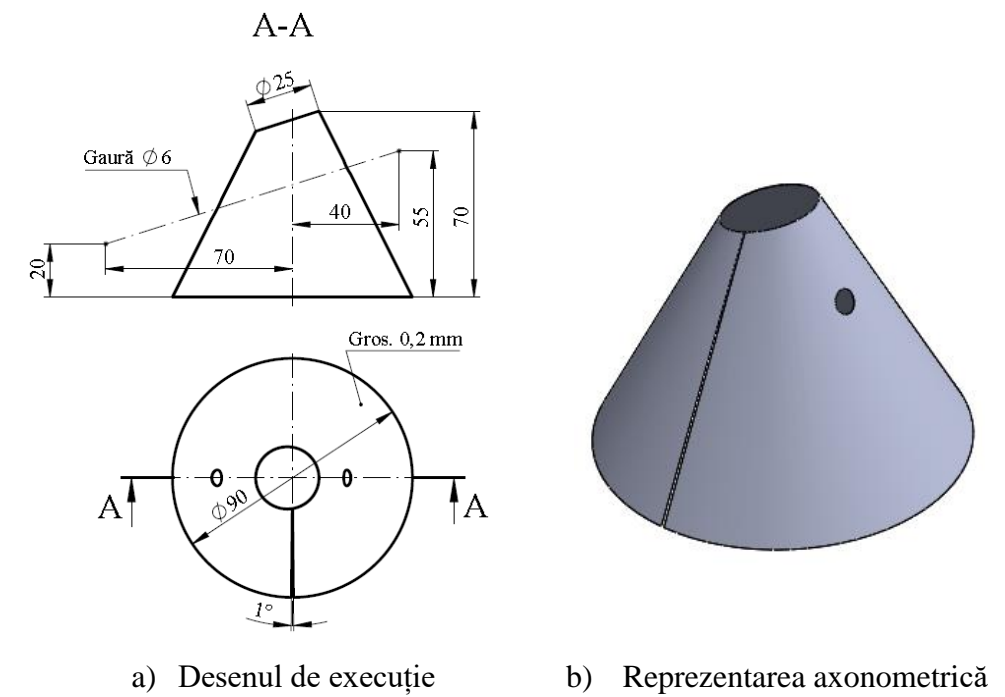

Fig. 8.4 Reprezentarea trunchiului de con

# **8. Modelarea și reprezentarea suprafețelor sferice**

### **8.1 Scopul lucrării**

Lucrarea prezintă descrierea amănunțită a etapelor necesare pentru modelarea CAD a suprafețelor sferice și reprezentarea acestora în proiecții ortogonale.

### **8.2 Obiectivele lucrării**

- Formarea abilităților de modelare și proiectare asistată de calculator a pieselor alcătuite din suprafete sferice;
- Învățarea noțiunilor generale de modelare și reprezentare a suprafețelor sferice;
- Aplicarea metodelor de modelare și reprezentare a pieselor industriale alcătuite din suprafete sferice.

#### **8.3 Noțiuni introductive**

Sfera reprezintă unul dintre cele mai importante corpuri geometrice utilizate în industrie, ca de exemplu forma bilelor de rulment, forma unor acoperișuri de clădiri, etc. În majoritatea aplicațiilor tehnice suprafețele sferice sunt utilizate ca învelitori (cum sunt învelitorile din tablă ale turnurilor sferice de la moschei) sau construcția rezervoarelor sferice utilizate în industria chimică, petrochimică și rafinării. Un important aspect privind precizia de realizare este orientat spre proiectarea rezervoarelor sferice, deoarece acestea trebuie să corespundă din punct de vedere tehnic la diferite presiuni de lucru. Din motivului că suprafața sferică este desfășurată aproximativ, se dorește ca aproximarea să fie cu o acuratețe cât mai mare. Acest aspect poate fi îmbunătățit de integrarea sistemelor informatice de calcul și de utilizarea aplicațiilor CAD dedicate modelării și desfășurării corpurilor geometrice. Cele mai utilizate metode grafice de desfășurare a suprafeței sferice sunt:

- Desfășurarea aproximativă a sferei prin fusuri sferice;
- Desfășurarea aproximativă a sferei prin zone sferice.

În cazul utilizării metodei de desfășurare a sferei prin fusuri sferice, descrisă în geometria

descriptivă, suprafața sferică se divizează în fusuri de dimensiuni egale, cuprinse între cercuri meridiane, prin secționarea cu plane verticale trasate prin centrul sferei. Din cauza reprezentării grafice prin desenarea clasică pe formatul de hârtie utilizând rechizitele și trusa de geometrie, produsului finit nu prezintă o precizie ridicată. Astfel, utilizarea softurilor CAD prezintă o metodă mai precisă și rapidă pentru proiectarea produsului finit.

În cadrul acestei lucrări se prezintă modalitatea de generare și desfășurare a suprafeței sferice utilizând comenzile aferente modulului de modelare a pieselor din tablă. De asemenea, la finalul lucrării sunt propuse și aplicații pentru evaluarea noțiunilor dobândite pe parcursul lucrării.

#### **8.4 Modelarea și reprezentarea sferei**

În această parte a lucrării se va prezenta desfășurarea aproximativă a sferei utilizând metoda de desfășurare prin fusuri sferice.

**1.** În prima etapă se desenează schița unui fus sferic. Pe **Right Plane** se introduce o schiță care conține axele sferei și un cerc de diametrul 2000 mm. Liniile de axa se trasează din bara de instrumente **Sketch**, din submeniul **Line** se va alege **Centerline.** Cercul definește diametrul exact al sferei și este desenat ca și construcție auxiliară, având centrul în originea schiței. Din **Property Manager** (partea stângă a ecranului), se bifează de la **Options, For construction**, creând cercul într-o construcție auxiliară.

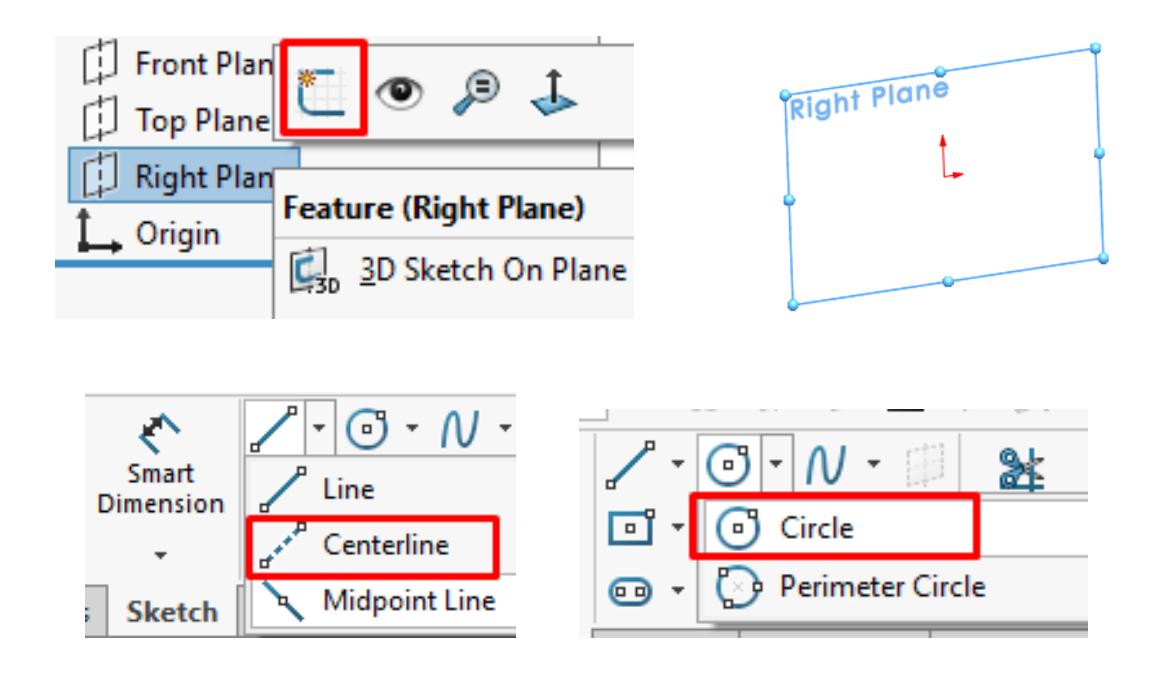

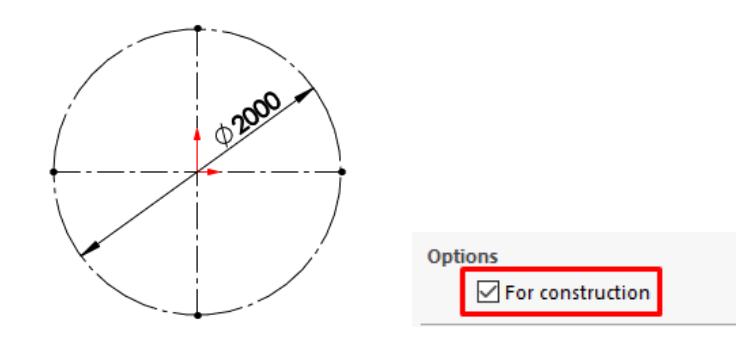

Tot în această schiță se trasează din bara de instrumente **Sketch**, un poligon care conține 20 de laturi. Acesta se trasează cu centrul in originea schiței și o sa reprezinte conturul aproximativ al sferei. Se va avea în vedere ca poligonul să intersecteze axele prin extremitățile laturilor.

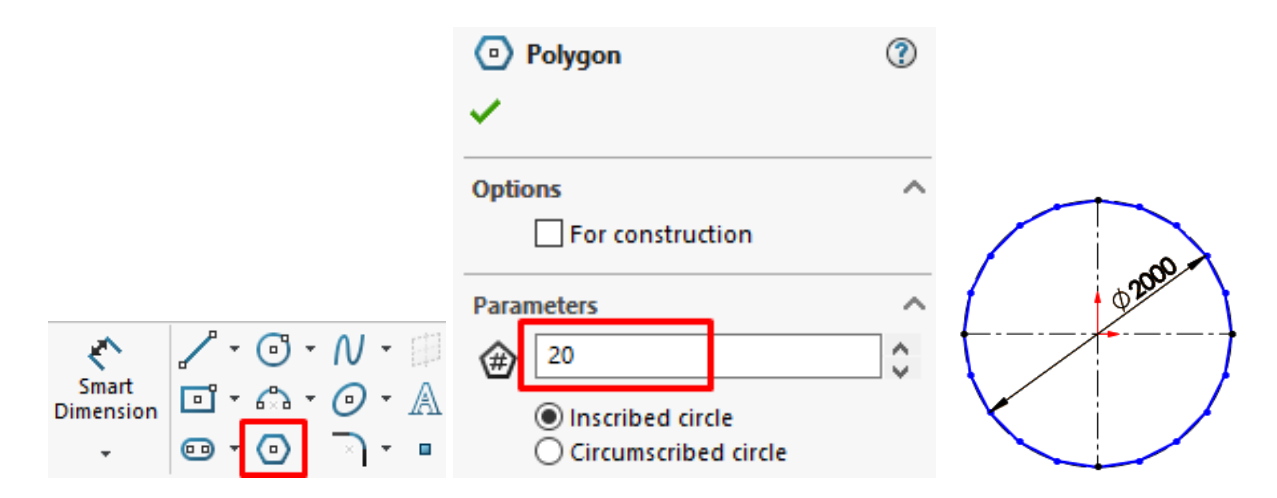

Din bara de instrumente **Sketch** se alege **Trim Entities** cu opțiunea **Trim** to closest, iar porțiunea de schiță din partea din stânga axei verticale se va înlătura.

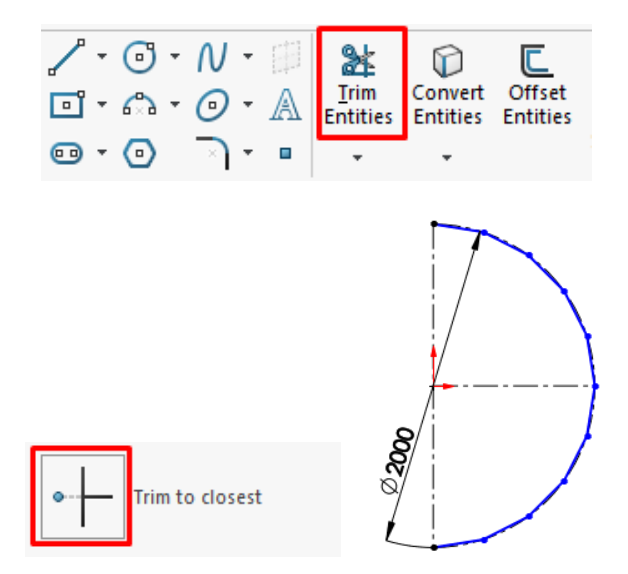

**2.** Schița obținută se va extruda ca model de tablă. Pentru acest lucru se va utiliza modulul de modelare al pieselor din tabla existent în SolidWorks. Meniul acestui modul se găsește în

bara de instrumente situată în partea superioară a ecranului, sau în meniul **Insert, Sheet Metal.** În situația în care meniul modulului nu se găsește în bara de instrumente, acesta se poate introduce efectuând click dreapta pe zona libera a barei de instrumente de unde se va alege **Tabs** și se va bifa **Sheet Metal**.

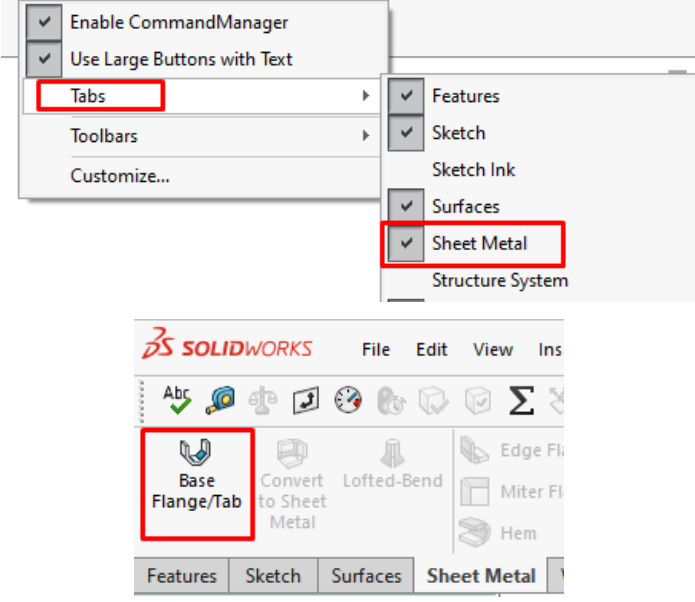

Din bara de instrumente **Sheet Metal** se alege comanda **Base Flange/Tab**, unde se alege o lungime de 800 mm a modelului, dispus simetric față de planul schiței (**Mid Plane**). Grosimea tablei este de 2 mm, iar raza de îndoire de 10 mm. Schița se va extruda pe exteriorul schiței.

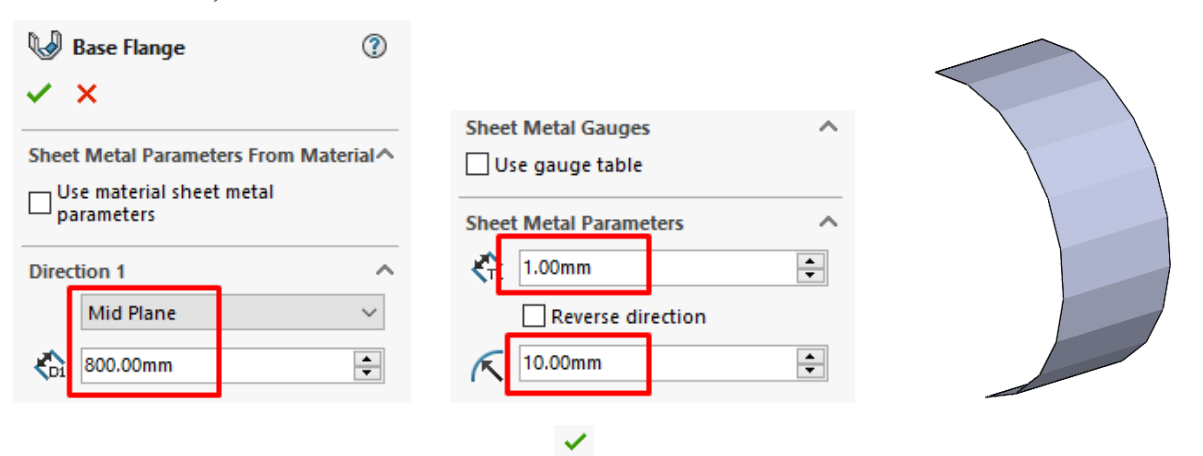

**3.** Pentru bună vizualizare a planelor care sunt reper pentru construcția axei sferei, acestea se fac vizibile din **Property Manager**, prin selecția lor cu mouse-ul, iar cu click dreapta se fac vizibile prin selecția comenzii **Show**. Din bara de instrumente **Features, Reference Geometry** se alege comanda **Axis**, care este necesară pentru a construi planele care ajută la delimitarea fusului sferic. După selecția comenzi **Axis** se selectează cu mouse-ul **Top Plane** și **Right Plane**, după care se creează axa la intersecția celor două plane. După efectuarea comenzii, **Top Plane** și **Right Plane** se pot ascunde.

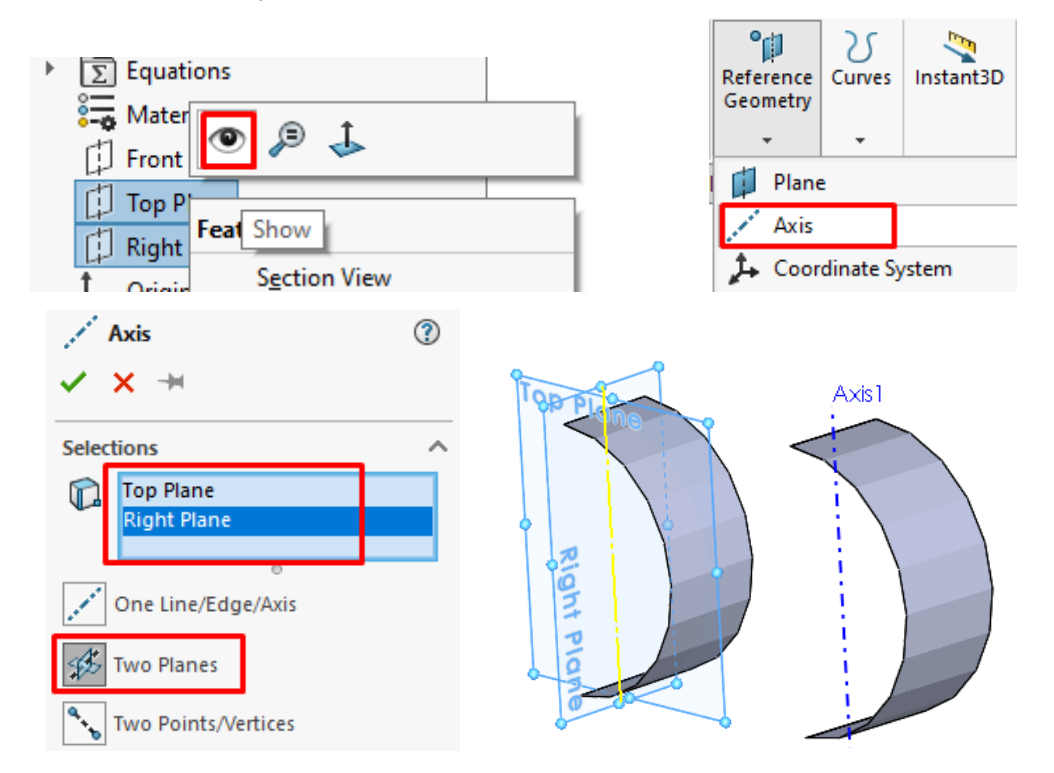

**4.** Fusul sferei se va decupa la un unghi de 20°, astfel se vor construi prin axa trasată mai sus două plane dispuse simetric fată de **Top Plane** la 10° fiecare. Din bara de instrumente **Features, Reference Geometry** se alege comanda **Plane**, de unde se vor trasa cele două plane corespunzător imaginii de mai jos.

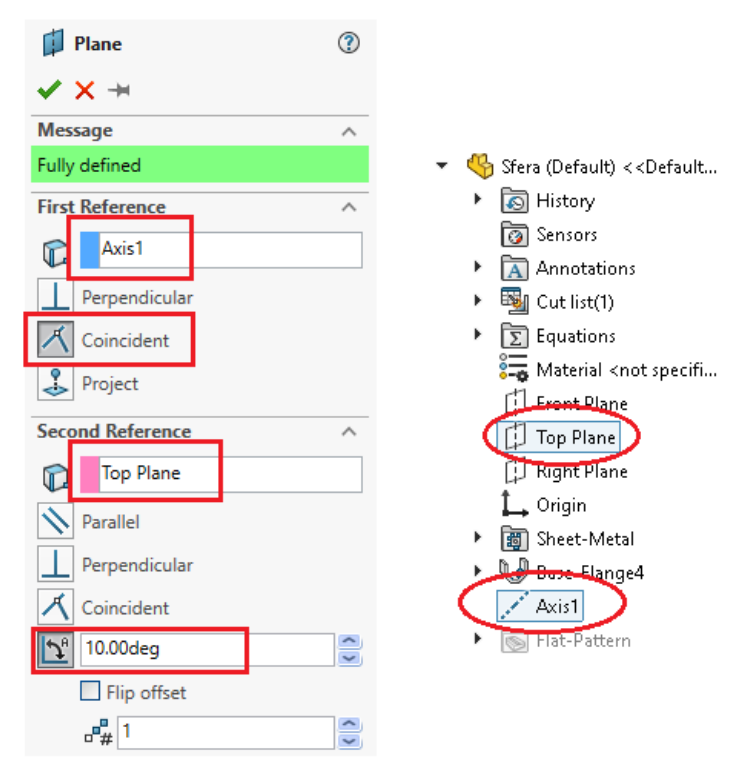

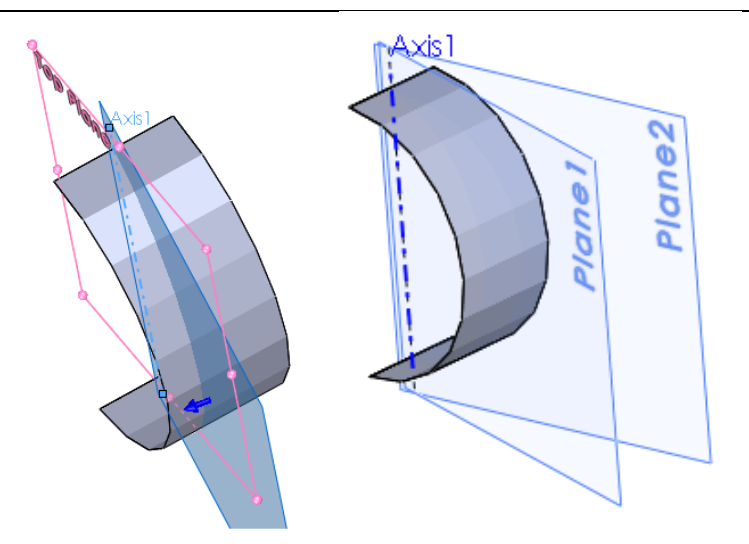

Analog se aplică comanda **Plane** pentru a reprezenta și cel de-al doilea plan.

**5.** Delimitarea fusului sferic raportat la cele două plane trasate se realizează cu comanda **With Surface**, din meniul **Insert, Cut, With Surface**.

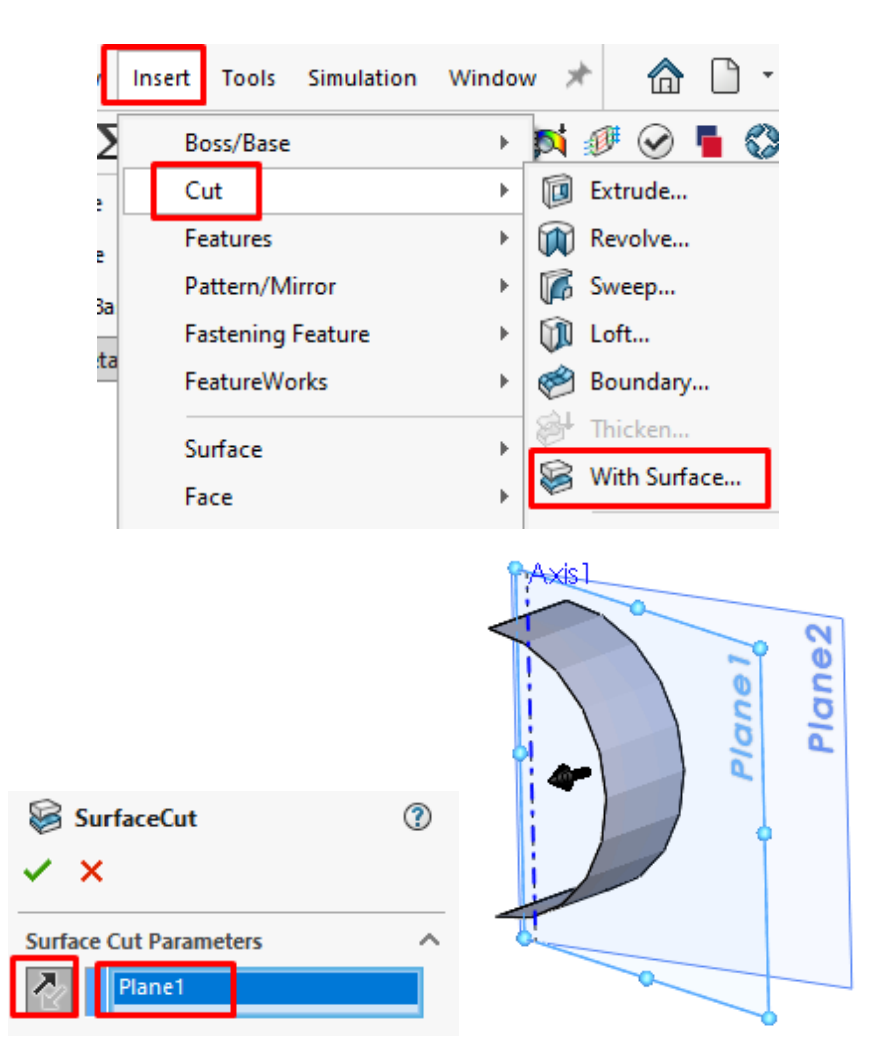

Se selectează **Plane1**, după care se alege direcția corespunzătoare de înlăturare a materialului de la săgeata care apare pe modelul de piesă, după care se confirmă comanda . Analog se aplică comanda **With Surface** și pentru înlăturarea materialului raportat la cel de-al doilea plan, rezultând fusul sferic. Planele trasate se ascund, rămânând vizibile doar fusul sferic și axa.

**6.** Reprezentarea desfășuratei a modelului de fus sferic se realizează de la comanda **Unfold,** din bara de instrumente **Sheet Metal**. După alegerea comenzi **Unfold**, de la Fixed face se alege fața indicată a fusului, care rămâne fixă și față de care se reprezintă suprafața desfășurată a fusului sferic. Fiecare muchie a fusului reprezintă zona de îndoire a tablei, iar pentru a se desfășura în totalitate fusul, se va alege de la **Bends**: to unfold:, comanda **Collect All Bends**.

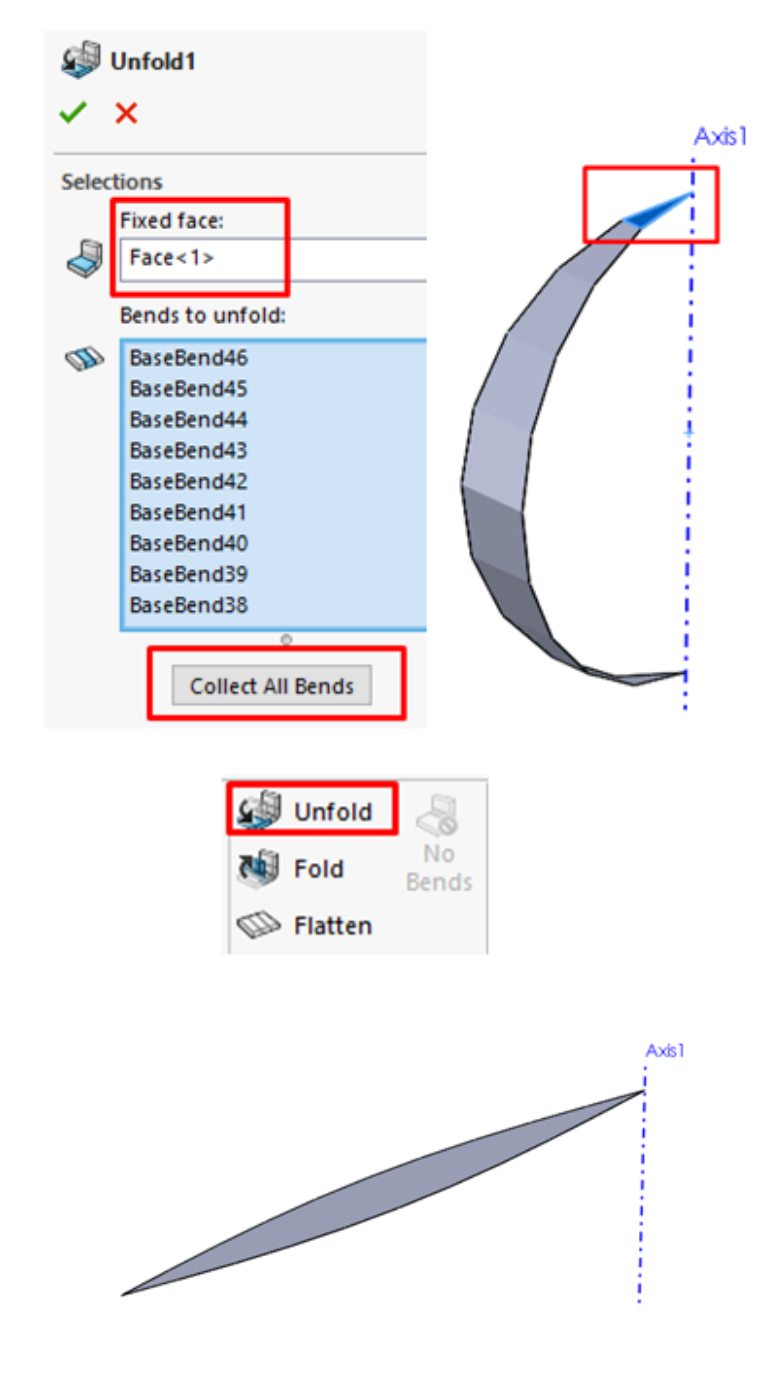

**7.** Reprezentarea în configurația inițială a modelului se realizează cu comanda **Unfold**, din bara de instrumente **Sheet Metal.**

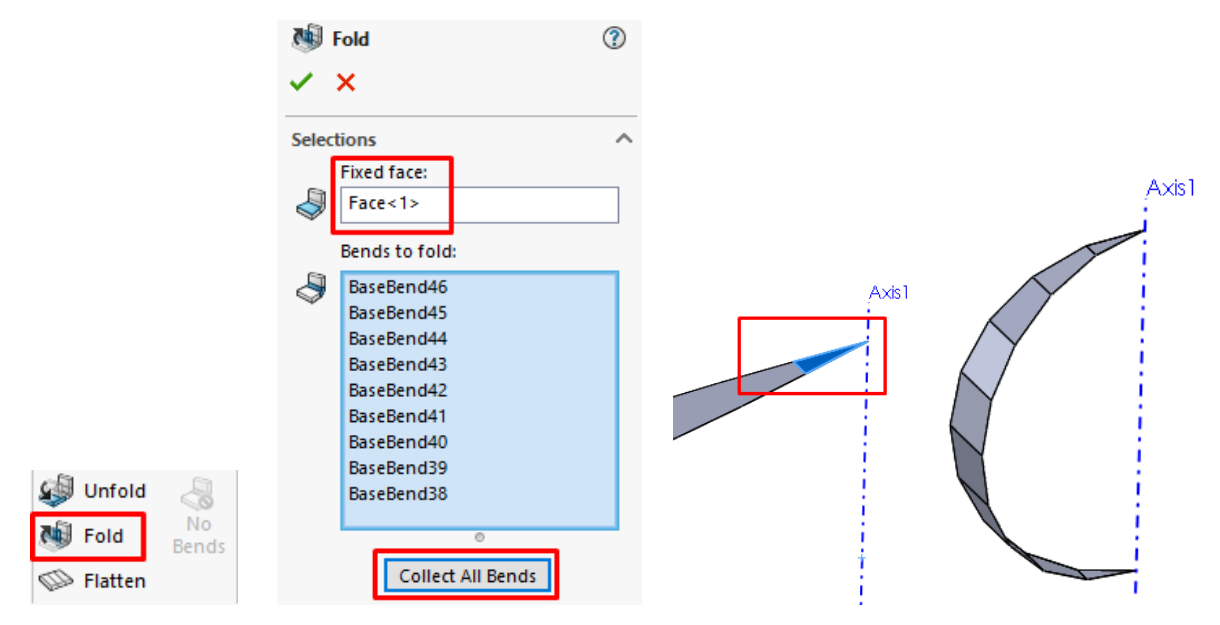

**8.** Generarea suprafeței sferice se realizează prin multiplicarea circulară a modelului de fus sferic. Din bara de instrumente Features, de la submeniul comenzii **Linear Pattern** se alege comanda **Circular Pattern**. Se alege axa față de care se va multiplica de 18 ori modelul fusului selectat. După generarea sferei, axa de rotație se poate ascunde.

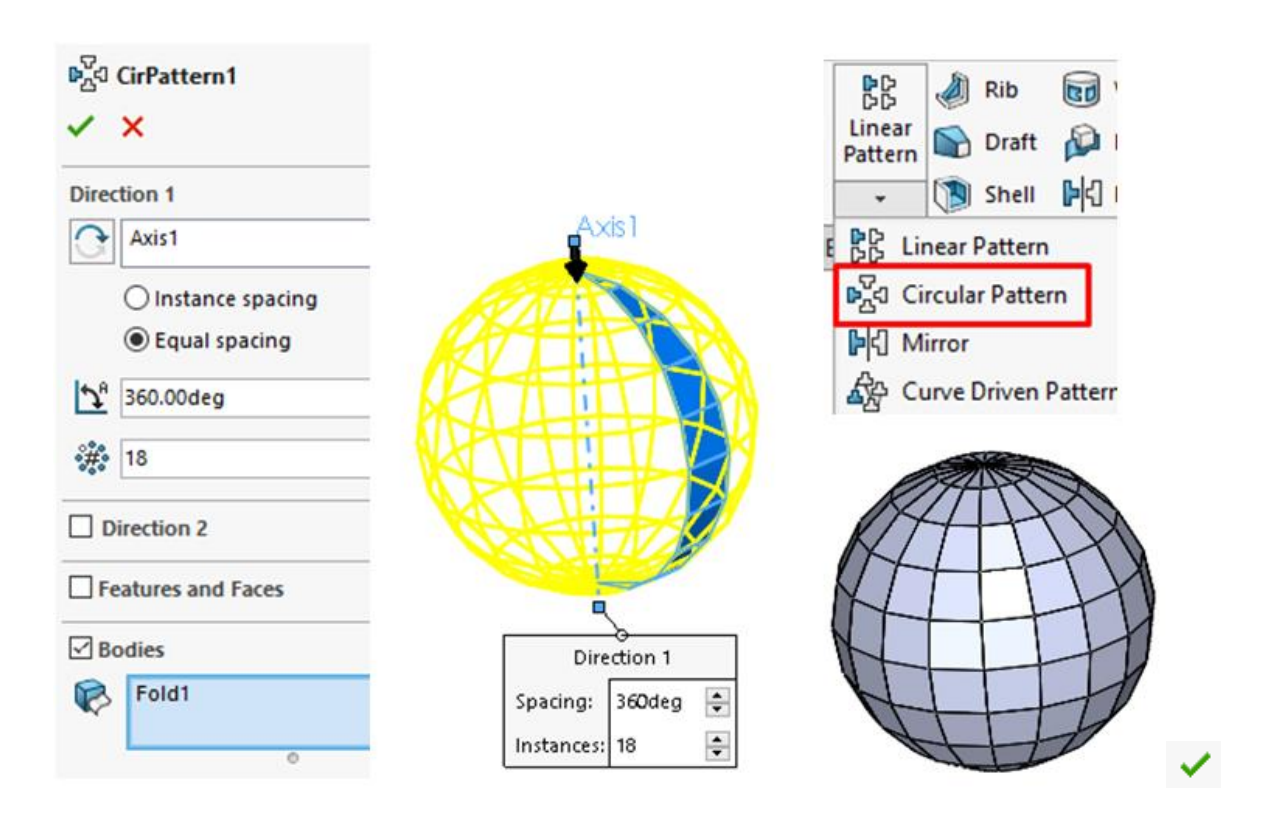

# **8.5 Aplicații propuse**

**1.** Să se modeleze și să se desfășoare piesa din tablă reprezentat în figura 8.1, conform dimensiunilor indicate pe desen. Piesa se modelează în modulul **Sheet Metal.** Dimensiunile neprecizate se vor alege constructiv.

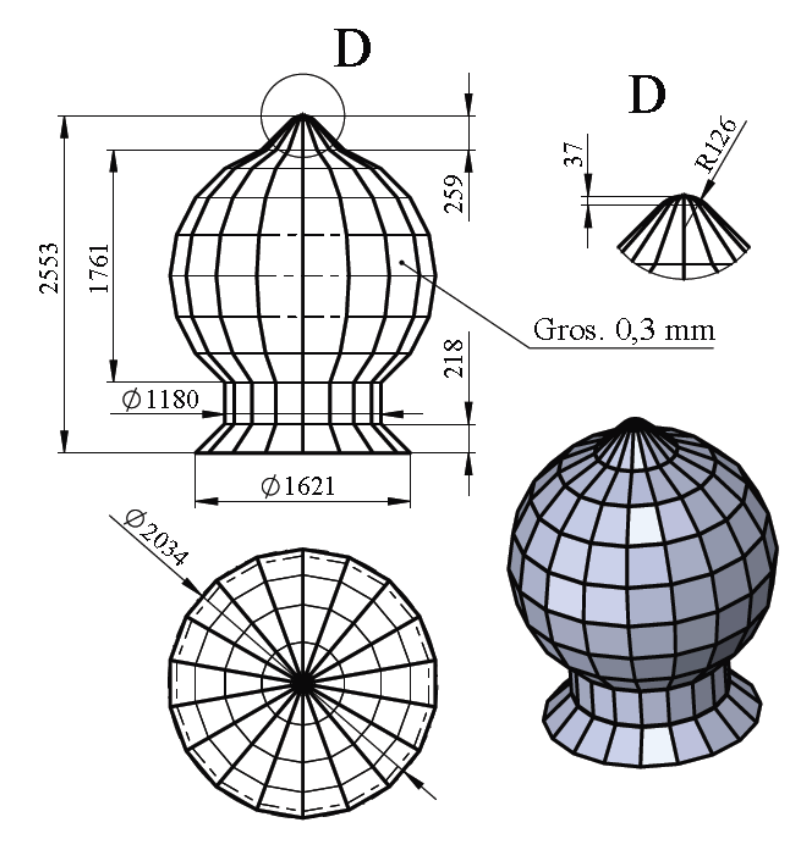

Fig. 8.1 Desenul de execuție al piesei de formă sferică

**2.** Să se modeleze constructiv și să se desfășoare piesa din tablă reprezentat în figura de mai jos. Piesa se modelează în modulul **Sheet Metal.**

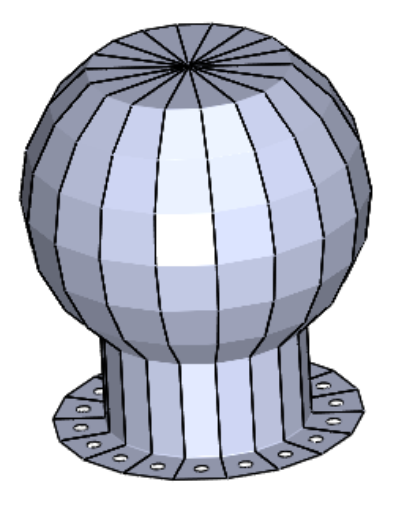

Fig. 8.2 Reprezentarea piesei de formă sferică

# **9. Automatizarea procesului de modelare utilizând API**

### **9.1 Scopul lucrării**

Lucrarea prezintă descrierea amănunțită a etapelor pentru începerea programării cu modului **API** (Application Programming Interface) din SolidWorks. Modulul API este utilizat cu scopul automatizării diferitelor operații redundante care intervin pe parcursul proiectării produselor.

### **9.2 Obiective**

- Formarea abilităților de creare și editare a macro comenzilor, aplicării și a utilizării seturilor de instrumente bazate pe librăria Microsoft Visual Basic for Applications (VBA);
- Crearea de interfețe de tip UserForm și integrarea lor în meniul de bază al softului;
- Aplicarea metodelor de lucru învățate prin înregistrarea și editarea macrourilor pentru modele de piese industriale.

### **9.3 Noțiuni introductive**

În zilele noastre integrarea proceselor de automatizare a diferitelor operații care sunt utilizate în cadrul proiectării asistate de calculator a componentelor industriale reprezintă un domeniu de interes. Softul SolidWorks conține un modul de lucru cu macro comenzi și cod care utilizează sintaxă de programare sub trei limbaje de programare principale: Visual Basic Application Programming Language (VBA), C# și C++. Datorită flexibilității utilizării și a avantajului că permite utilizatorilor să scrie programe în Windows, VBA este recomandat pentru utilizatori începători. Un mare avantaj al creării de aplicații în modulul API îl constituie faptul că operațiile aferente creării modelului grafic sunt înregistrate și salvate în cod specific limbajului de programare. De asemenea, rularea codului se poate face pas cu pas pentru fiecare comandă realizată pentru modelarea piesei, iar în situația în care apar linii de cod care nu influențează compilarea corectă a codului, acestea pot fi înlăturate (de exemplu linii de cod care sunt generate în urma operației de rotire a piesei). În cadrul acestei lucrări se prezintă toate etapele de realizare parametrizată a unui model de șaibă (secțiune inelară), respectiv crearea unei interfețe de comunicare între utilizator și soft în care se introduc parametrii dimensionali ai modelului:

diametrul exterior, diametrul interior și grosimea. La finalul lucrării interfața realizată este integrată în cadrul instrumentelor din meniul softului.

### **9.4 Modelarea tridimensională a unei piese și crearea macrourilor**

În această parte a lucrării se prezintă pașii necesari, instrucțiunile utilizate pentru înregistrarea macro comenzilor și generarea codului specific limbajului de programare VBA.

**1.** Punctul de start al lucrării este dat de introducerea comenzilor specifice modulului **Macro** din SolidWorks. După deschiderea softului SolidWorks cu click mouse stânga pe bara de instrumente, din meniul deschis se alege modulul **Macro**.

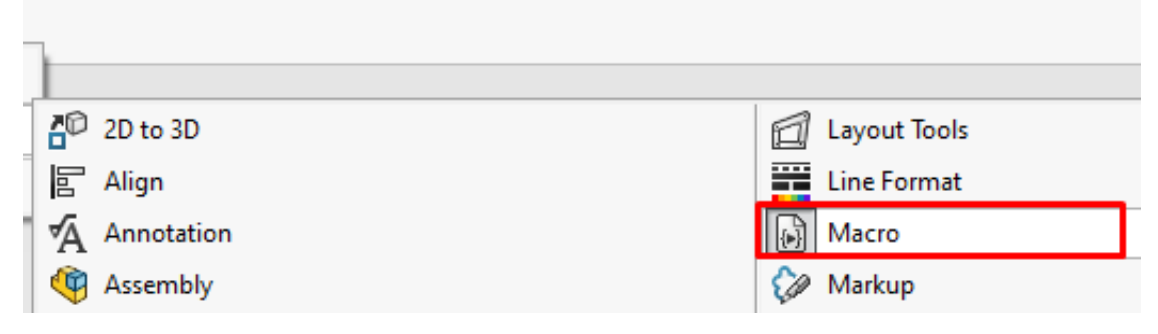

**2.** Se înregistrează comenzile următoare prin alegerea comenzii **Record/Pause Macro**, din bara de instrumente Macro, după care se deschide un fișier nou de tip part.

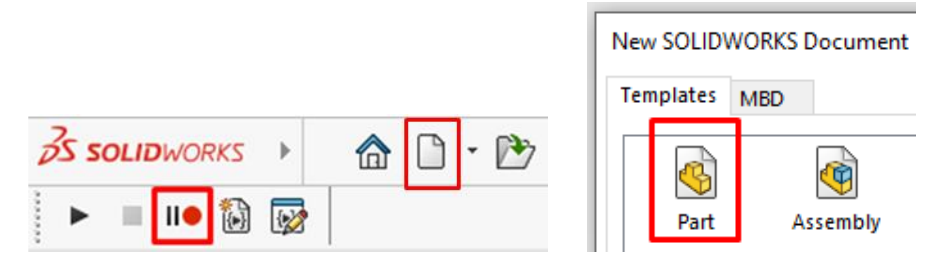

**3.** Schița piesei este alcătuită din două cercuri selectate din bara de instrumente **Sketch**, desenate pe planul **Right**. Diametrul celor două cercuri nu se cotează, dimensiunile fiind lăsate implicite. Nu se cotează dimensiuni în cazul în care se înregistrează operațiile cu scopul realizării de macro-uri, deoarece nu există funcții în limbajul de programare aferente operațiilor din cadru comenzii **Smart Dimension**.

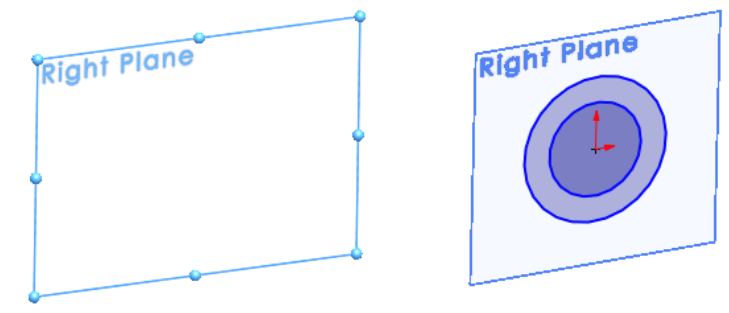

**4.** Schița este extrudată cu comanda **Extruded Boss/Base,** din bara de instrumente **Features.** Distanța de extrudare nu este indicată, această valoare este lăsată implicit.

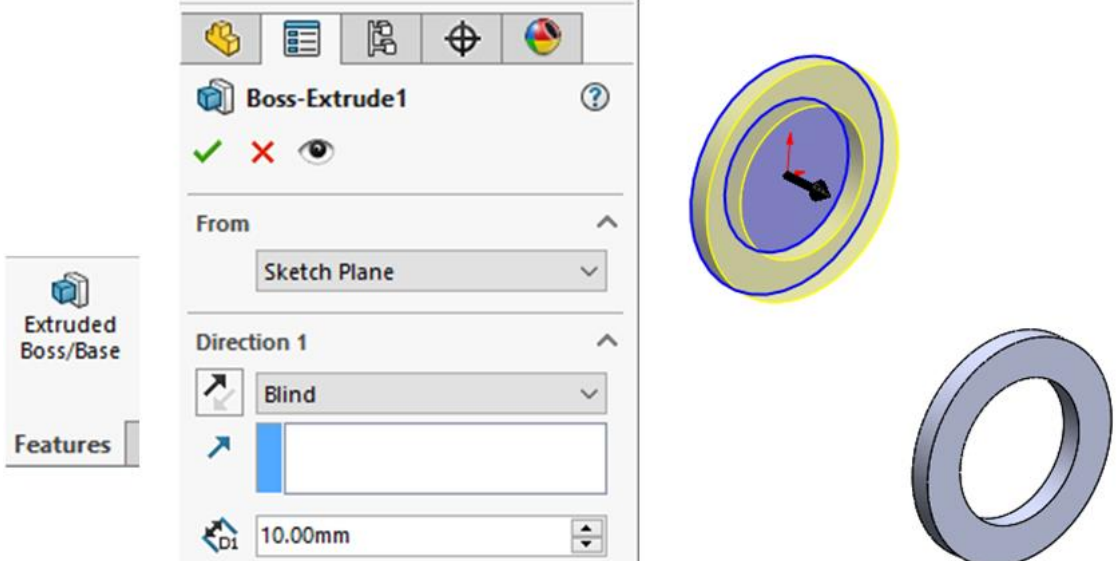

**5.** Din bara de meniuri (în partea superioară a ecranului) se alege comanda **Rebuild**, pentru actualizarea proprietăților modelului, după care se salvează modelul tridimensional într-un

folder de pe hard.

B

**6.** De la comanda **Stop Macro**, din bara de instrumente **Macro** se oprește înregistrarea operațiilor. În momentul în care se oprește înregistrarea, se deschide automat caseta de dialog pentru salvarea fișierului care conține operațiile de modelare a piesei, convertite în cod aferent VBA.

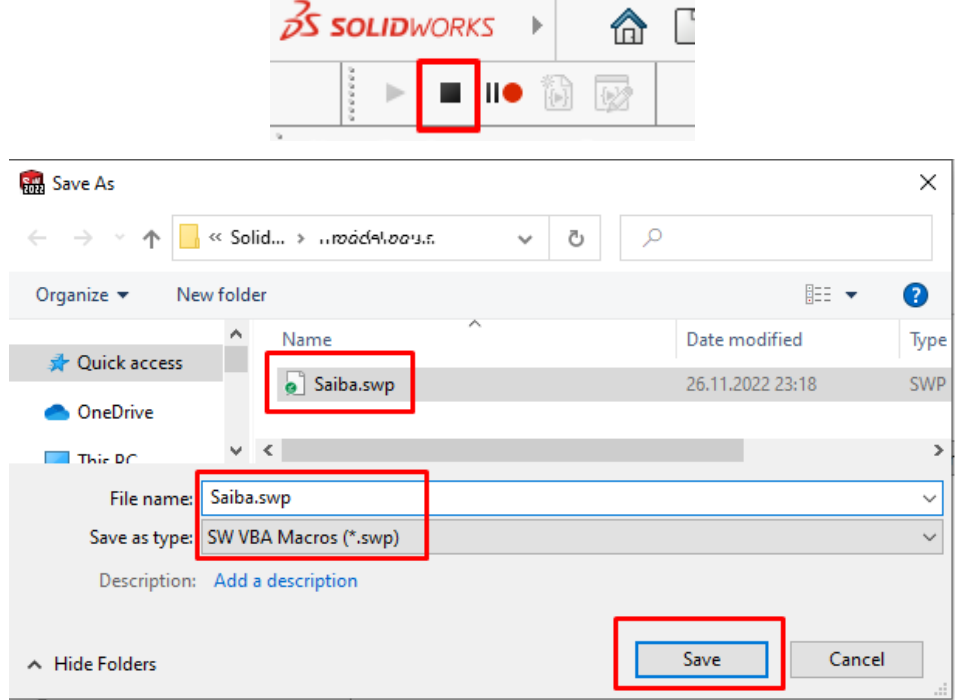

**7.** Deschiderea fișierului *Șaiba.swp* se face prin intermediul comenzii **Edit Macro**, de unde se deschide caseta de dialog cu folder-ul care conține fișierul, apoi se alege fișierul.

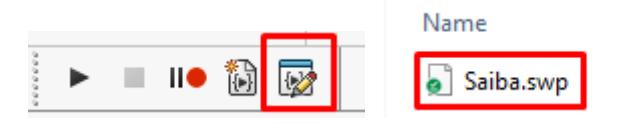

**8.** Interfața aplicației de editare conține, zona de lucru, bara cu instrumente standard, bara de meniuri, bara de editare, etc.

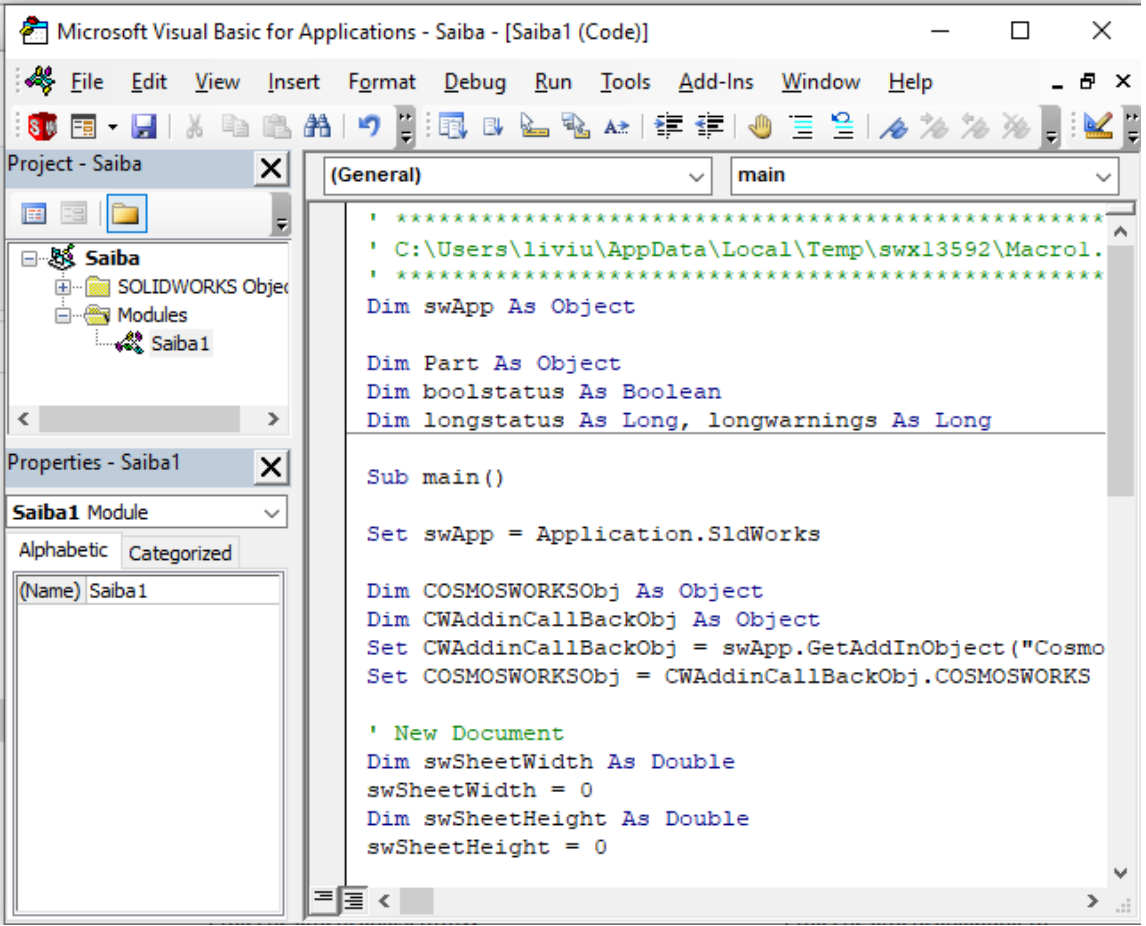

**9.** Cu click stânga mouse pe bara de instrumente se deschide un submeniu din care se selectează afișarea barelor de instrumente **Debug, Edit și Standard**, necesare operațiilor următoare.

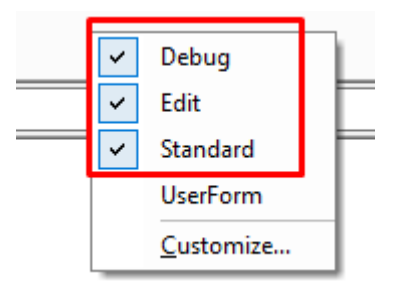

**10.** Se dorește rularea pas cu pas a codului generat în urma înregistrării operațiilor de modelare a piesei. Pentru observarea poziției cursorului pe liniile de cod și simultan poziția de modelare

a piesei, ferestrele aplicațiilor sunt poziționate vertical, după cum se poate observa în imaginea de mai jos

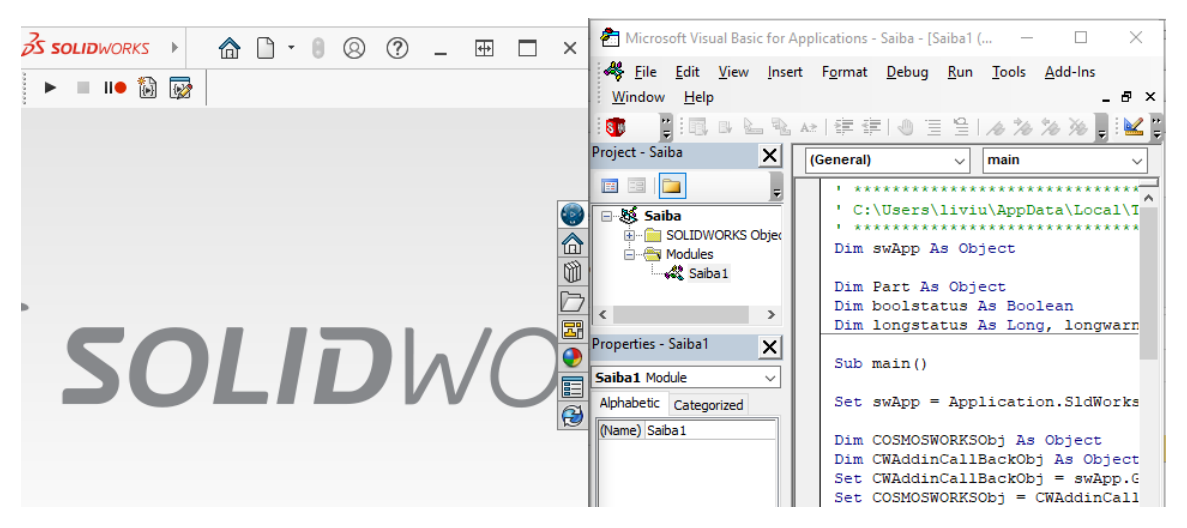

**11.** Pentru rularea pas cu pas a codului generat se folosește comanda **Step Into**, din bara de instrumente **Debug,** sau scurtătura aferentă acestei comenzi, tasta **F8**. Codul se va rula pas cu pas analizând simultan și crearea modelului tridimensional al șaibei. Pe parcursul rulării codului se observa ca exista linii din cod care nu sunt necesare, cum ar fi liniile de cod care definesc poziția de rotație a piesei cu mouse-ul de către user.

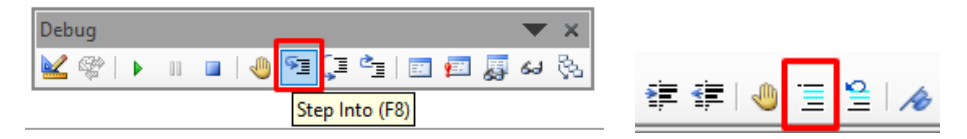

Aceste linii se transformă în comentarii prin selecția textului și alegerea comenzii **Comment Block**, din bara de instrumente **Edit**, introdusă în interfață la punctul precedent.

**12.** La rularea pas cu pas pot apărea unele situații în care unele variabile nu sunt definite automat. Caseta de dialog care apare în acest caz poate termina operația de compilare selectând comanda **End,** poate da posibilitatea depanării codului selectând comanda **Debug** sau pune la dispoziție utilizarea Help-ului. În cazul în care se constată că nu sunt necesare acele linii de cod la compilarea corectă a codului, acestea se transformă în comentarii, după cum se poate vedea în imagine de mai jos.

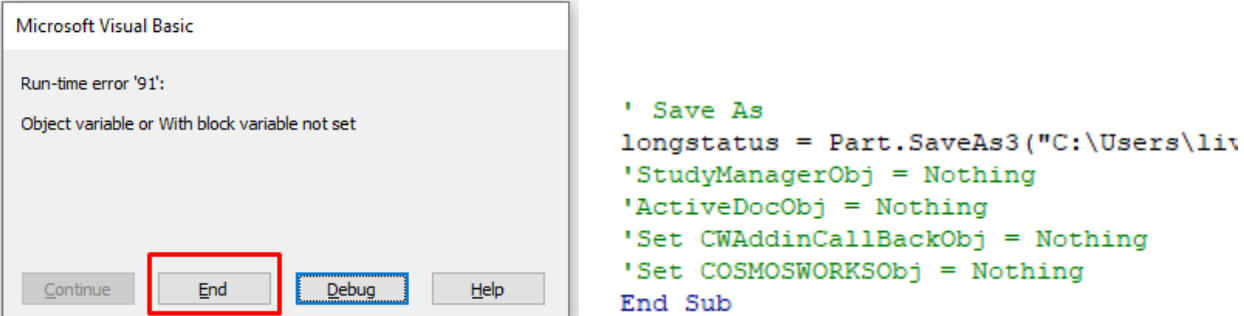

După rularea pas cu pas a codului și transformarea liniilor de cod în blocuri de tip comentariu, se mai rulează încă o dată codul, cu scopul de a observa dacă nu apar erori la generarea modelului.

**13.** Dacă nu apare nici o eroare, liniile de cod care sunt în plus (transformate în comentarii) se vor șterge, iar codul se organizează în blocuri cu comentarii pentru fiecare comandă. Codul organizat este prezentat în imaginea de mai jos.

```
Dim swApp As Object
Dim Part As Object
Dim boolstatus As Boolean
Dim longstatus As Long, longwarnings As Long
    Sub <math>main()</math>Set swApp = Application. SldWorks
        ' Crearea unui nou document
        Set Part = swApp.NewDocument("C:\ProgramData\SolidWorks\SOLIDWOR
        Dim swPart As PartDoc
        Set swPart = Part
        swApp.ActivateDoc2 "Partl", False, longstatus
        Set Part = swApp.ActiveDoc
        Dim myModelView As Object
        Set myModelView = Part.ActiveView
        myModelView.FrameState = swWindowState e.swWindowMaximized
        boolstatus = Part.Extension.SelectByID2("Annotations", "DCABINET
                    'selectie plan Right
            boolstatus = Part.Extension.SelectByID2 ("Right Plane", "PLAN
                    'inserare schita
                    Part.SketchManager.InsertSketch True
                    Part.ClearSelection2 True
                             'desenarea cercului - diametrul exterior al
                            Dim skSeqment As Object
                             Set skSeqment = Part.SketchManager.CreateCir
                                 'desenarea cercului - diametrul interior
                                 Part.ClearSelection2 True
                                 Set skSegment = Part.SketchManager.Creat
                                     ' Extrudarea schitei-crearea modelul
                                     Dim myFeature As Object
                                     Set myFeature = Part. FeatureManager.
                     'reconstructia modelului
                    Part.SelectionManager.EnableContourSelection = False
                    boolstatus = Part.EditRebuild3()Part.ClearSelection2 True
        ' Salvarea modelului de saiba pe hardul computerului
        longstatus = Part.SaveAs3("C:\Users\iiviu\iiv Drive\C033ED DRIVD
End Sub
```
**14.** Pentru creare unei interfețe de comunicare între utilizator și aplicație este necesară crearea unei casete de dialog **UserForm**. Caseta UserForm se creează din meniul **Insert, Comanda UserForm**. Se deschide pagina pe care se vor putea adăuga câmpurile de introducere a datelor, denumiri și butoane. Aferent acestei pagini apare și caseta de dialog care conține instrumentele necesare introducerii comenzilor în pagina aferentă formului.

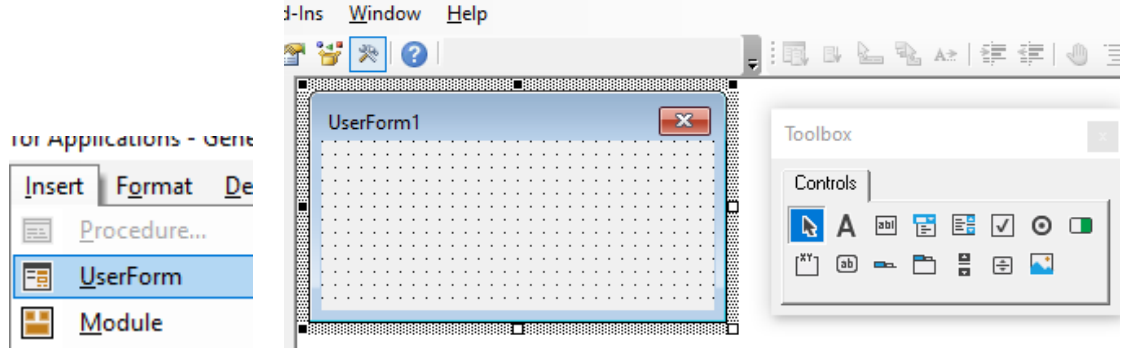

**15.** Caseta de dialog de tip form se denumește *Model 3D Parametrizat*, din caseta de dialog poziționată în partea stângă a ecranului.

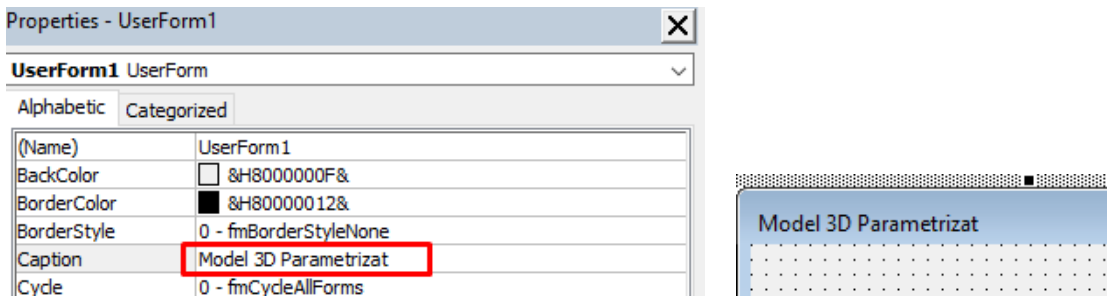

**16.** Introducerea *Denumirilor (etichetelor)*, a căsuțelor text și a butoanelor de comandă se face

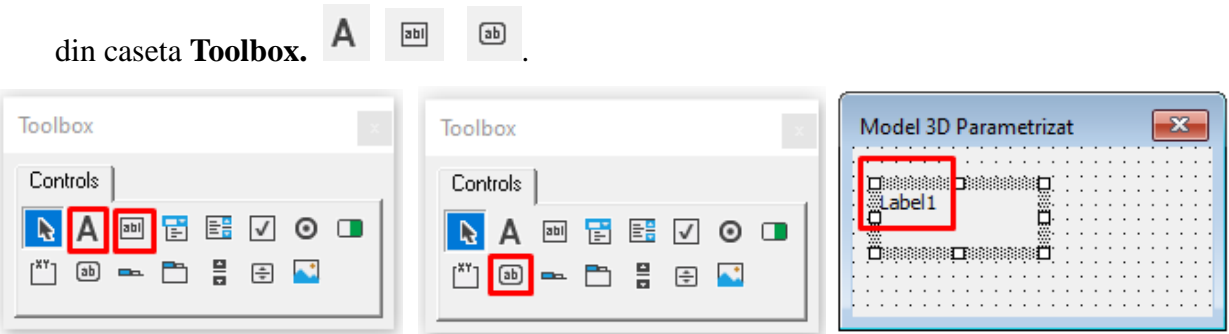

**17.** Se introduc etichete pentru fiecare variabilă, căsuțe text și butonul de comandă. Etichetele introduse se denumesc în funcție de variabilele care definesc parametrii șaibei.

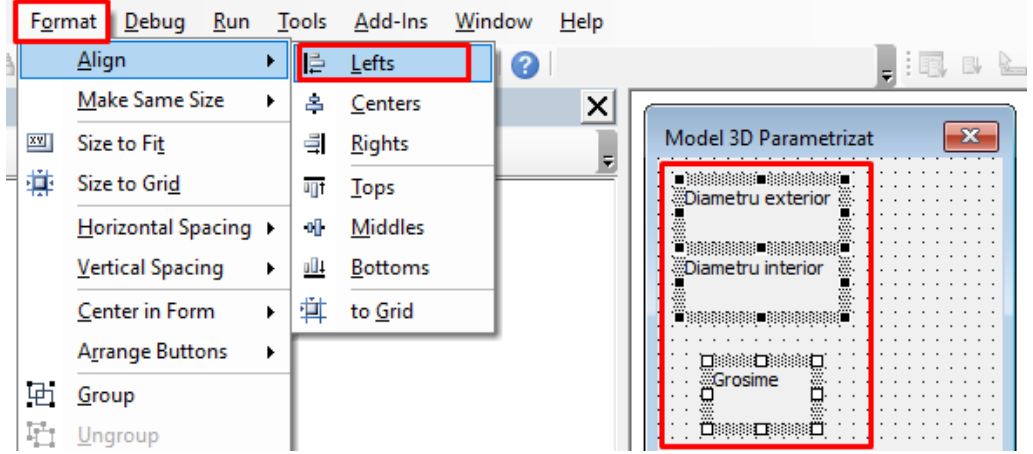

Denumirile introduse in pagină se pot alinia din meniul **Format, Align, Lefts**. Variabilele care se introduc de la tastatură de către utilizator sunt: *Diametrul exterior, Diametrul interior*

și *Grosimea șaibei.*

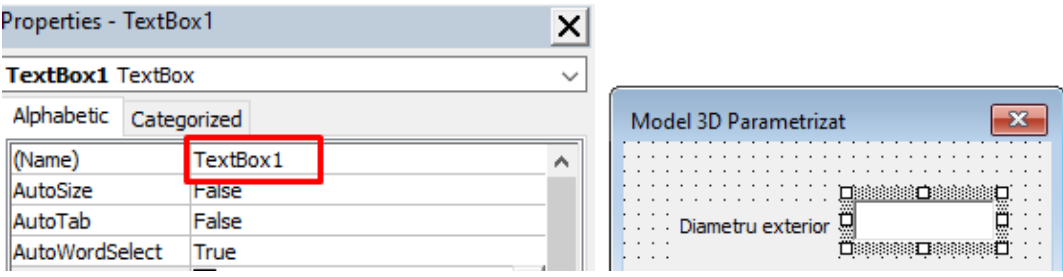

Se are in vedere denumirea fiecărui **TextBox**, deoarece în etapele următoare, denumirea lor va fi introdusă și apelată la compilarea codului.

**18.** Butonul introdus în interfață se va redenumi în **Model 3D**, prin selecția acestuia si completarea denumirii în caseta Properties.

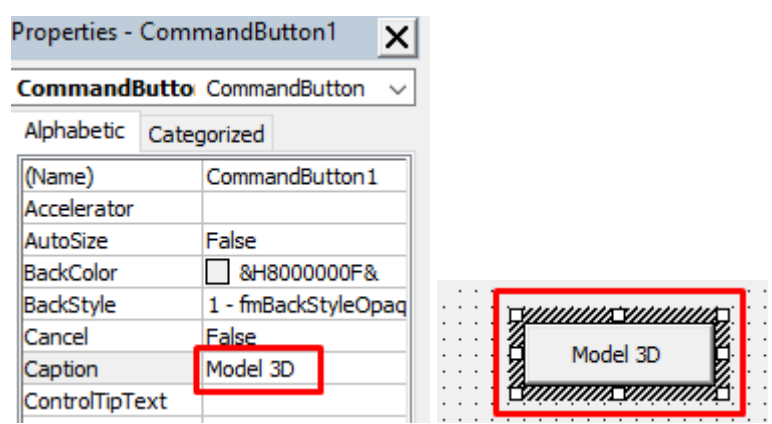

**19.** Pentru o mai bună gestionare a codului, acesta se copiază în totalitate din fișierul *Saiba1* (CTRL+A, selecție, iar CTRL+C, copiere) în fișierul *UserForm1* (se selectează cu dublu click mouse caseta **UserForm**). Din fișierul deschis se șterg toate liniile de cod și se lipește codul din fișierul *Saiba1*(CTRL+V).

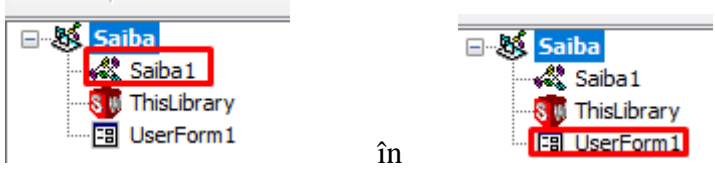

**20.** În fișierul *Șaibă1*, rămas gol se scrie secvența de cod de mai jos, care face posibilă afișarea casetei de dialog de introducere a parametrilor șaibei de către utilizator.

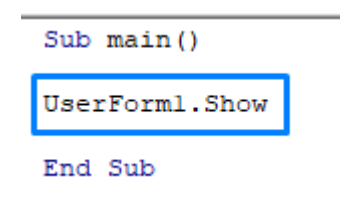

וה מו

 $\triangleright$ m

- **21.** Pentru a face legătura dintre datele introduse de utilizator și comenzile de creare a schițelor cercurilor și a comenzii de extrudare, în cod se fac următoarele modificări:
- pentru desenarea diametrului exterior al șaibei în poziția alocată valorii numerice a razei se introduce numele TextBox-ului alocat introducerii de la tastatură a diametrului. Având în vedere faptul că unitatea de măsură este în sistem internațional (metri), iar câmpul de introducere este câmpul alocat valorii numerice a razei cercului, diametrul introdus de la tastatură se împarte la 2, iar apoi ca să fie în milimetri se împarte la 1000,

```
'desenarea cercului - diametrul exterior al saibei
Dim skSegment As Object
Set skSegment = Part.SketchManager.CreateCircle(0#, 0#, 0#, 0, (TextBoxl / 1000) / 2, 0#)
```
modificarea în linia de cod aferentă diametrului interior este prezentată în figura de mai jos,

```
'desenarea cercului - diametrul interior al saibei
Part.ClearSelection2 True
Set skSegment = Part.SketchManager.CreateCircle(0#, 0#, 0#, 0, (TextBox2 / 1000)
                                                                                      \overline{1}2.1041
```
 pentru realizarea legăturii între valoare grosimi introduse prin interfață de la tastatură și cod se realizează prin completarea textului încadrat în secvența de cod de mai jos.

```
' Extrudarea schitei-crearea modelului saibei
Dim myFeature As Object
Set myFeature = Part.FeatureManager.FeatureExtrusion2(True, False, False, 0, 0, TextBox3 / 1000, 0.01,
```
**22.** Realizarea legăturii dintre datele introduse și funcția de generare a modelului se face apelând funcția "main", în zona destinată butonului Model 3D. Calea spre locul introducerii sintaxei de apelarea a funcției se face cu dublu click stânga pe suprafața butonului).

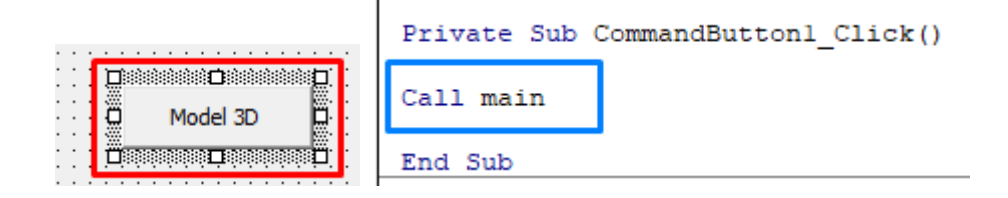

**23.** Din bara de instrumente se rulează codul, alegând comanda **Run**.

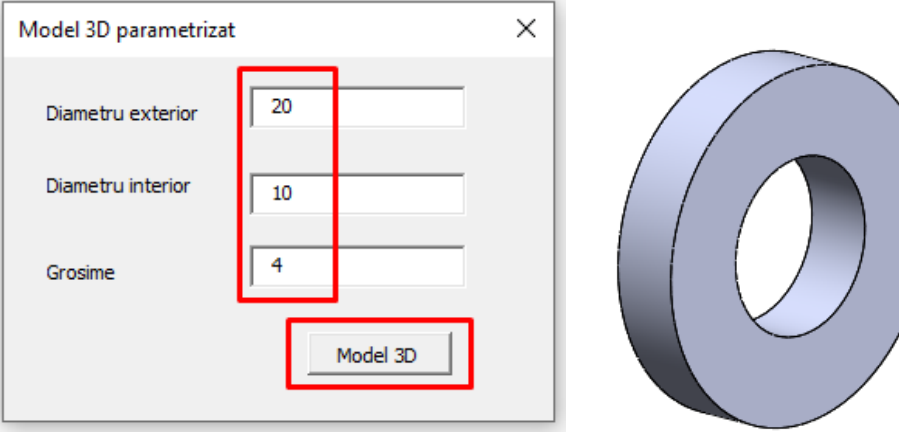

104

Se introduc dimensiuni de testare, generându-se modelul tridimensional, de asemenea modelul se salvează pe hard, la adresa menționată în cod.

**24.** Pentru a mări versatilitatea utilizării aplicației, aceasta se poate introduce în bara de instrumente standard a softului, de la comanda **Customize…** (click dreapta mouse pe bara de instrumente din SolidWorks)

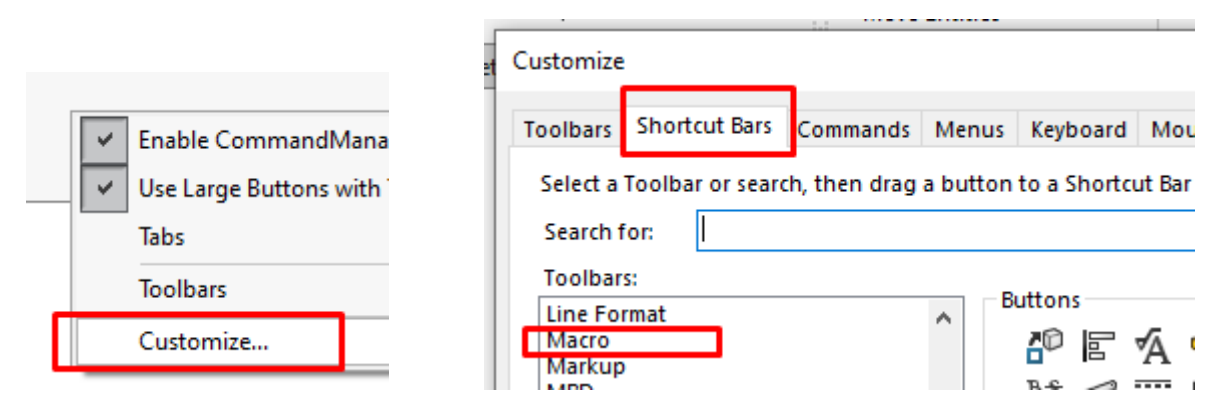

**25.** Din bara de instrumente **Macro** care apare în caseta de dialog **Customize,** se trage cu mouse-ul (click stânga) butonul aferent comenzii **New Macro Button** pe bara de instrumente.

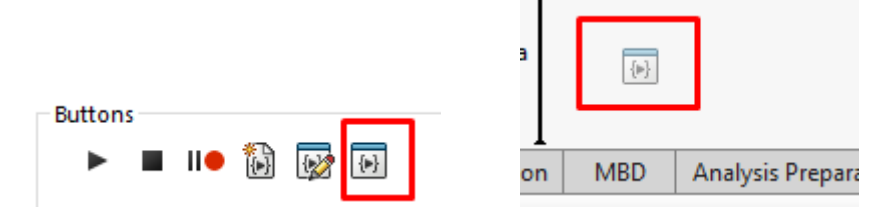

**26.** Se deschide automat caseta de dialog de mai jos, iar la **Macro**: se alege fișierul finalizat în interfața VBA. Automat se completează și câmpul de la secțiune Method cu funcția care se apelează la deschiderea aplicației. După finalizarea comenzii, în bara de instrumente apare pictograma Șaibă.

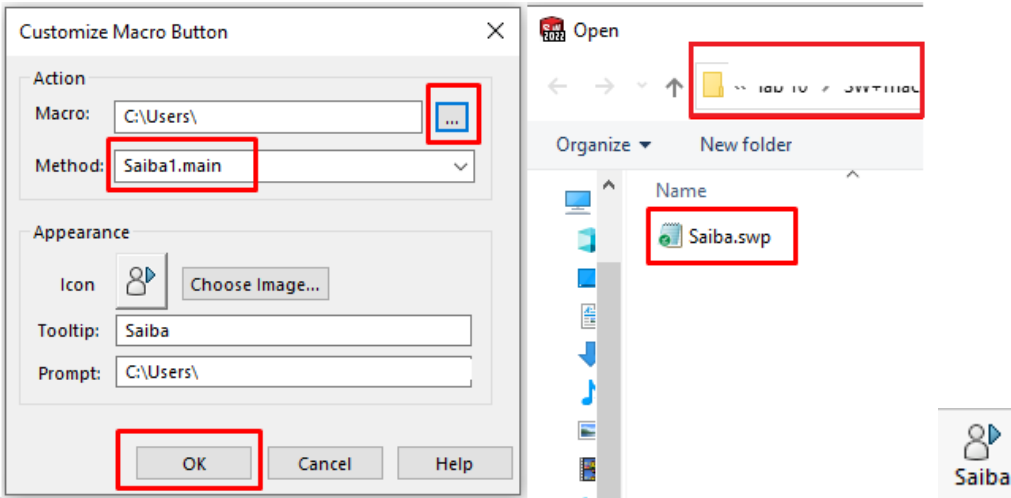

Finalizarea aplicației este completată de încă o rulare, cu scopul verificării modului de lucru al aplicației și a corectitudinii modelului generat.
## **9.5 Aplicații propuse**

- **1.** Utilizând comenzile aferente modului **Macro**, să se dezvolte o interfață de tip **UserForm**  care să genereze modele de piese corespunzătoare modelului din figura 10.1. La crearea interfeței se va avea în vedere crearea variabilelor de intrare după cum urmează:
	- Dext diametrul exterior al piesei
	- $\bullet$  D<sub>int</sub> diametrul interior al piesei
	- Raza raza de racordare
	- $\bullet$  L<sub>1</sub> lungimea țevii (egală la ambele extremități)

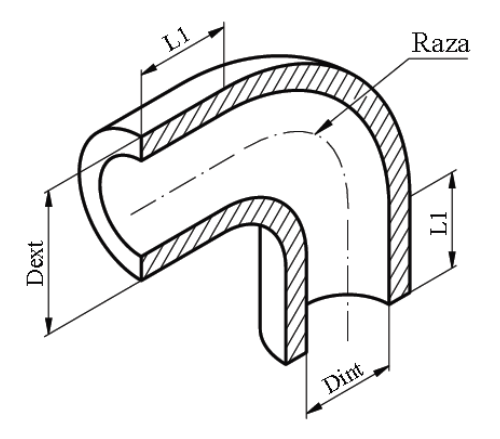

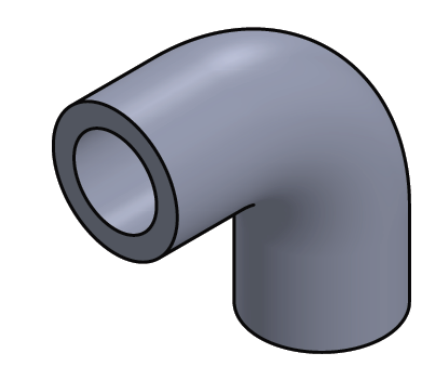

a) Definirea datelor de intrare b) Modelul piesei generat din aplicație

Fig. 9.1 Modelul piesei

- **2.** Să se realizeze o aplicație care să genereze modele tridimensionale având configurația piesei din figura 10.2. Variabilele care definesc forma piesei sunt:
	- $-L$  lungimea piesei
	- W lățimea piesei
	- H înălțimea piesei

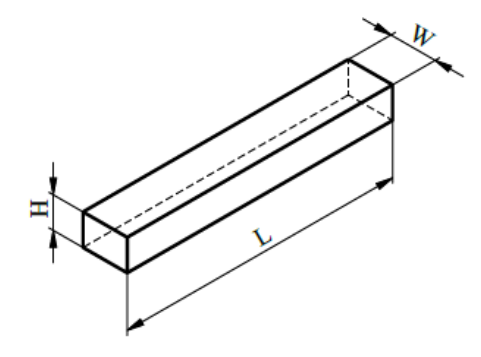

Fig. 9.2 Reprezentarea modelului piesei

## **Bibliografie**

- 1. Bodea Sanda, *Desen tehnic Elemente de proiectare*, Editura RISOPRINT, ISBN 973-656- 353-7, Cluj-Napoca, 2008
- 2. Bodea Sanda, *Reprezentări grafice inginerești*, Editura RISOPRINT, ISBN 978-973-53- 0144-6, Cluj-Napoca, 2010
- 3. Bodea Sanda, Scurtu Iacob-Liviu, *Geometrie descriptiva și desen tehnic*, Editura Risoprint, ISBN: 978-973-53-1902-1, Cluj Napoca, 2016
- 4. Crișan Nour, *Geometrie Descriptivă Corpuri cu Suprafețe de Rotație Neriglate şi Elicoidale*, Curs pentru învățământul universitar tehnic în prezentare bilingvă românofranceză, Editura Risoprint, ISBN: 973-751-076-3; Cluj-Napoca, 2005
- 5. Ciupan Cornel, Pop Emanuela Sorina, Damian Mihai, Borzan Miron Cristina, Steopan Mihai, Scurtu Iacob-Liviu, Pop Grigore Marian, Popan Alexandru, Curta Răzvan, Panc Nicolae, Ciupan Mihai, *Îndrumător pentru practica studenților în atelierul mecanic*, Editura UTPRESS, ISBN – 978-606-737-418-6, 2019
- 6. Crișan Nour, Bodea Sanda, Scurtu Iacob-Liviu, *Desen tehnic pentru asamblări în proiectare*, Editura Risoprint, ISBN: 978-973-53-0920-6, Cluj Napoca, 2012
- 7. Dale Constantin, Niţulescu, Theodor, Precupeţu Paul, *Desen tehnic industrial pentru construcţia de maşini*, Editura Tehnică, Bucureşti, 1990
- 8. Hulpe Gh., Bulubașa M., Noveanu L. și Olteanu I., *Desen industrial*, Litografia Institutului Politehnic, Cluj-Napoca, 1980
- 9. Jurco Ancuța-Nadia, *Noțiuni introductive în desenul tehnic industrial*, Editura UTPRESS, Cluj - Napoca, 2022, ISBN 978-606-737-617-3, [https://biblioteca.utcluj.ro/files/carti-online](https://biblioteca.utcluj.ro/files/carti-online-cu-coperta/617-3%20.pdf)[cu-coperta/617-3%20.pdf](https://biblioteca.utcluj.ro/files/carti-online-cu-coperta/617-3%20.pdf)
- 10. Király Andrei, Bălcău Monica, *Grafică pe Calculator - SolidWorks – Îndrumător,* Editura MEGA, ISBN 978-606-543-141-6, Cluj-Napoca, 2011
- 11. Orban Magdalena, *Proiecții și metode de transformare a proiecțiilor*, Editura Casa Cărții de Știință, Cluj-Napoca, 2008.
- 12. Prodan Călin-Vasile, *Geometrie Descriptivă-Îndrumător de laborator: Aplicații*, Editura UTPRESS, ISBN 978-606-737-618-0, Cluj - Napoca, 2022, <https://biblioteca.utcluj.ro/files/carti-online-cu-coperta/618-0.pdf>
- 13. SolidWorks 2023 Help.